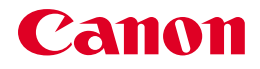

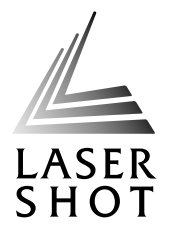

# レーザビームプリンタ<br>LASER SHOT LBP-2810/2710

## LIPS機能ガイド

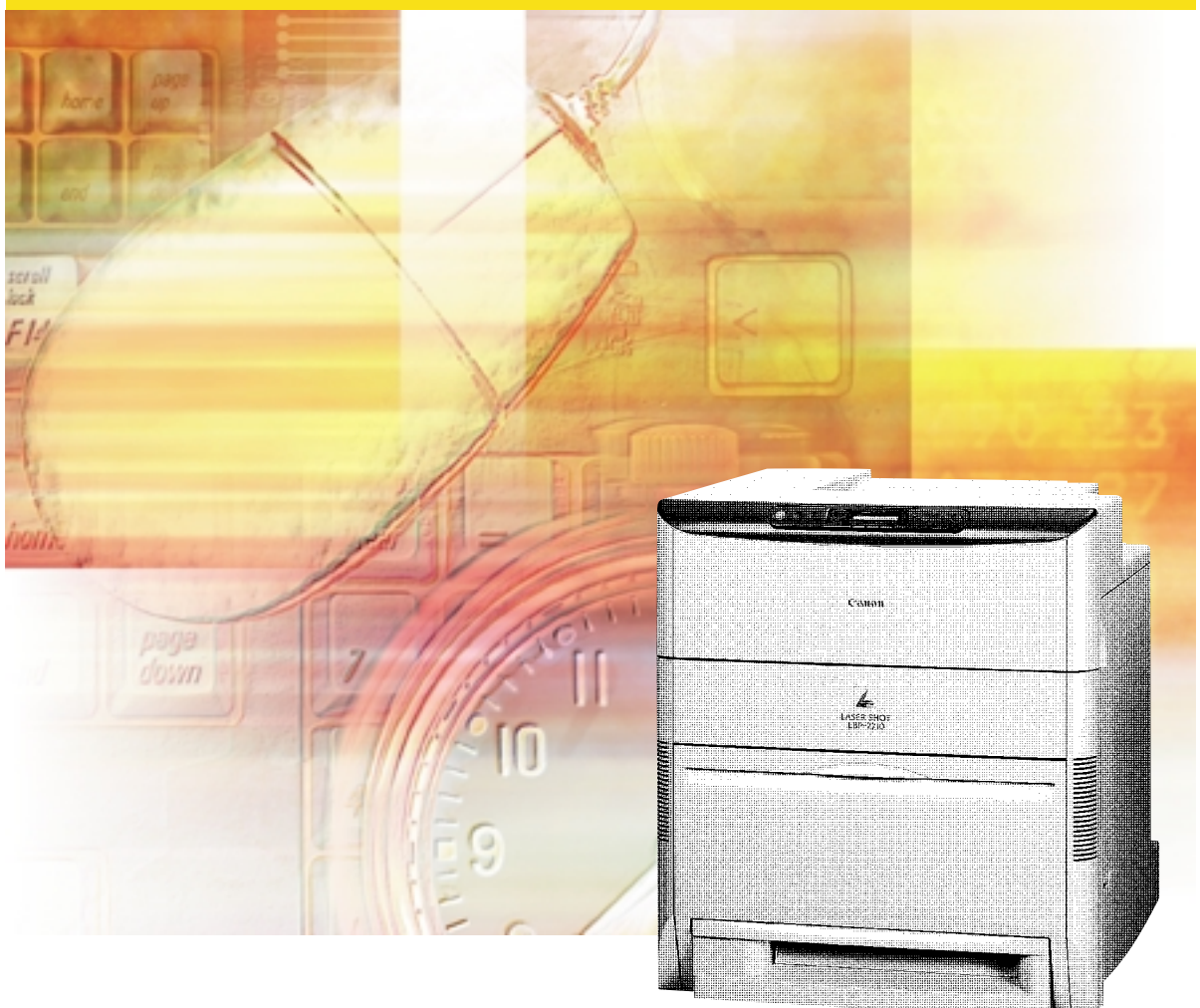

ご使用前に必ずこの取扱説明書をお読みください。� ーズ……ニックでは、このでは、このか、ここです。<br>将来いつでも使用できるように大切に保管してください。

## **取扱説明書の分冊構成について**

本製品の取扱説明書は、次のような構成になっています。目的に応じてお読みいただき、本製品を十 分にご活用ください。

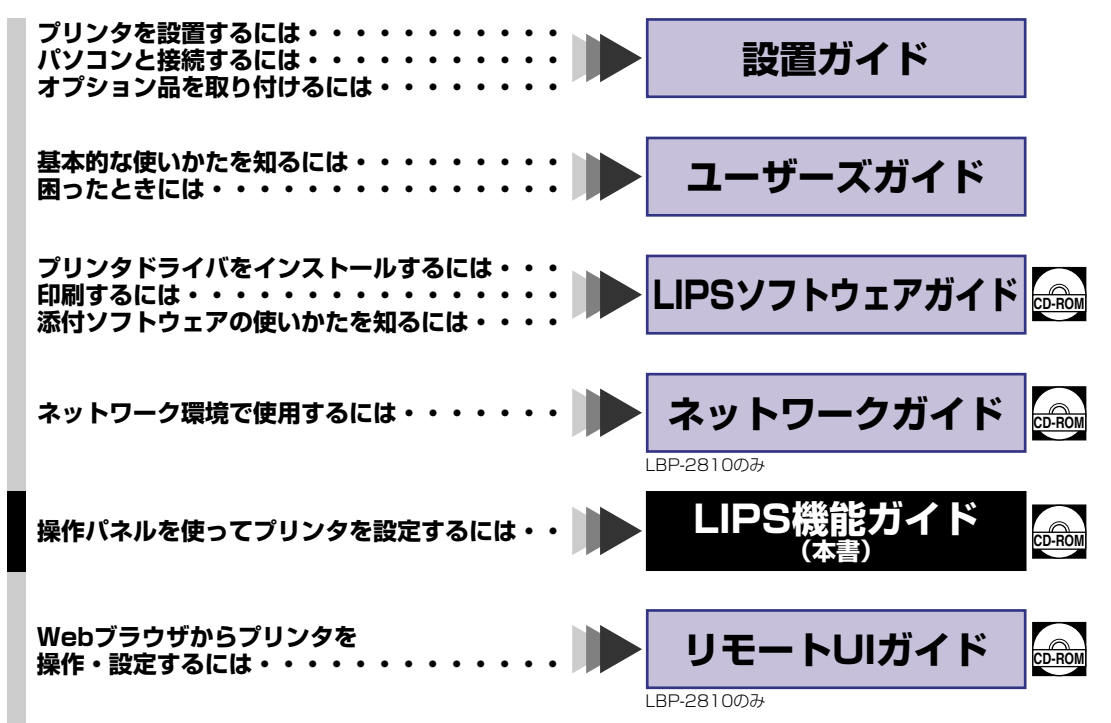

#### **別売の取扱説明書**

お求めについては販売店にご相談ください。

**ー<br>プログラマーズマニュアル** LIPS 対応のプリンタドライバや印刷の設定プログラムなどを作成するプ ログラマー用の取扱説明書です。

● 表紙に掲載されている製品写真は、実際の製品とは異なる場合があります。

**CD-ROM** このマークが付いている分冊は、付属の CD-ROM に収められているPDF マニュアルです。

## **LIPS 機能ガイドの構成について**

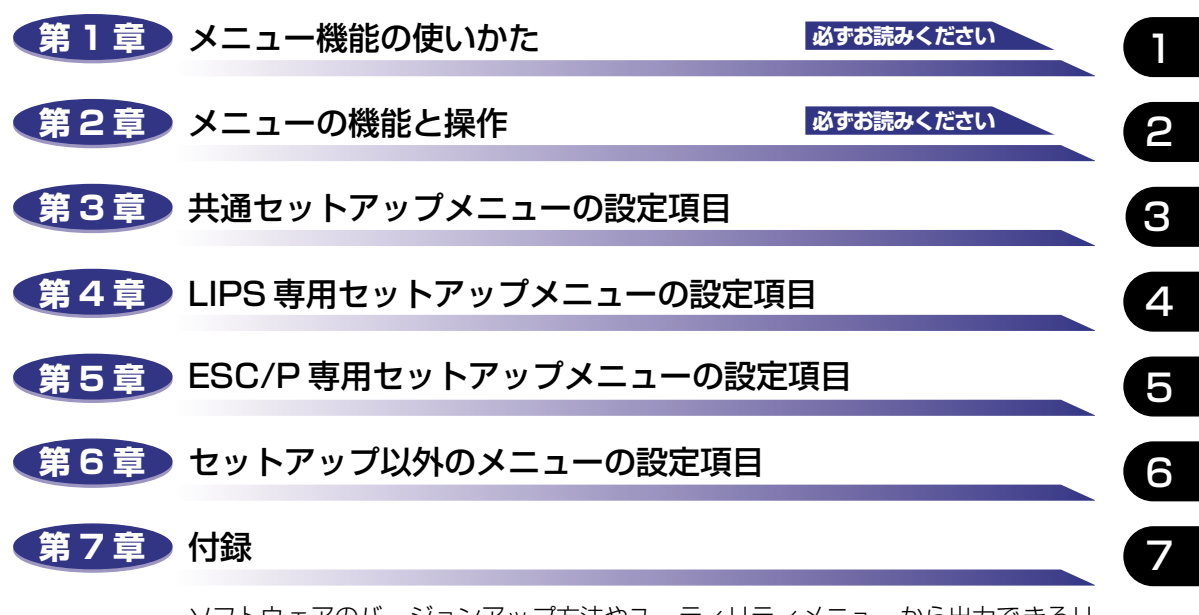

ソフトウェアのバージョンアップ方法やユーティリティメニューから出力できるリ スト、動作モードを切り替えて出力できるリストの内容などについて説明していま す。

巻末に、各メニューの階層を示す「メニュールートマップ」があります。各メニュー の設定項目や内容を知りたいときにご活用ください。 本製品のリモート UI を使い、パソコンからリモートで設定や管理を行う場合は添付 の「リモート UIガイド」 (CD-ROM) もお読みください。(LBP-2810 のみ標準) ユーザーズガイドをあわせてお読みください。

<sup>•</sup> 本書に記載されている内容は、予告なく変更されることがあります。あらかじめ、ご了承ください。

<sup>•</sup> 本書に万一ご不審な点や誤り、または記載漏れなどお気付きのことがありましたら、ご連絡ください。 • 本書の内容を無断で転載することは禁止されています。

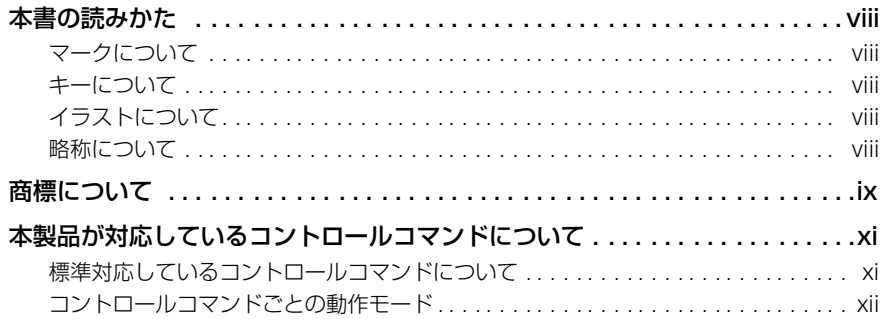

### 第1章 メニュー機能の使いかた

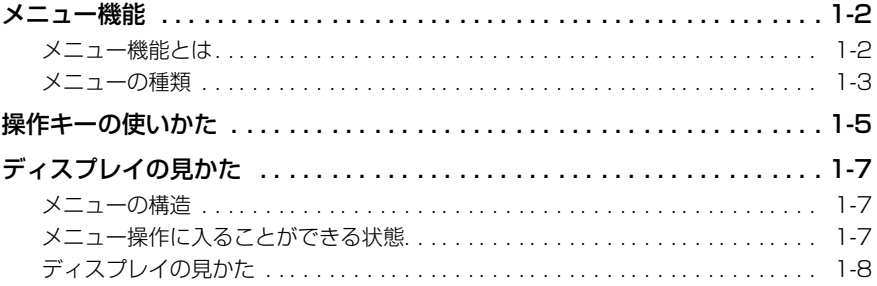

### 第2章 メニューの機能と操作

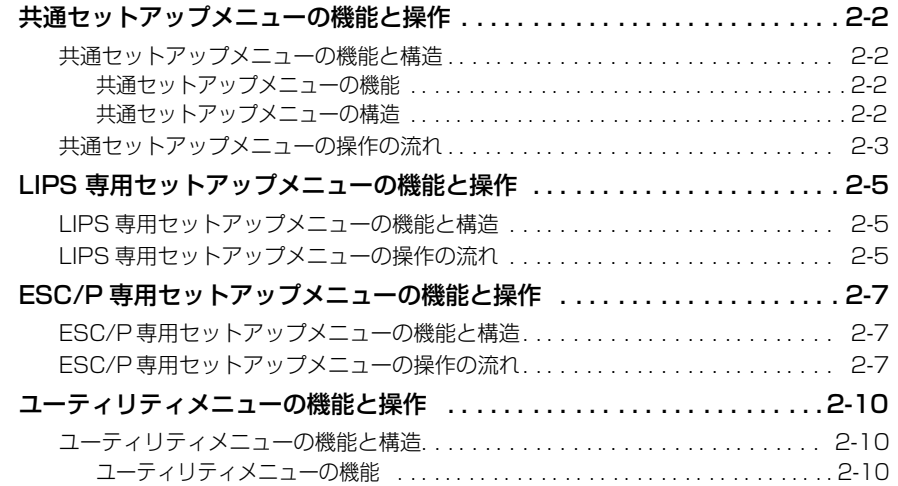

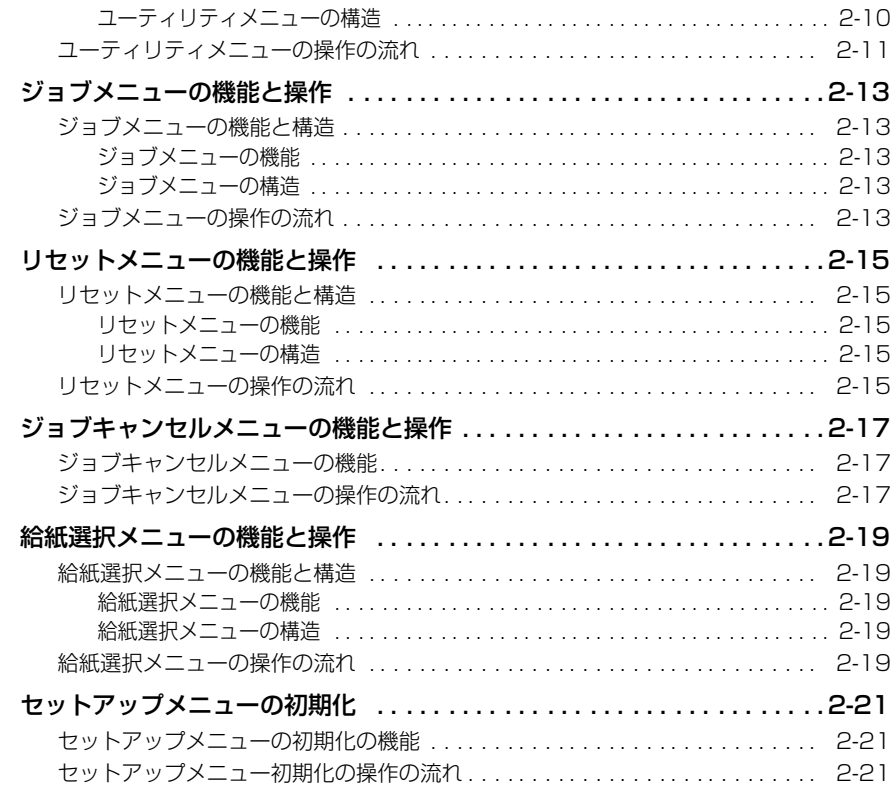

#### 共通セットアップメニューの設定項目 第3章

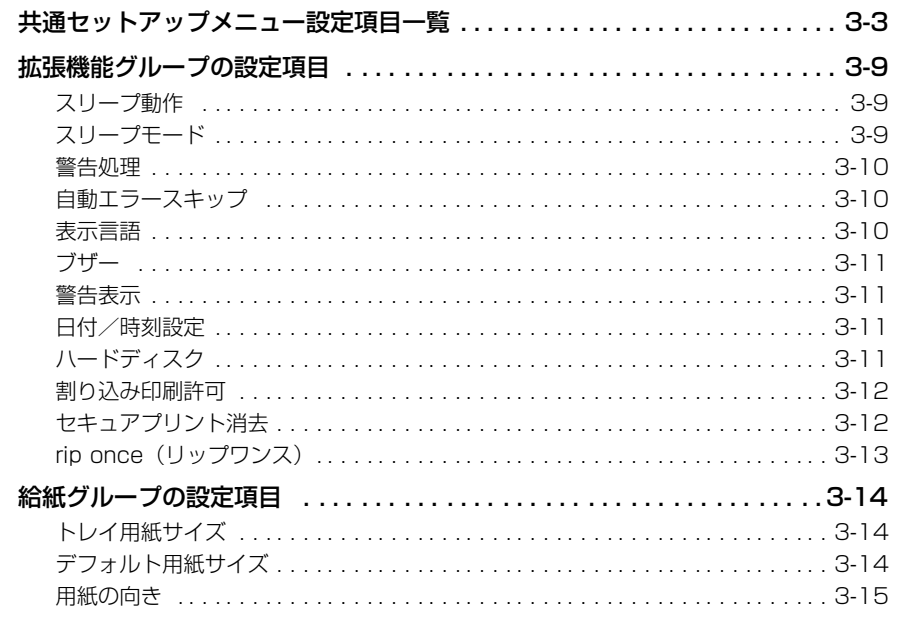

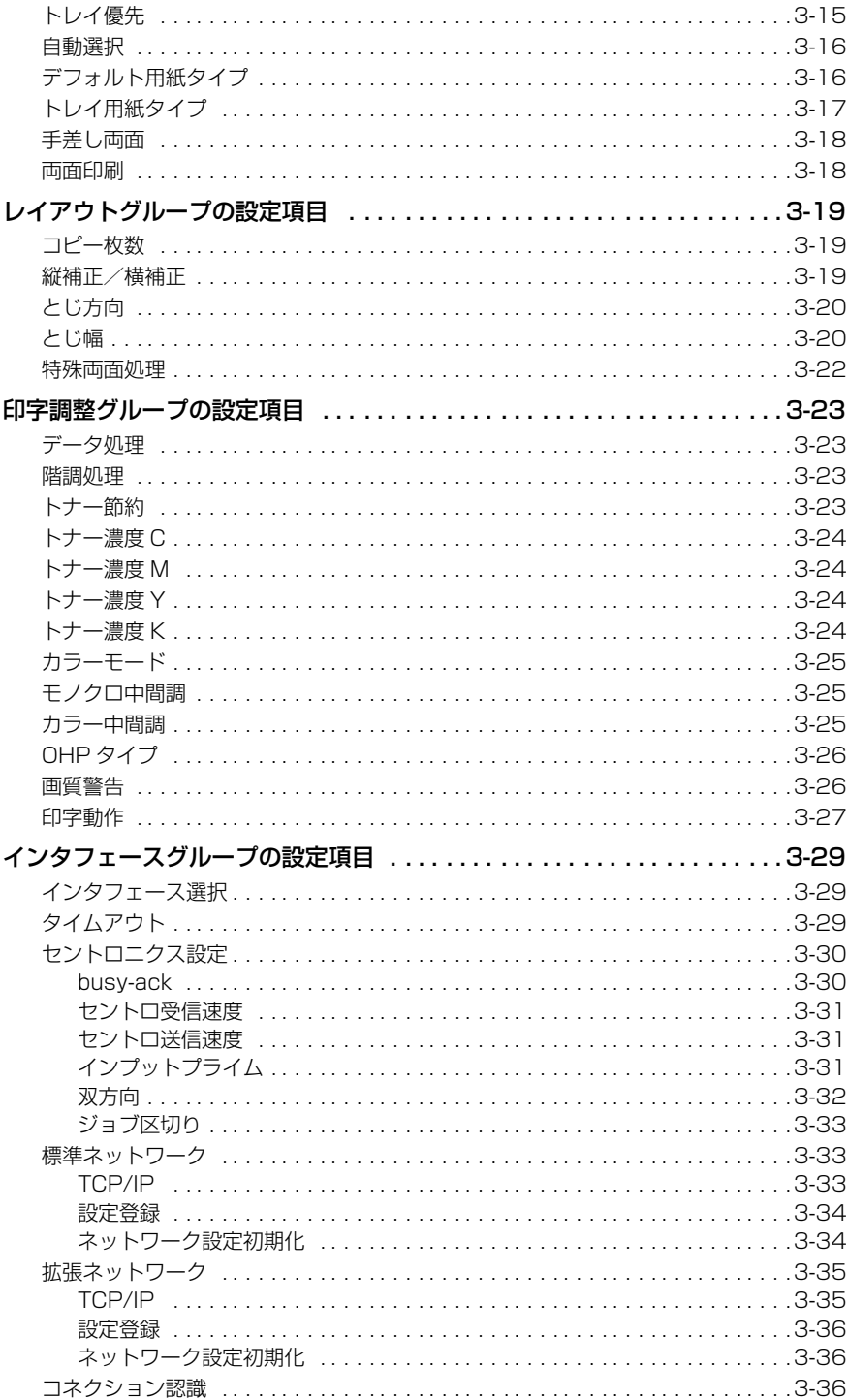

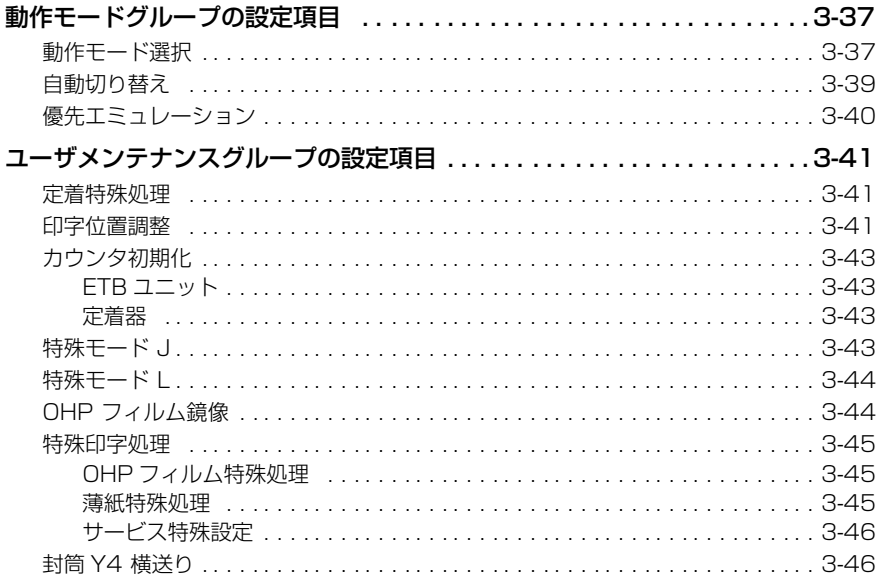

### 第4章 LIPS 専用セットアップメニューの設定項目

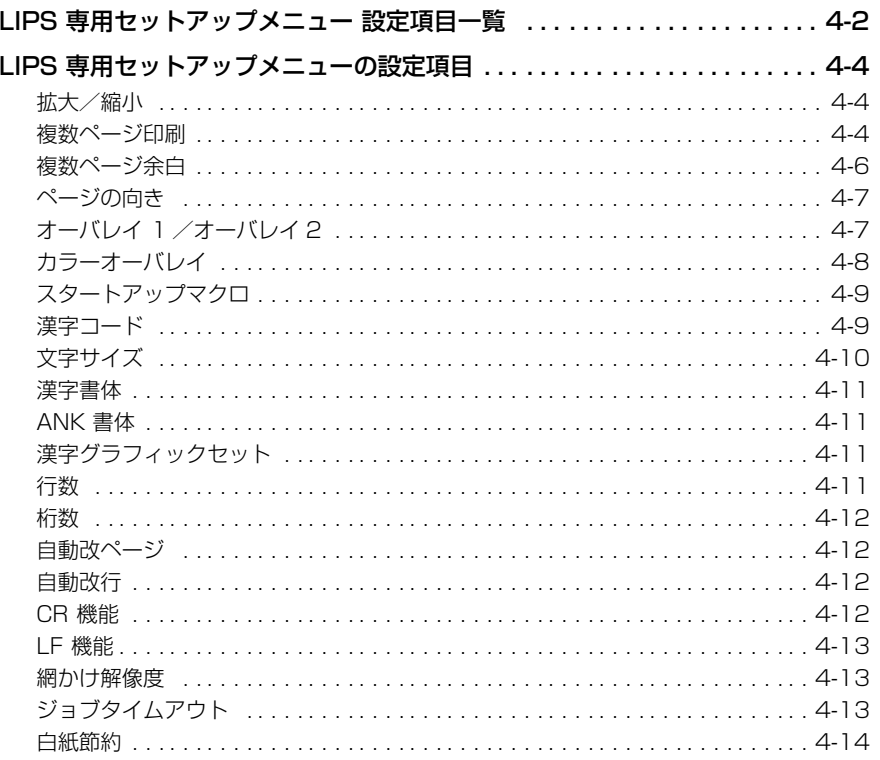

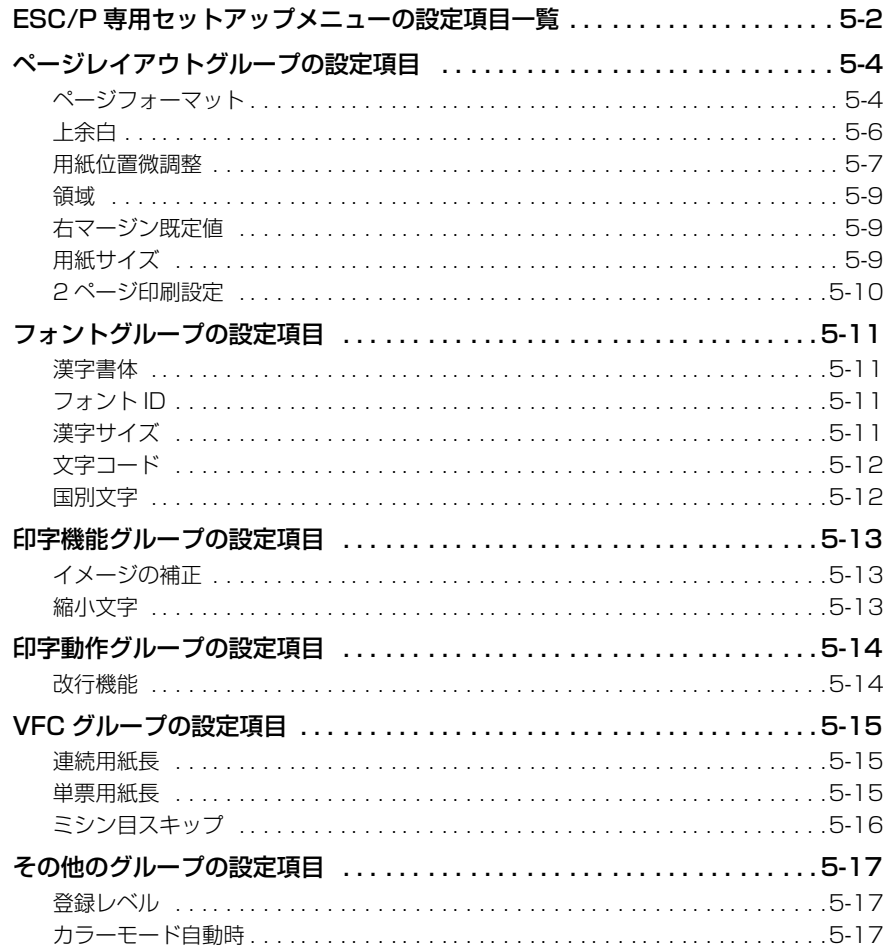

### 第6章 セットアップ以外のメニューの設定項目

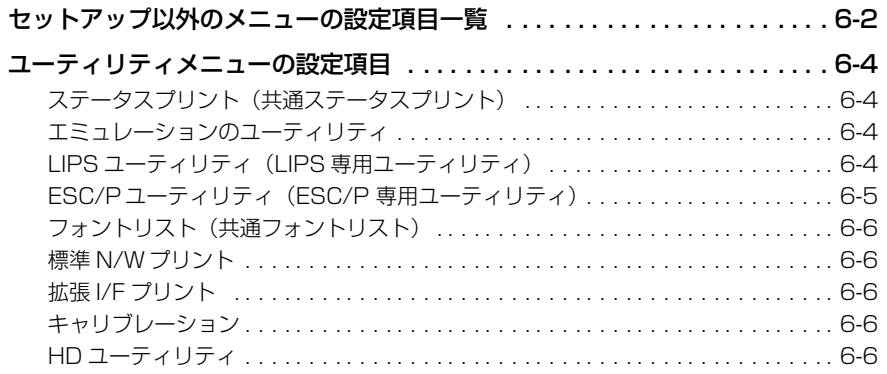

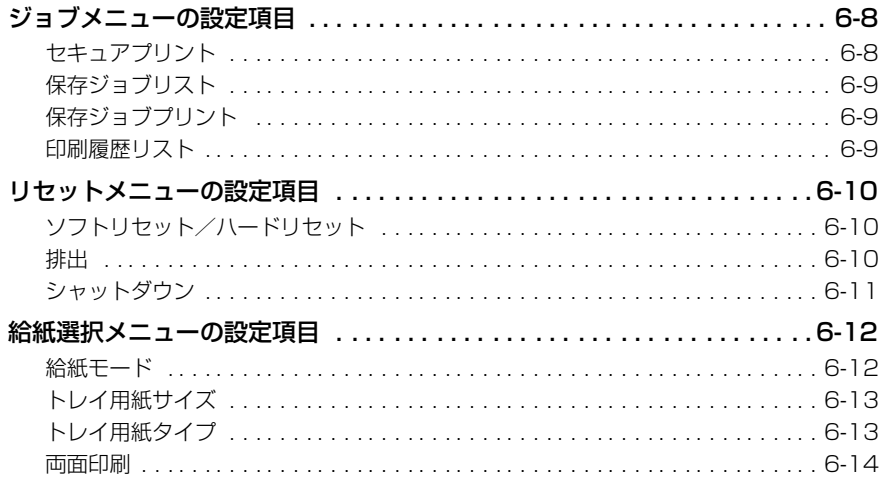

#### 第7章 付録

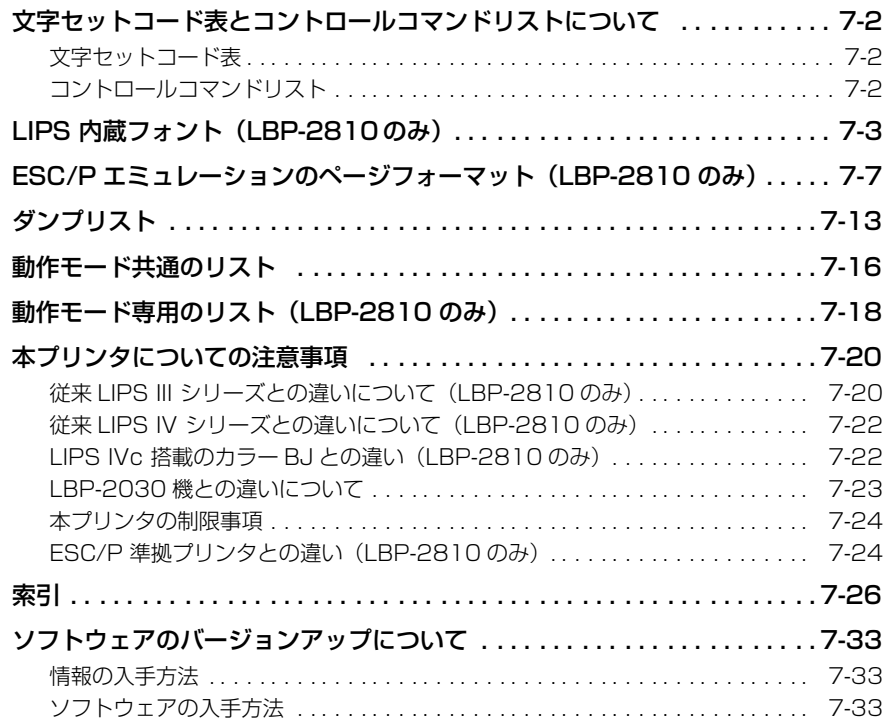

# はじめに

このたびはキヤノン LBP-2810/2710 をお買い上げいただき、誠にありがとうございます。本製品 の機能を十分にご理解いただき、より効果的にご利用いただくために、ご使用前にこの取扱説明書を よくお読みください。また、お読みいただきました後も大切に保管してください。

## <span id="page-9-0"></span>**本書の読みかた**

## <span id="page-9-1"></span>マークについて

本書では、操作上必ず守っていただきたい事項や操作の参考となる説明などに、下記のマー クを付けています。

- 重要 | •操作上、必ず守っていただきたい重要事項や制限事項が書かれています。誤った操作によ るトラブルを防ぐために、必ずお読みください。
- メモ | •操作の参考となることや補足説明が書かれています。お読みになることをおすすめしま す。

## <span id="page-9-2"></span>キーについて

本書では、キー名称を以下のように表しています。

• 操作パネル上のキー ................. [ オンライン ]

## <span id="page-9-3"></span>イラストについて

本書で使われているイラストは、特にお断りのない限り、LBP-2810 の場合のものです。 (HDD ランプは LBP-2710 にはありません。)

## <span id="page-9-4"></span>略称について

本書に記載されている名称は、下記の略称を使用しています。

Microsoft<sup>®</sup> Windows<sup>®</sup> operating system を Windows と表記しています。 Extended Unix Code を EUC と表記しています。 LASER SHOT LBP-2810 を LBP-2810 と表記しています。 LASER SHOT LBP-2710 を LBP-2710 と表記しています。

# <span id="page-10-0"></span>**商標について**

Canon、Canon ロゴ、LBP、LIPS は、キヤノン株式会社の商標です。

LASER SHOT は、キヤノン株式会社の日本における登録商標です。

Apple、Macintosh は、米国 Apple Computer, Inc. の商標です。

ESC/P、ESC/P-J84 は、セイコーエプソン株式会社の商標です。

Ethernet は、米国 Xerox Corporation の商標です。

HP、HP-GL は、米国 Hewlett-Packard Company の米国の商標です。

IBM、AT は、米国 International Business Machines Corporation の商標です。

Microsoft、MS-DOS、Windowsは、米国 Microsoft Corporation の米国および他の国における登 録商標です。

Unix は、X/Open Company, Ltd. が独占的にライセンスしている米国および他の国における登録商 標です。

下記の書体は米国 Bitstream Inc. よりライセンスを受けています。

American Garamond Bold, American Garamond Bold Italic, American Garamond Italic, American Garamond Roman, Bitstream Cataneo Bold, Bitstream Cataneo Bold Swash, Bitstream Cataneo Light, Bitstream Cataneo Light Swash, Bitstream Cataneo Regular, Bitstream Cataneo Regular Swash, Bitstream Cooper Black, Bitstream Cooper Black Italic, Bitstream Cooper Black Outline, Bitstream Roundhand Regular, Bitstream Roundhand Black, Bitstream Roundhand Bold, Bodoni Bold, Bodoni Bold Italic, Bodoni Italic, Bodoni Roman, Century Oldstyle Bold, Century Oldstyle Italic, Century Oldstyle Roman, Century Schoolbook Bold, Century Schoolbook Bold Italic, Century Schoolbook Italic, Century Schoolbook Roman, Chancery 801 ITC Zapf Chancery Medium Italic, ITC Zapf Dingbats, Clarendon Black, Clarendon Bold, Clarendon Roman, Cloister Black Openface, Cloister Black Regular, Commercial PI Regular, Commercial Script Regular, Dutch 801 Extra Bold, Dutch 801 Extra Bold Italic, Dutch 801 Bold, Dutch 801 Bold Italic, Dutch 801 Italic, Dutch 801Regular, Dutch 801 Roman, Exotic 350 Demi-Bold, Exotic 350 Bold, Exotic 350 Light, Fixed Pitch 810 Courier 10 Pitch/Text, Fixed Pitch 810 Courier Oblique 10 Pitch/Text, Fixed Pitch 810 Courier Bold 10 Pitch/Text, Fixed Pitch 810 Courier Bold Oblique 10 Pitch/Text, Geometric 711 ITC Avant Garde Gothic Book, Geometric 711 ITC Avant Garde Gothic Book Oblique, Geometric 711 ITC Avant Garde Gothic Demi, Geometric 711 ITC Avant Garde Gothic Demi Oblique,Goudy Oldsyle Extra Bold, Goudy Oldstyle Handtooled, Goudy Oldstyle Italic, Goudy Oldstyle Bold, Goudy Oldstyle Bold Italic, Goudy Oldstyle Roman, Holiday PI, Poster Bodoni Italic, Poster Bodoni Roman, Prima Sans Bold, Prima Sans BT, Prima Serif Bold, Prima Serif BT, Prima Mono Bold, Prima Mono BT, Revival 711 ITC Bookman Demi, Revival 711 ITC Bookman Demi Italic, Revival 711 ITC Bookman Light, Revival 711 ITC Bookman Light Italic, Ribbon 131 Bold, Ribbon 131 Regular, Serifa Black, Serifa Bold, Serifa Bold Condensed, Serifa Italic, Serifa Light, Serifa Light Italic, Serifa Thin, Serifa Thin Italic, Serifa Roman, Snowcap Regular, Staccato 222, Staccato 555,Symbol,Swiss 721 Black Extended, Swiss 721 Black Outline, Swiss 721 Black Rounded, Swiss 721 Bold, Swiss 721 Bold Condensed, Swiss 721 Bold Condensed Italic, Swiss 721 Bold Extended, Swiss 721 Bold Italic, Swiss 721 Bold Oblique, Swiss 721 Bold Outline, Swiss 721 Bold Rounded, Swiss 721 Condensed, Swiss 721 Condensed Italic, Swiss 721 Extended, Swiss 721 Italic, Swiss 721 Light, Swiss 721 Light Condensed, Swiss 721 Light Condensed Italic, Swiss 721 Light Italic, Swiss 721 Narrow, Swiss 721 Narrow Bold, Swiss 721 Narrow Bold Oblique, Swiss 721 Narrow Oblique, Swiss 721 Oblique ,Swiss 721 Thin, Swiss 721 Thin Italic, Swiss 721 Roman, Symbol Proportional Regular, Zapf Calligraphic 801, Zapf Calligraphic 801 Bold, Zapf Calligraphic 801 Bold Italic, Zapf Calligraphic 801 Italic, Zapf Humanist 601 Bold, Zapf Humanist 601 Bold Italic, Zapf Humanist 601 Italic, Zapf Humanist 601 Roman, Zapf Humanist 601 Ultra, Zapf Humanist 601 Ultra Italic

下記の書体は International Typeface Corporation の商標です。 ITC Avant Garde Gothic, ITC Bookman, ITC Zapf Chancery, ITC Zapf Dingbats

本製品で使用している明朝体、ゴシック体のフォントは、それぞれ平成明朝体 TM W3、平成明朝体TM W5、平成明朝体™ W7、平成明朝体™ W9、平成角ゴシック体 ™ W3、平成角ゴシック体™ W5、 平成角ゴシック体 TM W7、平成角ゴシック体 TM W9 を使用しています。これらのフォントは(財) 日本規格協会文字フォント開発・普及センターと使用契約を締結し使用しているものです。フォントと して無断複製することは禁止されています。

その他、本書中の社名や商品名は、各社の登録商標または商標です。

## <span id="page-12-0"></span>**本製品が対応しているコントロールコマンド について**

## <span id="page-12-1"></span>標準対応しているコントロールコマンドについて

LBP-2810 は標準で LIPS、ESC/P エミュレーションコマンドに対応していて、LBP-2710 は LIPS コマンドのみに対応しています。

コントロールコマンドとは、プリンタを制御するコマンド体系のことで、パソコンのデータ をプリントするという一連の作業は、すべてパソコンから送られてくるコントロールコマン ドによって指示されています。

**② メモ | •LBP-2810 の場合、IBM5577、HP-GL などの標準プリンタとしてエミュレートさせる** こともできます。この場合、オプションのコントロール ROM が必要です。(LBP-2710 はコントロール ROM の装着はできません。)

#### ■ LIPS モード

LIPS は、LBP Image Processing System の略で、キヤノンが独自に開発したペー ジプリンタをコントロールするためのコマンド体系です。LIPS に対応しているアプリ ケーションソフト(一太郎、Lotus 1-2-3、桐など)は、このモードでプリントします。 Windows や Macintosh では、付属のプリンタドライバを組み込むと、自動的に LIPS モードでプリントします。

LIPS には、現在 LIPS II、LIPS II+、LIPS III、LIPS IVc、LIPS IVs、LIPS IV のバー ジョンがあります。これらのうち LBP-2810 では、LIPS II+、LIPS III、LIPS IV に、 LBP-2710 では、Windows および Macintosh 専用のコントロールコマンドの LIPS IVs に対応しています。

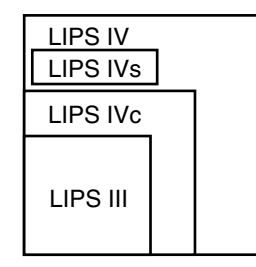

- メモ│ •LIPS II+対応アプリケーションソフトを使用する場合、従来のレーザショットシリーズで 行ったプリントとは解像度が異なります。
	- LIPS IVc 対応アプリケーションソフトからも本製品でプリントすることができますが、 解像度の違いにより、プリント結果の見た目は異なります。

#### ■ ESC/P エミュレーションモード

IBM-PC/AT 互換機(DOS/V コンピュータ)、AX コンピュータで標準的に使用されて いる ESC/P 準拠プリンタの動作をエミュレートする (まねをする) モードです。これ らのコンピュータで、LIPS に対応していないアプリケーションソフトを使用していると きは、このモードでプリントします。セイコーエプソン(株)が提唱する ESC/P-J84 のコマンド体系に準拠しています。

## <span id="page-13-0"></span>コントロールコマンドごとの動作モード

LBP-2810 はパソコンから送られてきたデータのコントロールコマンドを判別して、自動 的に動作モードを LIPS モード、ESC/P エミュレーションモードに切り替えることができ ます。ただし、アプリケーションソフトが使用するコントロールコマンドが限定されている 場合や、自動切り替えでうまく動作モードが切り替わらないときは以下のように、コント ロールコマンドと動作モードを対応させます。LIPS のコントロールコマンドでデータを受 け取ってプリントできる状態にするには「LIPS モード」、ESC/P のコントロールコマンド でデータを受け取ってプリントできる状態にするには「ESC/P エミュレーションモード」 に切り替えます。LBP-2810 では操作パネルのメニュー機能を使って動作モードを切り替 えたり、プリントするときの環境を設定することができます。

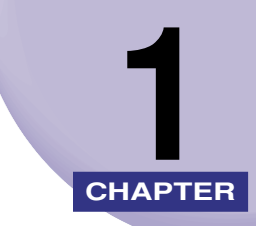

# <span id="page-14-0"></span>メニュー機能の使いかた

この章では、プリンタの操作パネルに表示されるメニューの機能と種類、操作キーの使いか た、ディスプレイの見かたについて説明しています。

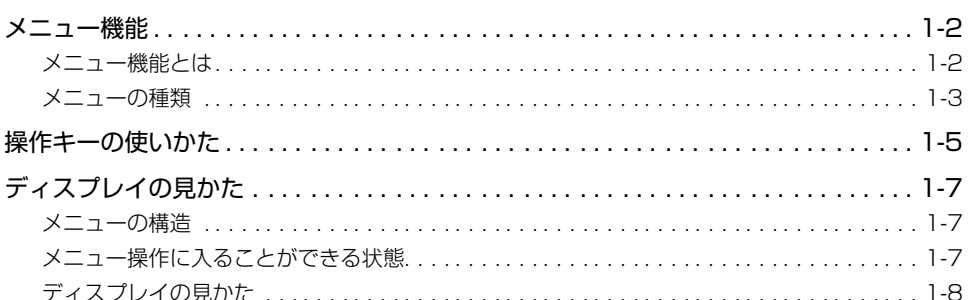

# <span id="page-15-0"></span>**メニュー機能**

メニュー機能の概要や種類について説明しています。

## <span id="page-15-1"></span>メニュー機能とは

プリント時には、プリント枚数や用紙サイズなどを設定します。これらの一般的な設定は、 通常はアプリケーションソフトやプリンタドライバで行います。

しかし、本プリンタには、プリント枚数や用紙サイズ設定などのほかにも多数の設定項目が 用意されており、多様な用途に応じてプリントできます。本プリンタの設定項目の中には、 アプリケーションソフトやプリンタドライバで設定できないものもあり、その場合は「メ ニュー機能」で設定します。

メニュー機能では、多数の設定項目が目的別にメニューの形式でまとめられているので、設 定がしやすくなっています。

メニュー機能を設定する方法には次の 2 種類があります。

#### ■ プリンタの操作パネルで設定する方法

プリンタのディスプレイの表示を見ながらキーを押して操作します。

### ■「リモート UI」で設定する方法(LBP-2810 のみ標準)

操作パネルで行う設定の一部が、パソコン側から Web ブラウザを使用して行うことがで きます。

本書では、操作パネルでメニュー機能を設定する方法のみを説明しています。リモート UI で設定する方法については、「リモート UI ガイド」を参照してください。

■ メモ| •メニュー機能の設定内容は、通常は電源をオフにしても消えないメモリ (NVRAM) に登 録されます。したがって、電源を入れなおしても、電源をオフにする前と同じ設定で起動 します。

> ●設定の優先順位 アプリケーションソフトやプリンタドライバと同じ項目をメニュー機能で設 定しても、アプリケーションソフトやプリンタドライバで設定した内容のほう が有効になります。また、メニュー機能にしかない項目を、操作パネルで行う 場合と「リモート UI」で行う場合では、後から設定した内容が有効になります。 プリンタドライバやリモート UI は本プリンタに付属しています。操作につい ては、「LIPSソフトウェアガイド」、プリンタドライバのヘルプおよび「リモー ト UI ガイド」を参照してください。 設定項目によっては、プリンタの電源を入れなおすか、ハードリセットを行っ たときに有効になるものもあります。 アプリケーションソフト� プリンタドライバ� 優先順位� 高い せいしん こうしん 低い 低い 操作パネル� リモートUI 後から設定した方が有効�

<span id="page-16-0"></span>メニューの種類

メニューには、次の図で示した 6 種類があります。

それぞれのメニューは、プリンタをオフラインにした状態で操作パネルのキーを押して、 ディスプレイに表示します。

各メニューの機能、構造、および操作の流れについては、[「メニューの機能と操作](#page-22-1)」(→ P. [2-1](#page-22-1))を参照してください。

また、各メニューの内容については、[「共通セットアップメニューの設定項目](#page-44-1)」(→ P[.3-1](#page-44-1))、 [「LIPS 専用セットアップメニューの設定項目](#page-90-1)」(→ P[.4-1](#page-90-1))、[「ESC/P 専用セットアップメ](#page-104-1) [ニューの設定項目](#page-104-1)」(→ P[.5-1](#page-104-1))、「[セットアップ以外のメニューの設定項目」](#page-121-1)(→ P[.6-1](#page-121-1))を 参照してください。

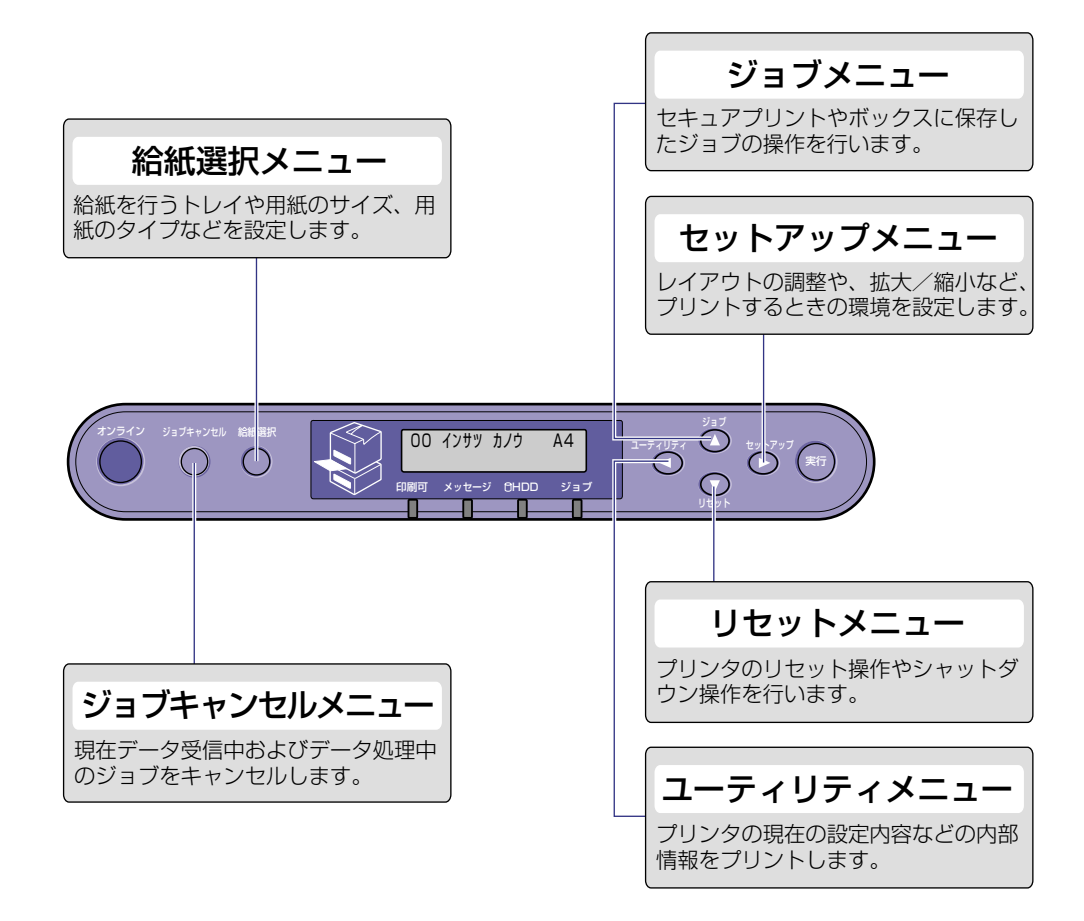

# <span id="page-18-0"></span>**操作キーの使いかた**

メニューの操作には、以下のキーを使います。

それらのうち、[セットアップ]、[ユーティリティ]、[ジョブ]、[リセット]、[ジョブキャ ンセル]、[給紙選択]には、メニューを表示する機能があります。

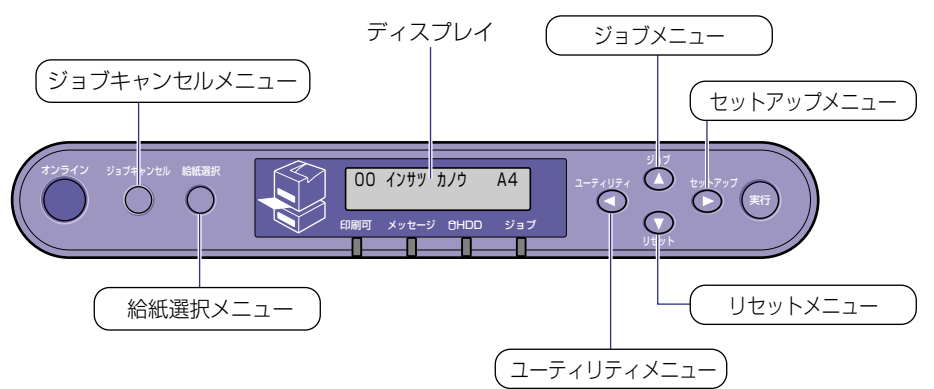

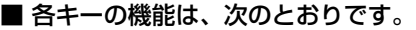

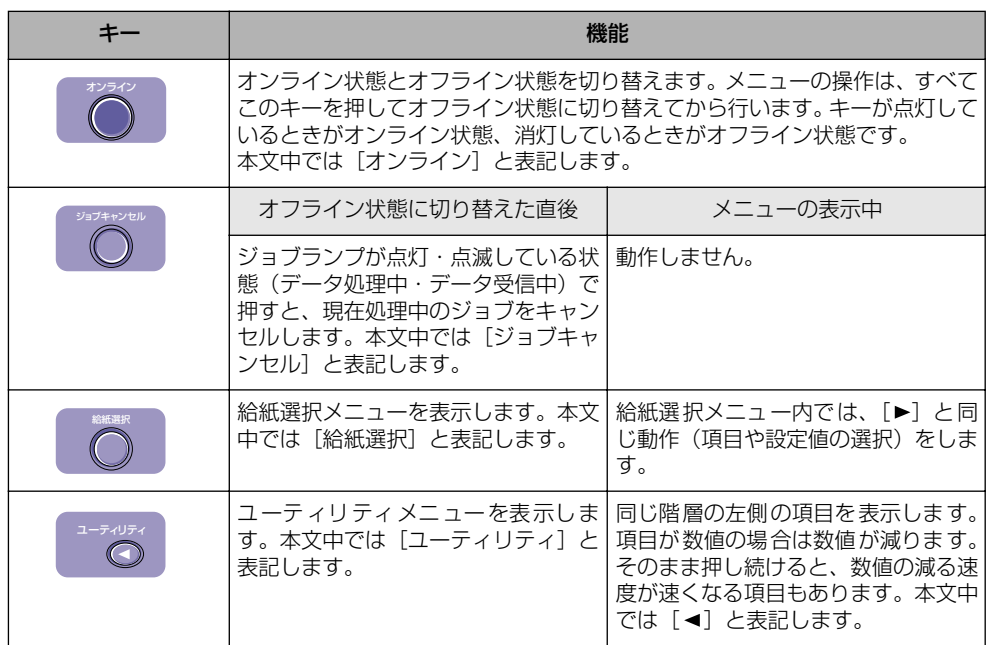

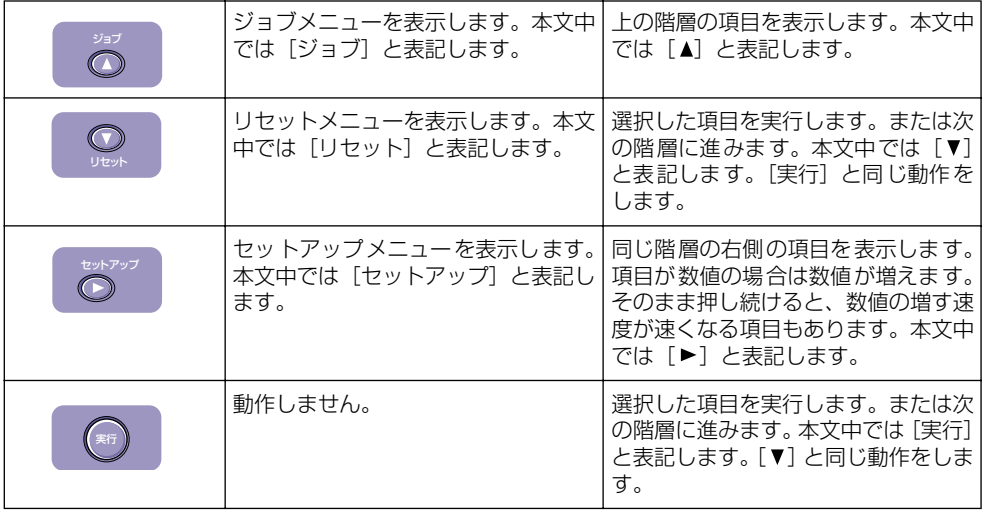

<span id="page-20-0"></span>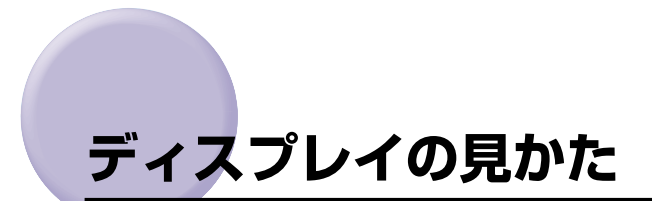

メニュー機能を設定するときの、プリンタのディスプレイに表示される内容について説明し ています。

## <span id="page-20-1"></span>メニューの構造

メニューは下の図のように、1つのつながった輪のような構造(ループ構造)になってお り、この輪の中の一項目がディスプレイに表示されています。したがって、[■]や[▶]を 押して、同じ方向に続けてメニューを移動すると、最初の項目が再び表示されます。

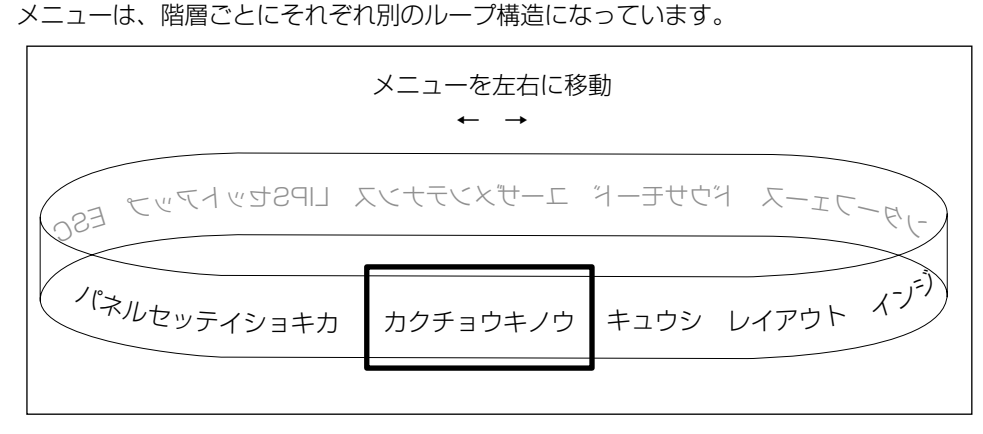

## <span id="page-20-2"></span>メニュー操作に入ることができる状態

プリント可能な状態のときに、オフライン状態にしてメニュー操作を行うことができます。 プリント可能な状態とは、次の 2 つの条件を満たしている状態です。

- ジョブランプとメッセージランプが消灯している
- ディスプレイに「00 ■■■■■■■■ のメッヤージが表示されている
- 例 1)動作モード自動選択の場合のプリント可能表示 (LBP-2810 のみ)

<sup>00</sup> インサツ カノウ A4�

例 2) LIPS モードの場合のプリント可能表示

$$
\begin{array}{|c|c|c|}\n\hline\n00 & LIPS & A4\n\end{array}
$$

例 3) ESC/P エミュレーションモードの場合のプリント可能表示 (LBP-2810のみ)

### <sup>00</sup> ESC/P A4�

## <span id="page-21-0"></span>ディスプレイの見かた

ディスプレイは上下 2 段表示になっています。上の段には前の階層で選択した項目が、下 の段には現在の階層内で選択できる項目が表示されます。

同じ階層の中で他に選択できる項目がある場合は、ディスプレイの右端に「→」が表示され ます。

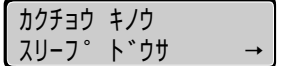

現在の階層の下にさらに階層がある場合は、ディスプレイの右端に「↓」が表示されます。

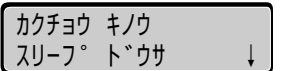

他に選択できる項目と、下の階層が同時にある場合は「→」と「↓」が交互に表示されます。 現在設定されている設定値は、ディスプレイの左端に「=」が表示されます。

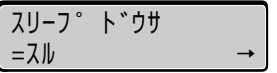

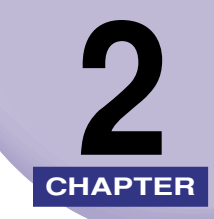

# <span id="page-22-1"></span><span id="page-22-0"></span>**メニューの機能と操作**

この章では、各メニューの構造と操作パネルでプリント環境を設定する方法について説明し ています。

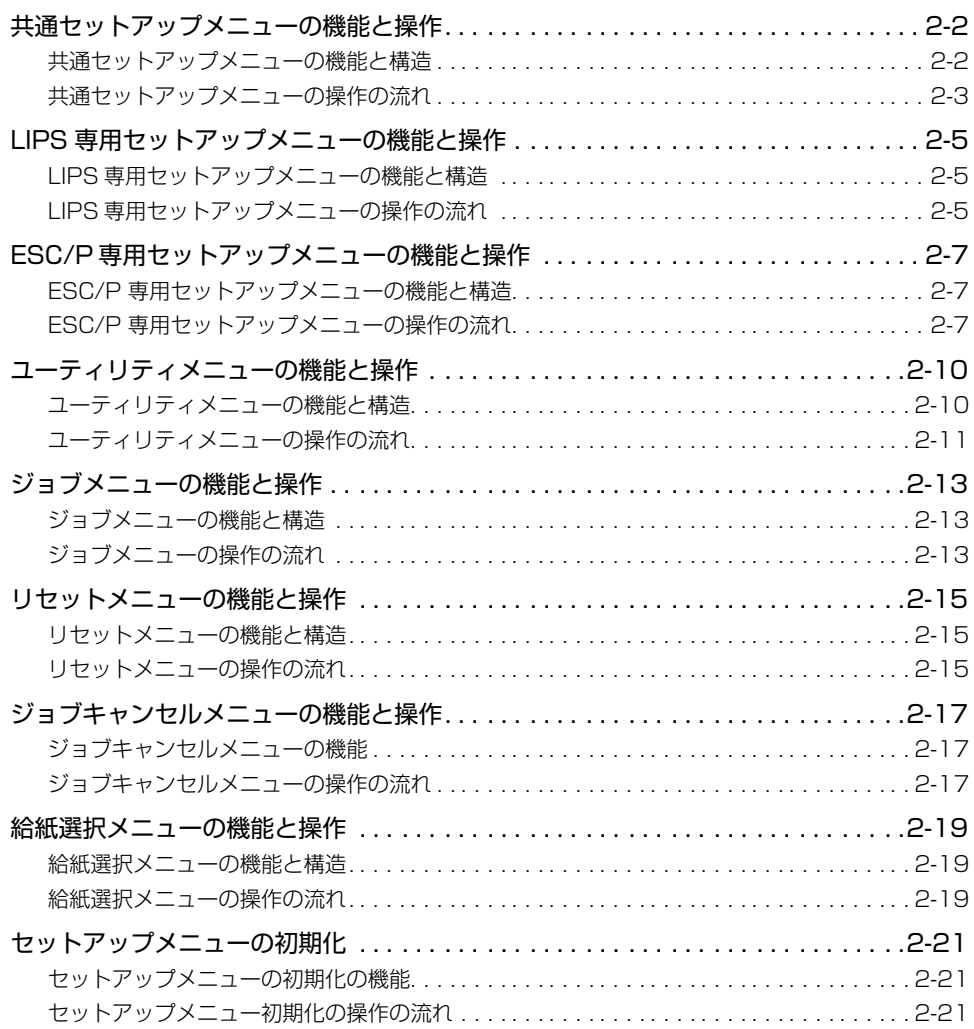

## <span id="page-23-0"></span>**共通セットアップメニューの機能と操作**

共通セットアップメニューの概要と操作手順について説明しています。

### <span id="page-23-1"></span>共通セットアップメニューの機能と構造

ここでは、共通セットアップメニューの機能とメニュー構造について説明します。

#### <span id="page-23-2"></span>共通セットアップメニューの機能

共通セットアップメニューでは、印字する位置や、文字の種類、パソコンと接続するときの インタフェースの選択などをはじめ、さまざまなプリント環境を設定することができます。 通常、プリント環境は、接続しているパソコンのアプリケーションソフトやプリンタドライ バで設定できます。しかし、中にはインタフェースの設定など、プリンタの共通セットアッ プメニューでしか行えないものもあります。また、LBP-2810 の場合、印刷条件を設定で きないアプリケーションソフトや、MS-DOS のコマンドで直接プリントすることもできま すので、これらのパソコンからプリントするときは、プリンタの共通セットアップメニュー でプリント環境を設定します。

#### <span id="page-23-3"></span>共通セットアップメニューの構造

共通セットアップメニューは「グループ」「設定項目」「設定値」の 3 つの階層に分かれて います。グループは、いくつかの設定項目が機能別にまとめられたもので、その中から設定 項目を選び、設定項目ごとに設定値が選択できる構造になっています。

LBP-2810 の場合、グループの階層で「LIPS セットアップ」、「ESC/P セットアップ」、 オプションのコントロール ROM によるエミュレーションモードを選択すると、それぞれの 専用セットアップメニューに移行します。

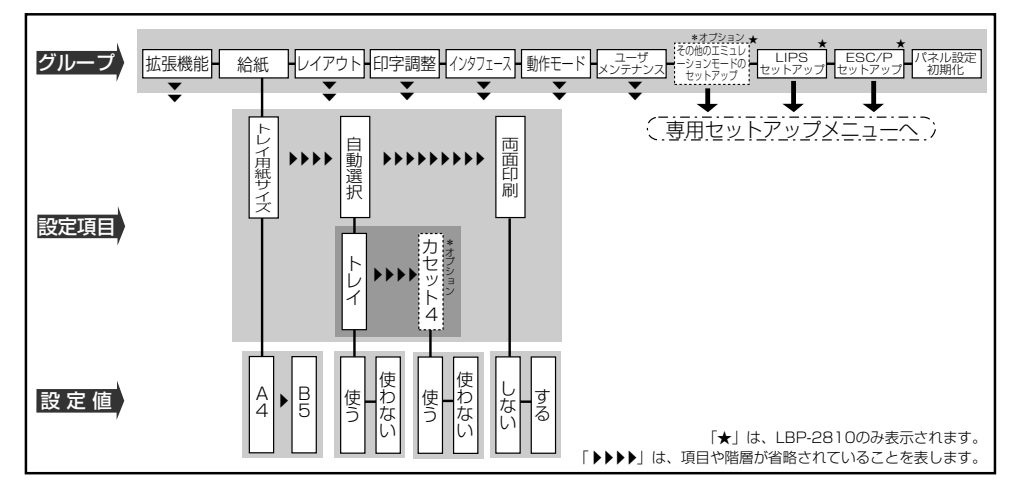

- メモ → 項目によっては、「給紙」グループの「自動選択」のように、設定項目の階層が 2 つに分 かれているものがあります。
	- •「パネル設定初期化」はグループの下の階層がありません。初期化の操作方法については、 [「セットアップメニューの初期化」\(→ P.2-21\)を](#page-42-0)参照してください。
	- •「動作モード選択 | (→ P.3-37) で、特定の動作モード (LIPS や ESC/P) に設定した場 合は、選択した動作モード以外の専用セットアップメニューに移行することはできませ ん。
	- 点線枠の項目は、オプションのコントロール ROM(LBP-2810 のみ)やペーパーフィー ダを装着している場合のみ、追加して表示され、選択できるようになります。オプション エミュレーションの専用セットアップメニューについては、オプションのコントロール ROM の取扱説明書を参照してください。

## <span id="page-24-0"></span>共通セットアップメニューの操作の流れ

共通セットアップメニューには、「グループ」「設定項目」「設定値」の 3 つの階層があり、 それぞれの階層で目的の項目を選択します。

ここでは、印字調整グループの「印字動作」の項目を「画質優先」に設定する手順を例に説 明します。

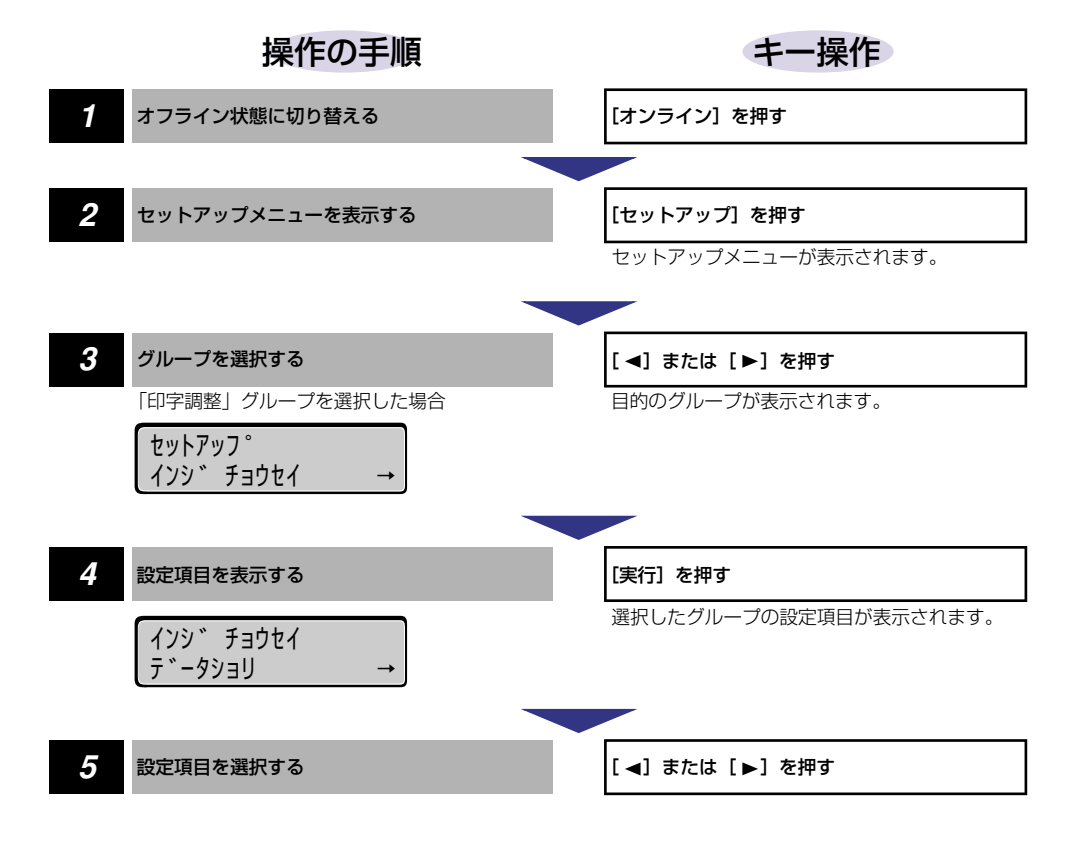

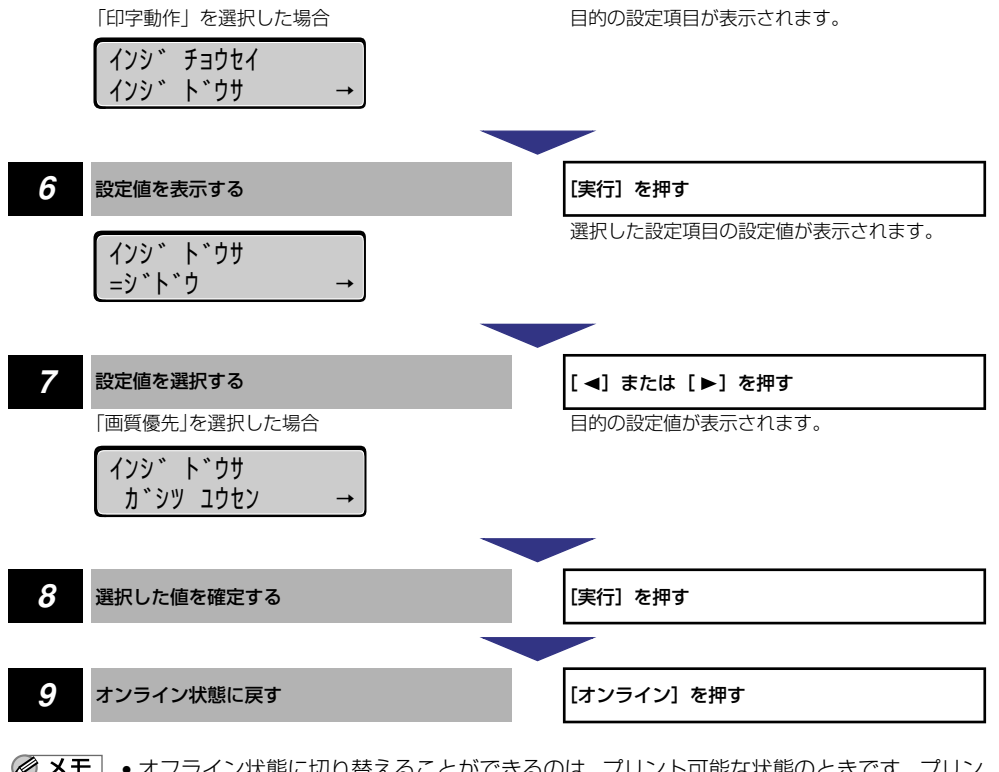

- メモ | オフライン状態に切り替えることができるのは、プリント可能な状態のときです。 プリン ト可能な状態とは、「00 ■■■■■」が表示され、ジョブランプとメッセージランプが消 灯している状態です。
	- ●操作の途中で[▲]を押すと、1つ前の階層に戻ります。
	- 操作の途中で [オンライン] を押すと、操作を中止してオンライン状態に戻ります。
	- グループの階層で、「LIPS セットアップ」、「ESC/P セットアップ」を選択した場合は、 [「LIPS 専用セットアップメニューの機能と操作」\(→ P.2-5\)](#page-26-0)[、「ESC/P専用セットアッ](#page-28-0) [プメニューの機能と操作」\(→ P.2-7\)を](#page-28-0)参照してください。(LBP-2810 のみ)
	- 項目によっては、設定項目の階層が 2 つの層に分かれている場合があります。

## <span id="page-26-0"></span>**LIPS 専用セットアップメニューの機能と操作**

LIPS 専用セットアップメニューの概要と操作手順について説明しています。LIPS専用セッ トアップメニューは、LBP-2810 のみ設定することができます。

### <span id="page-26-1"></span>LIPS 専用セットアップメニューの機能と構造

共通セットアップメニューのグループの階層で「LIPS セットアップ」を選択すると、LIPS 専用セットアップメニューに移行します。

LIPS 専用セットアップメニューは、「設定項目」と「設定値」の 2 つの階層に分かれてい て、LIPS モードが動作した場合のみ有効な設定をすることができます。

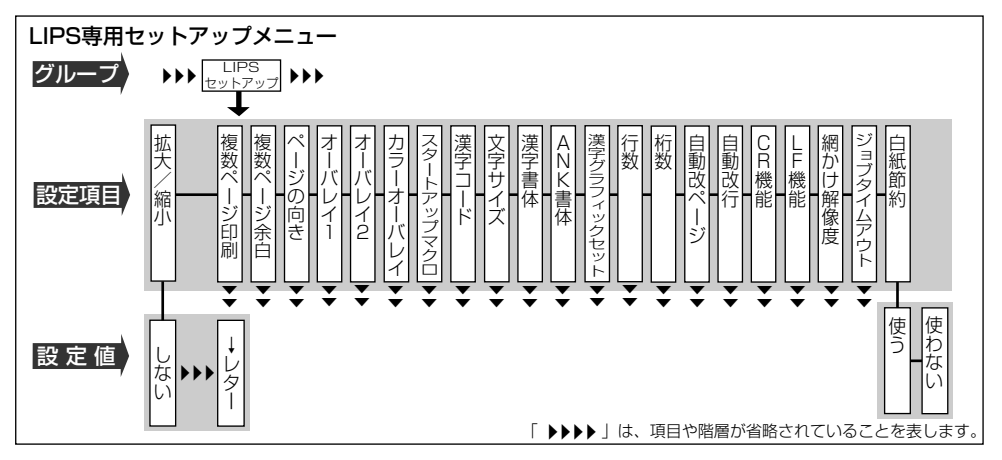

## <span id="page-26-2"></span>LIPS 専用セットアップメニューの操作の流れ

LIPS 専用セットアップメニューには、「設定項目」「設定値」の 2 つの階層があり、それぞ れの階層で目的の項目を選択します。

ここでは、「複数ページ印刷」の項目を「2ページ(左)」に設定する手順を例に説明します。

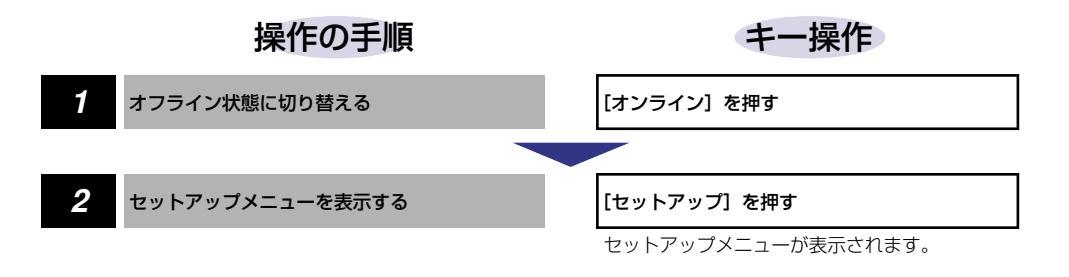

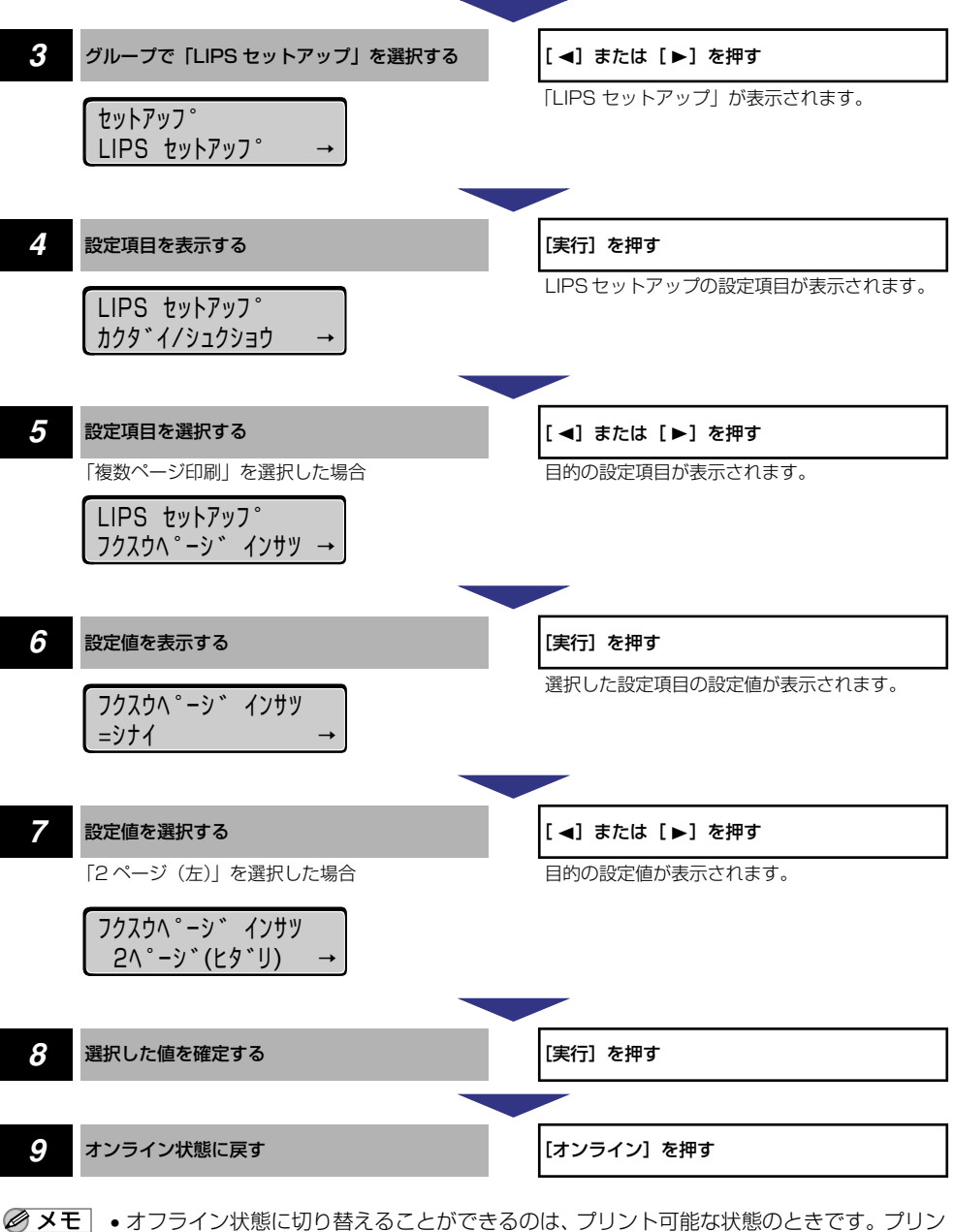

- ト可能な状態とは、「00 ■■■■」が表示され、ジョブランプとメッセージランプが消 灯している状態です。
	- ●操作の途中で [▲] を押すと、1 つ前の階層に戻ります。
	- 操作の途中で[オンライン]を押すと、操作を中止してオンライン状態に戻ります。

## <span id="page-28-0"></span>**ESC/P 専用セットアップメニューの機能と 操作**

ESC/P 専用セットアップメニューの概要と操作手順について説明しています。ESC/P 専 用セットアップメニューは、LBP-2810 のみ設定することができます。

## <span id="page-28-1"></span>ESC/P 専用セットアップメニューの機能と構造

共通セットアップメニューのグループの階層で「ESC/P セットアップ」を選択すると、 ESC/P 専用セットアップメニューに移行します。 ESC/P 専用セットアップメニューは、「ESC/P グループ」「設定項目」「設定値」の 3 つ

の階層に分かれていて、ESC/P エミュレーションモードが動作した場合のみ有効な設定を することができます。

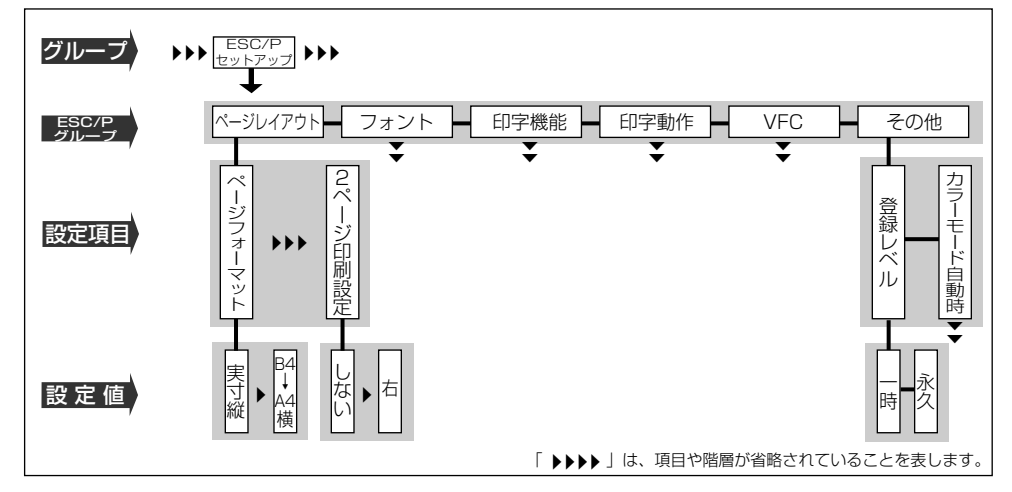

## <span id="page-28-2"></span>ESC/P 専用セットアップメニューの操作の流れ

ESC/P 専用セットアップメニューには、「ESC/P グループ」「設定項目」「設定値」の 3 つ の階層があり、それぞれの階層で目的の項目を選択します。

ここでは、フォントグループの「国別文字」の項目を「USA」に設定する手順を例に説明 します。

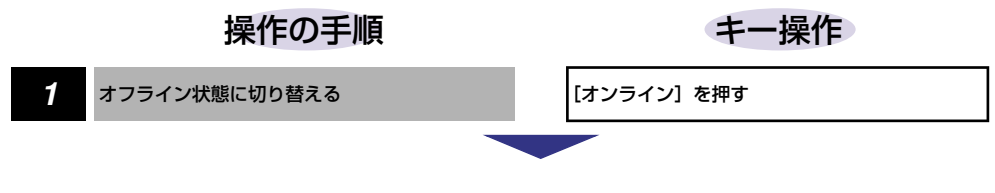

メ ニ ュ ー の 機 能 と 操 作

2

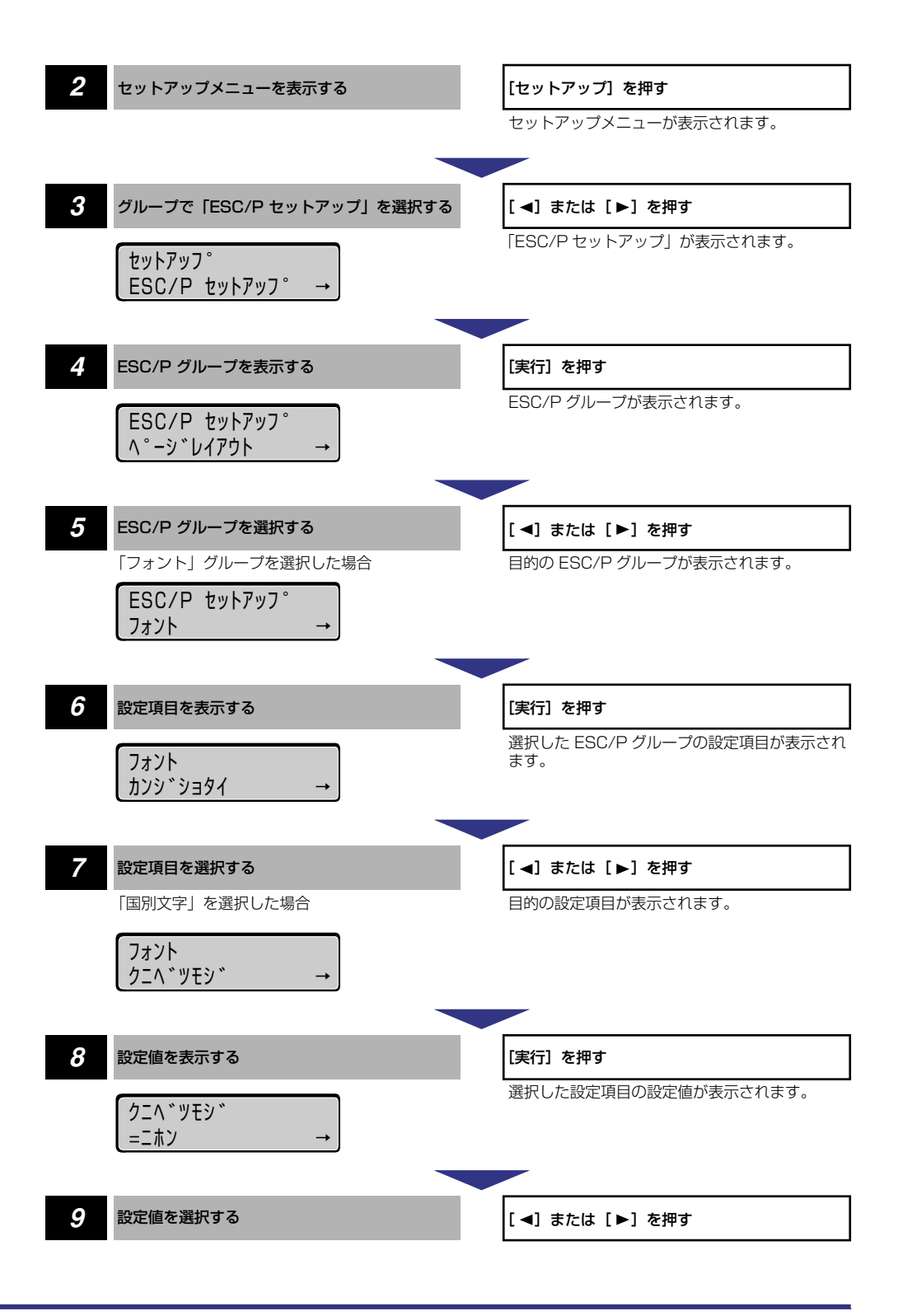

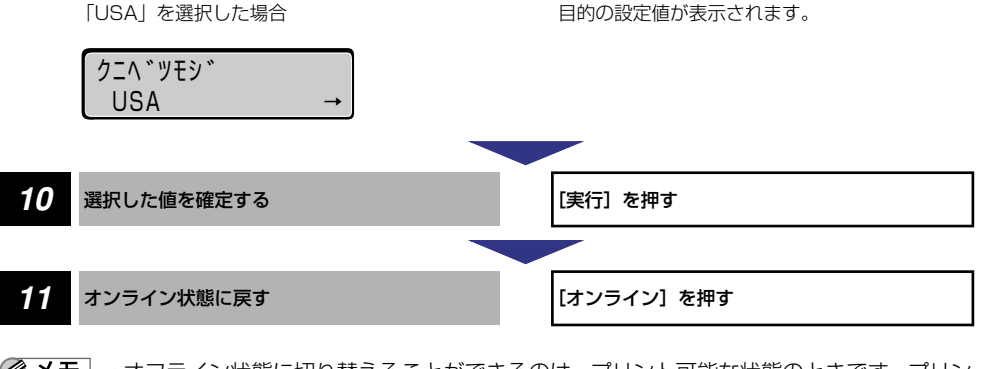

- ●メモ •オフライン状態に切り替えることができるのは、プリント可能な状態のときです。プリン ト可能な状態とは、「00 ■■■■■」が表示され、ジョブランプとメッセージランプが消 灯している状態です。
	- ●操作の途中で [▲] を押すと、1つ前の階層に戻ります。
	- ●操作の途中で[オンライン]を押すと、操作を中止してオンライン状態に戻ります。

<span id="page-31-0"></span>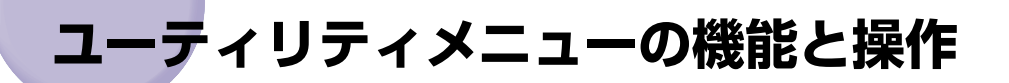

ユーティリティメニューの概要と操作手順について説明しています。

### <span id="page-31-1"></span>ユーティリティメニューの機能と構造

ここでは、ユーティリティメニューの機能とメニュー構造について説明します。

### <span id="page-31-2"></span>ユーティリティメニューの機能

ユーティリティメニューでは、セットアップメニューの設定内容や、搭載されているフォン トなどの情報をプリントして確認することができます。

詳しい項目の内容については[「ユーティリティメニューの設定項目」\(→ P.6-4\)](#page-124-4) を参照し てください。

#### <span id="page-31-3"></span>ユーティリティメニューの構造

ユーティリティメニューは、LIPS、ESC/P、オプションのエミュレーションなどの各動作 モードに共通して選択できる「共通ユーティリティ項目」と、動作モードごとに選択する 「専用ユーティリティ項目」の 2 つの階層に分かれています。

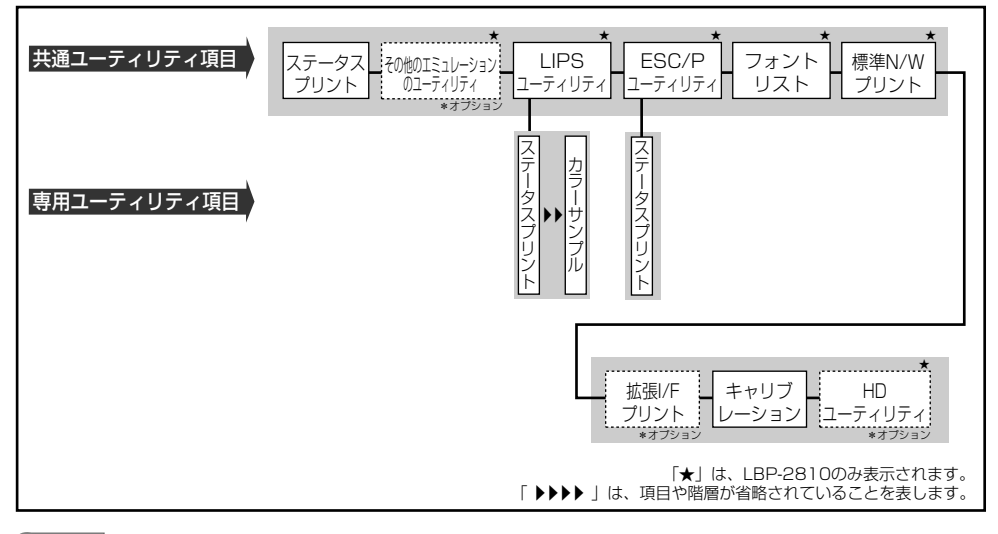

- メモ | •点線枠の項目は、オプションのコントロール ROM (LBP-2810 のみ)の装着時やハード ディスク (LBP-2810 のみ) が使用可能な場合のみ追加して表示され、選択できるよう になります。
	- •[「動作モード選択」\(→ P.3-37\)](#page-80-2)で、特定の動作モード (LIPS など)に設定した場合は、 選択した動作モード以外の専用ユーティリティ項目を設定することはできません。

### <span id="page-32-0"></span>ユーティリティメニューの操作の流れ

ユーティリティメニューには、「共通ユーティリティ項目」「専用ユーティリティ項目」の 2 つの階層があり、それぞれの階層で目的の項目を選択します。専用ユーティリティ項目は、 共通ユーティリティ項目の階層で「LIPS ユーティリティ」、「ESC/P ユーティリティ」の いずれかを選択した場合にのみ表示されます。

ここでは、「LIPS ユーティリティ」の「フォントリスト」をプリントする手順を例に説明し ます。

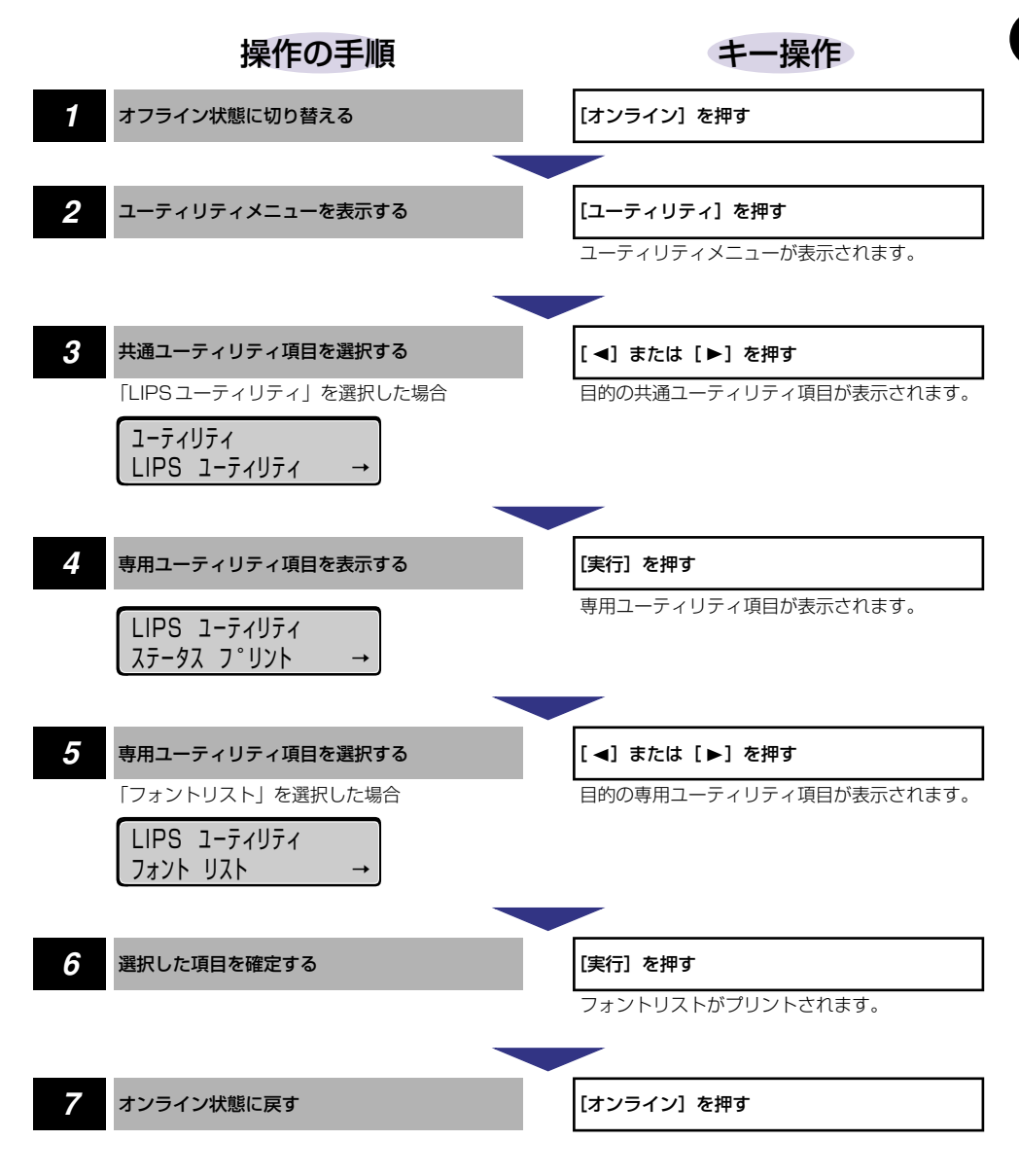

- メモ | ●専用ユーティリティ項目(LIPS ユーティリティなど)を選択しなかった場合は、操作の 手順 4 ~ 5 の設定はありません。
	- オフライン状態に切り替えることができるのは、プリント可能な状態のときです。プリン ト可能な状態とは、「00 ■■■■」が表示され、ジョブランプとメッセージランプが消 灯している状態です。
	- ●操作の途中で[▲]を押すと、1つ前の階層に戻ります。
	- ●操作の途中で[オンライン]を押すと、操作を中止してオンライン状態に戻ります。
	- LIPS のオーバレイリスト、マクロリスト、フォームリスト、オーバレイプリントは、デー タが登録されている場合のみプリントされます。データが登録されていない場合はブザー が鳴り、何もプリントされません。

<span id="page-34-0"></span>ジョブメニューの概要と操作手順について説明しています。

## <span id="page-34-1"></span>ジョブメニューの機能と構造

ここでは、ジョブメニューの機能とメニュー構造について説明します。

### <span id="page-34-2"></span>ジョブメニューの機能

ジョブメニューでは、セキュアジョブやボックスに保存したジョブをプリントしたり、セ キュアジョブのリストや印刷履歴をプリントすることができます。

詳しい項目の内容については[「ジョブメニューの設定項目」\(→P.6-8\)](#page-128-2)を参照してください。

### <span id="page-34-3"></span>ジョブメニューの構造

ジョブメニューの階層は 1 つです。

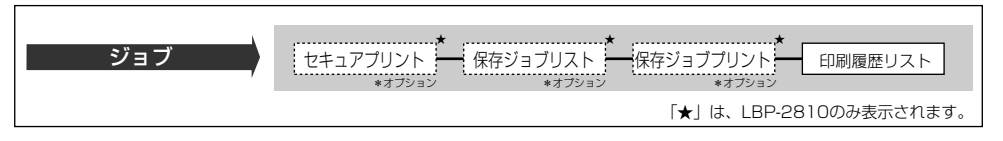

● メモ | ●点線枠の項目は、オプションのハードディスク (LBP-2810 のみ) が使用可能な場合の み追加して表示され、選択できるようになります。

<span id="page-34-4"></span>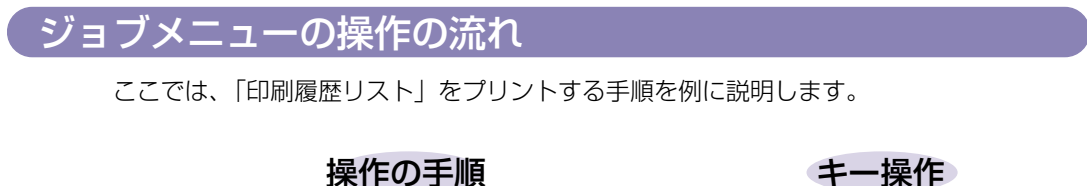

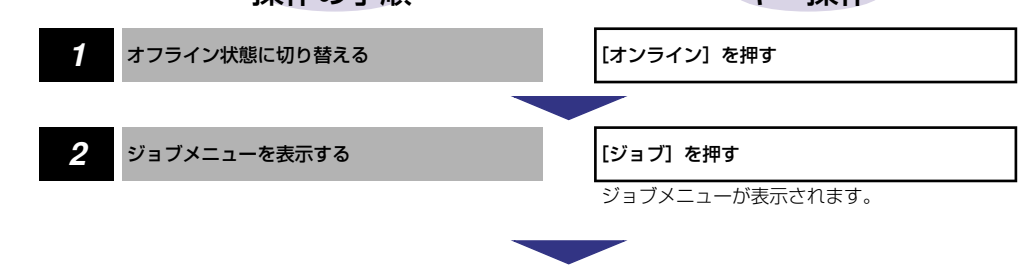

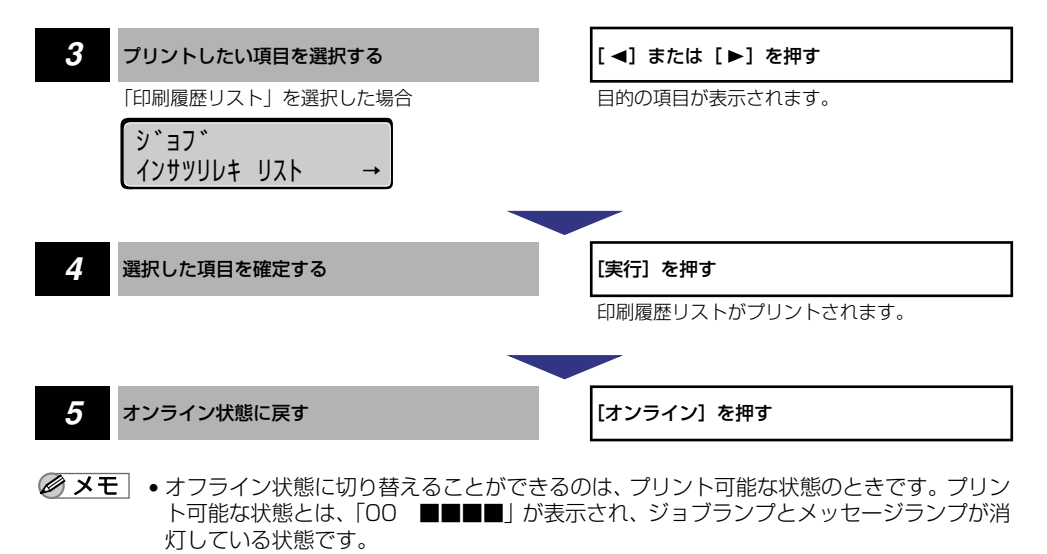

- 操作の途中で [オンライン] を押すと、操作を中止してオンライン状態に戻ります。
- •「セキュアプリント」は、ハードディスクが使用可能な状態で、セキュアプリントジョブ がある場合にのみ表示されます。
- •「保存ジョブリスト」、「保存ジョブプリント」は、ハードディスクが使用可能な状態で、 保存ジョブがある場合にのみ表示されます。
リセットメニューの概要と操作手順について説明しています。

# リセットメニューの機能と構造

ここでは、リセットメニューの機能とメニュー構造について説明します。

## リセットメニューの機能

リヤットメニューでは、プリンタのリヤット(ソフトリヤット、ハードリヤット)やプリン タに残っているプリントデータの排出、ハードディスク装着時に電源をオフにするときに行 う「シャットダウン」をすることができます。

詳しい項目の内容については「リヤットメニューの設定項目」(→ P.6-10) を参照してく ださい。

## リセットメニューの構造

リセットメニューの階層は 1 つです。

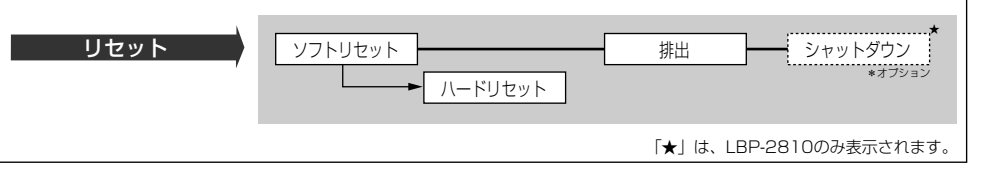

■ メモ | • 点線枠の項目は、オプションのハードディスク (LBP-2810 のみ) が使用可能な場合の み追加して表示され、選択できるようになります。

> •「ハードリセット」は、ディスプレイに「ソフト リセット」と表示されている状態で、[実 行] を 3 秒以上押すと表示されます。

# リセットメニューの操作の流れ

ここでは、「ソフトリセット」を実行する手順を例に説明します。

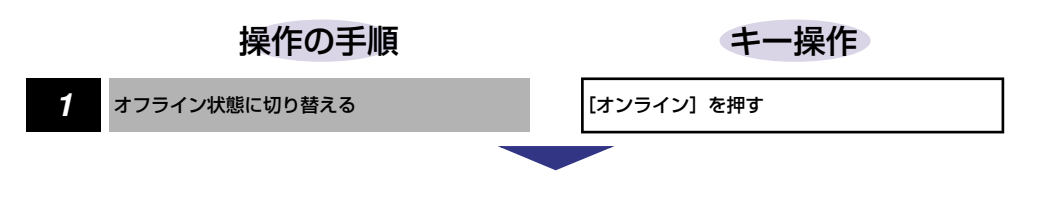

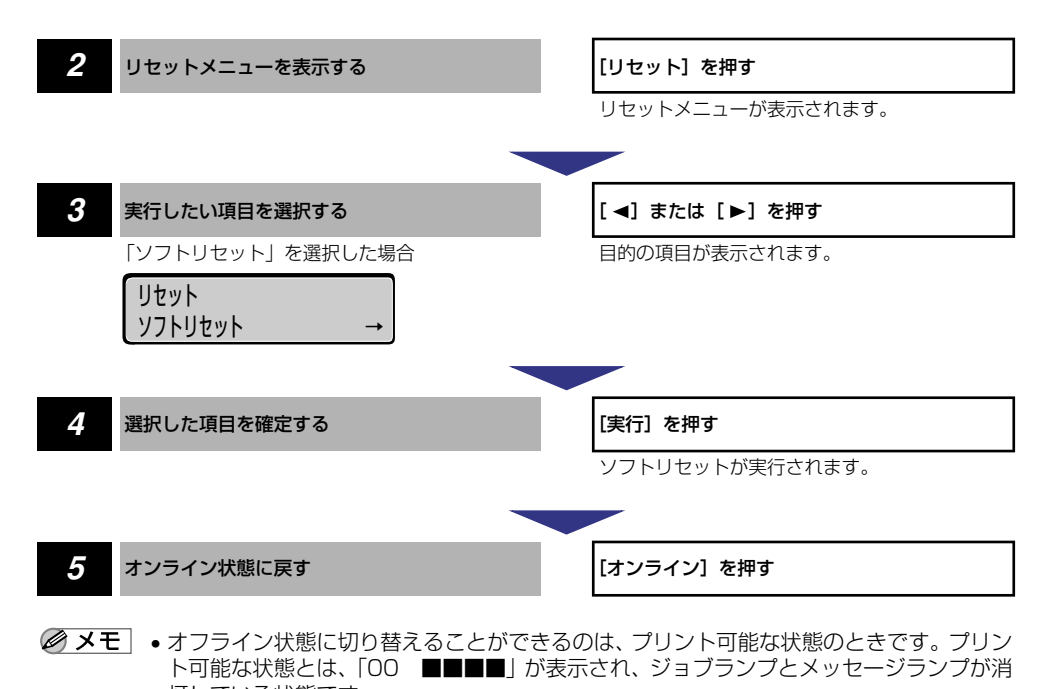

灯している状態です。 •「シャットダウン」は、オプションのハードディスクを装着している場合にのみ表示され ます。

2

メ ニ ュ ー の 機 能 と 操

# **ジョブキャンセルメニューの機能と操作**

ジョブキャンセルメニューの概要と操作手順について説明しています。

# ジョブキャンセルメニューの機能

ジョブキャンセルメニューを使うと、データ受信中およびデータ処理中のジョブだけをキャ ンセルすることができます。

キャンセルしたいジョブの処理中にプリンタをオフライン状態にし、操作パネルの[ジョブ キャンセル]を押すと、ジョブキャンセル処理が開始されます。

- メモ | •本プリンタ専用ではないプリンタドライバから送信されたデータが混在している場合、複 数のデータがキャンセルされることがあります。
	- ジョブキャンセルの処理は約 2 秒間行われます。この間にデータの受信を完了しなかった 場合、ジョブスキップ処理に移行します。ジョブキャンセル処理が開始されると、ディス プレイに「03 ジョブ キャンセル」と表示され、この状態(ジョブキャンセル状態) ではリセット処理はできません。
	- ジョブスキップ処理に時間がかかり、ジョブスキップを途中で中止したいときは、リセッ ト処理を行ってください。ジョブスキップ状態に移行すると、ディスプレイに「00 ジョ ブ スキップ」と表示され、この状態(ジョブスキップ状態)でリセット処理が行えるよ うになります。
	- すでにデータ処理が終わり印刷処理中のデータは、キャンセルできません。その場合、そ の次のプリントデータがキャンセルされることがありますので、気を付けてください。
	- ジョブキャンセルを行ったときに、「03 ジョブ キャンセル」と表示されてもジョブが キャンセルされない場合があります。また、パスワード入力前のセキュアプリントジョブ やボックスに保存するジョブはキャンセルされません。セキュアプリントジョブやボック スに保存するジョブは、リモート UI で削除してください(セキュアプリントやボックス 機能は、LBP-2810 のみの機能です)。(→リモート UI ガイド)

# ジョブキャンセルメニューの操作の流れ

キャンセルしたいジョブの処理中にプリンタをオフライン状態にし、操作パネルの[ジョブ キャンセル]を押すと、ディスプレイに「03 ジョブ キャンセル」と表示され、ジョブ キャンセル処理が開始されます。

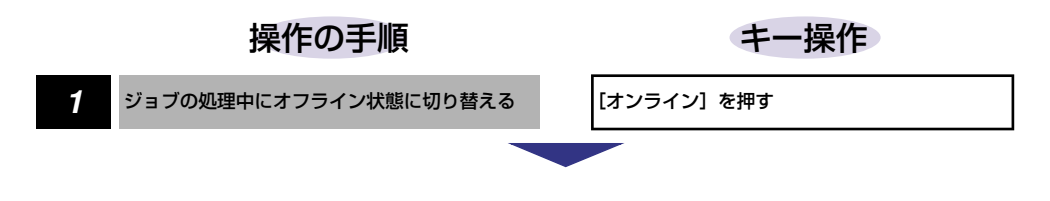

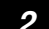

03 ジ コフ キャンセル

2 ジョブをキャンセルする *[ジョブキャンセル]を押す* 

メッセージの表示と同時にプリンタがオンライ ン状態になり、ジョブキャンセル状態が約2 秒間 続きます。プリントデータの受信が完了している 場合、ジョブのキャンセル処理が終了し、プリン 。ニュー・ニュー<br>ト可能な状態に戻ります。 プリントデータの受信が完了していない場合、 ジョブキャンセル状態が続くと、「00 ジョブ スキップ」が表示されます。ジョブのスキップが 終了すると、プリント可能な状態に戻ります。

- メモ → ジョブをキャンセルできるのは、データ処理中、またはデータ受信中で、ジョブランプが 点灯、または点滅している状態のときです。
	- ジョブスキップの処理中は、処理中のジョブのインタフェース名(「セントロニクス」、 「USB」など)がディスプレイに表示されます。

給紙選択メニューの概要と操作手順について説明しています。

# 給紙選択メニューの機能と構造

ここでは、給紙選択メニューの機能とメニュー構造について説明します。

## 給紙選択メニューの機能

給紙選択メニューでは、どの給紙カセットまたは給紙トレイの用紙を使ってプリントするか や、トレイの用紙サイズなどを選択できます。給紙元を選択した場合は、選択後、該当する 位置の給紙元表示ランプが点灯します。

詳しい項目の内容について[は「給紙選択メニューの設定項目」\(→ P.6-12\)](#page-132-0)を参照してく ださい。

## 給紙選択メニューの構造

給紙選択メニューの階層は 2 つの階層に分かれています。

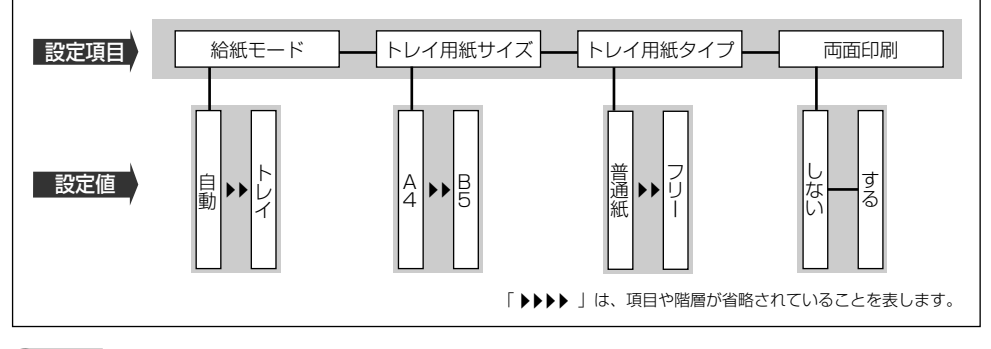

● メモ | •トレイ用紙サイズ、トレイ用紙タイプ、両面印刷については、セットアップメニューの給 紙グループでも同様の設定ができます。

## 給紙選択メニューの操作の流れ

給紙選択メニューには、「設定項目」「設定値」の 2 つの階層があり、それぞれの階層で目 的の項目を選択します。

ここでは、「トレイ用紙サイズ」の項目を「B5」に設定する手順を例に説明します。

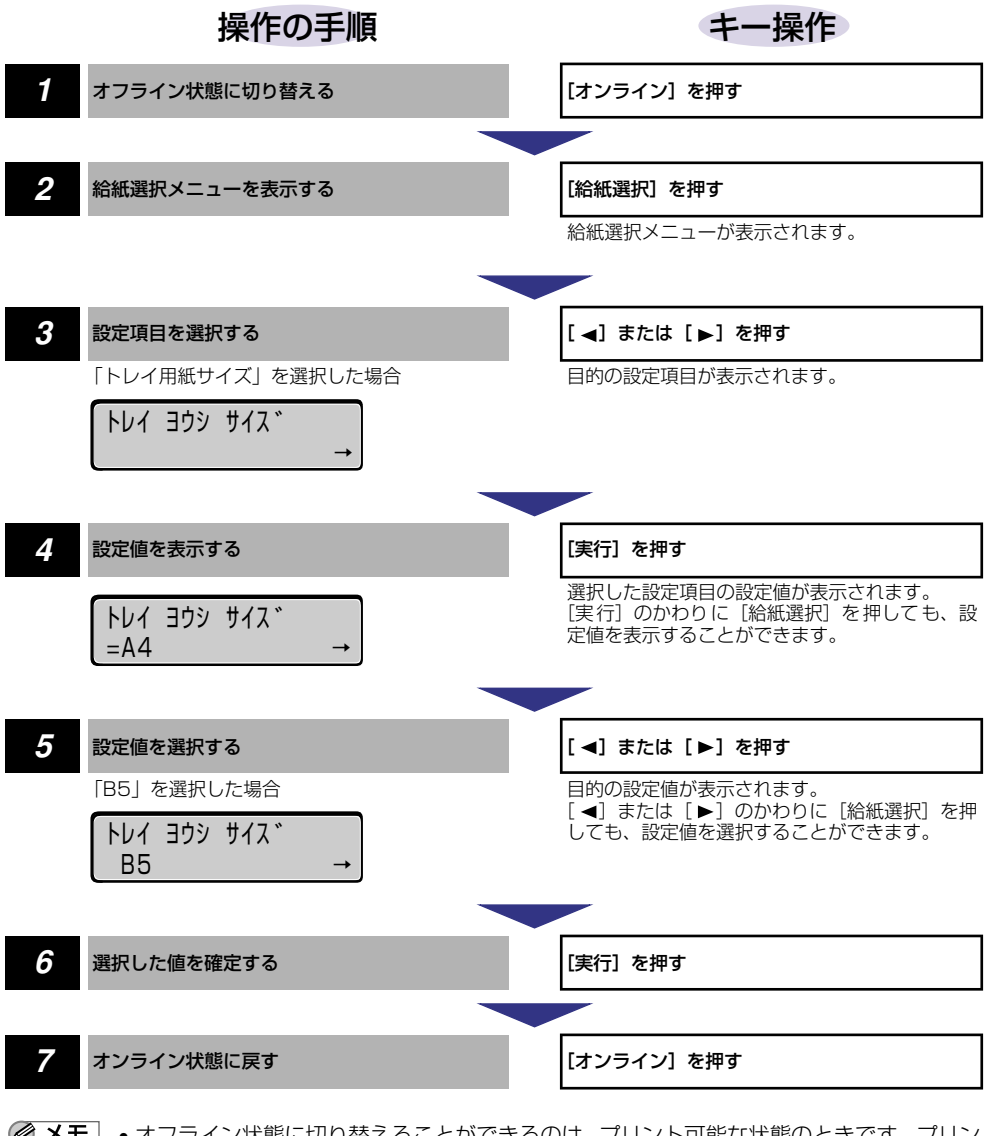

- メモ | オフライン状態に切り替えることができるのは、プリント可能な状態のときです。 プリン ト可能な状態とは、「00 ■■■■■」が表示され、ジョブランプとメッセージランプが消 灯している状態です。
	- 操作の途中で[オンライン]を押すと、そのとき表示していた設定値を設定し、オンライ ン状態に戻ります。また、操作の途中で誤操作をした場合も、そのとき表示していた設定 値を設定し、オフライン状態に戻ります。

# **セットアップメニューの初期化**

セットアップメニューの初期化の概要と操作手順について説明しています。

## セットアップメニューの初期化の機能

セットアップメニューを初期化すると、共通セットアップメニューや専用セットアップメ ニューで設定した内容を、工場出荷時の状態に戻すことができます。

## セットアップメニュー初期化の操作の流れ

初期化は、セットアップメニューの「グループ」の階層で「パネル設定初期化」の項目を選 択して行います。

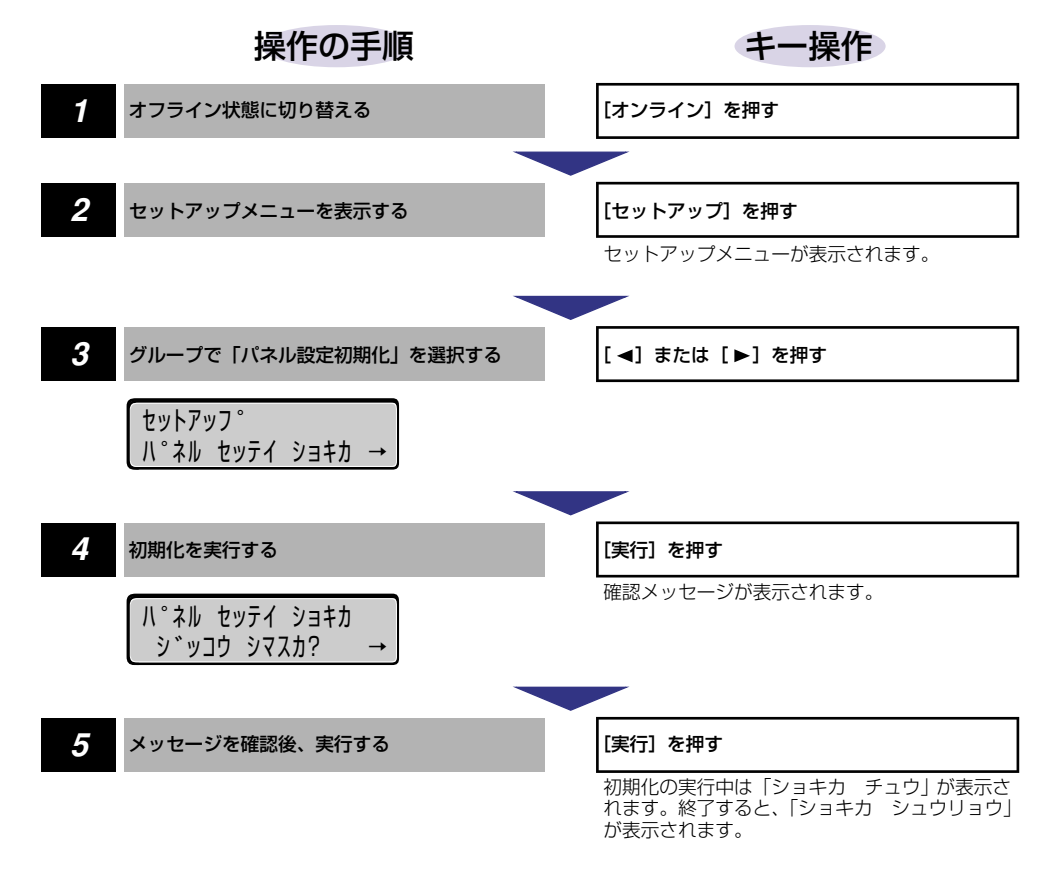

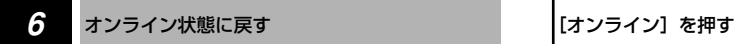

- 重要 •初期化の最中に電源をオフしないでください。プリンタのメモリが故障することがありま す。
	- 一部の設定項目は、初期化後に電源を入れなおすかハードリセット操作を行わないと有効 になりません。
- ■メモ 操作の途中で [オンライン] を押すと、操作を中止してオンライン状態に戻ります。ただ し、ディスプレイに「ショキカ チュウ」と表示されているときは、[オンライン]を押 しても操作は中止できません。
	- セットアップメニューの初期化を実行しても、以下の項目は初期化されません。 ・共通セットアップメニューのインタフェースグループの「標準(拡張)ネットワーク」 ・ユーザメンテナンスグループの「特殊印字処理」
		- ・ユーザメンテナンスグループの「カウンタ初期化」

# 共通セットアップメニューの 設定項目 **CHAPTER**

この章では、共通セットアップメニューで設定できる項目の内容について説明しています。

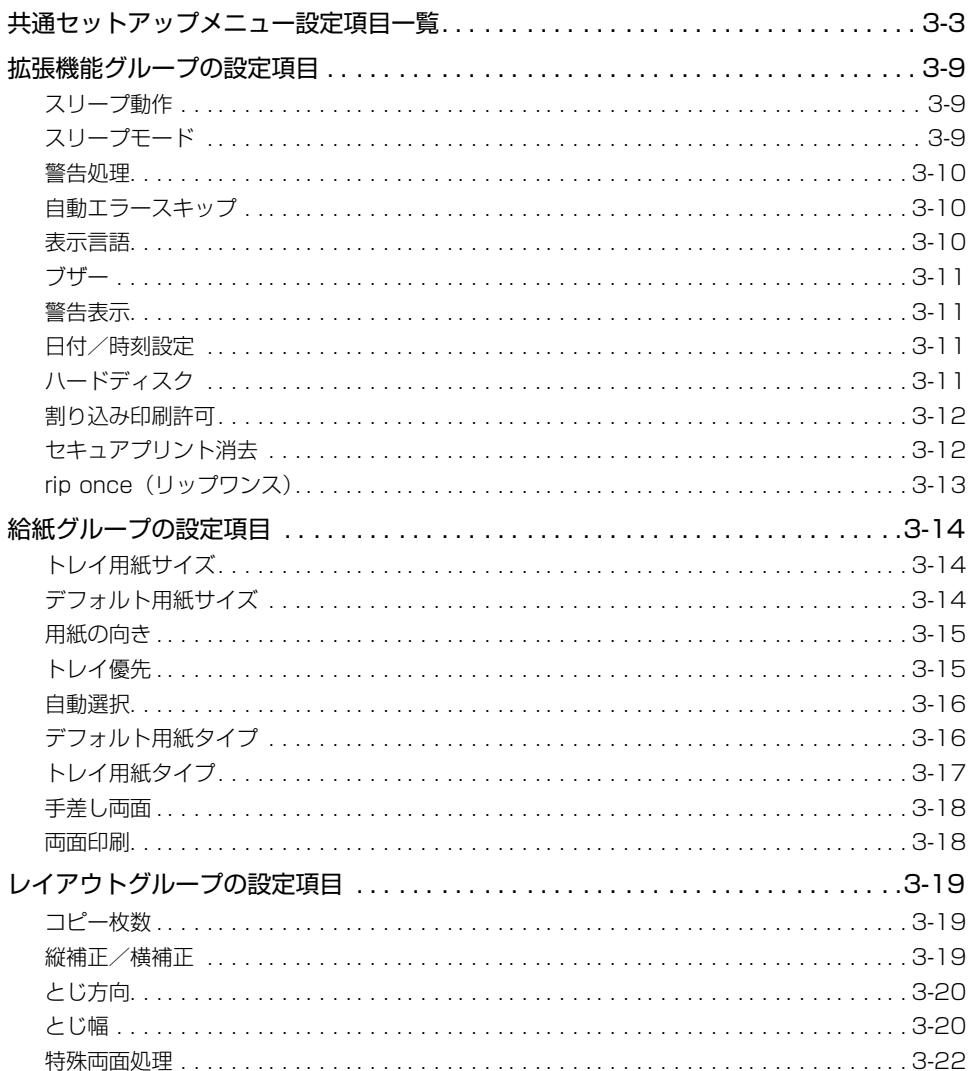

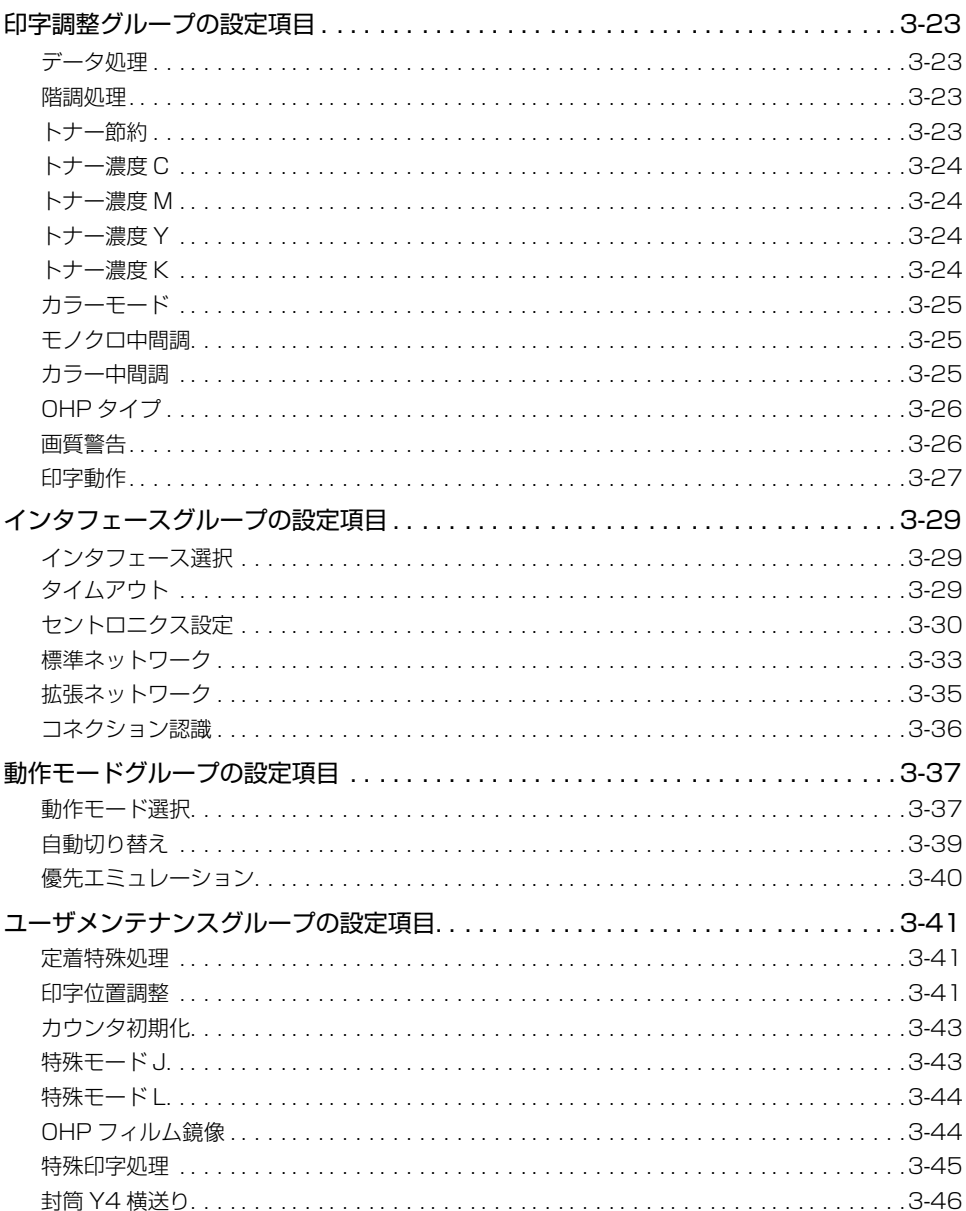

# <span id="page-46-0"></span>**共通セットアップメニュー設定項目一覧**

#### ■ 表の見かた

- •「\*」印が付いている項目や設定値は、オプション品の有無や他の設定項目の内容によっ て表示されるときと表示されないときがあります。
- •「★」印が付いている項目や設定値は、LBP-2810 のみ表示されます。
- 太字で示されている設定値は、工場出荷時の値です。

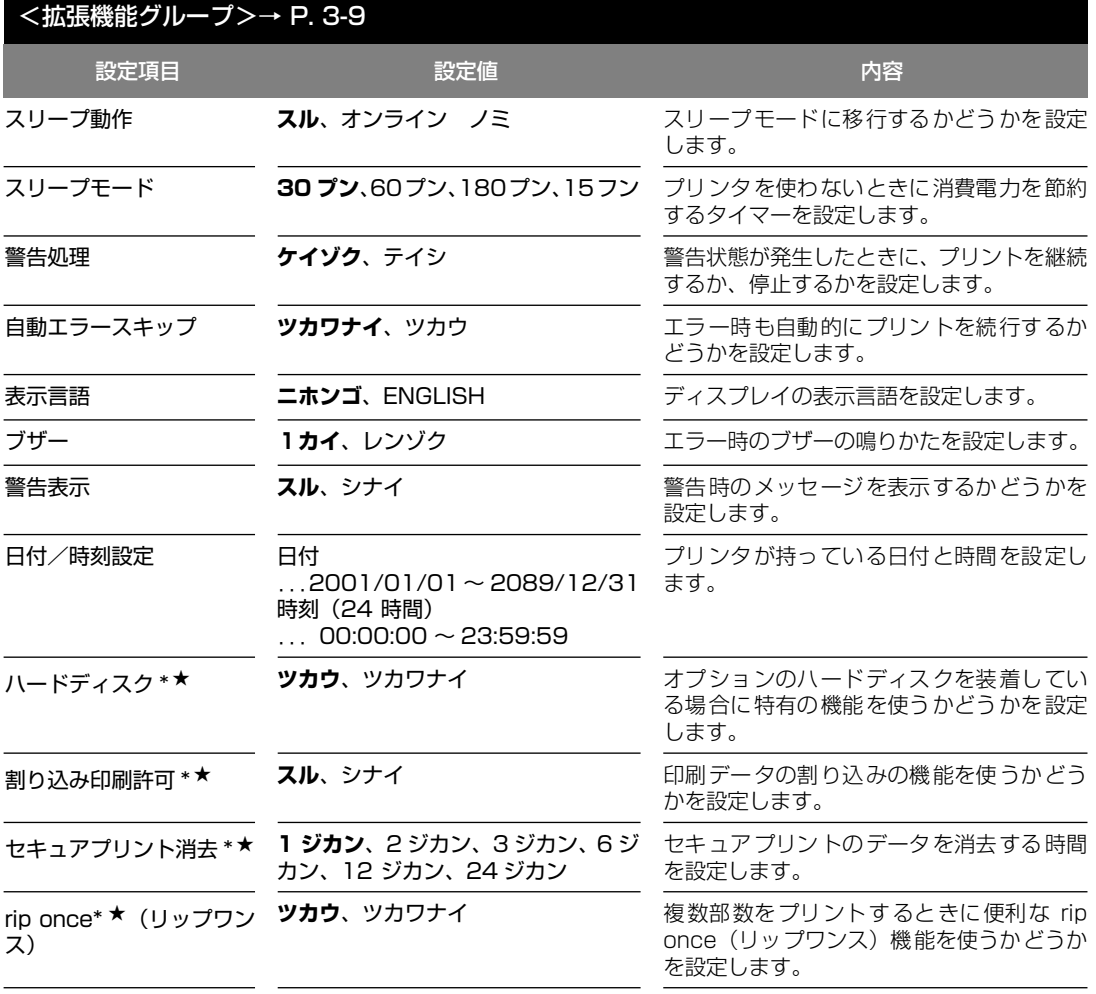

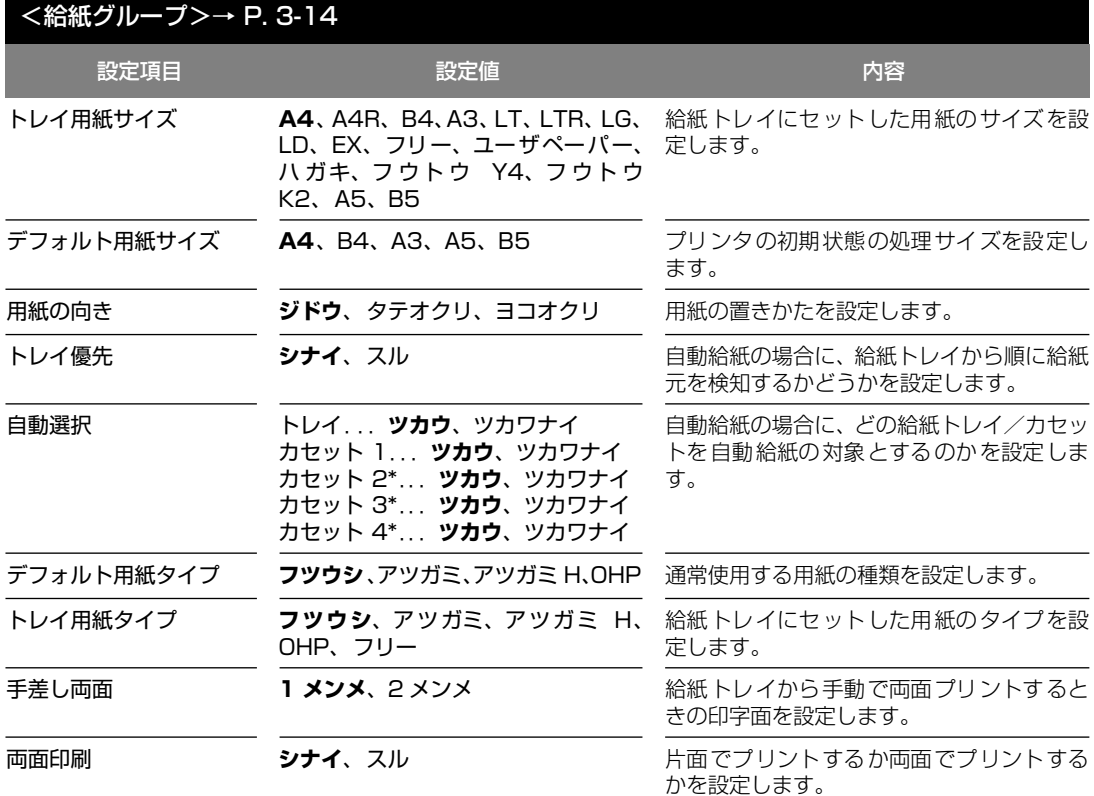

# <レイアウトグループ>→ P. [3-19](#page-62-0)

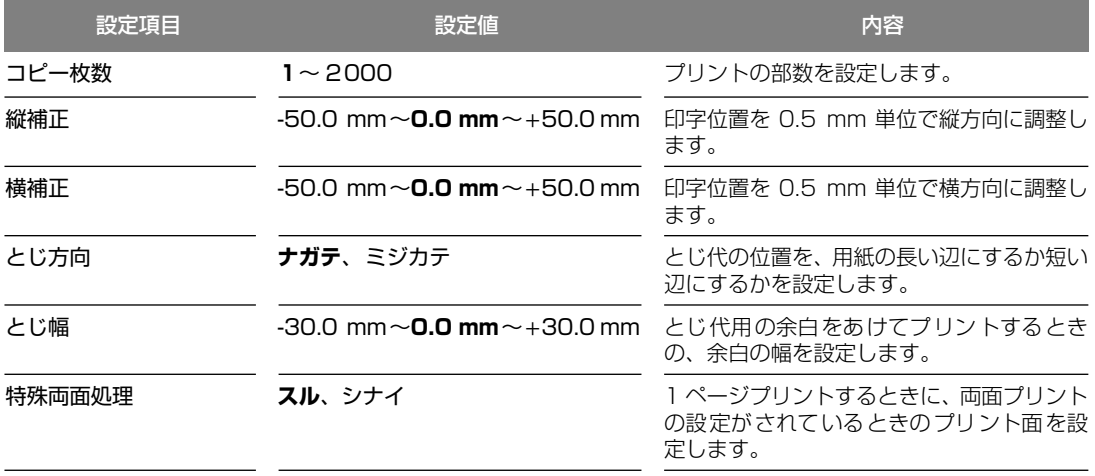

目

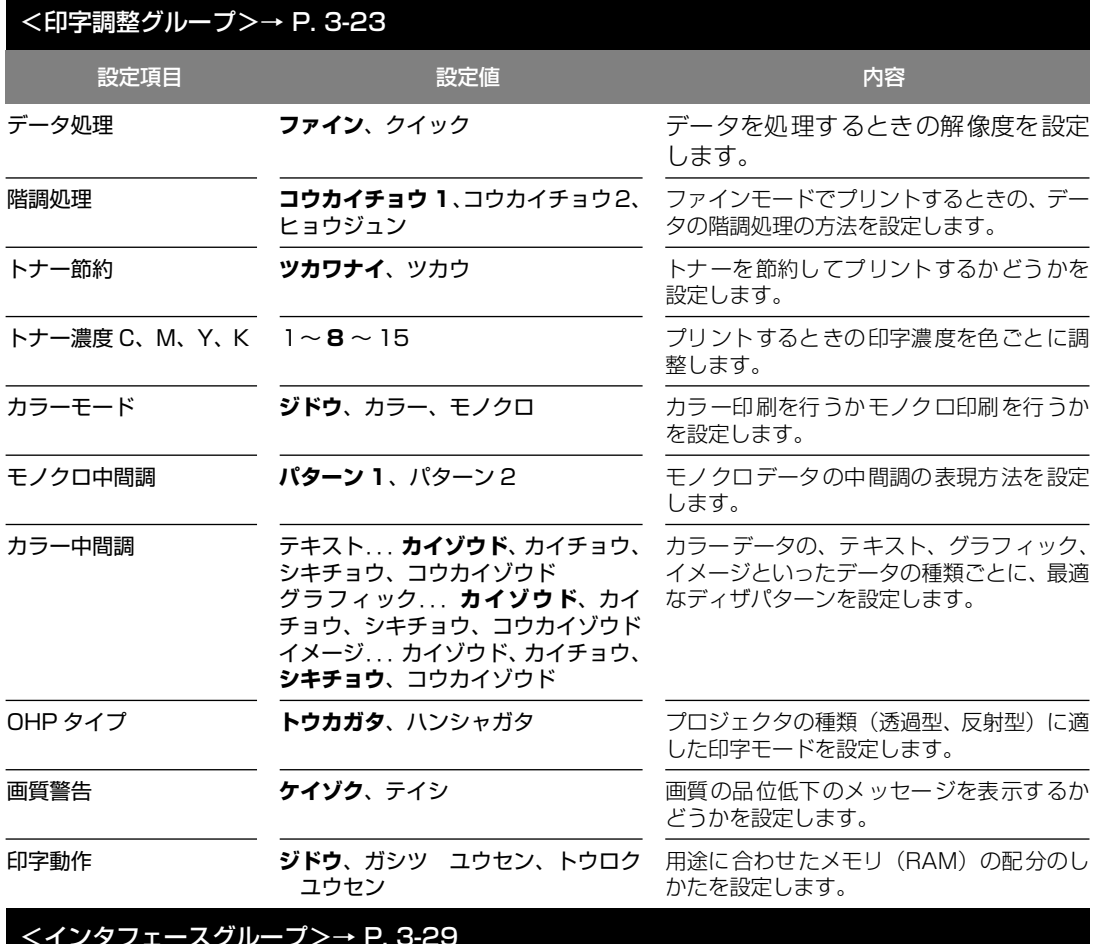

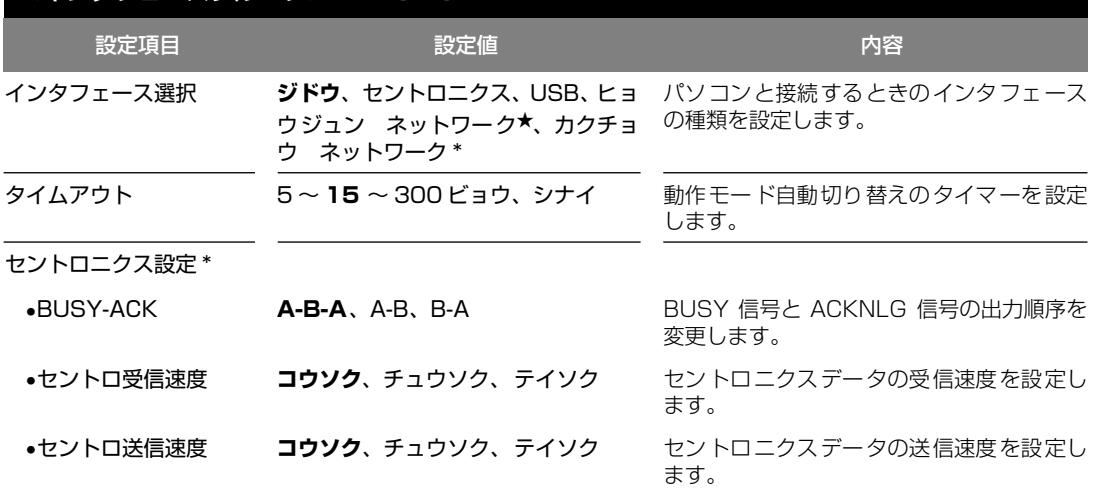

目

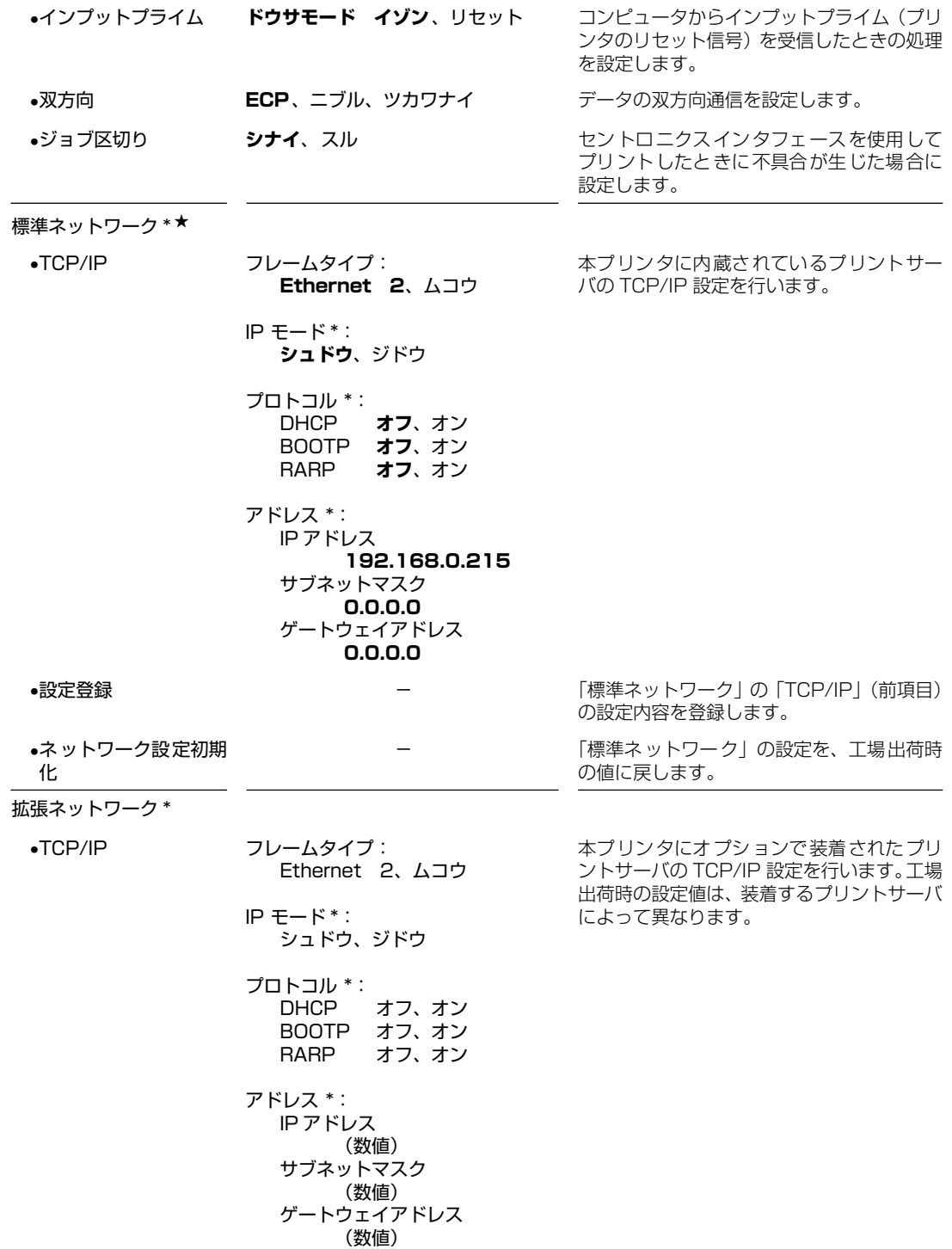

目

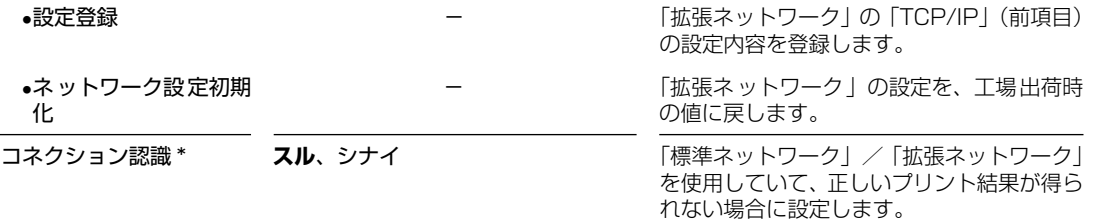

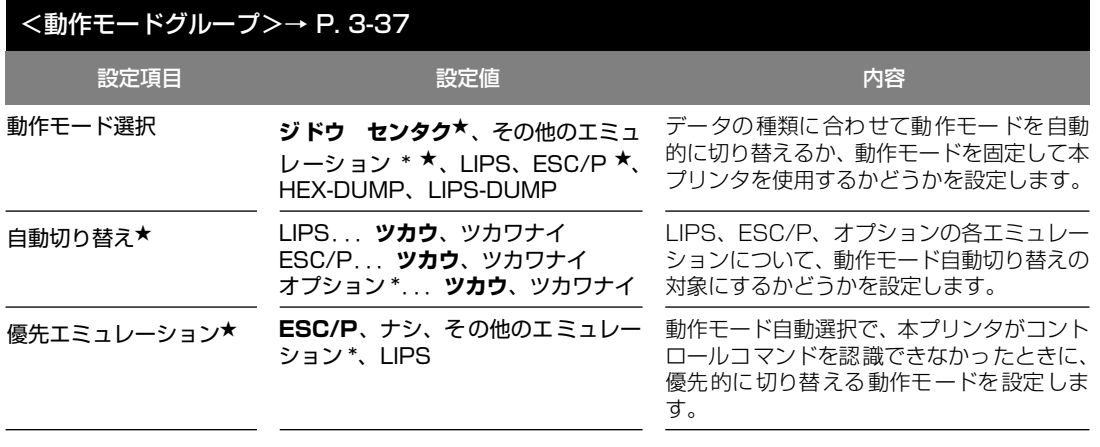

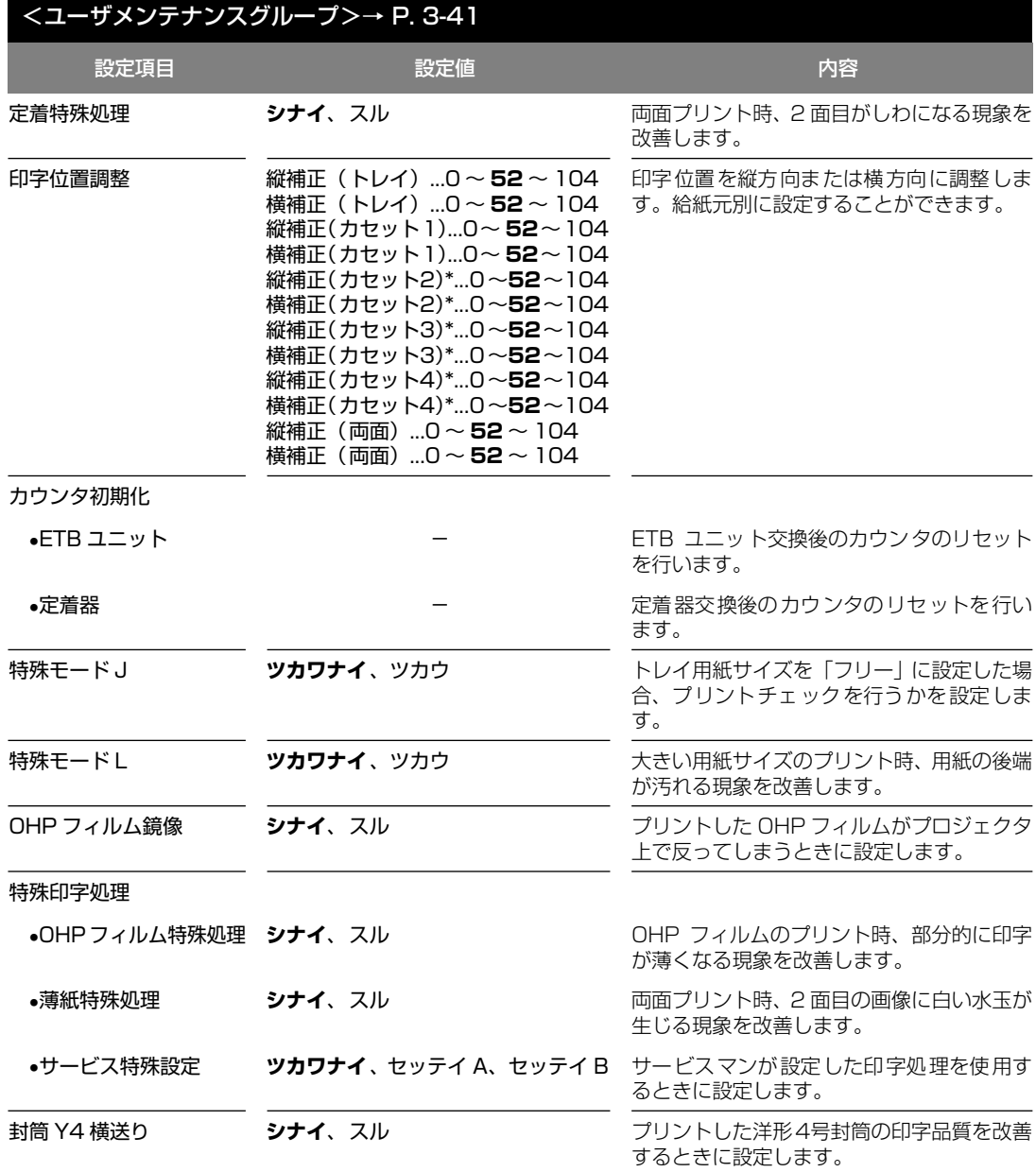

ア ッ プ メ ニ ュ ー の 設 定 項 目

# <span id="page-52-1"></span>**拡張機能グループの設定項目**

拡張機能グループでは、プリンタにエラーが発生したときの動作やオプションのハードディ スク装着時の機能を使うかどうかなどについて設定できます。

## <span id="page-52-0"></span>スリープ動作

## **スル**、オンライン ノミ

「スリープモード」(→次項目)で設定した時間が経過したときに、プリンタの状 態によってスリープモードに移行するかどうかを設定することができます。

「スル」に設定すると、プリンタがオンライン状態でもオフライン状態でもスリー プモードに移行します。

「オンライン ノミ」に設定すると、プリンタがオフライン状態ではスリープモー ドに移行しません。

## <span id="page-52-2"></span>スリープモード

#### **30 プン**、60 プン、180 プン、15 フン

パネル操作を行わなかったり、パソコンからのデータがこなかったり、プリンタ に変化のない状態が一定時間経過したときに、スリープモードに移行するまでの 時間を設定します。スリープモードになると、プリンタは消費電力の少ないス リープ状態になります。オンラインからスリープモードになった場合は、印刷可 ランプ以外のすべてのランプとディスプレイの表示が消えます。オフラインから スリープモードになった場合は、メッセージランプ以外のすべてのランプとディ スプレイの表示が消えます。

#### ● メモ | •セキュアプリントデータを受信した場合、スリープモードであっても、ジョブランプが点 灯します(セキュアプリントは、LBP-2810 のみの機能です)。

- 操作パネルのキーが押されたり、エラーが起きると自動的にスリープモードは解除されま す。また、オンライン状態ではパソコンからのデータを受信してもスリープモードが解除 されます。オフライン状態ではエラーが解除されてもスリープモードが解除されます。
- 本プリンタはオフライン状態でもスリープモードに移行しますが、次のようなオフライン 状態のときは、設定時間が経過してもスリープモードに移行しません。
	- · 「nn-nn サービスコール」(nn は 2 桁の英数字)が表示されている
	- ・ハードディスクのシャットダウン中またはフォーマット中(LBP-2810 のみ)
	- ・ステータスプリントなどのユーティリティ項目の実行中
- ・「スリープ動作」(→前項目)を「オンライン ノミ」に設定している

#### <span id="page-53-0"></span>**ケイゾク**、テイシ

以下の警告メッセージが表示されたときに、プリントを継続するか停止するかを 設定します。

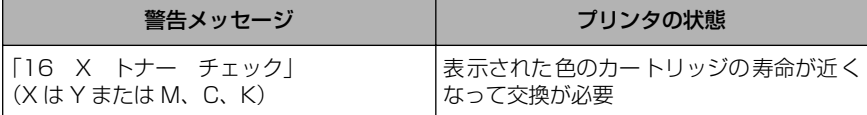

「ケイゾク」に設定すると、上記のメッセージを表示しながらプリントを継続し ます。「テイシ」に設定すると、プリントを停止します。その後、表示されたメッ セージにしたがって警告状態を解除すると、プリントが再開されます。

- **重要 •「16 X トナー コウカン」が表示されプリントが中断した場合は、カートリッジを交** 換したあと、再度プリントを行ってください。
- **◎ メモ → 本項目を「テイシ」にした場合、「16 × トナー チェック」は「16 × トナー コ** ウカン」という表示に変わりプリントが停止します。

## <span id="page-53-1"></span>自動エラースキップ

#### **ツカワナイ**、ツカウ

エラーが起きたときに、エラーを一時的に解除してプリントを続ける機能(エ ラースキップ)を、自動的に使うかどうかを設定します。

「ツカワナイ」に設定すると、[オンライン]を押してエラースキップさせる必要 があります。

「ツカウ」に設定すると、[オンライン]を押さなくても自動的にエラースキップ されます。

- メモ | エラースキップとはあくまでエラーを一時的に解除するものです。したがって、正しくプ リントされないことがあります。
	- 自動エラースキップで一時解除できるエラーの種類については、「メッセージが表示され たときには」(→ユーザーズガイド)を参照してください。
	- 本項目を「ツカウ」に設定すると、複数のエラーが発生している場合でも、自動エラース キップ可能なエラーはすべて自動的にエラースキップします。

#### <span id="page-53-2"></span>表示言語

#### **ニホンゴ**、ENGLISH

ディスプレイに表示されるメッセージを日本語で表示するか、英語で表示するか を設定します。

■ メモ | • ENGLISH 表示の場合のメニュールートマップはありません。

#### <span id="page-54-0"></span>**1カイ**、レンゾク

エラーが発生した場合に、ブザー音が1回だけ鳴るのか、連続して鳴るのか設定 します。連続して鳴るように設定した場合は、エラーを解除するか操作パネルの いずれかのキーを押すと止まります。

● メモ → エラーの種類によっては、ブザーが鳴っているときに [オンライン] を押すと、エラーを スキップして、オンライン状態に戻すことができます。

## <span id="page-54-1"></span>警告表示

#### **スル**、シナイ

プリンタの状態を警告するメッセージ(警告メッセージ)を表示するかどうかを 設定します。メッセージを表示してもしなくてもプリントは行われます。

● メモ | •本項目を「シナイ」に設定して表示されなくなるメッセージについては、「メッセージが 表示されたときには」(→ユーザーズガイド)を参照してください。

## <span id="page-54-2"></span>日付/時刻設定

日付.............................2001/01/01 ~ 2089/12/31 時刻 (24 時間).........00:00:00 ~ 23:59:59

本プリンタには時計機能が内蔵されています。この時計はプリンタのメンテナン スや履歴の管理に使用されます。日付や時間が合っていないときに、本項目で設 定します。

- メモ → 日付と時刻は工場出荷時に合わせられています。
	- 本プリンタに内蔵されている時計の精度は、月差± 90 秒です。定期的に本項目で時刻を 合わせてください。
	- 日付と時刻は、操作パネルの以下のキーを使って入力します。
		- ・数字の増減・・・[▲][▼]
		- ・桁の移動・・・[◀][▶]
		- ・入力した日付または時間の決定・・・[実行]

## <span id="page-54-3"></span>ハードディスク

#### **ツカウ**、ツカワナイ

\* 本項目は、LBP-2810 にオプションのハードディスクが装着されていて、64MB 以上の拡張 RAM (メインメモリ) が増設されている場合にのみ表示されます。

オプションのハードディスクを装着したときに追加される以下の機能を使うか どうかを設定します。

• 印刷データの割り込み

- 印刷データの順番の変更
- 印刷データの属性(出力先や印刷部数など)の変更
- 印刷データの処理の一時停止/再開
- 印刷データをハードディスク(ボックス)に保管する(再プリントが可能)(→ P[.6-9](#page-129-0))
- セキュアプリント (→ P. [6-8](#page-128-0))
- rip once (リップワンス) (→ P. [3-13](#page-56-0))

通常は「ツカウ」に設定しておいてください。ハードディスクを使った機能で不 具合がある場合に、「ツカワナイ」に設定してください。

● 重要 •本項目の設定を変更した場合は、設定を有効にするために、電源を入れなおすかハードリ セット操作を行ってください。

#### <span id="page-55-0"></span>割り込み印刷許可

#### **スル**、シナイ

\* 本項目は、LBP-2810 にオプションのハードディスクが装着されていて、「ハードディスク」の項目 が「ツカウ」に設定されている場合にのみ表示されます。

オプションのハードディスクを装着している場合に、印刷データの割り込みの機 能を使うかどうかを設定します。

● メモ | •「ハードディスク」の項目が「ツカワナイ」に設定されているときは、本項目の設定は無 視され、割り込み印刷はできません。

## <span id="page-55-1"></span>セキュアプリント消去

#### **1 ジカン**、2 ジカン、3 ジカン、6 ジカン、12 ジカン、24ジカン

\* 本項目は、LBP-2810 にオプションのハードディスクが装着されていて、「ハードディスク」の項目 が「ツカウ」に設定されている場合にのみ表示されます。

あらかじめパソコン側でファイル名、ユーザ名、パスワードを設定した「セキュ アプリント」のデータを消去する時間を設定します。

セキュアプリントデータはハードディスクに保存されていて、通常はプリントし ないと消去されませんが、データの処理が終了してから本項目で設定した時間が 経過すると、プリントしていなくても自動的に消去されます。

- ■メモ」•セキュアプリントデータのプリントは、ユーティリティメニュー[の「セキュアプリント」](#page-128-0) [\(→ P.6-8\)](#page-128-0) やリモート UI で行います。
	- •「ハードディスク」の項目が「ツカワナイ」に設定されているときは、本項目の設定は無 視され、セキュアプリント消去はできません。
	- 本項目で設定した時間が経過していない場合でも、プリンタの電源を切るかハードリセッ トやソフトリセット操作を行うと、セキュアプリントデータは消去されます。
	- ファイル名、ユーザ名、パスワードの設定は、プリンタドライバで行います。

3

## <span id="page-56-0"></span>rip once (リップワンス)

#### **ツカウ**、ツカワナイ

\* 本項目は、LBP-2810 にオプションのハードディスクが装着されていて、64MB 以上の拡張 RAM (メインメモリ)が増設されている場合にのみ表示されます。

オプションのハードディスクを装着している場合に、「rip once(リップワンス)」 の機能を使うかどうかを設定します。rip once(リップワンス)とは、複数部数 をプリントするときのために、1 部目のデータをハードディスクに保存しておい て 2 部目以降のプリントを高速に行う機能です。

大量の部数をプリントする場合や、複雑なデータ(多数の図形や画像が含まれる データなど)を複数部数プリントする場合に効果があります。

- 重要 •本項目の設定を変更した場合は、設定を有効にするために、電源を入れなおすかハードリ セット操作を行ってください。
- メモ | •「ハードディスク」の項目が「ツカワナイ」に設定されているときは、本項目の設定は自 動的に「ツカワナイ」になり、rip once(リップワンス)の機能は使えません。
	- 文字だけのデータなどのように比較的単純なデータや、部数の少ないデータでは、あまり 効果がでないことがあります。

# <span id="page-57-0"></span>**給紙グループの設定項目**

給紙グループでは、給紙トレイや給紙カセットからプリントするときの用紙サイズなどにつ いて設定できます。

## <span id="page-57-1"></span>トレイ用紙サイズ

#### **A4**、A4R、B4、A3、LT、LTR、LG、LD、EX、フリー、ユーザペーパー、 ハガキ、フウトウ Y4、フウトウ K2、A5、B5

給紙トレイにセットした用紙サイズを設定します。

- メモ | •本項目を「フリー」に設定すると、1 枚ずつ違うサイズの用紙にプリントしたいときなど に便利です。ただし、アプリケーションソフトなどで設定した用紙サイズと異なるサイズ の用紙がセットされている場合、正しくプリントされません。「特殊モード J」(→ P[.3-](#page-86-0) [43](#page-86-0)) を「ツカワナイ」に設定している場合は、エラーメッセージが表示され、プリント を中止します。
	- •「ユーザペーパー」は、アプリケーションソフトなどで定形以外のサイズを独自に設定し てプリントしたいときに選択します。プリント中に用紙サイズ交換を要求するメッセージ が表示される場合は、[オンライン]を押してエラーを解除してプリントしてください。
	- •「LT」はレターに、「LG」はリーガルに、「LD」はレジャーに、「EX」はエグゼクティブ に対応しています。
	- •「フウトウ Y4」は洋形 4 号に、「フウトウ K2」は角形 2 号に対応していますが、種類 によってはプリントできないものもあります。また、有効印字領域は、上下左右の用紙端 から 10 mm 内側までとなります。詳しくは、「用紙について」(→ユーザーズガイド)を 参照してください。
	- ●給紙選択メニューの「トレイ用紙サイズ」でも同様の設定ができます(→ P[.6-13](#page-133-0))。

## <span id="page-57-2"></span>デフォルト用紙サイズ

#### **A4**、B4、A3、A5、B5

アプリケーションソフトで用紙サイズが設定できない場合など、プリンタが処理 を行う用紙サイズを決定できない場合の論理上の用紙サイズを設定します。

● 重要 →通常、Windows パソコンや Macintosh パソコンからプリントする場合は、プリンタドラ イバで用紙サイズを設定します。MS-DOS や UNIX などを OS とするパソコンからプリ ントする場合で(LBP-2810 のみ)、用紙サイズが設定できないときは、本項目で設定 してください。

### <span id="page-58-0"></span>**ジドウ**、タテオクリ、ヨコオクリ

横置きにも縦置きにもセットできる用紙を使うときに、用紙の置きかたを設定し ます。給紙カセットや給紙トレイにセットした用紙の置きかたが、横置きのとき は「ヨコオクリ」に、縦置きのときは「タテオクリ」に設定します。自動的に認 識させたいときは「ジドウ」に設定します。

なお、本項目は置きかたを設定するだけなので、本項目を変更しても用紙に印字 する向きは変わりません。

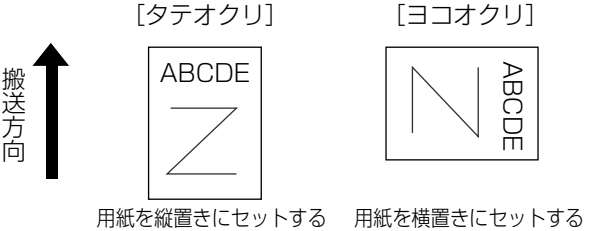

- メモ | •LIPS モードの場合、印字の向きは、LIPS 専用セットアップメニューの[「ページの向き」](#page-96-0) [\(→ P.4-7\)](#page-96-0)で設定できます(LBP-2810 のみ)。
	- LIPS 以外のモードの場合、「ジドウ」に設定すると、「ヨコオクリ」として処理されます。
	- 給紙カセットから給紙するときの各用紙の置きかたは次のようになります。
	- ・縦置きのみ:A3、B4、B5、A5、レジャー、リーガル、エグゼクティブ、ユーザペーパー ・縦置き・横置き:A4、レター
	- 給紙トレイから給紙するときの各用紙の置きかたは次のようになります。
		- ·縦置きのみ: A3、B4、B5、A5、レジャー、リーガル、エグゼクティブ、ユーザペー パー、ハガキ、封筒(洋形 4 号、角形 2 号)
	- ・縦置き・横置き:A4、レター

## <span id="page-58-1"></span>トレイ優先

#### **シナイ**、スル

給紙選択メニューで自動給紙が設定されている場合に、プリンタが給紙トレイか ら順に給紙元を検知するかどうかを設定します。

「シナイ」に設定すると、受信データの用紙サイズに合致するかどうかの検知は 次の順序で行われます。 ・・・・・・<br>カヤット 1 →カヤット2<sup>\*1</sup> →カヤット3<sup>\*1</sup> →カヤット4<sup>\*1</sup> → 給紙トレイ

「スル」に設定すると、受信データの用紙サイズに合致するかどうかの検知は、給 紙トレイから次の順序で行われます。

給紙トレイ →力セット 1 →力セット 2  $^{\ast\mathrm{l}}$  →カヤット 3  $^{\ast\mathrm{l}}$  →カヤット 4  $^{\ast\mathrm{l}}$ \*1:ペーパーフィーダ装着時のみ

● メモ | •自動給紙は、給紙選択メニュー[の「給紙モード」\(→ P.6-12\)](#page-132-1) で設定します。

• 本項目は、給紙選択メニューの「給紙モード」が「ジドウ」に設定されている場合にのみ 有効です。

- 本項目を「スル」に設定しても、給紙トレイの用紙サイズ、用紙タイプ、用紙名称と受信 データの用紙サイズ、用紙タイプ、用紙名称が異なるときは、給紙トレイからは給紙され ません。
- 受信データによっては、受信データと同じ用紙サイズの給紙カセットの給紙元表示ランプ が点灯しているときに、本項目が「スル」に設定されていても給紙トレイから給紙されず にカセットから給紙される場合があります。
- カセット 2、カセット 3、カセット 4 はオプションです。

## <span id="page-59-0"></span>自動選択

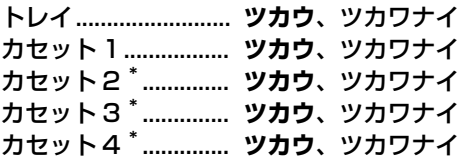

\*「カセット 2」、「カセット 3」、「カセット 4」は、オプションのペーパーフィーダが装着されている場 合にのみ表示されます。

自動給紙が設定されている場合に、自動給紙の対象となる給紙元を設定します。 給紙トレイ、給紙カセットのそれぞれについて設定します。

「ツカウ」に設定すると、それぞれの給紙元を自動給紙の対象とします。「ツカワ ナイ」に設定すると、それぞれの給紙元を自動給紙の対象としません。

■ メモ | •自動給紙は、給紙選択メニューの[「給紙モード」\(→ P.6-12\)](#page-132-1)で設定します。

## <span id="page-59-1"></span>デフォルト用紙タイプ

#### **フツウシ**、アツガミ、アツガミ H、OHP

通常使用する用紙のタイプを設定します。本プリンタでは、ここで設定された用 紙のタイプに最適な印刷モードが内部的に設定されます。

各印刷モードは、次のような用紙に対応しています。

- •「フツウシ」 普通紙、再生紙
- •「アツガミ」 原紙 (106g/m<sup>2</sup>∼ 135g/m<sup>2</sup>)、ラベル用紙
- •「アツガミ H | 周紙 (106g/m<sup>2</sup>~135g/m<sup>2</sup>)、ラベル用紙
- •「OHP」 OHP フィルム
- **重要 → 「アツガミ I、「アツガミ H」、「OHP」のいずれかに設定した場合、両面印刷は行えません。** また、印刷速度が遅くなります。
- メモ |•「アツガミ」に設定してプリントした結果、定着性をより改善したいときは、「アツガミ H」 に設定してお試しください。
	- 通常、Windowsパソコンや Macintosh パソコンからプリントする場合は、プリンタドラ イバで用紙タイプを設定します。MS-DOS や UNIX などを OS とするパソコンからプリ ントする場合(LBP-2810 のみ)で用紙タイプが設定できないときは、本項目で設定し てください。
- 封筒の場合は[、「トレイ用紙サイズ」\(→ P.3-14\)](#page-57-1)で「フウトウ Y4 | または「フウトウ K2」に設定すると自動的に封筒に適した印字モードでプリントされます。このメニュー で設定する必要はありません。
- ハガキの場合は[、「トレイ用紙サイズ」\(→ P.3-14\)](#page-57-1)で「ハガキ」に設定すると自動的に ハガキに適した印字モードでプリントされます。このメニューで設定する必要はありませ ん。

## <span id="page-60-0"></span>トレイ用紙タイプ

#### **フツウシ**、アツガミ、アツガミ H、OHP、フリー

給紙トレイにセットする用紙のタイプを設定します。本プリンタでは、ここで設 定された給紙トレイの用紙のタイプに最適な印刷モードが内部的に設定されま す。

厚紙(106g/m<sup>2</sup> ~ 135g/m<sup>2</sup>)に印刷する場合は「アツガミ」、OHP フィル ムの場合は「OHP」、ラベル用紙の場合は「アツガミ」に設定します。

給紙トレイを使う場合で、プリンタドライバを使用できない OS(MS-DOS や UNIX など)かららプリントする場合は、必ずトレイ用紙タイプとデフォルト用紙 タイプの設定を一致させます。

- 重要 | •本プリンタでは、給紙トレイにセットされた用紙のタイプに応じて、内部的に最適な印刷 モードに切り替えて印刷します。給紙トレイにセットした用紙のタイプと印刷モードが異 なると、エンジンに重大な故障が生じる恐れがあります。 Windows や Macintosh から給紙トレイを使ってプリントする場合は、給紙トレイに セットされた用紙のタイプと「トレイ用紙タイプ」の設定、およびプリンタドライバの 「用紙タイプ」の設定を必ず一致させてください。プリンタの設定とプリンタドライバの 設定が一致していないとエラーメッセージが表示され、プリンタは停止します。 また、プリンタドライバを使用できない OS (MS-DOS や UNIX など)からプリントす る場合は(LBP-2810 のみ)、給紙トレイにセットされた用紙のタイプと「トレイ用紙 タイプ」の設定、および「デフォルト用紙タイプ」の設定を必ず一致させてください。
	- •「フリー」に設定すると、プリンタドライバで設定した用紙タイプのチェックを行いませ ん。プリンタドライバで設定した用紙と給紙トレイにセットした用紙のタイプが合ってい るかを必ず確認してお使いください。
	- OHP フィルムにプリントする場合は、本プリンタ専用の「キヤノンカラーレーザ OHP 用 紙 TR-3 A4(A4 サイズ)」をお使いください。
	- •「アツガミ」、「アツガミ H」、「OHP」のいずれかに設定した場合、両面印刷は行えません。 また、印刷速度が遅くなります。
- ■メモ|•「アツガミ」に設定してプリントした結果、定着性をより改善したいときは、「アツガミ H」 に設定してお試しください。
	- 封筒の場合は[、「トレイ用紙サイズ」\(→ P.3-14\)](#page-57-1) が「フウトウ Y4」または「フウトウ K2」に設定されていれば、この項目で設定する必要はありません。
	- ハガキの場合は[、「トレイ用紙サイズ」\(→ P.3-14\)](#page-57-1)が「ハガキ」に設定されていれば、 このメニューで設定する必要はありません。
	- 給紙選択メニューの「トレイ用紙タイプ」でも同様の設定ができます(→ P[.6-13](#page-133-1))。

#### <span id="page-61-0"></span>**1 メンメ**、2 メンメ

給紙トレイにセットした普通紙や厚紙を手動で両面プリントするときの印刷面 を設定します。

表面(最初にプリントする面)にプリントするときは「1 メンメ」を設定します。 裏面(一度プリントした用紙の裏面)にプリントするときは、「2 メンメ」を設 定します。

- 重要 | 本プリンタで一度プリントした用紙の裏面にプリントする場合は、必ず「2 メンメ」を設 定してください。
	- ハガキに両面プリントする場合は、先に裏面(文面側の面)をプリントしてください。次 に「2 メンメ」を設定して表面(宛名側の面)をプリントしてください。

#### <span id="page-61-1"></span>両面印刷

#### **シナイ**、スル

用紙の片面にプリントするか両面にプリントするかを設定します。 「スル」に設定すると、用紙の両面にプリントします。

- 重要 | •通常、Windows パソコンや Macintosh パソコンからプリントする場合は、プリンタド ライバで両面印刷を設定します。MS-DOS や UNIX などを OS とするパソコンからプリ ントする場合で、両面印刷が設定できないときは、本項目で設定してください。
- **メモ | A3、B4、A4、B5、レジャー、リーガル、レター、エグゼクティブサイズの普通紙のみ** 両面プリントできます。詳しくは「ユーザーズガイド」を参照してください。
	- ロゴ入りの用紙などに両面プリントするときは、次のように用紙をセットしてください。 ・給紙カセットからプリントするときは、1 ページ目のプリント面を下にしてセットしま す。
		- ・給紙トレイからプリントするときは、1 ページ目のプリント面を上にしてセットします。
	- 給紙選択メニューの「両面印刷」でも同様の設定ができます (→ P[.6-14](#page-134-0))。

<span id="page-62-0"></span>レイアウトグループでは、印字の位置の調整や、とじ代用の余白の設定など、プリントする ときの体裁に関わる条件について設定できます。

## <span id="page-62-1"></span>コピー枚数

## **1**~ 2000

プリントの部数を設定します。 設定値で指定した部数だけプリントされます。

## <span id="page-62-2"></span>縦補正/横補正

## $-50.0$  mm  $\sim$  0.0 mm  $\sim$   $+50.0$  mm

設定値で指定した値だけ、印字位置を縦方向または横方向にずらして調整しま す。

設定値の増減につれて、印字位置は次のようになります。

- 縦補正: 設定値が増えると用紙の Y 方向の余白が広くなります。 設定値が減ると用紙の Y 方向の余白が狭くなります。
- 横補正: 設定値が増えると用紙の X 方向の余白が広くなります。 設定値が減ると用紙の X 方向の余白が狭くなります。

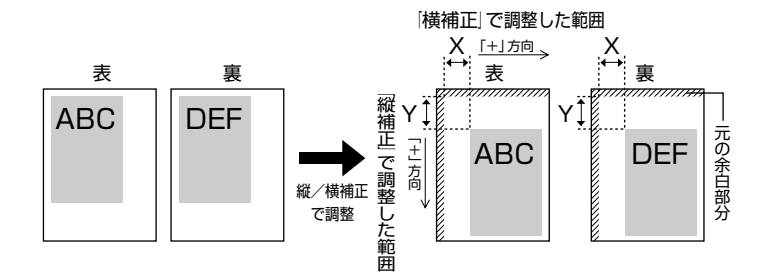

- 重要 •印字位置を調整した結果、印字データが有効印字領域をはみ出る場合は、その部分が欠け て印字されます。
- ② メモ | •[▶]を押すたびに設定値が 0.5 mm ずつ増え、[◀]を押すたびに設定値が 0.5 mm ずつ 減ります。また、[▶]あるいは「◀]から指を離さずに押し続けていると、加減速度が 速くなります。

### <span id="page-63-1"></span>**ナガテ**、ミジカテ

とじる位置を、用紙の長い辺(長手)にするか短い辺(短手)にするかを設定し ます。両面プリントをしてとじるときには、表面と裏面とで、とじ代の位置も自 動的に調整します。

とじ代用の余白の幅や、上/下/左/右とじのいずれにするのかは、「とじ幅」 (→次項目)で設定します。

「ナガテ」に設定すると、とじる位置を用紙の長い辺にします。

用紙を縦にして両面プリントする場合� 用紙を横にして両面プリントする場合�

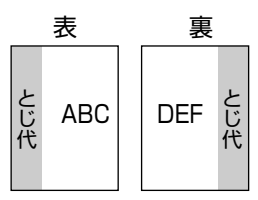

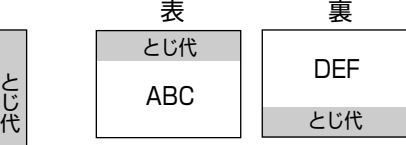

「ミジカテ」に設定すると、とじる位置を用紙の短い辺にします。

用紙を縦にして両面プリントする場合� 用紙を横にして両面プリントする場合�

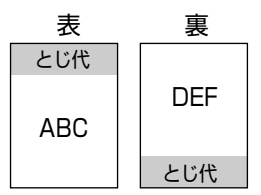

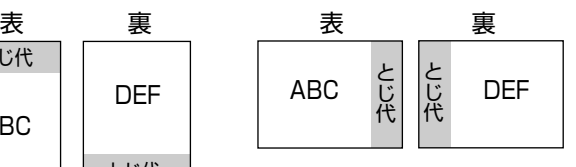

● メモ → 本項目だけを設定してもとじ代をあけることはできません。「とじ幅」と組み合わせて設 定することによって、とじ代をあけることができます。

## <span id="page-63-0"></span>とじ幅

#### $-30.0$  mm  $\sim$  0.0 mm  $\sim$   $+30.0$  mm

とじ代用の余白をあけてプリントするときの、余白の幅を設定します。設定した 値だけ画像をずらして余白を作ります。「+」の値で画像を+方向にずらし、「-」 の値で画像を-方向にずらします。

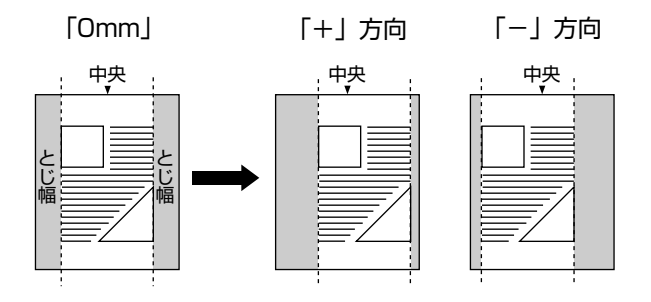

用紙の長短どちらの辺にとじ代をあけるのかは「とじ方向」(→前項目)で設定 します。用紙の上下左右のどの辺にとじ代をあけるかは、「とじ方向」の設定と 本項目の設定を「+」にするか「-」にするかの組み合わせにより決まります。

- 重要 •とじ幅を設定した結果、印字データが有効印字領域をはみ出る場合は、その部分が欠けて 印字されます。
- ② メモ | •[▶]を押すたびに設定値が 0.5 mm ずつ増え、[◀]を押すたびに設定値が 0.5 mm ずつ 減ります。また、[▶]あるいは[◀]から指を離さずに押し続けていると、加減速度が 速くなります。
	- •「縦補正」「横補正」と本項目を同時に設定した場合は、「縦補正」「横補正」の処理が行わ れたあとで本項目の処理が行われます。

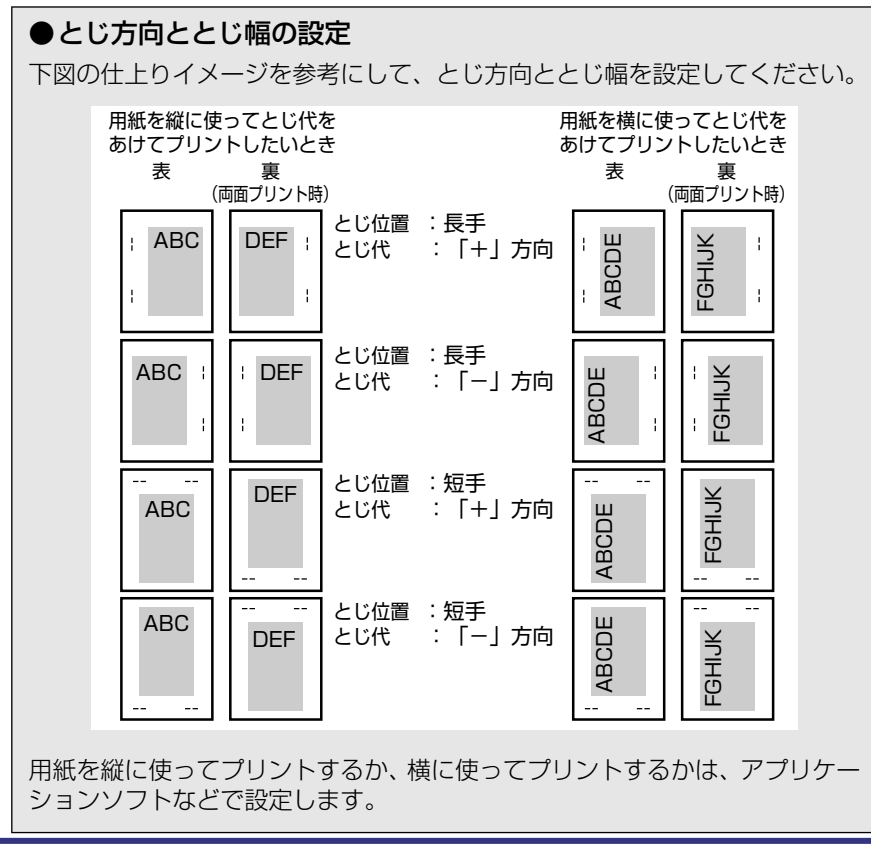

#### <span id="page-65-0"></span>**スル**、シナイ

「両面印刷| (→ P.3-18) が「スル」に設定されている状態で、奇数ページのジョ ブをプリントするときの最終ページのプリント面を設定します。 本項目の設定や給紙元により、最終ページのプリント面は以下のようになりま す。

- 給紙カセットからプリントする場合 「スル」に設定すると、セットした用紙の上の面にプリントして排紙します。 「シナイ」に設定すると、セットした用紙の下の面にプリントして排紙します。
- 給紙トレイからプリントする場合 「スル」に設定すると、セットした用紙の下の面にプリントして排紙します。 「シナイ」に設定すると、セットした用紙の上の面にプリントして排紙します。 プレプリント紙など用紙の向きや表裏のある用紙にプリントするとき、最終ペー ジの用紙の向きや表裏を前ページと合わせたいときは、本項目を「シナイ」に設 定してください。
- ■メモ」•「シナイ」に設定すると、両面プリントと同じ動作をしますので、「スル」に設定したとき より排紙されるまでの時間が数秒遅くなります。
	- 本項目は「両面印刷」を「スル」に設定したときのみ有効です。

# <span id="page-66-0"></span>**印字調整グループの設定項目**

印字調整グループでは、データの解像度や高解像度印字の際のメモリ設定など、プリントの 品質について設定できます。

#### <span id="page-66-1"></span>データ処理

#### **ファイン**、クイック

プリントデータを処理するときの解像度を設定します。

解像度は1インチあたりのドット数を示す dpi (dot per inch) という単位で表 され、数値が大きいほど高い精度でプリントできます。

「ファイン」に設定すると、解像度 600 dpi のファインモードでプリントします。 通常はこのモードに設定しておいてください。

「クイック」に設定すると、300 dpi のデータに適したモードでデータを処理し ます。本プリンタ以外のプリンタドライバを使用して、正しくプリントできない ときなどに設定してください。

● メモ | •本項目はデータを処理するときの解像度を設定します。「ファイン」、「クイック」のどち らに設定しても、出力時の解像度は 600 dpi になります。

#### <span id="page-66-2"></span>階調処理

#### **コウカイチョウ 1**、コウカイチョウ 2、ヒョウジュン

600 dpi のカラー/モノクロデータを、標準の階調で印刷するか、高階調で印刷 するかを設定します。

線画や解像度の低いデータなど、それほど高い階調が必要ないときは「ヒョウ ジュン」に、写真などを一般的な品質でプリントするときは「コウカイチョウ 1」 に、より高い品質でプリントするときは「コウカイチョウ 2」に設定すると効果 的です。

■メモ • 本項目は、ファインモードでのみ有効です。クイックモードでは無視されます。

• データのサイズによって、高階調モードでプリントできずに標準モードでプリントされる ことがあります。その場合は、標準の RAM(32MB)に加えてオプションの拡張 RAM (メインメモリ)を増設してください。

#### <span id="page-66-3"></span>トナー節約

#### **ツカワナイ**、ツカウ

トナーを節約してプリントするモードを使うかどうかを設定します。

● メモ | • 本項目を「ツカウ」に設定すると、トナーは節約できますが、プリント結果が薄くなり、 不鮮明になることがあります。

## <span id="page-67-0"></span>トナー濃度 C

#### $1 - 8 - 15$

プリントするときのシアンの印字濃度を調整します。設定値が大きくなるほど、 印字濃度が濃くなります。

- メモ → 通常の使用時には、この項目で濃度を調整する必要はありません。
	- 本プリンタをネットワークと接続し、複数台(2 台以上)同時に使用しているときに、こ の項目でプリンタ間の濃度のバラツキを微調整します。

#### <span id="page-67-1"></span>トナー濃度 M

#### $1 - 8 - 15$

プリントするときのマゼンタの印字濃度を調整します。設定値が大きくなるほ ど、印字濃度が濃くなります。

- メモ│ 通常の使用時には、この項目で濃度を調整する必要はありません。
	- ●本プリンタをネットワークと接続し、複数台(2 台以上)同時に使用しているときに、こ の項目でプリンタ間の濃度のバラツキを微調整します。

## <span id="page-67-2"></span>トナー濃度 Y

#### 1 ~ **8** ~ 15

プリントするときのイエローの印字濃度を調整します。設定値が大きくなるほ ど、印字濃度が濃くなります。

- メモ → 通常の使用時には、この項目で濃度を調整する必要はありません。
	- ●本プリンタをネットワークと接続し、複数台(2 台以上)同時に使用しているときに、こ の項目でプリンタ間の濃度のバラツキを微調整します。

### <span id="page-67-3"></span>トナー濃度 K

#### $1 - 8 - 15$

プリントするときのブラックの印字濃度を調整します。設定値が大きくなるほ ど、印字濃度が濃くなります。

● メモ → 通常の使用時には、この項目で濃度を調整する必要はありません。

●本プリンタをネットワークと接続し、複数台 (2 台以上) 同時に使用しているときに、こ の項目でプリンタ間の濃度のバラツキを微調整します。

<span id="page-68-0"></span>カラーモード

### **ジドウ**、カラー、モノクロ

カラープリントを行うか、モノクロプリントを行うかを設定します。「ジドウ」に 設定した場合は、アプリケーションでの指示にしたがって切り替わります。

## <span id="page-68-1"></span>モノクロ中間調

#### **パターン 1**、パターン 2

モノクロデータの微妙な階調(中間の階調)の表現方法を設定します。

「パターン 1」に設定すると、テキストデータは輪郭がはっきりと見えるディザ パターンで、グラフィックデータやイメージデータは微妙な階調をなめらかに再 現するディザパターンで処理されます。

「パターン 2」に設定すると、テキスト、グラフィック、イメージといったデー タの種類に関わらず同じディザパターンで処理されます。

- メモ | •本項目を「パターン 1」に設定すると、薄くて印字されにくい文字に対して、少し濃くな るような処理を行い印字します。
	- •「パターン 2」の場合、文字以外は当社の LBP-470/740/740e/750/840/850/ 870/880/930/930EX/950/2040/2260/2200 の「パターン 1」と同じディザ パターンで印字します。

## <span id="page-68-2"></span>カラー中間調

テキスト ............... **カイゾウド**、カイチョウ、シキチョウ、コウカイゾウド グラフィック........ **カイゾウド**、カイチョウ、シキチョウ、コウカイゾウド イメージ ............... カイゾウド、カイチョウ、**シキチョウ**、コウカイゾウド

テキスト、グラフィック、イメージといったカラーデータの種類ごとに、最適な ディザパターンを設定します。

「カイゾウド」に設定すると、解像度重視の線数の高いディザパターンを使用し ます。エッジ部分のギザギザが目立たず、一般的な文字やグラフィックなどをプ リントするときに向いています。

「カイチョウ」に設定すると、階調を優先したディザパターンを使用します。グ ラデーションなどの微妙な階調をなめらかに再現するときに向いています。

「シキチョウ」に設定すると、色調を優先したディザパターンを使用します。色 ずれなどが発生するイメージをプリントするときに向いています。安定した色調 でプリントされます。

「コウカイゾウド」に設定すると、「カイゾウド」よりさらに線数の高いディザパ ターンを使用します。小さい文字や特に細い線をプリントするときに向いていま す。

#### <span id="page-69-0"></span>**トウカガタ**、ハンシャガタ

OHP フィルムを投影するプロジェクタの種類によって印字モードを切り替える ことができます。

「トウカガタ」は透過型のプロジェクタに、「ハンシャガタ」は反射型のプロジェ クタに適しています。

• OHP フィルムにプリントする場合は、本プリンタ専用の「キヤノンカラーレーザ OHP 用 紙 TR-3 A4 (A4 サイズ)」をお使いください。

## <span id="page-69-1"></span>画質警告

#### **ケイゾク**、テイシ

[「階調処理」\(→ P.3-23\)](#page-66-2)が「コウカイチョウ 1」や「コウカイチョウ 2」に設 定されていても、大量のデータや複雑なデータなどを受信すると、処理に必要な メモリが不足して、高品位のプリントを通常の品位に落としてプリントすること があります。そのときに、エラーメッセージを表示するかどうかを設定します。 「ケイゾク」に設定すると、メッセージを表示せずに、自動的に印字品位を落と してプリントします。

「テイシ」に設定すると、メッセージを表示してプリントを停止します。その場 合、[オンライン]を押すと、印字品位を落としてプリントを再開します。

- メモ │ 本項目を「テイシ」に設定したとき、エラーが発生すると「36 カイチョウ テイカ」 や「38 ガシツ テイカ」というメッセージが表示されます。この場合、[オンライン] を押してエラーを解除することもできますが、処理スピードや印字品位が低下することが あります。
	- 本項目を「テイシ」に設定して、「36 カイチョウ テイカ」や「38 ガシツ テイカ」 というメッセージが頻繁に表示される場合は以下の対処を行ってください。
		- 1. 「印字動作」の項目を「ガシツ ユウセン」に設定する
		- 2. 1 の対処を行ってもメッセージが表示される場合は「階調処理」を以下のように 設定する 「コウカイチョウ 2」に設定されているときは、「コウカイチョウ 1」に設定する 「コウカイチョウ 1」に設定されているときは、「ヒョウジュン」に設定する \*ただし、この場合、階調を落としてプリントされます
		- 3. 2 の対処を行ってもメッセージが表示される場合や、階調を落とさずにプリント したい場合は、オプションの拡張 RAM(メインメモリ)を増設する
	- 本項目を「テイシ」に設定すると、受信するデータの種類によって処理に必要なメモリが 不足した場合に「28 ビョウガメモリ フル」というメッセージを表示してプリントを 停止するようにもなります。この場合、[オンライン]を押すとエラーを解除することが できます。ただし、正しくプリントされない場合があります。

#### <span id="page-70-0"></span>**ジドウ**、ガシツ ユウセン、トウロク ユウセン

メモリ(RAM)の配分のしかたや、データの処理方法について設定します。 本プリンタに搭載されている RAM (標準で 32MB のメインメモリ)は、データ を展開するための描画メモリ、図形などの処理のためのシステムワークメモリ、 受信したデータを一時的にためておくための受信バッファなど、いろいろな用途 に使われます。本プリンタでは各用途ごとに個別に設定しなくても自動的にメモ リを配分し、最適な環境を実現します。

ただし、複雑で大量のデータをプリントする場合や、ハードディスクを搭載して 多彩な機能を使う場合などは、必要に応じて本項目でメモリの配分のしかたを設 定しておきます。

また、本項目の設定はメモリの配分のしかたを変えるだけではなく、データの処 理方法も変えるので、効率よく目的に合ったプリントを行うことができます。

「ジドウ」に設定すると、描画メモリ、システムワークメモリ、受信バッファ用 にそれぞれ自動的にメモリを配分します。通常はこの設定にしておいてくださ い。

「ガシツ ユウセン」に設定すると、描画メモリとシステムワークメモリを優先 して確保します。また、できるだけ画質が低下しないようなデータの処理方法に するので、より確実に高品位なプリントができるようになります。ただし、プリ ントのスピードが若干遅くなることがあります。「ジドウ」に設定していて「36 カイチョウ テイカ」や「38 ガシツ テイカ」などのエラーが表示される場 合に設定してください。

「トウロク ユウセン」に設定すると、描画メモリは「ガシツ ユウセン」の場 合より少なく、システムワークメモリや受信バッファは適切な値に設定します。 そしてフォントや、オーバレイプリントに使用するフォームデータなどの登録用 の領域のための空き容量を確保します。

- 重要 •本項目の設定を変更した場合は、設定を有効にするために、電源を入れなおすかハードリ セット操作を行ってください。
- ② メモ│ •登録用の領域として使用できるメモリ容量は、ステータスプリントの「空きメモリ量」を 目安にしてください。ただし、ステータスプリントの「空きメモリ量」にプリントされる 値はプリンタ待機時の値です。プリンタの状態、ご使用の OS やソフトウェアなどの条件 によっては、実際の空きメモリ量がプリントされている値より小さいことがあります。
	- •「ガシツ ユウセン」に設定していても、オプションを装着していたり、複雑で大量のデー タをプリントする場合、高品位な画質でプリントできないことがあります。

### ●「ガシツ ユウセン」に設定した場合

プリンタの搭載メモリ(メインメモリ)によって、カラープリントできるデー タサイズ(印字保証サイズ)の目安は次のようになります。大量で複雑なデー タの場合でも印字保証サイズ以下であれば、指定した解像度と階調で、画質を 落とさずにプリントすることができます。

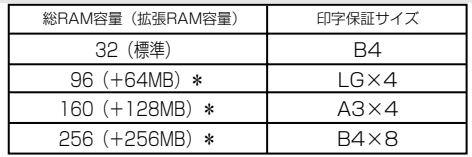

\* 表中に(+●●MB)とあるのは、標準のRAM (32MB)に加えて必要なオプションの 拡張RAM (メインメモリ)の容量を示します。

上記の印字保証サイズは、「階調処理」の項目が「ヒョウジュン」に設定され ていて、片面プリントの場合の値です。プリント時の階調や両面モードの設定 によって、次のように印字保証可能なサイズが変わります。上記の表の用紙サ イズから換算してください。

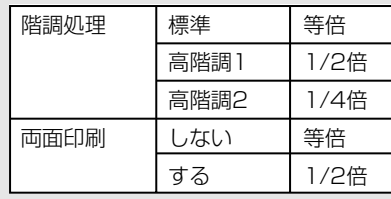

印字保証サイズはプリンタの空きメモリ(RAM)容量によって、上記の表の サイズよりも小さくなる場合があります。空きメモリ(RAM)容量は、オプ ションのコントロール ROM(LBP-2810 のみ)を装着したり、フォントや オーバレイのデータをプリンタに登録したときなどに少なくなります。また、 印字保証サイズは本項目を「ガシツ ユウセン」に設定しているときのみ、ス テータスプリントで確認することができます。
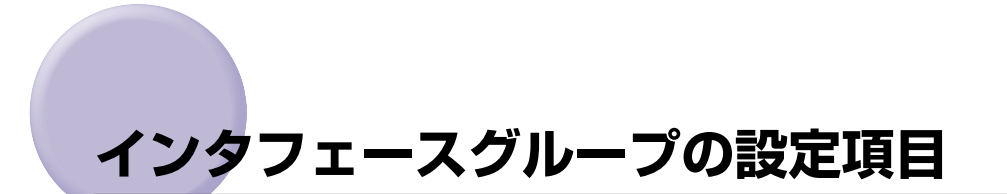

インタフェースグループでは、パソコンと接続するときの方法や、データをやりとりすると きの取り決めについて設定できます。

インタフェースグループの設定は、パソコン側のユーティリティソフトからは行えません。 必ず、プリンタの操作パネルで設定してください。

## インタフェース選択

### **ジドウ**、セントロニクス、USB、ヒョウジュン ネットワーク \*1、カクチョウ ネットワーク\*2

\*1「ヒョウジュン ネットワーク」は、LBP-2810 のみ表示されます。

\*2「カクチョウ ネットワーク」は、オプションのプリントサーバが装着されている場合にのみ表示され ます。

パソコンと接続するときのインタフェースの種類を設定します。

「ジドウ」に設定すると、パソコンに応じて、接続しているインタフェースを自 動的に切り替えてプリントすることができます。

先にデータを受信したインタフェースに自動的に切り替えるので、種類の異なる インタフェースに同時に接続しているときでも、そのつどプリンタ側で設定を変 更する必要がありません。

「セントロニクス」「USB」「ヒョウジュン ネットワーク」「カクチョウ ネット ワーク」は、それぞれのインタフェースのみを使用する場合に設定します。

- 重要 •本項目の設定を変更した場合は、設定を有効にするために、電源を入れなおすかハードリ セット操作を行ってください。
- メモ 拡張 BAM(メインメモリ)を増設していない状態で、印字動作を「ガシツ ユウヤン」 に設定してプリントする場合、本項目を「ジドウ」ではなく「セントロニクス」、「USB」 など、個別のインタフェースに設定すると、データの処理速度が速くなることがあります。

## <span id="page-72-1"></span><span id="page-72-0"></span>タイムアウト

### 5 ~ **15** ~ 300 ビョウ、シナイ

動作モード自動切り替えを設定している場合、プリンタは、データを受信すると コントロールコマンドを認識して、動作モードを切り替えてプリントを開始し、 データの終了を認識すると動作モードを終了します。この処理を「ジョブ」とい います。

プリンタ側ではジョブが終了しないと、次に違う種類のコントロールコマンドの データがきても動作モード自動切り替えができません。このような場合に本項目 でタイマーを設定しておくと、データが入力されなくなってから設定時間が経過 したときに自動的にジョブを終了することができます。

また、アプリケーションソフトから排紙コマンドが送られてこないために、プリ ンタ内にデータが残ったままの状態のときも、本項目を設定しておくと、自動的 に排紙することができます。

設定値で指定した時間が経過すると、自動的にジョブを終了します。また、「シ ナイ」に設定した場合は自動ジョブ終了の機能を使いません。

- 重要 •自動ジョブ終了を設定した場合、パソコン側の処理に時間がかかると、データの途中で ジョブが終了して正しいプリント結果が得られないことがあります。その場合は、タイム アウトの設定時間を調節してください。
	- オプションのハードディスク(LBP-2810 のみ)を使用している場合は、次のように設 定してください。
		- ・本項目を「シナイ」以外に設定してください。なるべく工場出荷時の状態の「15 ビョ ウ」に設定しておくことをおすすめします。
	- ·LIPS 専用セットアップメニューの[「ジョブタイムアウト」\(→ P.4-13\)](#page-102-0) を「スル」に 設定してください。
- メモ → ジョブ中は操作パネルのジョブランプが点灯または点滅します。
	- オフライン状態のときは、自動ジョブ終了は行われません。

### セントロニクス設定

#### ■ busy-ack

### **A-B-A**、A-B、B-A

\* 本項目は、「インタフェース選択」の項目が「ジドウ」または「セントロニクス」に設定されている場 合にのみ表示されます。

BUSY 信号と ACKNLG 信号の出力順位を変更することができます。通常は「A-B-A」に設定しておいてください。

<sup>■</sup> メモ | •各設定値ごとの BUSY信号と ACKNLG 信号の出力順位は次のとおりです。

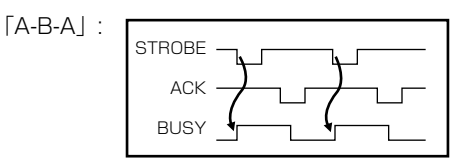

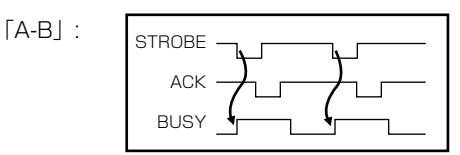

「B-A」:

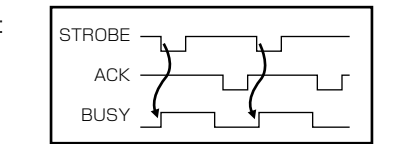

■セントロ受信速度

### **コウソク**、チュウソク、テイソク

\* 本項目は、「インタフェース選択」の項目が「ジドウ」または「セントロニクス」に設定されている場 合にのみ表示されます。

セントロニクスインタフェースでデータを受信する速度を設定することができ ます。

通常は「コウソク」に設定しておいてください。

● メモ | •「コウソク」に設定されている場合に、プリンタのデータ受信の速度が速すぎて、パソコ ンからのデータ送信が間に合わなくなり、プリントが行われないことがあります。このよ うな場合は、「チュウソク」または「テイソク」に設定してください。

### ■セントロ送信速度

### **コウソク**、チュウソク、テイソク

\* 本項目は、「インタフェース選択」の項目が「ジドウ」または「セントロニクス」に設定されている場 合にのみ表示されます。

セントロニクスインタフェースからデータを送信する速度を設定することがで きます。

通常は「コウソク」に設定しておいてください。

■ インプットプライム

### **ドウサモード イゾン**、リセット

\* 本項目は、「インタフェース選択」の項目が「ジドウ」または「セントロニクス」に設定されている場 合にのみ表示されます。

パソコンからインプットプライム(プリンタのリセット信号)を受信したときの 処理を設定します。

「ドウサモード イゾン(動作モード依存)」は、インタフェースの種類の設定で 「ジドウ」または「セントロニクス」を選択している場合に機能します。インプッ トプライムを受信すると、動作中のモード(LIPS、ESC/P、オプションのエミュ レーションのいずれか)の処理に依存します。

「リセット」は、インタフェースの種類の設定で「セントロニクス」を選択して いる場合にのみ機能します。インプットプライムを受信すると、プリンタをリ セットします。

拡張インタフェースを使用している場合は、インプットプライムは無視されま す。

- メモ | リセットを行うと、いったん受信したデータがキャンセルされます。プリント中の場合 は、プリントを中止して、残りのデータは破棄されます。
	- インプットプライムを受信し、処理をしている間は、ディスプレイに「03 インプット プライム」と表示されます。
	- 本項目を「ドウサモード イゾン」に設定した場合、LIPS モードではジョブを終了しま す。エミュレーションモードでは、各モードのエミュレーションの対象となるプリンタ (ESC/Pエミュレーションでは ESC/P 準拠プリンタ)と同じ処理を行います。

### ■ 双方向

### **ECP**、ニブル、ツカワナイ

\* 本項目は、「インタフェース選択」の項目が「ジドウ」または「セントロニクス」に設定されている場 合にのみ表示されます。

セントロニクスインタフェースでデータの双方向通信を設定することができま す。通常は「ECP」に設定しておいてください。

「ECP」に設定すると、パソコンからプリンタへ、プリンタからパソコンへ双方 向でデータを伝送します。ECP モード、ニブルモードおよびバイトモードに対 応しています。

「ニブル」に設定すると、パソコンからプリンタへ、プリンタからパソコンへ双 方向でデータを伝送します。ニブルモードおよびバイトモードに対応していま す。

「ツカワナイ」に設定すると、パソコンからプリンタへのデータ伝送は行います が、プリンタからパソコンへのデータ伝送は行いません。

- **⊘メモ|•本プリンタのパラレルインタフェースは、IEEE 1284.4 規格に準拠しています。これは** 従来のセントロニクスインタフェースを拡張したもので、パソコンとプリンタとの双方向 通信、データ伝送速度の高速化、パケットプロトコルを実現しています。本プリンタは IEEE 1284.4 規格の中の ECP モード、ニブルモード、バイトモードのプロトコルに対 応しています。
	- お使いのパソコンやインタフェースケーブルが、プリンタと双方向でデータを伝送する機 能を持っているかどうか、あるいはどのプロトコルに対応しているかについては、パソコ ンの取扱説明書を参照してください。
	- パソコン側に、プリンタと双方向でデータを伝送する機能がない場合は、本項目を「ツカ ワナイ」に設定してください。
- Windows を使って本プリンタと双方向通信を行う場合は、本プリンタに付属している専 用プリンタドライバをお使いください。
- Windows を使って双方向通信をしているときに、パソコン側にエラーメッセージが表示 された場合には、再度プリントを行うか、本項目を「ツカワナイ」に設定してください。
- Windows を使って双方向通信をしているときに、パソコンによっては、「ECP」に設定 するとデータをプリントできない場合があります。その場合は、「ニブル」または「ツカ ワナイ」に設定してプリントしてください。
- 本項目を「ツカワナイ」に設定したときは、Windows のプリンタドライバの設定で双方 向通信機能を使わないように設定してください。設定については「LIPS ソフトウェアガ イド」を参照してください。

■ ジョブ区切り

### **シナイ**、スル

\* 本項目は、「インタフェース選択」の項目が「ジドウ」または「セントロニクス」に設定されている場 合にのみ表示されます。

セントロニクスインタフェースを使用してプリントしたときに不具合が発生す ることがあります。このようなときに「スル」に設定します。

- 重要 •「スル」に設定した場合、正しいプリント結果が得られないこと(文字化けや受信したジョ ブがプリントされないなど)があります。このような場合には、以下のいずれかの方法で プリントしなおしてください。
	- ・Canon NetSpot Suite Service をインストールする
	- ・「双方向」(→前項目)を「ツカワナイ」に設定する
	- ・プリンタがオンラインになっていることを確認して、パソコンからデータを送信する

### 標準ネットワーク

### ■ TCP/IP

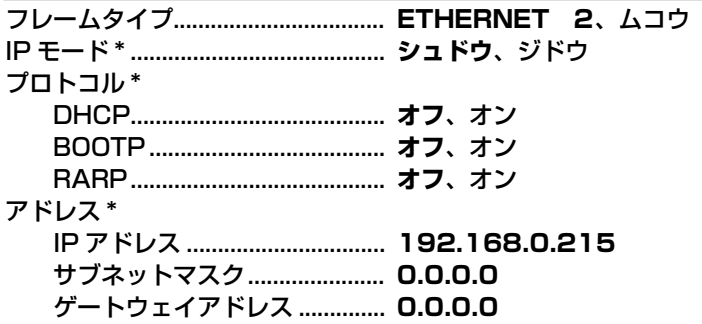

\* 本項目は、LBP-2810 で「インタフェース選択」の項目が「ジドウ」または「ヒョウジュン ネット ワーク」に設定されている場合にのみ表示されます。

\*「IP モード」、「プロトコル」、「アドレス」は、「フレームタイプ」が「ETHERNET 2」に設定されて いる場合にのみ表示されます。また、「プロトコル」は「IP モード」が「ジドウ」に、「アドレス」は 「IP モード」が「シュドウ」に設定されている場合にのみ表示されます。

本プリンタに内蔵されているプリントサーバの TCP/IP 設定を行います。本項目 では、TCP/IP のフレームタイプ、IP アドレスの取得方法、IP アドレス自動取 得のプロトコル、アドレス(IP アドレス、サブネットマスク、ゲートウェイアド レス)の設定ができます。

- 重要 •本項目で設定値を設定したあと、必ず「標準ネットワーク」の「設定登録」(→次項目) で登録操作を行ってください。登録操作を行わないと設定した値が有効になりませんの で、気を付けてください。
- **② メモ]。「IP アドレス」、「サブネットマスク」、「ゲートウェイアドレス」の数値を入力するには、** [<] または [▶] を押して、入力したいアドレスの各フィールド(ピリオドで区切られ た 3 桁分の領域)にカーソルを移動し、[▼]を押します。 フィールド内の数値が点滅し、 数値を入力できるようになります。[▶]を押すと数値が増え、[◀]を押すと数値が減 少します。目的の数値が表示されたら、[▼]を押して確定します。以上の操作を繰り返 して、各フィールドの数値を入力します。
	- 設定内容については、「TCP/IP ネットワークで使用するには」(→ネットワークガイド) を参照してください。

### ■ 設定登録

-

-

\* 本項目は、LBP-2810 で「インタフェース選択」の項目が「ジドウ」または「ヒョウジュン ネット ワーク」に設定されている場合にのみ表示されます。

標準ネットワークの設定を変更した場合に、変更した設定値を登録します。

「ヒョウジュン ネットワーク」を選択したあと、次の階層で「セッテイ トウ ロク」を選択すると、「ジッコウ シマスカ?」という確認のメッセージが表示 されます。ここで[実行]を押すと登録が行われます。[実行]を押さずに[オ ンライン]を押すと、登録を行わずに通常のプリントができる状態に戻ります。

#### ■ ネットワーク設定初期化

\* 本項目は、LBP-2810 で「インタフェース選択」の項目が「ジドウ」または「ヒョウジュン ネット ワーク」に設定されている場合にのみ表示されます。

初期化を行うと、標準ネットワークの設定内容を工場出荷時の状態に戻すことが できます。

「ヒョウジュン ネットワーク」を選択したあと、次の階層で「ネットワーク セッテイショキカ」を選択すると、「ジッコウ シマスカ?」という確認のメッ セージが表示されます。ここで[実行]を押すと初期化が行われます。[実行]を 押さずに[オンライン]を押すと、初期化を行わずに通常のプリントができる状 態に戻ります。

■ TCP/IP

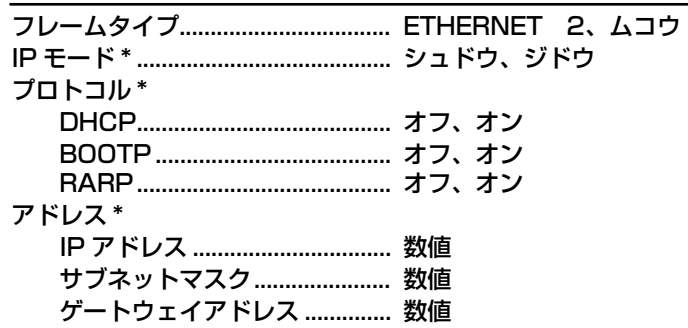

\* 本項目は、操作パネルからのネットワーク設定をサポートしたオプションのプリントサーバが装着さ れていて、「インタフェース選択」の項目が「ジドウ」または「カクチョウ ネットワーク」に設定さ れている場合にのみ表示されます。

- \*「IP モード」、「プロトコル」、「アドレス」は、「フレームタイプ」が「ETHERNET 2」に設定されて いる場合にのみ表示されます。また、「プロトコル」は「IP モード」が「ジドウ」に、「アドレス」は 「IP モード」が「シュドウ」に設定されている場合にのみ表示されます。
- \* 工場出荷時の設定値は、装着するプリントサーバによって異なります。

本プリンタにオプションで装着されたプリントサーバの TCP/IP 設定を行いま す。本項目では、TCP/IP のフレームタイプ、IP アドレスの取得方法、IP アド レス自動取得のプロトコル、アドレス(IP アドレス、サブネットマスク、ゲート ウェイアドレス)の設定ができます。

- 重要 •本項目で設定値を設定したあと、必ず「拡張ネットワーク」の「設定登録」(→次項目) で登録操作を行ってください。登録操作を行わないと設定した値が有効になりませんの で、気をつけてください。
- **⊘タメモ → 「IP アドレス」、「サブネットマスク」、「ゲートウェイアドレス」の数値を入力するには、** [ <] または [▶] を押して、入力したいアドレスの各フィールド(ピリオドで区切られ た 3 桁分の領域)にカーソルを移動し、[▼]を押します。フィールド内の数値が点滅し、 数値を入力できるようになります。[▶]を押すと数値が増え、[◀]を押すと数値が減 少します。目的の数値が表示されたら、[▼]を押して確定します。以上の操作を繰り返 して、各フィールドの数値を入力します。
	- 設定内容については、オプションのプリントサーバに付属の取扱説明書を参照してくださ い。

-

-

\* 本項目は、操作パネルからのネットワーク設定をサポートしたオプションのプリントサーバが装着さ れていて、「インタフェース選択」の項目が「ジドウ」または「カクチョウ ネットワーク」に設定さ れている場合にのみ表示されます。

拡張ネットワークの設定を変更した場合に、変更した設定値を登録します。 「カクチョウ ネットワーク」を選択したあと、次の階層で「セッテイ トウロ ク」を選択すると、「ジッコウ シマスカ?」という確認のメッセージが表示さ れます。ここで[実行]を押すと登録が行われます。[実行]を押さずに[オン ライン]を押すと、登録を行わずに通常のプリントができる状態に戻ります。

■ ネットワーク設定初期化

初期化を行うと、拡張ネットワークの設定内容を、工場出荷時の状態に戻すこと ができます。「カクチョウ ネットワーク」を選択したあと、次の階層で「ネッ トワーク セッテイショキカ」を選択すると、「ジッコウ シマスカ?」という 確認のメッセージが表示されます。ここで[実行]を押すと初期化が行われます。 [実行]を押さずに[オンライン]を押すと、初期化を行わずに通常のプリント ができる状態に戻ります。

### コネクション認識

### **スル**、シナイ

\* 本項目は、「インタフェース選択」の項目が「ジドウ」または「ヒョウジュン ネットワーク」、「カク チョウ ネットワーク」に設定されている場合にのみ表示されます。

「標準ネットワーク」/「拡張ネットワーク」を使用してプリントした場合に、正 しいプリント結果が得られないこと(文字化けやオーバレイプリントが正しくで きないなど)があります。そのような場合に、本項目を「シナイ」に設定してく ださい。

● 重要 •本項目の設定を変更した場合は、設定を有効にするために、電源を入れなおすかハードリ セット操作を行ってください。

<sup>\*</sup> 本項目は、操作パネルからのネットワーク設定をサポートしたオプションのプリントサーバが装着さ れていて、「インタフェース選択」の項目が「ジドウ」または「カクチョウ ネットワーク」に設定さ れている場合にのみ表示されます。

# **動作モードグループの設定項目**

動作モードグループでは、エミュレーションの固定や優先などプリンタの動作モードについ て設定できます。

## 動作モード選択

### **ジドウ センタク \*1、その他のエミュレーション \*<sup>1\*2</sup>、LIPS、ESC/P \*1、** HEX-DUMP、LIPS-DUMP

- \*1「ジドウ センタク」、「その他のエミュレーション」、「ESC/P」は、LBP-2810 のみ表示されます。
- \*2「その他のエミュレーション」は、オプションのコントロール ROM が装着されている場合にのみ、 そのエミュレーションの名前が表示されます。

動作モード選択では、本プリンタが動作するモードを設定することができます。 パソコンから送信されたデータによって自動的に動作モードを切り替えるか、 LIPS、ESC/P の各モードやオプションのエミュレーションモードに動作モード を固定して本プリンタを使用するかを設定できます。

LBP-2710 は、ESC/P やその他のエミュレーションモードを搭載できません ので、データを文字や図形に変換せずに、16 進コードでプリントする「HEX-DUMP」や、LIPSのコントロールコマンドの状態でプリントする「LIPS-DUMP」 の切り替えのみ行うことができます。

### 「ジドウ センタク」:(自動切り替えモード)(LBP-2810 のみ)

パソコンから送信されたデータが、LIPS コマンド、ESC/P エミュレーションコ マンド、オプションのエミュレーションコマンドのいずれを使用しているのかを 自動的に判別して、動作モードを切り替えます。アプリケーションソフトからプ リントする場合、通常はこのモードでお使いください。

LBP-2810の工場出荷時は、「ジドウ センタク」が設定されています。

- **重要 •オプションのコントロール ROM を装着している場合は、オプションのエミュレーション** モードも含めて自動切り替えが行えます。ただし、本プリンタを IBM5577、HP-GLな どのプリンタのエミュレーションとしてお使いの場合で、パソコン側で専用のハンド シェークが必要な場合は、オプションのエミュレーションモードに固定してお使いくださ い。
- メモ → 工場出荷時の状態では、オプションのエミュレーションモードも含めてすべてのモードを 対象に自動切り替えを行いますが、自動切り替えの対象となるモードを限定することもで きます。(→自動切り替え:次項目)

### 「その他のエミュレーション」(LBP-2810 のみ)

動作モードをオプションのエミュレーションモードに固定します。オプションの コントロール ROM を装着している場合にのみ、そのエミュレーションの名前が 表示され、選択できるようになります。

### 「LIPS」:(LIPS モード)

動作モードを LIPS モードに固定します。

アプリケーションソフトが使用するコントロールコマンドが LIPS に限られる場 合や、自動切り替えでうまく LIPS モードに切り替わらない場合にこのモードに します。

LBP-2710 の工場出荷時は、「LIPS」が設定されています。

### 「ESC/P」:(ESC/P エミュレーションモード)(LBP-2810 のみ)

動作モードを ESC/P エミュレーションモードに固定します。

アプリケーションソフトが使用するコントロールコマンドが ESC/P に限られる 場合や、自動切り替えでうまく ESC/P エミュレーションモードに切り替わらな い場合にこのモードにします。

### 「HEX-DUMP」:(ヘキサダンプモード)

パソコンから送信されたデータを図形や文字に変換せずに 16進コードでプリン トします。パソコンからの出力内容を検証する場合などにこのモードにします。 ヘキサダンプリストの見かたについては[、「ヘキサダンプリスト」\(→ P.7-13\)](#page-147-0) を参照してください。

### 「LIPS-DUMP」:(LIPS ダンプモード)

パソコンから送信されたデータを図形や文字に変換せずに LIPS のコントロール コマンドの形式でプリントします。パソコンからの出力内容を検証する場合など にこのモードにします。

LIPS ダンプリストの見かたについては、「LIPS ダンプリスト」 (→ P.7-14) を 参照してください。

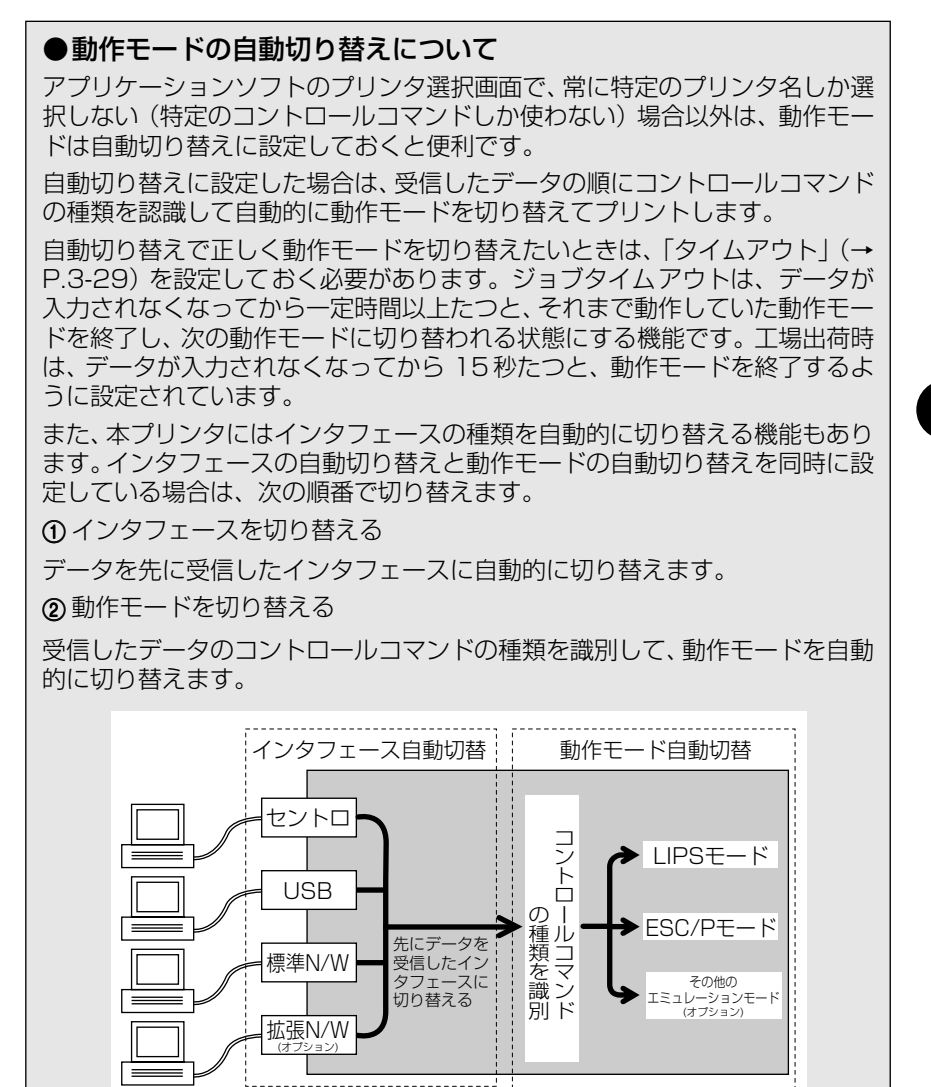

## 自動切り替え

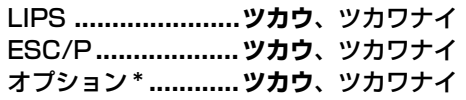

\* 本項目は、LBP-2810 のみ表示されます。

\*「オプション」は、オプションのコントロール ROM が装着されている場合にのみ表示されます。

動作モード自動切り替えが設定されている場合の、自動切り替えの対象となる動 作モードを設定します。LIPS エミュレーション、ESC/P エミュレーション、オ プションのエミュレーションの各モードについて設定します。

「ツカウ」に設定すると、そのモードを自動切り替えの対象とします。「ツカワナ イ」に設定すると、そのモードを自動切り替えの対象としません。

● メモ → 動作モード自動切り替えは、「動作モード選択」(→前項目)で設定します。

- 本項目で、すべてのモードを自動切り替えの対象としない設定にしたときに、動作モード 自動切り替えが設定された場合は、優先エミュレーションメニューで設定されたモードで 動作します。
- •「オプション」を「ツカワナイ」に設定すると、装着されているオプションのエミュレー ションすべてが自動切り替えの対象から外れます。

## 優先エミュレーション

### **ESC/P**、ナシ、その他のエミュレーション \*、LIPS

\* 本項目は、LBP-2810 のみ表示されます。

\*「その他のエミュレーション」は、オプションのコントロールROM が装着されている場合にのみ、そ のエミュレーションの名前が表示されます。

動作モードの自動切り替えを設定した状態で、本プリンタがコントロールコマン ドを識別できなかった場合に、優先的に切り替える「優先エミュレーション」を 設定しておくことができます。

### 「ESC/P」

ESC/P エミュレーションモードを優先エミュレーションにします。 工場出荷時は、「ESC/P」に設定されています。

### 「ナシ」

優先エミュレーションを設定しません。

コントロールコマンドを識別できなかった場合は、以前の動作モードで引き続き 処理をします。

### 「その他のエミュレーション」

オプションのエミュレーションモードを優先エミュレーションにします。 オプションのコントロール ROM を装着している場合にのみ、そのエミュレー ションの名前が表示され、選択できるようになります。

### 「LIPS」

LIPS モードを優先エミュレーションにします。

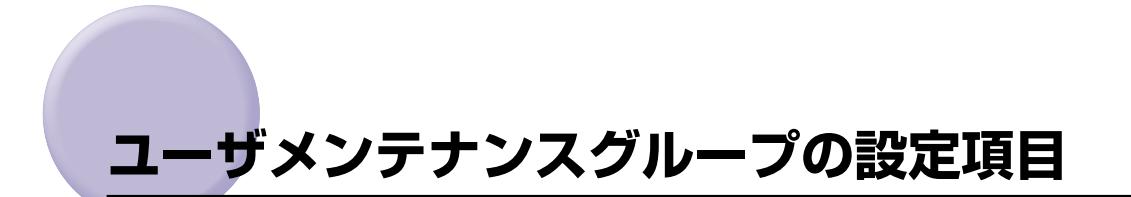

ユーザメンテナンスグループでは、給紙元ごとの印字位置の調整やプリント時の処理方法の 設定など、トラブル発生時のプリンタの調整について設定できます。

## 定着特殊処理

### **シナイ**、スル

蒸し暑いところにプリンタが設置されている場合に、両面印刷を行うと 2 面目が しわになることがあります。このような場合に、本項目を「スル」に設定すると、 プリント結果を改善することができます。

● 重要 •本項目は、普通紙にプリントする場合にのみ設定してください。

• 温度や湿度が低いところにプリンタが設置されている場合には、本項目を「スル」に設定 しないでください。印字品質が低下します。

## 印字位置調整

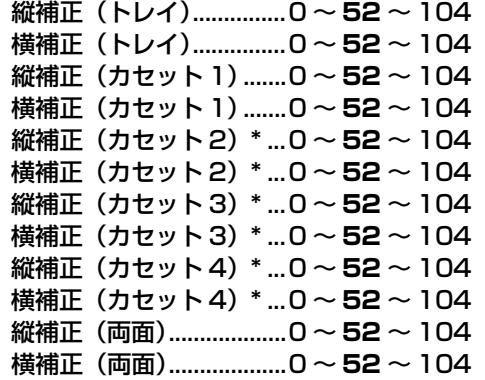

\*「縦補正(カセット 2)」、「横補正(カセット 2)」、「縦補正(カセット 3)」、「横補正(カセット 3)」、 「縦補正 (カセット 4)」、「横補正 (カセット 4)」は、オプションのペーパーフィーダが装着されてい る場合にのみ表示されます。

設定値で指定した値だけ、印字位置を縦方向または横方向にずらして調整しま す。

設定値はドット数で表されており、4 ドット (約 0.17mm) ずつ [▶] または [<] を押して調整することができます。

印字位置の調整を行わない場合は、「52」に設定し、[<] を押して「0」に近づ くほど余白が狭くなり、[▶] を押して「104| に近づくほど余白が広くなりま す。「0」に設定したときは約 -2.2mm、「104」に設定したときは約 +2.2mm の調整ができます。

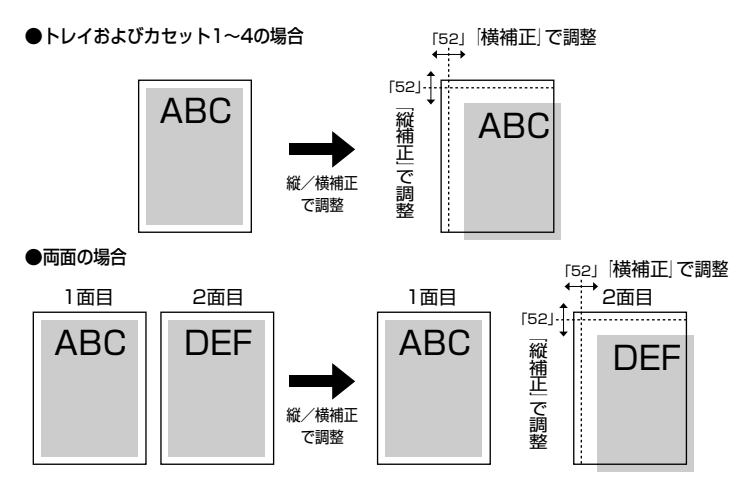

● 両面プリント時の2面目の画像の向きは、プリントする用紙の向きや「とじ方向」(→ P.3-20)の設定によって次のように変わりますので、印字位置の調整をするときは気を付け てください。

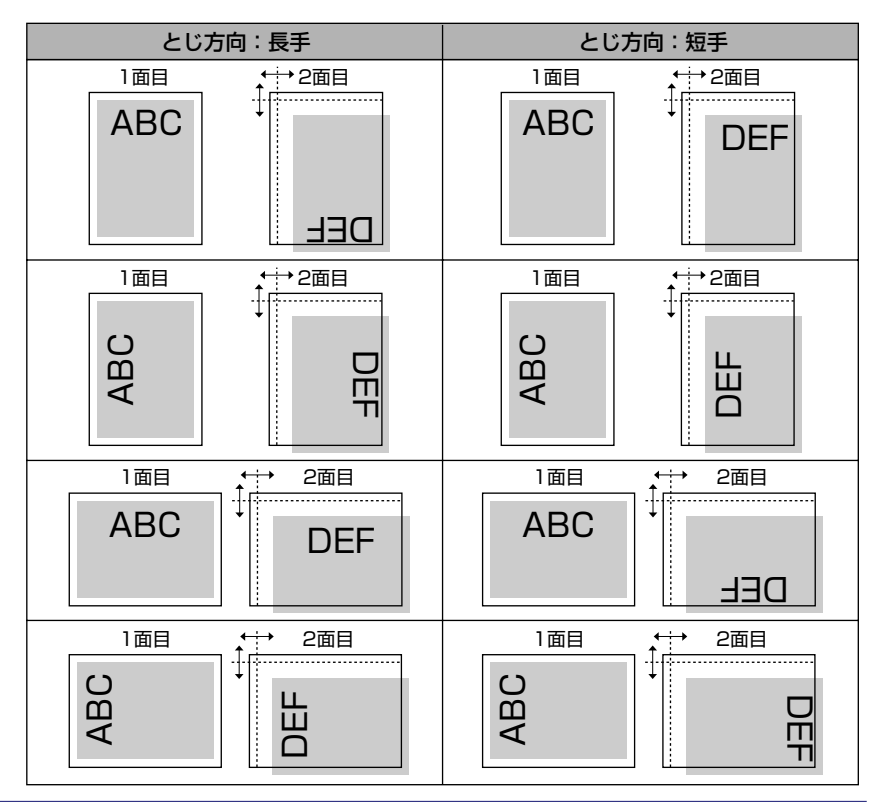

## カウンタ初期化

 $\blacksquare$  ETB ユニット

-

ETB ユニットを交換したときに本項目でカウンタのリセットを行います。

ETB カウント初期化を行うことで、操作パネルに表示されている ETB ユニット の交換メッセージ(EH ETB ユニット ヨコク/ EH ETB ユニット コウカ ン/ ER ETB ユニット コウカン)を消すことができます。 「ETB ユニット」を選択すると、「ジッコウ シマスカ ?」という確認のメッセー

ジが表示されます。ここで[実行]を押すと初期化が行われます。[実行]を押 さずに[オンライン]を押すと、初期化を行いません。

- 重要 →この操作は ETB ユニットの交換時にのみ行ってください。ETB ユニットを交換しないで 行うと、カウンタが正しく動作しなくなり、カートリッジやプリンタが故障する原因にな ります。
- メモ | •「EH ETB ユニット コウカン | が表示されているときは、「 オンライン ] を押して「ER ETB ユニット コウカン」を表示させてから本項目で初期化を実行してください。

■ 定着器

-

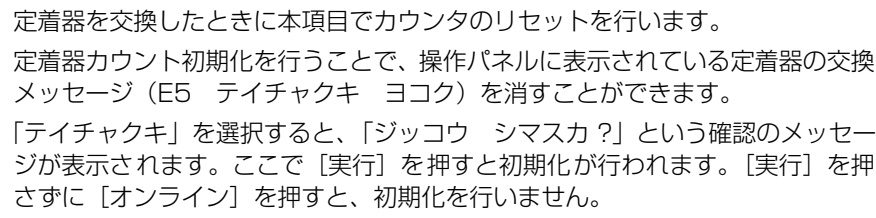

● 重要 •この操作は定着器の交換時にのみ行ってください。定着器を交換しないで行うと、カウン タが正しく動作しなくなり、プリンタが故障する原因になります。

## 特殊モード J

### **ツカワナイ**、ツカウ

トレイ用紙サイズを「フリー」に設定した場合に、「41 プリントチェック」を 表示させてプリントを中断するか、プリント速度を遅くしてプリントするかを設 定します。

「ツカワナイ」に設定すると、アプリケーションソフトで指定した用紙サイズと 実際に給紙トレイにセットされた用紙サイズが異なる場合、「41 プリント チェック」が表示されて、プリントが中断されることがあります。エラーとなっ た用紙は自動的に排紙されます。また、[オンライン]を押して、プリントを継 続することもできます。ただし、正しくプリントされなかったり、紙づまりが発 生することがあります。

「ツカウ」に設定すると、アプリケーションソフトで指定した用紙サイズと実際 に給紙トレイにセットされた用紙サイズが異なる場合でも、プリントチェックを 行わずにプリントします。ただし、プリント速度が低下することがあります。ま た、アプリケーションソフトで指定した用紙サイズの大きさでプリントされるの で、給紙トレイにセットされた用紙がアプリケーションソフトで指定した用紙サ イズと異なる場合は、余白があいたり、画像の一部が欠けたりすることがありま す。

● 重要 • 両面プリント時は、本項目の設定に関わらず、「41 プリントチェック」が表示されて、 プリントが中断されます。

## 特殊モード L

### **ツカワナイ**、ツカウ

A3 や B4 サイズなどの大きいサイズの用紙に連続してプリントした結果、用紙 の後端にトナーの汚れが付着することがあります。このような場合に、本項目を 「ツカウ」に設定すると、プリント結果を改善することができます。

● 重要 •問題が解決した場合、設定値を工場出荷時の状態の「ツカワナイ」に戻してください。 • 本項目を「ツカウ」に設定すると、プリント速度が遅くなることがあります。

### OHP フィルム鏡像

### **シナイ**、スル

プリントしたOHP フィルムをプロジェクタに置いたとき、次のようにOHP フィ ルムが反ってしまうことがあります。

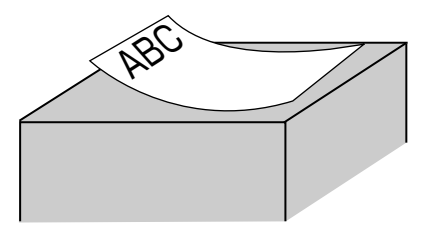

このようなときは、本項目を「スル」に設定してください。「スル」に設定する と、鏡像でプリントします。鏡像でプリントした OHP フィルムは次のようにプ ロジェクタに置くことにより反りを抑えることができます。

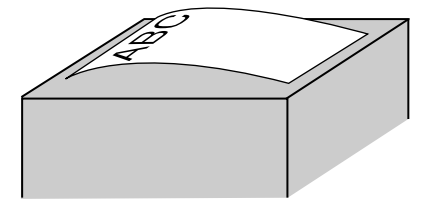

■ メモ | • Windows 用プリンタドライバを使わずに本項目を 「スル」に設定してプリントした場合、 排紙した OHP フィルムは、鏡像でプリントされるため上向き (フェースアップ) で排紙 したようになります。複数ページの OHP フィルムがプリントされ、排紙トレイに積み重 なると、逆順に積み重なったようになります。このようなことを避けるには、1 枚ずつ OHP フィルムを取り除くか、アプリケーションソフトで逆順でプリントする設定にして ください。

Windows 用プリンタドライバを使って鏡像でプリントした場合は、排紙した OHP フィ ルムはページ順に積み重なります。

• 本項目は、OHP フィルムにプリントした場合にのみ有効です。中差し用紙にプリントす る場合でも、OHP フィルムにのみ鏡像でプリントします。

### 特殊印字処理

■ OHP フィルム特殊処理

### **シナイ**、スル

蒸し暑いところに保管されていた OHP フィルムを使用すると、印字むらが出る (部分的に印字が薄くなる)ことがあります。このようなときに本項目を「スル」 に設定すると、プリント結果を改善することができます。

- 重要 •本項目は、OHP フィルムを使用する場合にのみ設定してください。
	- 本項目は、電源を切るかハードリセット操作を行うと、自動的に「シナイ」に戻ります。
	- 温度や湿度が低いところに保管されている OHP フィルムを使用する場合には、本項目を 「スル」に設定しないでください。印字品質が低下します。
	- 設置環境や印字する画像によっては、本項目を「スル」に設定してもプリント結果が改善 されない場合があります。このようなときは、お買い求めの販売店または、キヤノン販売 (株)「お客様相談センター」にお問い合わせください。

### ■ 薄紙特殊処理

### **シナイ**、スル

冬場など乾燥したところに保管されていた薄手の用紙や、ざらついた用紙に両面 プリントすると、2 面目の画像に白い水玉が生じることがあります。このような ときに本項目を「スル」に設定すると、プリント結果を改善することができます。

- 重要 •本項目は、電源を切るかハードリセット操作を行うと、自動的に「シナイ」に戻ります。
	- 温度や湿度が高いところに保管されている用紙を使用する場合には、本項目を「スル」に 設定しないでください。印字品質が低下します。
	- 設置環境や印字する画像によっては、本項目を「スル」に設定してもプリント結果が改善 されない場合があります。このようなときは、お買い求めの販売店または、キヤノン販売 (株)「お客様相談センター」にお問い合わせください。

### **ツカワナイ**、セッテイ A、セッテイ B

特定の環境でプリンタを使用したり、特定の用紙を使用すると、正しくプリント できなかったり、印字品質が低下することがあります。このようなときは、問題 を解決するために、使用する環境や用紙に合わせたプリント設定を専門のサービ スマンが行うことがあります。サービスマンが行った設定は「セッテイ A」また は「セッテイ B」に登録されていますので、サービスマンの指示にしたがって 「セッテイ A」または「セッテイ B」に設定してプリントします。

- 重要 | サービスマンの指示がない限り、本項目の設定を変更しないでください。
	- 本項目は、電源を切るかハードリセット操作を行うと、自動的に「ツカワナイ」に戻ります。

## 封筒 Y4 横送り

### **シナイ**、スル

プリンタの使用環境(低温低湿環境)によっては、洋形 4 号の封筒にプリントす ると、印字品質が低下することがあります。このような場合に、本項目を「スル」 に設定すると、プリント結果を改善することができます。

- 重要 | •問題が解決した場合、設定値を工場出荷時の状態の「シナイ」に戻してください。
	- 本項目を「スル」に設定した場合は、図のように封筒のふたを開けて、ふたが奧側になる 向きにセットしてください。

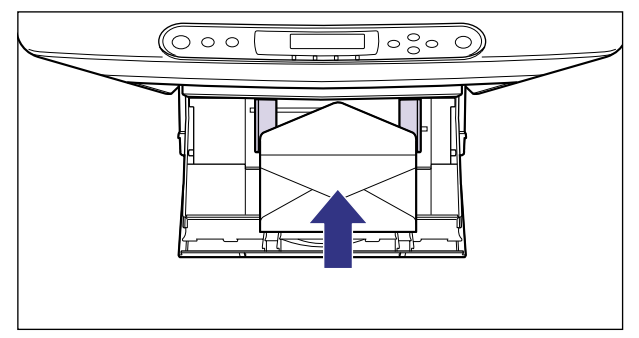

# LIPS 専用セットアップ メニューの設定項目

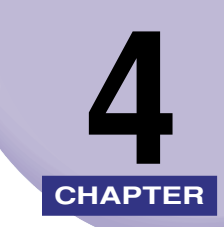

この章では、LIPS モードに固有の LIPS 専用セットアップメニューで設定できる内容につい て説明しています。LIPS 専用セットアップメニューは、LBP-2810のみ設定できます。

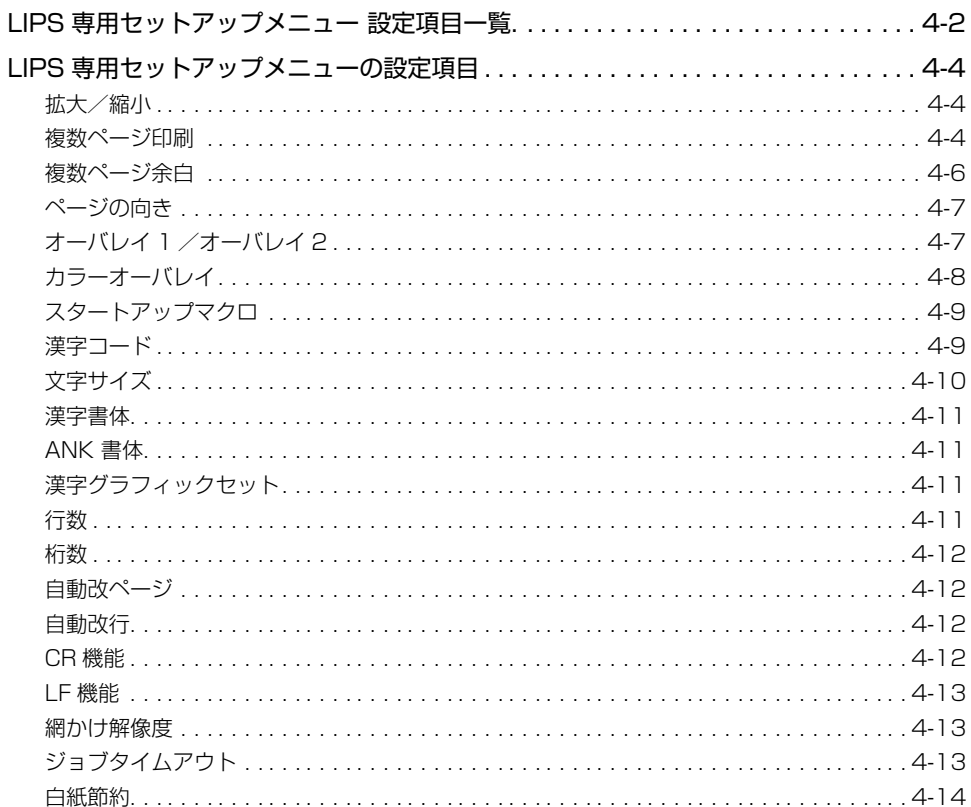

## <span id="page-91-0"></span>**LIPS 専用セットアップメニュー 設定項目一覧**

### ■ 表の見かた

- LIPS 専用セットアップメニューは、LBP-2810 のみ表示されます。
- 太字で示されている設定値は、工場出荷時の値です。

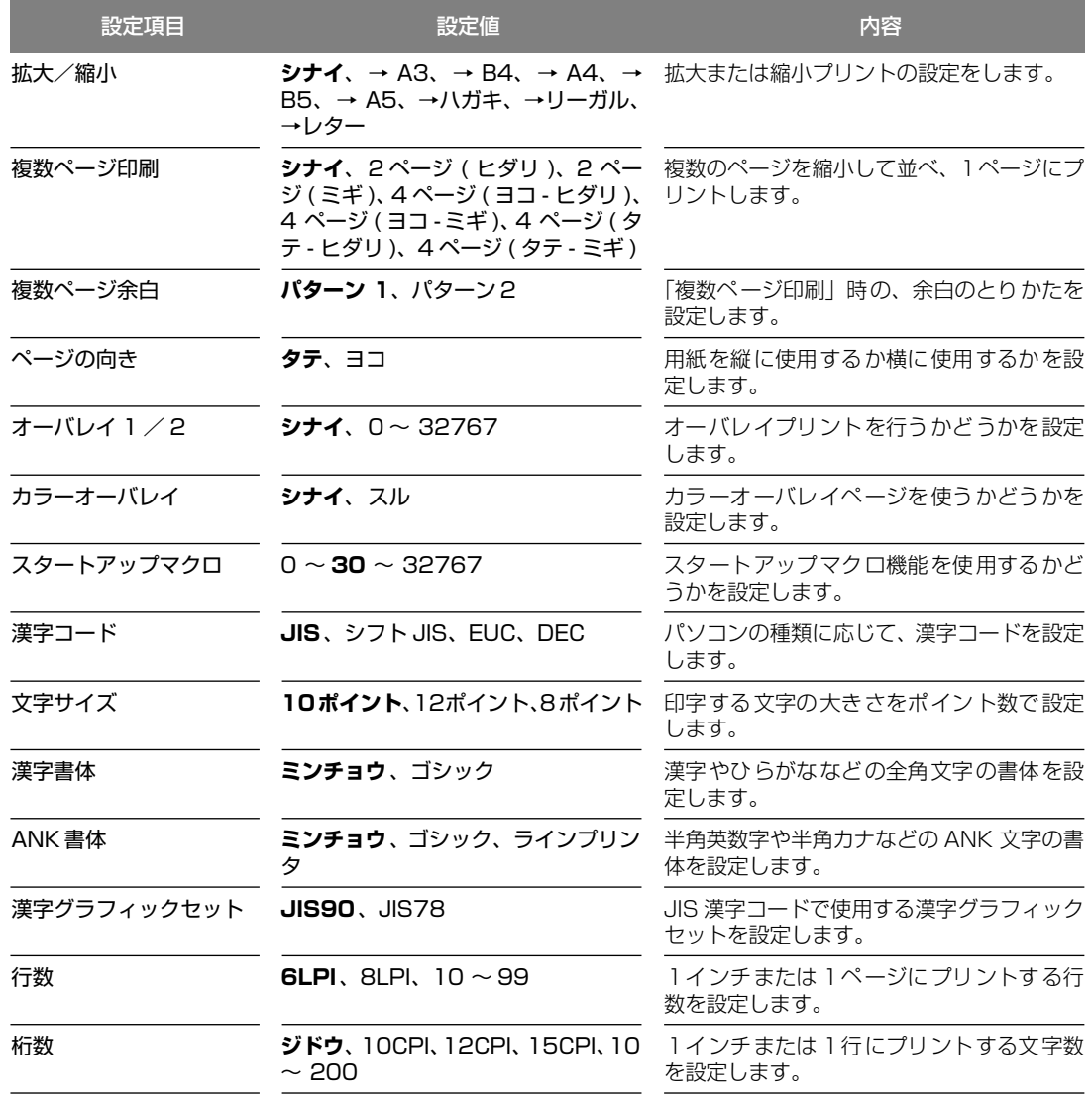

目

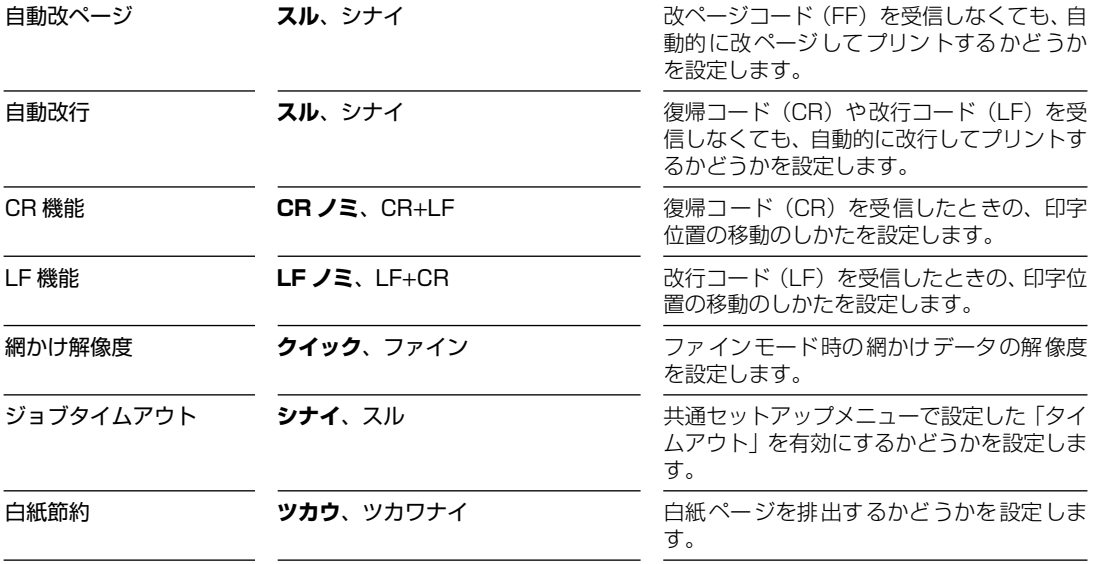

## <span id="page-93-0"></span>**LIPS 専用セットアップメニューの設定項目**

LIPS 専用セットアップメニューでは、拡大/縮小プリントや複数ページ印刷などについて 設定できます。

**②メモ | •LIPS 専用セットアップメニューは、LBP-2810のみ設定できます。** 

## <span id="page-93-1"></span>拡大/縮小

### **シナイ**、→ A3、→ B4、→ A4、→ B5、→ A5、→ハガキ、→リーガル、→レター

拡大または縮小プリントの設定をします。

アプリケーションソフトで作成したデータサイズと、設定値で指定した出力用紙 サイズから、自動的に倍率を計算し、拡大/縮小してプリントします。

- **⊘ メモ | •** アプリケーションソフトで作成するデータのサイズが定形サイズ (A4、B5 など) でない 場合は、正しく拡大/縮小されないことがあります。
	- 拡大/縮小の処理は、データの左上端を基点として処理します。
	- 拡大/縮小でプリントすると、線の太さにムラが生じたり、細い線が消えたりすることが あります。
	- アプリケーションソフトからのコマンドの内容によっては、正しく拡大/縮小してプリン トされないことがあります。
	- 拡大/縮小率が25~200%の範囲を超える場合は、拡大/縮小は行われず等倍でプリン トされます。この場合正しいプリント結果にはなりません。

### <span id="page-93-2"></span>複数ページ印刷

**シナイ**、2 ページ ( ヒダリ )、2 ページ ( ミギ )、4 ページ ( ヨコ - ヒダリ )、4 ページ ( ヨコ - ミギ )、4 ページ ( タテ - ヒダリ )、4 ページ ( タテ - ミギ )

アプリケーションソフト側で作成したデータを、2 ページ分または 4 ページ分を 並べて 1 ページにプリントできます。

「2ページ(ヒダリ)」に設定すると、2ページ分のデータを左または上から並べ てプリントします。

用紙を縦に使ってプリントする場合�

用紙を横に使ってプリントする場合�

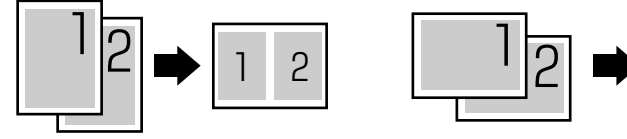

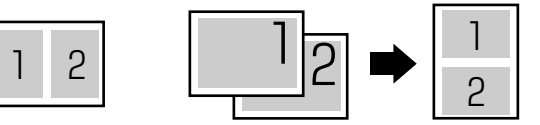

4

「2ページ (ミギ) | に設定すると、2ページ分のデータを右または下から並べて プリントします。

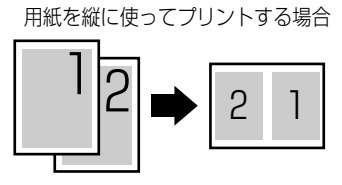

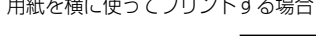

 $\cdots$ 

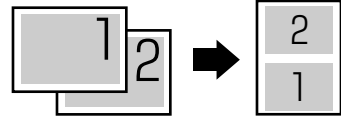

「4ページ (ヨコーヒダリ)」に設定すると、4ページ分のデータを、左上から横 方向に並べてプリントします。

用紙を縦に使ってプリントする場合

用紙を横に使ってプリントする場合

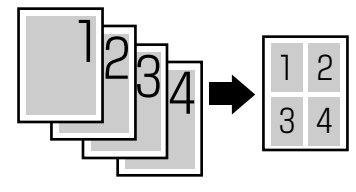

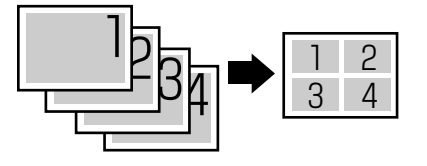

「4ページ (ヨコーミギ)」に設定すると、4ページ分のデータを、右上から横方 向に並べてプリントします。

用紙を縦に使ってプリントする場合

用紙を横に使ってプリントする場合

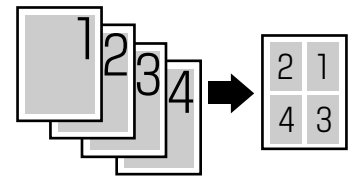

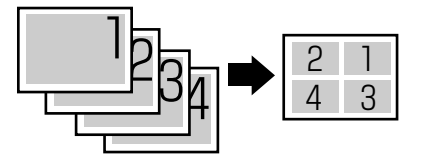

「4ページ (タテーヒダリ)」に設定すると、4ページ分のデータを、左上から縦 方向に並べてプリントします。

用紙を縦に使ってプリントする場合

用紙を横に使ってプリントする場合

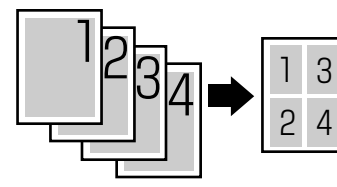

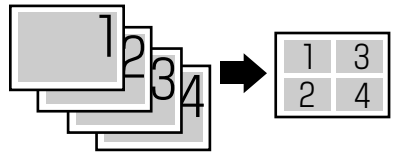

「4 ページ(タテ-ミギ)」に設定すると、4 ページ分のデータを、右上から縦方 向に並べてプリントします。

用紙を縦に使ってプリントする場合� 用紙を横に使ってプリントする場合�

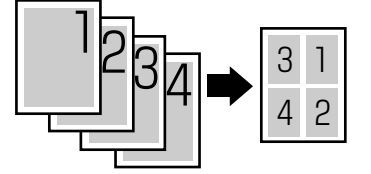

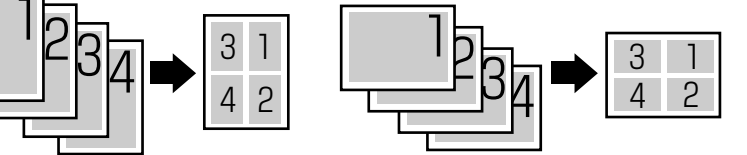

- ■メモ 異なるサイズのページデータを並べて 1 ページにプリントすることはできません。
	- 拡大/縮小と複数ページ印刷を同時に設定し縮小率が25%より小さくなる場合、複数ペー ジ印刷は行われず正しいプリント結果にはなりません。

## <span id="page-95-0"></span>複数ページ余白

### **パターン 1**、パターン 2

「複数ページ印刷」の機能を使って 2 ページ分または 4 ページ分を並べてプリン トする場合の、余白のとりかたを設定します。

「パターン 1」に設定すると、各ページが接する部分に余白をつけてレイアウト します。

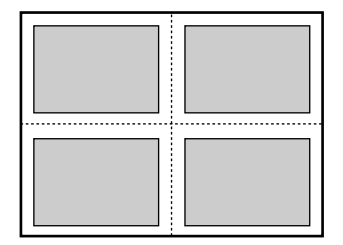

「パターン 2」に設定すると、各ページが接する部分に余白をつけずにレイアウ トします。

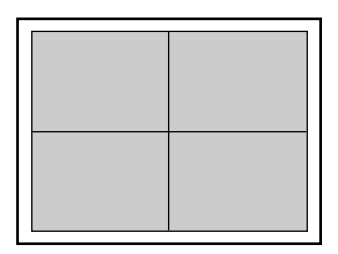

- メモ | •「パターン 1」と「パターン 2」とでは余白のとりかたが違うため、画像の縮小率が異なり ます。「パターン 1」よりも「パターン 2」のほうが若干画像が大きくなります。
	- •「パターン 2」に設定した場合でも、用紙の長辺と短辺の比率によっては、余白がつくこ とがあります。

### <span id="page-96-0"></span>**タテ**、ヨコ

用紙を縦に使用してプリントするのか、横に使用してプリントするのかを設定し ます。

「タテ」に設定すると、用紙をセットした向き(置きかた)に関わらず、用紙を 縦に使用してプリントします。

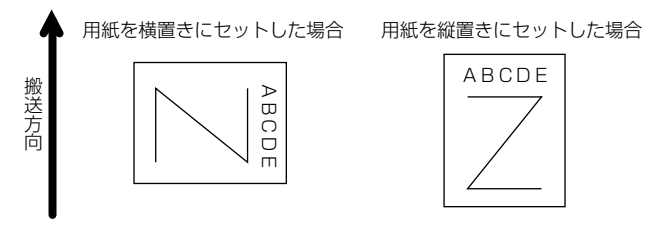

「ヨコ」に設定すると、用紙をセットした向き(置きかた)に関わらず、用紙を 横に使用してプリントします。

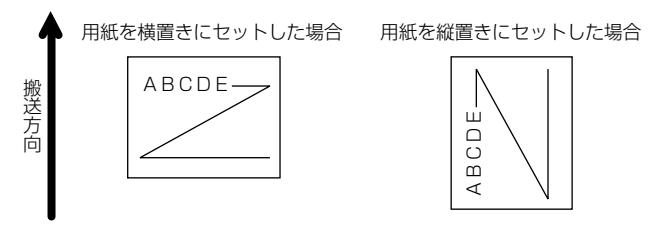

<span id="page-96-1"></span>オーバレイ 1 /オーバレイ 2

### **シナイ**、0 ~ 32767

オーバレイプリントを行うかどうかを設定します。オーバレイプリントを行う場 合は、オーバレイプリントで使用するフォーマットデータの番号を指定します。

オーバレイプリントとは、各ページに共通するタイトルや表組みなどのフォー マットを、あらかじめプリンタのオーバレイ領域に登録し、後から別のデータを 重ねてプリントする機能です。オーバレイプリントを行うと、各ページ共通の データを、ページごとにアプリケーションソフト側から送る必要がないため、効 率良くプリントすることができます。

オーバレイ領域には、1 ページ分のフォーマットを最大で 32,768 種類登録す ることができます。フォーマットの作成や登録は、アプリケーションソフト側か ら LIPS のコントロールコマンドで行います。登録の際にはフォーマットに 0 ~ 32767 の番号をつけて登録します。本項目では、オーバレイ 1 あるいはオーバ レイ2として、どの番号のフォーマットを選択するかという設定だけを行います。

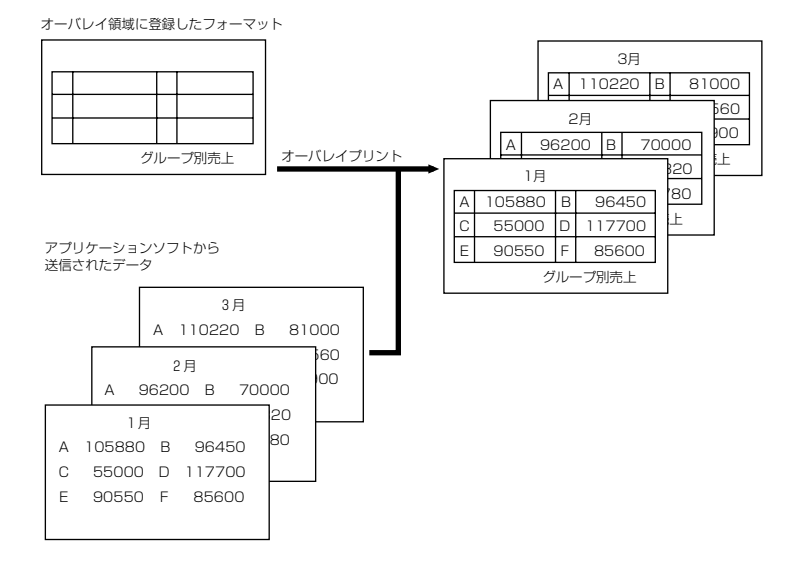

- メモ | オーバレイの内容は、電源をオフにするか、ハードリセット操作を行うと削除されます。
	- オーバレイ領域に登録したフォーマットデータの内容や番号、サイズは、LIPS 専用ユー ティリティの「オーバレイプリント」、「オーバレイリスト」で確認することができます  $(\rightarrow P.6-4)$  $(\rightarrow P.6-4)$  $(\rightarrow P.6-4)$
	- 登録するフォーマットを LIPS のコントロールコマンドでプログラミングするときは、オ プションの「プログラマーズマニュアル」を参照してください。

## <span id="page-97-0"></span>カラーオーバレイ

### **シナイ**、スル

オーバレイプリントのモノクロのフォーマットを登録する際に、モノクロデータ をカラーモードで使用可能にするかどうかを設定します。本項目では、モノクロ のフォーマットをカラー化するかどうかを設定するだけで、登録そのものは行い ません。フォーマットの作成や登録は、アプリケーションソフト側から LIPS の コントロールコマンドで行います。また、オーバレイプリントを行うかどうかは、 「オーバレイ 1」、「オーバレイ 2」(→前項目)で設定します。

「シナイ」に設定すると、オーバレイプリントのモノクロのフォーマットをカラー データ化しません。

「スル」に設定すると、オーバレイプリントのモノクロのフォーマットをカラー データ化します。

● メモ | •本項目は、「カラーモード」 (→ P.3-25) を 「カラー」に設定してあるときのみ有効です。

<span id="page-98-0"></span>スタートアップマクロ

### $0 \sim 30 \sim 32767$

スタートアップマクロ機能を使用するかどうかを設定します。使用しない場合は 「0」を、使用する場合は実行したいマクロ番号を指定します。

スタートアップマクロ機能は、あらかじめパソコン側で作成した LIPS のコント ロールコマンドのプログラムを、プリンタのマクロ領域に登録しておき、リセッ トコマンド(ハードリセット、ソフトリセット、パラメータリセット)で実行す るようにする機能です。

マクロ領域には、最大で1~ 32,767 番までの 32,767 種類のプログラムを登 録することができます。登録は、アプリケーションソフト側から LIPS のコント ロールコマンドで行います。プリンタ側では、本項目で実行したいマクロの番号 の選択だけを行います。選択した番号のマクロはリセットを行うたびに実行され ます。

- メモ | •登録したマクロの番号やサイズなどは、LIPS 専用ユーティリティ[の「マクロリスト」](#page-125-0)で 確認することができます (→ P. [6-5](#page-125-0))。
	- 登録するプログラムを LIPS のコントロールコマンドでプログラミングするときは、オプ ションの「プログラマーズマニュアル」を参照してください。

### <span id="page-98-1"></span>漢字コード

### **JIS**、シフト JIS、EUC、DEC

パソコンで使用している漢字コード体系に応じて、漢字コードを設定します。通 常は「JIS」に設定しておきますが、次のような場合に「JIS」以外に設定します。

- アプリケーションソフトを使わず、MS-DOS のテキストデータをそのままプリ ントするときには「シフト JIS」を設定します。
- UNIX を OS とするワークステーションやパソコンを使用するときには「EUC」 (Extended Unix Code:UNIX 拡張コード)を設定します。
- DEC漢字コードを採用しているワークステーションを使用するときには「DEC」 (DEC コード)を設定します。

各漢字コードの文字セットは、次のように G0 ~ G3 の割り当てテーブルに割り 当てられます。

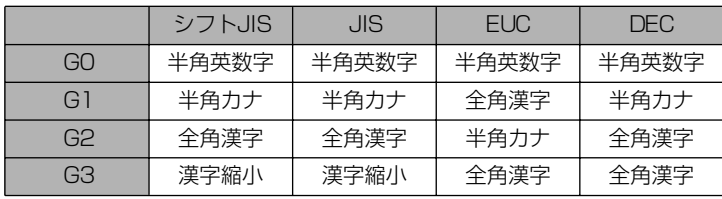

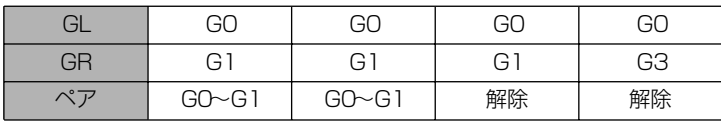

1 重要 | •「シフト JIS」に設定した場合は、LIPS の C1 制御命令は使用できなくなりますが、ビット 長をフビット形式で送信すれば、LIPSのコマンドとして動作します。

> •本項目で漢字コードを設定するということは、漢字コード体系に応じて文字セットを割り 当てテーブルに割り当てるということです。JIS で規定されていない拡張文字などはプリ ントされません。 上記以外の漢字コードを使用する場合は、アプリケーションソフト側で文字セットを割り 当ててください。

- ◎ メモ | •指定された文字セットが存在しない場合は、近い属性の文字セットを使用してプリントし ます。
	- JIS 漢字コードには 「新 JIS | と 「旧 JIS | があります。新 JIS と旧 JIS の切り替えは、「漢 字グラフィックセット」(→ P.4-11) で設定します。
	- UNIXではEUC を採用していますが、中にはOSのデバイスドライバがJIS 漢字コードな どに変換するものもあります。詳しくは、パソコンの操作説明書を参照してください。

## <span id="page-99-0"></span>文字サイズ

### 10 ポイント、12 ポイント、8 ポイント

印字する文字の大きさをポイント数で設定します。

1 ポイントは約 0.35 mm (1/72") です。

コントロールコマンドで LIPS III または LIPS IV を使用しているときと、LIPS Ⅱ <sup>+</sup>を使用しているときとでは同じ設定値でも、実際にプリントされる大きさが 次のように異なります。

 $[10 \text{ ft}$ / $2 \text{ ft}$  : LIPS III / IV = 10  $\text{ ft}$ / $2 \text{ ft}$  LIPS II  $^+=$  9.6  $\text{ ft}$ / $2 \text{ ft}$ 「12 ポイントI: LIPS III / IV = 12 ポイント LIPS II<sup>+</sup> = 12 ポイント  $[8 \text{ H}$  $(1)$   $\text{H}$   $(1)$   $\text{H}$   $($ 

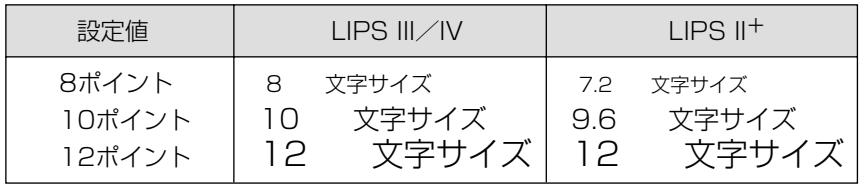

※ メモ | •LIPS II<sup>+</sup>のときのポイント数 (7.2、9.6) はディスプレイに表示されません。

### <span id="page-100-0"></span>**ミンチョウ**、ゴシック

漢字やひらがななどの全角文字の書体を設定します。

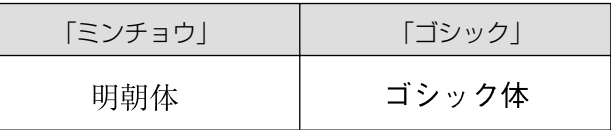

## <span id="page-100-1"></span>ANK 書体

### **ミンチョウ**、ゴシック、ラインプリンタ

半角英数字や半角カナなどの ANK 文字の書体を設定します。

ANK とは、Alphabet、Numeric、Kana の略です。

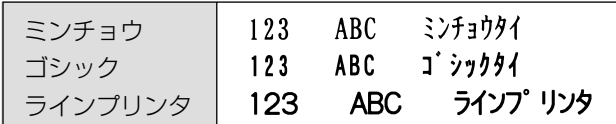

## <span id="page-100-2"></span>漢字グラフィックセット

### **JIS90**、JIS78

[「漢字コード」\(→ P.4-9\)](#page-98-1) の種類で「JIS」を選択した場合に使用する漢字グラ フィックセットを設定します。

JIS 漢字コードには「新 JIS(JIS90)」と「旧 JIS(JIS78)」があります。新 JISコードは、旧JISコードに特殊記号、罫線、漢字などを追加、変更したものです。

- メモ | •グラフィックセットとは、パソコンからのコードに対して、どの文字を割り当てるかとい う取り決めです。それを示したものがコード表です。
	- 新 JIS と旧 JIS の漢字コード表は付属の CD-ROM に収められています。

## <span id="page-100-3"></span>行数

### **6LPI**、8LPI、10 ~ 99

1インチまたは1ページにプリントする行数を設定します。 LPI は Line Per Inch の略で、1インチあたりの行数の単位を表します。 「6LPI」に設定すると、1インチに 6 行プリントします。 「8LPI」に設定すると、1インチに 8 行プリントします。 「10 ~ 99」に設定すると、1ページにプリントする行数を 10 ~ 99 行の範囲 で設定します。「10」を選択してから「▶]を押すと行数が増え、「◀]を押す と行数が減ります。

### <span id="page-101-0"></span>**ジドウ**、10CPI、12CPI、15CPI、10 ~ 200

1 インチまたは 1 行にプリントする文字数を設定します。

CPI は、Characters Per Inch の略で、1 インチあたりの文字数の単位を表し ます。

「ジドウ」に設定すると、現在選択しているフォントに応じた文字数でプリント します。

「10CPI」に設定すると、1 インチに 10 桁プリントします。

「12CPI」に設定すると、1 インチに 12 桁プリントします。

「15CPI」に設定すると、1 インチに 15 桁プリントします。

「10 ~ 200」に設定すると、1 行にプリントする文字数を 10 ~ 200 の範囲 で設定します。「10」を選択してから[▶]を押すと桁数が増え、[◀]を押す と桁数が減ります。

### <span id="page-101-1"></span>自動改ページ

### **スル**、シナイ

印字位置が有効印字領域の下端を超えようとしたとき、改ページコード(FF)を 受信しなくても、自動的に改ページしてプリントするかどうかを設定します。 「シナイ」に設定すると、パソコンから改ページコード(FF)が送られるまで印 字位置を変更しません。

### <span id="page-101-2"></span>自動改行

### **スル**、シナイ

印字位置が右マージンまたは有効印字領域の右端を超えようとしたとき、復帰 コード(CR)や改行コード(LF)を受信しなくても、自動的に改行してプリン トするかどうかを設定します。

「シナイ」に設定すると、パソコンから復帰コード(CR)、改行コード(LF)が 送られるまで印字位置を変更しません。

### <span id="page-101-3"></span>CR 機能

### **CR ノミ**、CR+LF

の第一文字目に移動します。

復帰コード(CR)を受信したときの、印字位置の移動のしかたを設定します。 「CR ノミ」に設定すると、復帰コード(CR)を受信すると、印字位置をその行 の第一文字目(左マージン)に移動します。 「CR + LF」に設定すると、復帰コード(CR)を受信すると、印字位置を次の行

### <span id="page-102-1"></span>**LF ノミ**、LF+CR

改行コード(LF)を受信したときの、印字位置の移動のしかたを設定します。 「LF ノミ」に設定すると、改行コード(LF)を受信すると、印字位置を次の行に 移動します。桁位置はそのままです。

「LF + CR」に設定すると、改行コード(LF)を受信すると、印字位置を次の行 の第一文字目に移動します。

### <span id="page-102-2"></span>網かけ解像度

### **クイック**、ファイン

ファインモードでプリントするときの、網かけや飾り罫線のパターンの解像度を 設定します。

「クイック」に設定すると、300 dpi 用にデザインされたパターンを 2 倍に拡大 して使用します。

「ファイン」に設定すると、600 dpi 用にデザインされたパターンを使用します。 「クイック」よりも高精度でプリントできます。

- **⊘タメモ | •**本項目は[、「データ処理」\(→ P.3-23\)](#page-66-0) がファインモードの場合にのみ有効です。
	- データの量や種類によっては、処理に必要なメモリが不足して、ファインモードでプリン トされない場合があります。その場合は、本項目を「クイック」に設定していた場合より も、「ファイン」に設定していた場合のほうが、印字の精度が低下することがあります。

## <span id="page-102-3"></span><span id="page-102-0"></span>ジョブタイムアウト

### **シナイ**、スル

共通セットアップメニューの[「タイムアウト」\(→ P.3-29\)](#page-72-1)の設定を有効にする かどうかを設定します。

### ● 重要 •オプションのハードディスクを使用している場合は、次のように設定してください。

- ・本項目を「スル」に設定してください。
- ・共通セットアップメニューの[「タイムアウト」\(→ P.3-29\)](#page-72-1) を「シナイ」以外に設定し てください。なるべく工場出荷時の状態の「15 ビョウ」に設定しておくことをおすす めします。
- メモ | •LIPS 対応のアプリケーションソフトから ESC/P などの他のエミュレーションモードへ の自動切り替えがうまく行われない場合に、本項目を「スル」に設定すると、タイムアウ トで LIPS モードのジョブを終了して自動切り替えが行われるようになります。

### <span id="page-103-0"></span>**ツカウ**、ツカワナイ

アプリケーションソフトから送られた改ページコード(FF)と改ページコードの 間に印字するデータがない場合、そのページを白紙で排出するかどうかを設定し ます。

「ツカウ」に設定すると、白紙を排出しません。「ツカワナイ」に設定すると、白 紙を排出します。

この機能を使用すると、白紙が排出されることがなくなり、用紙を節約すること ができます。

# ESC/P 専用セットアップ メニューの設定項目

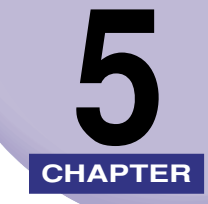

この章では、ESC/P エミュレーションモードに固有の ESC/P 専用セットアップメニューで 設定できる内容について説明しています。ESC/P 専用セットアップメニューは、LBP-2810 のみ設定できます。

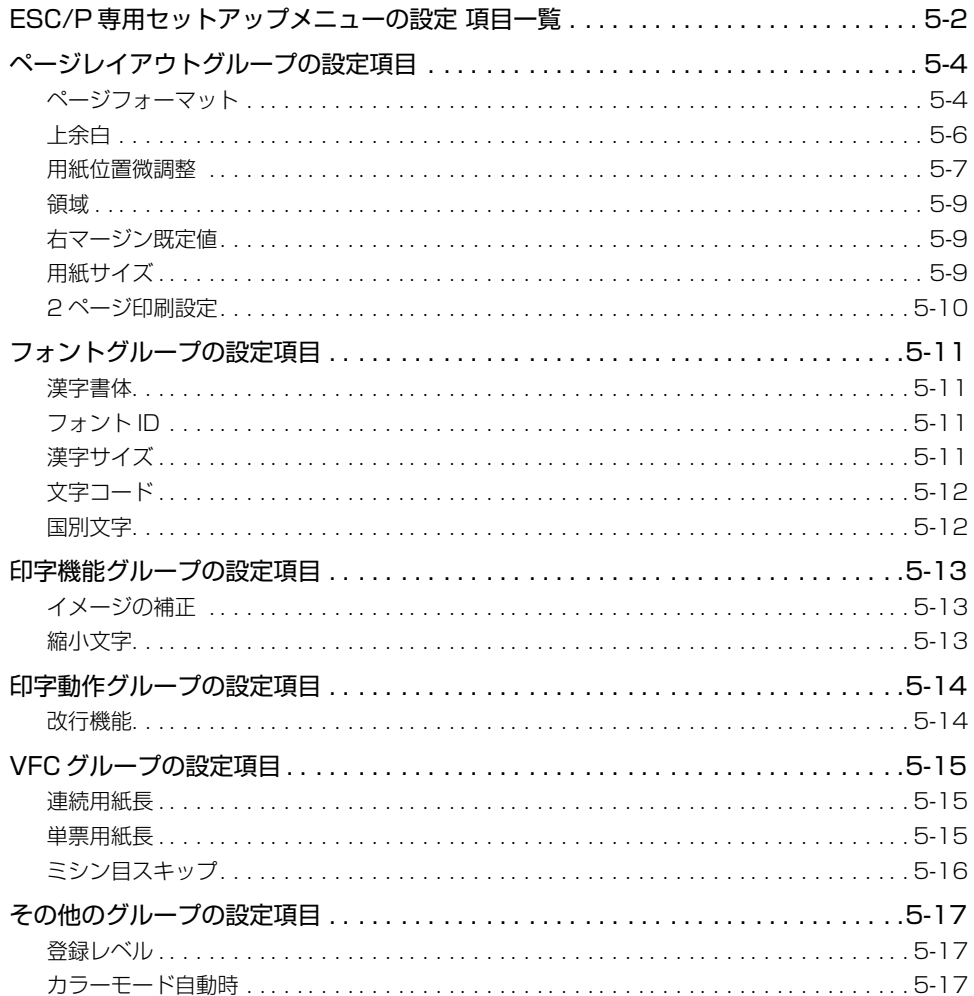

<span id="page-105-0"></span>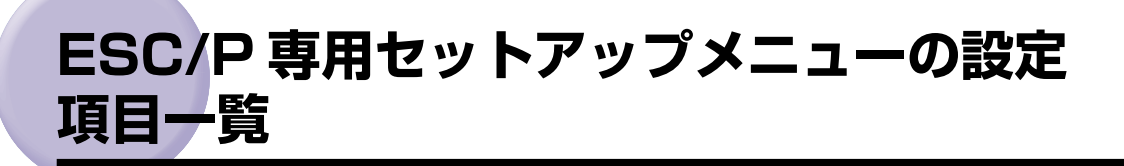

### ■ 表の見かた

- •「\*」印が付いている項目は、他の設定項目の内容によって表示されるときと表示されな いときがあります。
- ESC/P 専用セットアップメニューは、LBP-2810 のみ表示されます。
- 太字で示されている設定値は、工場出荷時の値です。

### <ページレイアウトグループ> → P[.5-4](#page-107-1)

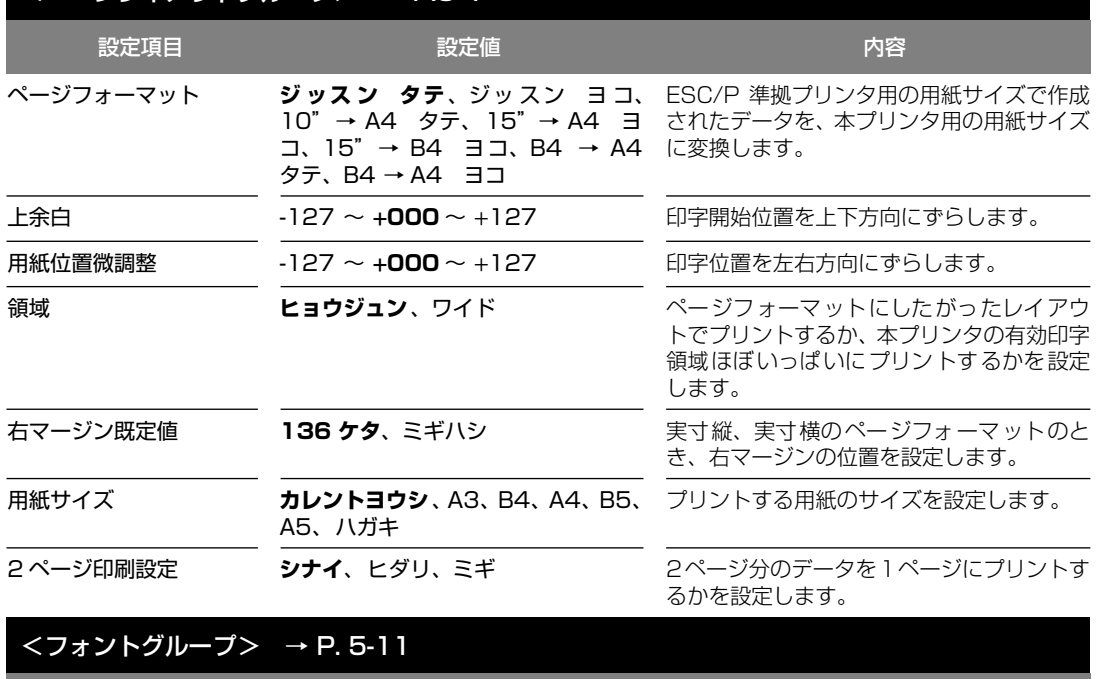

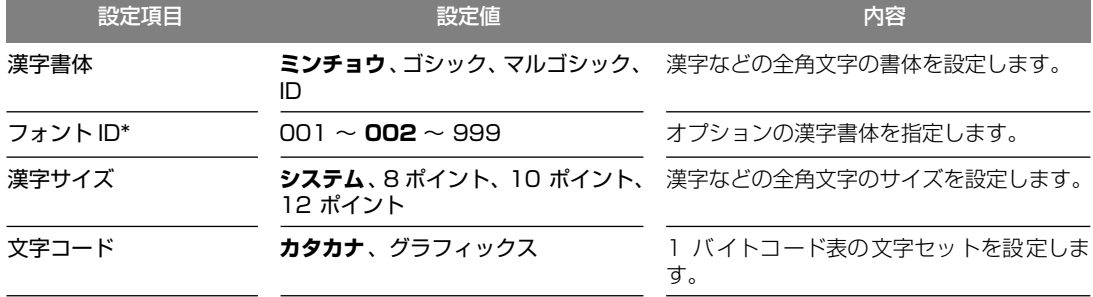

目

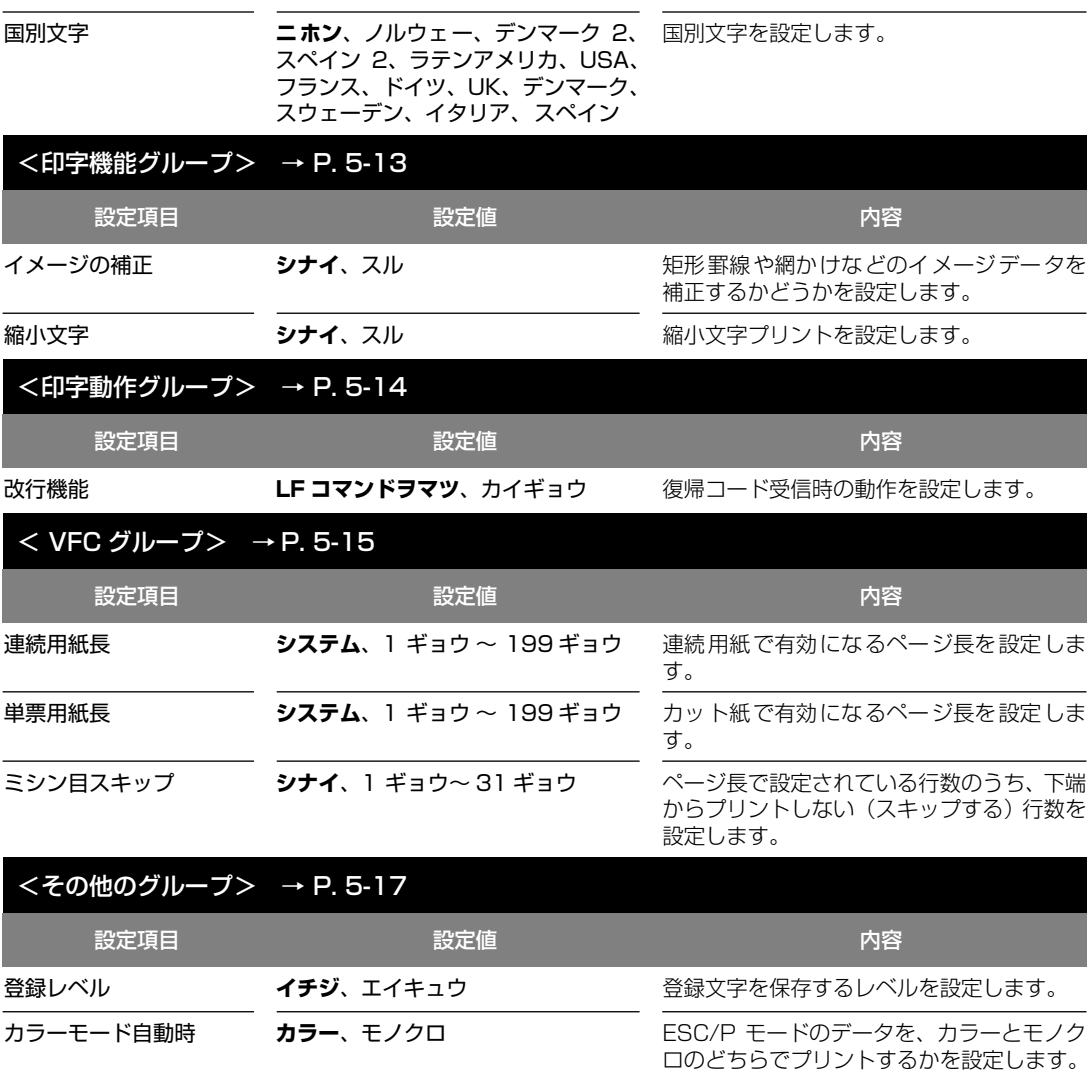

## <span id="page-107-1"></span>**ページレイアウトグループの設定項目**

ページレイアウトグループでは、ESC/P 準拠プリンタから本プリンタへの用紙サイズの変 換と、プリントする用紙サイズの設定や位置の調整などについて設定できます。

### <span id="page-107-0"></span>ページフォーマット

### **ジッスン タテ**、ジッスン ヨコ、10"→ A4 タテ、15"→A4 ヨコ、15" → B4 ヨコ、B4 → A4 タテ、B4 → A4 ヨコ

ESC/P 準拠プリンタ用の用紙サイズで作成されたデータを、本プリンタ用の用 紙サイズに変換します。

アプリケーションソフトの印刷条件設定で選択した用紙サイズに合わせて設定 してください。ページフォーマットの設定値の詳細やレイアウトについては、 [「ESC/P エミュレーションのページフォーマット\(LBP-2810 のみ\)」\(→ P.7-](#page-141-0) [7\)も](#page-141-0)併せて参照してください。なお、本プリンタにセットする用紙のサイズは、 ページレイアウトグループの[「用紙サイズ」\(→ P.5-9\)](#page-112-2)で設定します。 各設定値を設定した場合の処理は次のようになります。

● メモ | • 用紙を縦に使う場合をポートレイト、横に使う場合をランドスケープと言います。

### 「ジッスン タテ」:(実寸縦)

データの用紙サイズは変換せずに、実寸でプリントします。A3、B4、A4、B5、 A5、ハガキサイズのカット紙を ESC/P 準拠プリンタに縦置きにセットしたと きと同じプリント結果になります。

- メモ | ページレイアウトグループの[「用紙サイズ」\(→ P.5-9\)](#page-112-2) は、データと同じ用紙サイズに 設定します。
	- •「用紙サイズ」を「A3」に設定した場合にのみ、ページフォーマットの印字領域を用紙の 印字領域いっぱいに広げてプリントする「ワイド領域モード」を設定できます[\(→領域:](#page-112-0) [P.5-9\)](#page-112-0)。

### 「ジッスン ヨコ」:(実寸横)

データの用紙サイズは変換せずに、実寸でプリントします。A3、B4、A4、B5、 A5、ハガキサイズのカット紙を ESC/P 準拠プリンタに横置きにセットしたと きと同じプリント結果になります。

- メモ → ページレイアウトグループの[「用紙サイズ」\(→ P.5-9\)](#page-112-2)は、データと同じ用紙サイズに 設定します。
	- •「用紙サイズ」を「A3」に設定した場合にのみ、ページフォーマットの印字領域を用紙の 印字領域いっぱいに広げてプリントする「ワイド領域モード」を設定できます[\(→領域:](#page-112-0) [P.5-9\)](#page-112-0)。
プ メ ニ ュ ー の 設 定 項 目

「10"→ A4 タテ」:(10"→ A4 縦)

10"×11"連続用紙にプリントすることを想定して作成したデータ(80 文字 × 66 行)を A4 サイズに縮小してポートレイトでプリントします。

- **② メモ] •** ページレイアウトグループの [「用紙サイズ」\(→ P.5-9\)](#page-112-1) は、A4 サイズが基本ですが、A3、 B4 サイズも選択できます。
	- ページフォーマットの印字領域を用紙の印字領域いっぱいに広げてプリントする「ワイド 領域モード」を設定できま[す\(→領域:P.5-9\)](#page-112-0)。
	- 10"× 11"連続用紙のサイズは、254 mm × 279.4 mm です。

#### 「15"→ A4 ヨコ」:(15"→ A4 横)

15" × 11" 連続用紙にプリントすることを想定して作成したデータ (136 文 字× 66 行) を A4 サイズに縮小してランドスケープでプリントします。

- **② メモ | •** ページレイアウトグループの [「用紙サイズ」\(→ P.5-9\)](#page-112-1) は、A4 サイズが基本ですが、A3、 B4 サイズも選択できます。
	- ページフォーマットの印字領域を用紙の印字領域いっぱいに広げてプリントする「ワイド 領域モード」を設定できま[す\(→領域:P.5-9\)](#page-112-0)。
	- 15"× 11"連続用紙のサイズは、381 mm × 279.4 mm です。

#### 「15"→ B4 ヨコ」:(15"→ B4 横)

15" × 11" 連続用紙にプリントすることを想定して作成したデータ (136 文 字×66行)を B4 サイズに縮小してランドスケープでプリントします。

- **⊘タメモコ• ページレイアウトグループの[「用紙サイズ」\(→ P.5-9\)](#page-112-1) は、B4 サイズが基本ですが、A3** サイズも選択できます。
	- ページフォーマットの印字領域を用紙の印字領域いっぱいに広げてプリントする「ワイド 領域モード」を設定できま[す\(→領域:P.5-9\)](#page-112-0)。
	- 15" × 11" 連続用紙のサイズは、381 mm × 279.4 mm です。

#### 「B4 → A4 タテ」:(B4 → A4 縦)

B4サイズの実寸縦用のデータを 3/4のサイズに縮小して A4サイズのポートレ イトでプリントします。

- **② メモ ]• ページレイアウトグループの [「用紙サイズ」\(→ P.5-9\)](#page-112-1) は、A4 サイズが基本ですが、A3、** B4 サイズも選択できます。
	- ページフォーマットの印字領域を用紙の印字領域いっぱいに広げてプリントする「ワイド 領域モード」を設定できま[す\(→領域:P.5-9\)。](#page-112-0)

#### 「B4 → A4 ヨコ」:(B4 → A4 横)

B4サイズの実寸横用のデータを 3/4のサイズに縮小して A4サイズのランドス ケープでプリントします。

- **② メモ | •** ページレイアウトグループの [「用紙サイズ」\(→ P.5-9\)](#page-112-1) は、A4 サイズが基本ですが、A3、 B4 サイズも選択できます。
	- ページフォーマットの印字領域を用紙の印字領域いっぱいに広げてプリントする「ワイド 領域モード」を設定できま[す\(→領域:P.5-9\)。](#page-112-0)

#### $-127 - +000 - +127$

それぞれのページフォーマットで設定されている1行目(TOF)の上端を基準に、 印字開始位置を上下方向にずらします。

「+」の値で下方向、「-」の値で上方向に、印字開始位置をずらします。

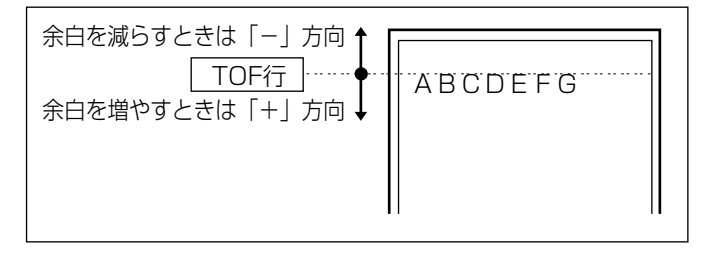

- **|∥ メモ | •** 設定値が1増えると、ずらす位置が約 0.35 mm(1/72")増えます。
	- 用紙の上端を基準とした実寸縦のとき、印字開始位置の目安は「-127」で-23 mm、「+000」 で+22 mm、「+127」で+67 mm です。ページフォーマットごとの用紙サイズ、印字領 域によって印字開始位置は変わります。

上余白を調整した結果は次のようになります。

●カット紙のページフォーマットの場合

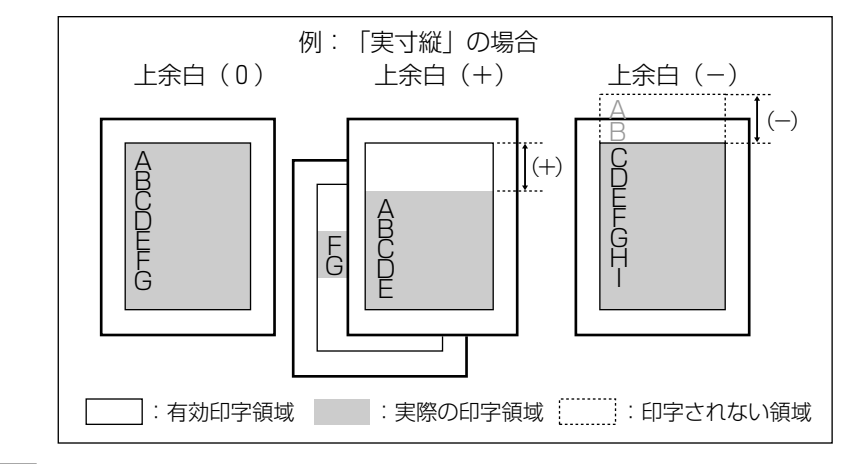

- メモ | 上余白を増やした結果、印字データがボトム位置を超える場合は、次ページの1行目の位 置からプリントされます。
	- 上余白を減らした場合、有効印字領域の上端を超えた部分はプリントされません。下端は ボトム位置までプリントされます(ただし、ページ長を設定していない場合)。

●連続用紙のページフォーマットの場合

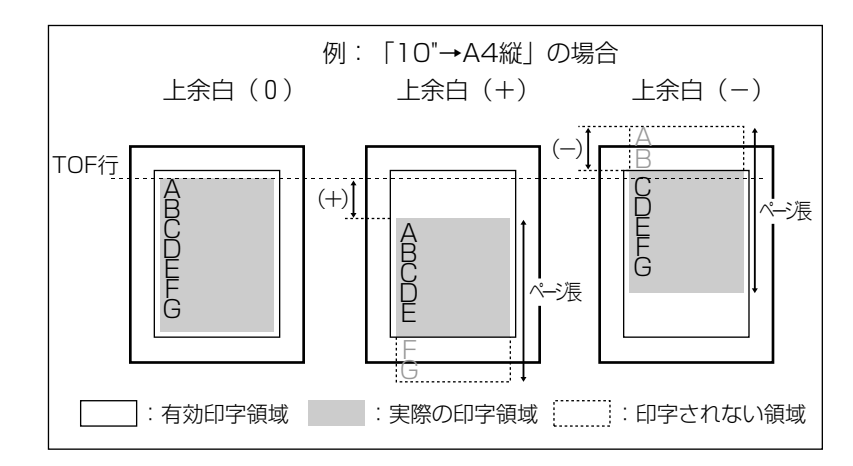

- メモ | •上余白を増やした場合、印字データがボトム位置を超えると、ボトム位置からページ長 (初期状態の1行目からボトム位置までの範囲)までのあふれたデータはプリントされま せん。
	- 上余白を減らした場合、有効印字領域の上端を超えた部分のデータはプリントされませ ん。このとき、下端はページ長までのデータをプリントします。

# 用紙位置微調整

 $-127 - +000 - +127$ 

用紙の左端を基準として、ページフォーマットで設定されている印字位置を左右 方向にずらします。

「+」の値で左方向、「-」の値で右方向に、設定した値だけ印字開始位置をずら します。

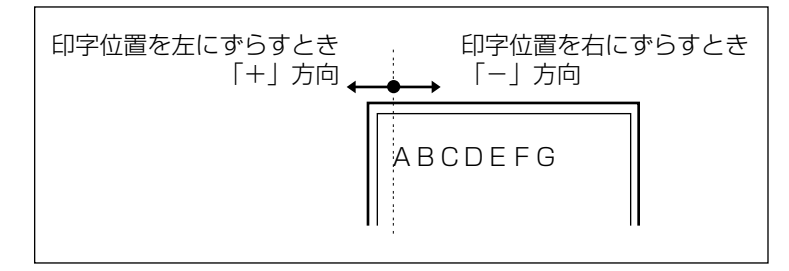

**②メモ •設定値が1増えると、ずらす位置が約 0.35 mm (1/72")増えます。** 

- 用紙の左端を基準とした実寸縦のとき、印字開始位置の目安は「-127」で+50 mm、「+000」 で +5 mm、「+127」で -40 mm です。ページフォーマットごとの用紙サイズ、印字領域 モードによって印字開始位置が変わります。
- データに左端が欠けてプリントされる場合は、本項目の設定を調節して本プリンタの印字 領域内(上下左右 5 mm 以内)に入るようにしてください。

用紙位置を調整した結果は次のようになります。

目

 $5-8$ ページレイアウトグループの設定項目

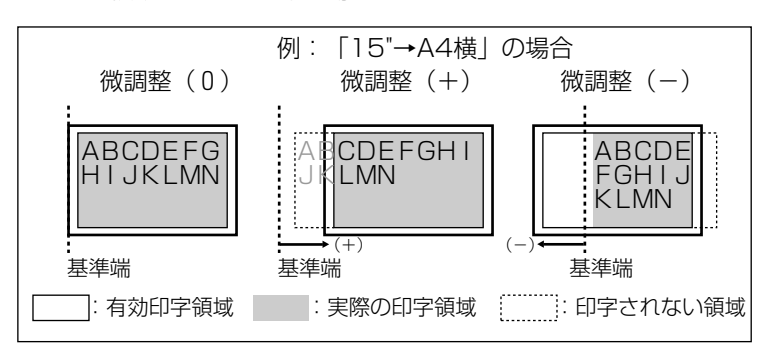

●ワイド領域モードでの印字動作

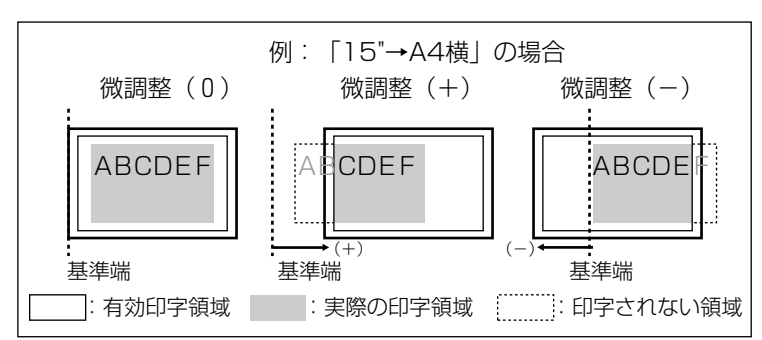

•縮小プリントするページフォーマットの場合

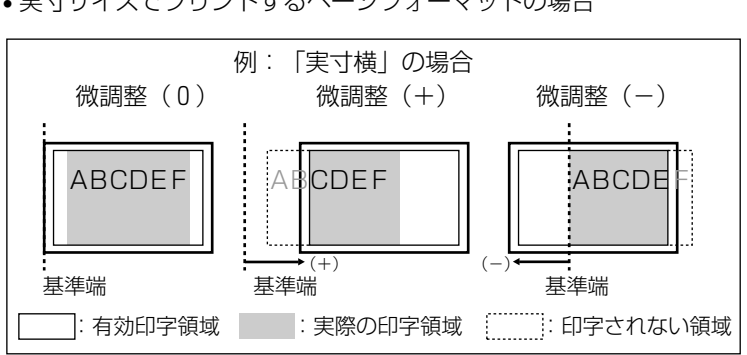

●標準領域モードでの印字動作 •実寸サイズでプリントするページフォーマットの場合

【● ESC/P専用セットアップメニューの設定項目

#### <span id="page-112-0"></span>**ヒョウジュン**、ワイド

それぞれのページフォーマットにしたがったレイアウトでプリントする(標準) か、または本プリンタの有効印字領域ほぼいっぱいにプリントする(ワイド)か を設定します。実寸縦、実寸横で「用紙サイズ」が A3 のとき、および 10"→ A4 縦、15"→ A4 横、15"→ B4 横、B4 → A4 縦、B4 → A4 横のページ フォーマットの場合に有効です。

ワイドに設定してプリントした場合、ESC/P 準拠プリンタのレイアウトとは異 なりますが、ページフォーマットの印字領域の制限がなくなるため、用紙の紙面 を有効に使ってプリントすることができます。レイアウトについては[、「ESC/P](#page-141-0) [エミュレーションのページフォーマット\(LBP-2810 のみ\)」\(→ P.7-7\)](#page-141-0)も併 せて参照してください。

■ メモ | • 用紙のサイズが小さい場合、「ワイド」に設定しても、印字領域拡大の効果があまり上が らないことがあります。詳しくは[、「ページフォーマットと印字範囲」\(→ P.7-12\)](#page-146-0)を参 照してください。

# 右マージン既定値

#### **136 ケタ**、ミギハシ

実寸サイズでプリントするページフォーマット(実寸縦、実寸横)のときの、右 マージンの位置を設定します。

「136 ケタ」に設定すると、136 桁目の位置を右マージンとします。

「ミギハシ」に設定すると、用紙の有効印字領域の右端を右マージンとします。

# <span id="page-112-2"></span><span id="page-112-1"></span>用紙サイズ

#### **カレントヨウシ**、A3、B4、A4、B5、A5、ハガキ

プリントする用紙のサイズを設定します。

「カレントヨウシ」に設定すると、現在選択されている給紙元の用紙サイズを設 定します。

- メモ | •「カレントヨウシ」以外を設定したときに、本項目で設定したサイズの用紙がセットされ ていないと、指定のサイズの用紙を要求するメッセージが表示されます。設定したサイズ の用紙をセットしてください。
	- 共通セットアップメニューの[「トレイ用紙サイズ」\(→ P.3-14\)](#page-57-0)を「フリー」に設定し て、給紙トレイからプリントする場合は、「カレントヨウシ」以外の設定値を選択してく ださい。

目

#### **シナイ**、ヒダリ、ミギ

2 ページ分のデータを並べて1ページにプリントするかどうかを設定します。ア プリケーションソフト側で作成したデータが A4 または B5サイズの場合に限り 有効です。

「ヒダリ」に設定すると、2ページ分のデータを左または上から並べてプリント します。

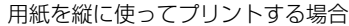

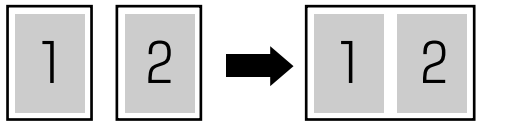

用紙を横に使ってプリントする場合

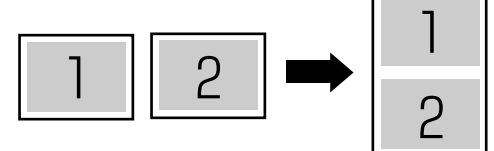

「ミギ」に設定すると、2 ページ分のデータを右または下から並べてプリントし ます。

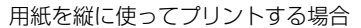

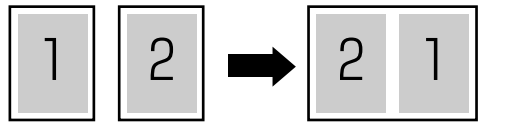

用紙を横に使ってプリントする場合�

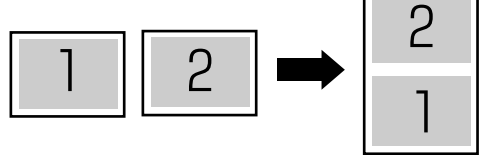

- メモ | この機能では、縮小はせずに原寸でプリントするので、アプリケーションソフト側で作成 したデータが A4 サイズのときは A3 サイズの用紙にプリントされ、B5 サイズのときは B4 サイズの用紙にプリントされます。
	- A4 と B5 サイズのデータを並べて1ページにプリントすることはできません。
	- A4またはB5以外のサイズのデータを2ページ印刷しようとしても、通常の状態でプリン トされます。

ッ ト ア ッ プ メ ニ ュ ー の 設 定 項 目

# **フォントグループの設定項目**

フォントグループでは、漢字の書体やサイズ、1 バイトコード表などについて設定できます。

# 漢字書体

#### **ミンチョウ**、ゴシック、マルゴシック、ID

漢字などの全角文字の書体を設定します。

オプションで追加した漢字書体を使用するときは、本項目を「ID」に設定したう えで、書体を ID 番号で指定します。ID 番号は「フォント ID」(→次項目)で指 定します。

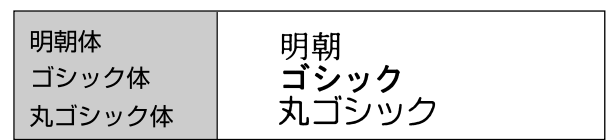

フォント ID

001 ~ **002** ~ 999

\* 本項目は、「漢字書体」を「ID」に設定した場合にのみ表示されます。

「漢字書体」(→前項目)で「ID」を設定した場合に、実際に使用する書体の ID 番号を指定します。

- 重要 装着されていないオプション書体の番号を指定しないでください。
- **② メモ | •オプション書体の ID 番号については、「共通フォントリスト(LBP-2810のみ) | (→ P.7-**[16\)](#page-150-0) を参照してください。

# 漢字サイズ

#### **システム**、8 ポイント、10 ポイント、12 ポイント

漢字などの全角文字のサイズを設定します。

「システム」に設定すると、現在のページフォーマットにしたがった文字サイズ でプリントします。実寸縦、実寸横、10"→ A4 縦、15"→ B4 横のページ フォーマットでは 10 ポイント相当、15"→ A4 横、B4 → A4 縦、B4 → A4 横のページフォーマットでは 8 ポイント相当です。

#### **カタカナ**、グラフィックス

1バイトコード表に、カタカナまたは拡張グラフィックスの文字セットをセット します。

「カタカナ」に設定すると、データに1バイトコードの文字があったとき、カタ カナの1バイトコード表に対応した文字でプリントします。

「グラフィックス」に設定すると、データに1バイトコードの文字があったとき、 拡張グラフィックスの1バイトコード表に対応した文字でプリントします。

● メモ → この機能は、ESC/P準拠プリンタの DIP スイッチの文字コード設定機能に対応していま す。

### 国別文字

#### **ニホン**、ノルウェー、デンマーク 2、スペイン2、ラテンアメリカ、USA、フラ ンス、ドイツ、UK、デンマーク、スウェーデン、イタリア、スペイン

1バイトコード表に割り当てられている国別文字対応の部分に、指定の国の文字 セットをセットします。

# **印字機能グループの設定項目**

印字機能グループでは、イメージデータの補正や、登録文字、縮小文字について設定できま す。

# イメージの補正

#### **シナイ**、スル

矩形罫線や網かけなどのイメージデータを補正するかどうかを設定します。通常 は「シナイ」に設定しておきます。次のような現象が出てしまうときに、本項目 を「スル」に設定して、イメージデータを補正します。

- 罫線が離れる
- 網かけ上にすじ(白い部分)が入る
- 網かけに線が入る
- メモ | •本項目を「スル」に設定しても、上記のような現象が改善されない場合があります。本プ リンタの解像度が ESC/P準拠プリンタとは異なるためです。

# 縮小文字

#### **シナイ**、スル

1バイトコード文字(ANK文字)を縮小してプリントするかどうかを設定します。 「スル」に設定すると、1バイトコード文字の横幅を 1/2 程度に縮小してプリン トします。

■ メモ | • この機能は、ESC/P 準拠プリンタの DIP スイッチの縮小印字機能に対応しています。 • 15CPI の文字は縮小プリントされません。

# **印字動作グループの設定項目**

印字動作グループでは、1 行を印字したあとの改行動作について設定できます。

# 改行機能

#### **LF コマンドヲマツ**、カイギョウ

復帰コード(CR)を受信したときの、印字位置の移動のしかたを設定します。 「LF コマンドヲマツ」に設定すると、パソコンから改行コード(LF)が送られる まで改行しません。復帰のみ行い、その行の第一文字目へ印字位置を移動します。 「カイギョウ」に設定すると、印字位置が右マージンまたは有効印字領域の右端 を超えようとしたとき、改行コード(LF)を受信しなくても復帰/改行を行い、 自動的に次の行の第一文字目へ印字位置を移動します。

● メモ | •この機能は、ESC/P 準拠プリンタの DIP スイッチの自動改行に対応しています。

5

ッ プ メ ニ ュ ー の 設 定 項 目

# **VFC グループの設定項目**

VFC グループでは、連続用紙やカット紙のページ長について設定できます。

# 連続用紙長

### **システム**、1 ギョウ ~ 199 ギョウ

連続用紙(10"→A4 縦、15"→A4 横、15" → B4 横)のページ長を、ペー ジフォーマットで決められている行数に設定するか、操作パネルで指定した行数 に設定するかを選択します。

「システム」に設定すると、ページフォーマットで決められているページ長に設 定します。

「1ギョウ」~「199 ギョウ」に設定すると、1ページにプリントする行数を1 ~ 199 行の範囲で設定します。

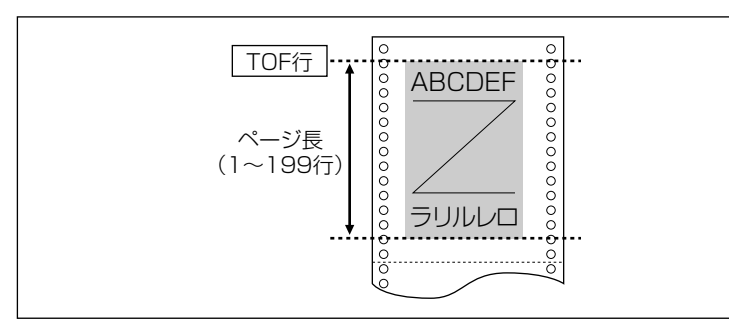

- ② メモ | •行間は 1 インチあたり 6 行 (6LPI) です (LPI は、Line Per Inch の略で、1 インチあた りの行数を表す単位です)。
	- ●設定値が1増えると、ページ長が約 4.2 mm (1/6")増えます。
	- 操作パネルまたはコントロールコマンドによってミシン目スキップ行数が設定されてい る場合、実際の改ページ位置は、設定したページ長の位置より上になります。

# 単票用紙長

### **システム**、1 ギョウ ~ 199 ギョウ

カット紙(実寸縦、実寸横、B4 → A4 縦、B4 → A4 横)のページ長を、ペー ジフォーマットで決められている行数に設定するか、操作パネルで指定した行数 に設定するかを選択します。

「システム」に設定すると、ページフォーマットで決められているページ長に設 定します。

「1ギョウ」~「199 ギョウ」に設定すると、1 ページにプリントする行数を 1 ~ 199 行の範囲で設定します。

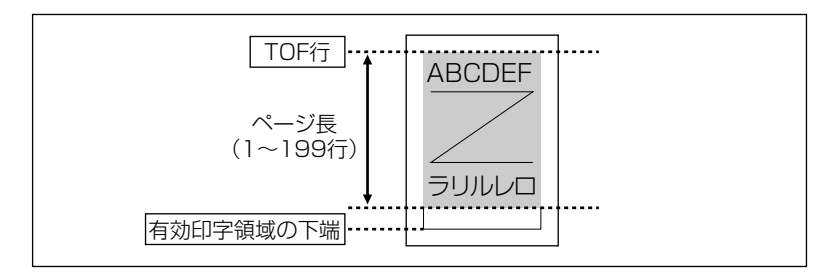

- メモ → 行間は1インチあたり 6 行 (6LPI) です (LPI は、Line Per Inch の略で、1インチあた りの行数を表す単位です)。
	- ●設定値が1増えると、ページ長が約 4.2 mm (1/6")増えます。
	- 操作パネルまたはコントロールコマンドによってミシン目スキップ行数が設定されてい る場合、実際の改ページ位置は、設定したページ長の位置より上になります。

# ミシン目スキップ

#### **シナイ**、1 ギョウ~ 31 ギョウ

ページ長で設定されている行数のうち、下端からプリントしない(スキップする) 行数を設定します。

「シナイ」に設定すると、スキップしません。

- **⊘ メモ | •** 行間は 1 インチあたり 6 行 (6LPI) です(LPI は、Line Per Inch の略で、1 インチあた りの行数を表す単位です)。
	- ●設定値が1増えると、スキップされる領域が約 4.2 mm (1/6")増えます。
	- 10"→ A4 縦、15"→ A4 横、15"→ B4 横の連続用紙のページフォーマットと、B4 → A4 縦、B4 → A4 横のワイドモードで有効です。
	- ミシン目スキップ行数を設定した場合、実際の改ページ位置は、設定したページ長の位置 より上になります。

# **その他のグループの設定項目**

その他のグループでは、登録文字の保存方法について設定できます。

# 登録レベル

#### **イチジ**、エイキュウ

コントロールコマンドで登録した文字を、そのジョブの間だけ保存するのか、電 源をオフにするまで保存するのかを設定します。

「イチジ」に設定すると、登録文字をジョブ中だけ保存します。ジョブが終了す ると削除されます。

「エイキュウ」に設定すると、プリンタの電源をオフにするまで保存します。登 録内容を削除するには、オフライン状態で [リセット] を押し、[→] または [▶] で「ソフト リセット」を表示させ、「ハード リセット」と表示されるまで[実 行]を押し続けてハードリセット操作をいます。

- メモ → プリンタはデータを受信すると、コントロールコマンドを認識してプリントを開始/終了 します。この処理を「ジョブ」といいます。ジョブ中は、操作パネルのジョブランプが点 灯または点滅します。
	- 登録データと通常のデータとを別々に送信する場合は、「エイキュウ」に設定してくださ い。

# カラーモード自動時

#### **カラー**、モノクロ

共通セットアップメニューの[「カラーモード」\(→ P.3-25\)](#page-68-0) が「ジドウ」に設定 されている場合に、ESC/P エミュレーションモードで受信したデータをカラー でプリントするか、モノクロでプリントするかを設定します。

■ メモ → 共通セットアップメニューの「カラーモード」が「ジドウ」に設定されていない場合は、 本項目の設定は無視され、共通セットアップメニューの「カラーモード」の設定にした がってカラーまたはモノクロでプリントされます。

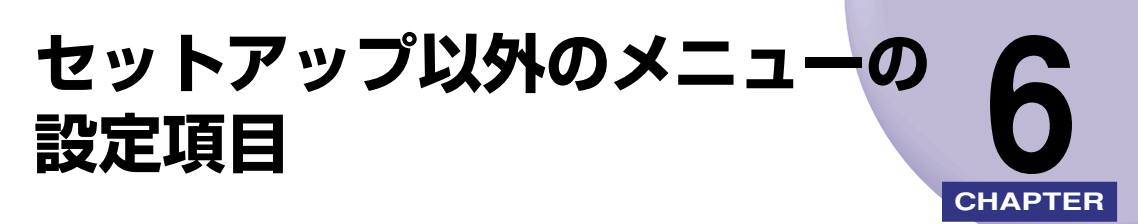

この章では、セットアップメニュー以外のメニューで設定できる内容について説明していま す。

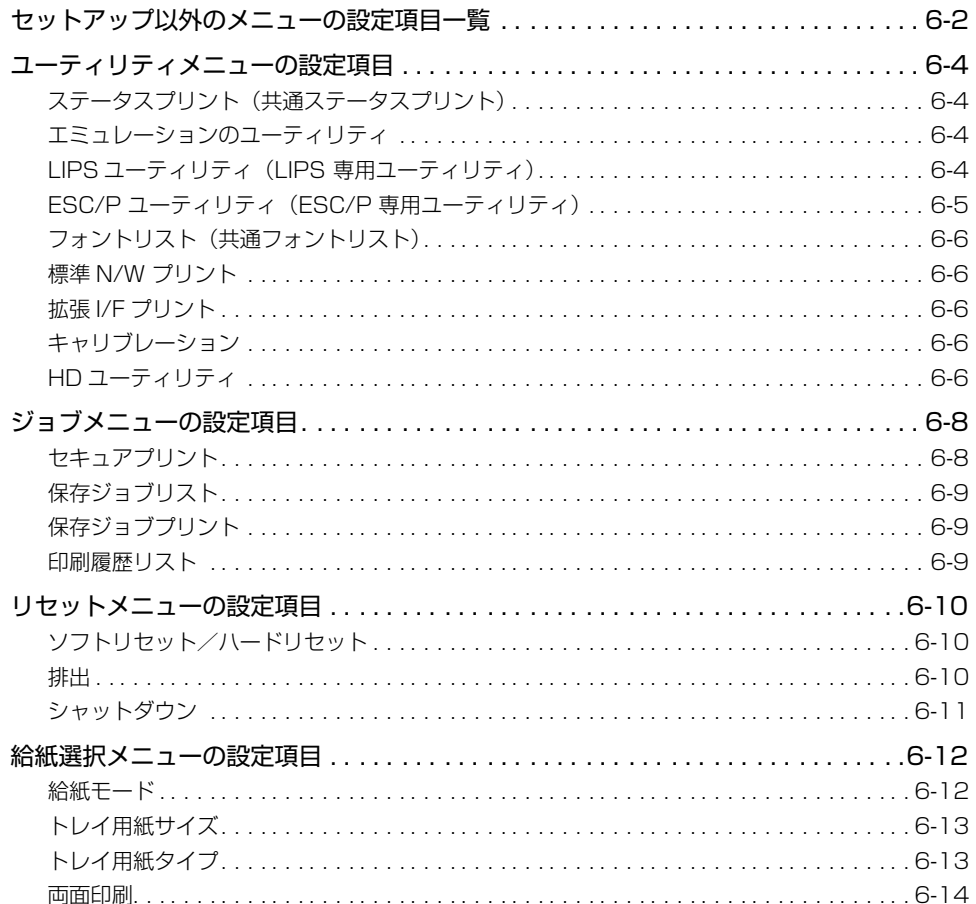

# <span id="page-122-0"></span>**セットアップ以外のメニューの設定項目一覧**

#### ■ 表の見かた

- •「\*」印の付いている項目や設定値は、オプション品の有無で表示されるときと表示され ないときがあります。
- •「★」印が付いている項目は、LBP-2810 のみ表示されます。
- 太字で表示されている項目は、工場出荷時の値です。

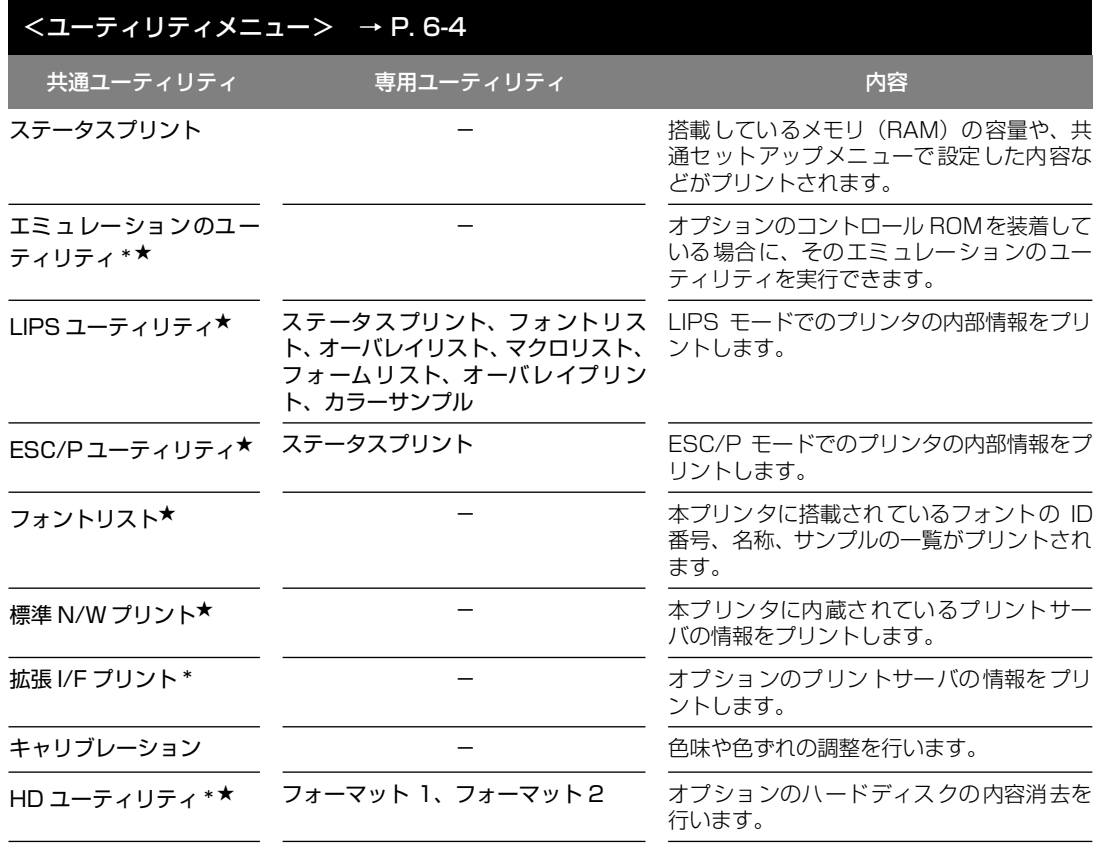

項 目

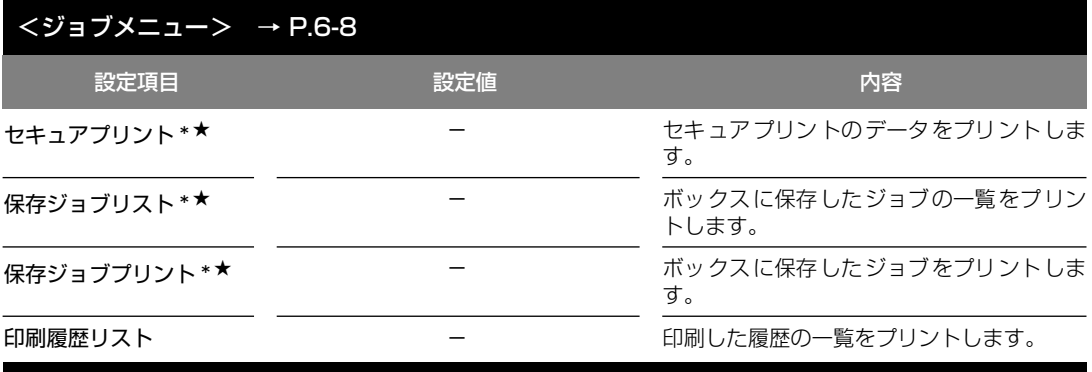

#### <リセットメニュー> → P. [6-10](#page-130-0)

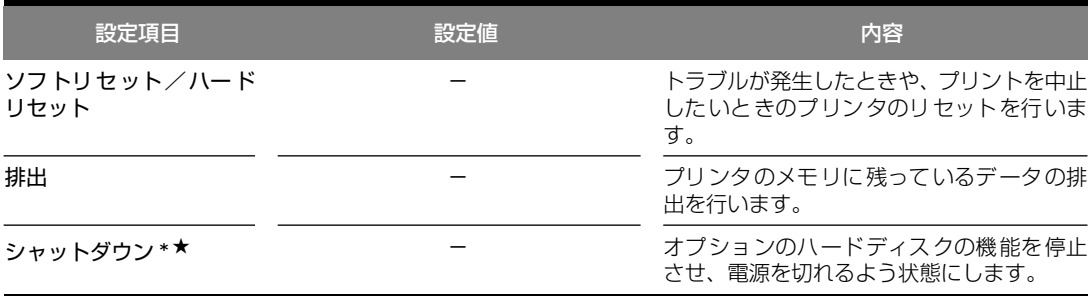

#### <給紙選択メニュー> → P. [6-12](#page-132-0) 設定項目 しょうしょう 設定値 しょうしょう おおところ 内容 給紙モード **ジドウ**、カセット 1、カセット2\*、カ 給紙するカセットやトレイなどを選択しま セット 3\*、カセット 4\*、トレイ す。 トレイ用紙サイズ **A4**、A4R、B4、A3、LT、LTR、LG、 LD、EX、フリー、ユーザペーパー、ハ ガキ、フウトウ Y4、フウトウ K2、 A5、B5 給紙トレイにセットした用紙のサイズを設 定します。 トレイ用紙タイプ **フツウシ**、アツガミ、アツガミ H、 OHP、フリー 給紙トレイにセットした用紙のタイプを設 定します。 **両面印刷 おおし シナイ、スル おおおし おおお 片面でプリントするか両面でプリントする** かを設定します。

# <span id="page-124-0"></span>**ユーティリティメニューの設定項目**

ユーティリティメニューでは、プリンタ内部の状態や、搭載されているフォントなどの情報 をプリントすることができます。

- **◎ メモ │ •** 共通ステータスプリント、共通フォントリスト、共通テストプリント、標準 N/W プリン トの出力サンプルについては[、「動作モード共通のリスト」\(→ P.7-16\)](#page-150-1)を参照してくだ さい。LIPS のステータスプリントとフォントリスト、ESC/P のステータスプリントの 出力サンプルについては[、「動作モード専用のリスト\(LBP-2810 のみ\)」\(→ P.7-18\)](#page-152-0) を参照してください。
	- 各リストは、現在選択されている給紙元の用紙サイズでプリントされます。
	- 共通ステータスプリントは、用紙サイズに合わせて拡大/縮小されます。ただし、画像が 欠けたり、余白があいたりすることがあります。
	- 共通ステータスプリント以外のリストは、A4 サイズの用紙にプリントすることをおすす めします。A4 サイズ以外の用紙を使用すると、画像が欠けたり、余白があいたりします。

# <span id="page-124-1"></span>ステータスプリント(共通ステータスプリント)

搭載しているメモリ(RAM)の容量や、共通セットアップメニューで設定した 内容などがプリントされます。動作モードに関係なく選択できます。

# <span id="page-124-2"></span>エミュレーションのユーティリティ

-

-

\* 本項目は、LBP-2810 にオプションのコントロール ROM が装着されていて、「動作モード選択」の 項目が「ジドウ センタク」またはオプションのエミュレーションに設定されている場合にのみ表示 されます。

オプションのエミュレーションのユーティリティを実行します。

詳しい内容は、オプションのコントロール ROM に添付の取扱説明書を参照して ください。

# <span id="page-124-3"></span>LIPS ユーティリティ(LIPS 専用ユーティリティ)

#### ステータスプリント、フォントリスト、オーバレイリスト、マクロリスト、フォー ムリスト、オーバレイプリント、カラーサンプル

\* 本項目は、LBP-2810 で「動作モード選択」の項目が「ジドウ センタク」または「LIPS」に設定 されている場合にのみ表示されます。

LIPS モードでの本体の内部情報をプリントします。

# 「ステータスプリント」

共通ステータスプリントの内容に、LIPS 専用セットアップメニューで設定した 内容を加えてプリントされます。

# 「フォントリスト」

LIPS モードで使用できるフォントの一覧がプリントされます。

### 「オーバレイリスト」

オーバレイ領域に登録されているフォーマットデータの番号とサイズを一覧に してプリントします。登録されているフォーマットデータがない場合は、何もプ リントされません。

### 「マクロリスト」

マクロ領域に登録されているマクロの番号とサイズ、マクロが保存されている場 所(RAM など)を一覧にしてプリントします。登録されているマクロがない場 合は、何もプリントされません。

# 「フォームリスト」

フォーム領域に登録されているフォームデータの名称、保存されている場所 (RAM)、登録サイズなどを一覧にしてプリントします。登録されているフォー ムデータがない場合は、何もプリントされません。

# 「オーバレイプリント」

オーバレイ領域に登録されているフォーマットデータのうち、LIPS 専用セット アップメニューのオーバレイ 1、2に設定されている番号のオーバレイの内容が プリントされます。オーバレイ 1、2 ともに設定されている場合は、両方の内容 がプリントされます。設定されていない場合は何もプリントされません。

# 「カラーサンプル」

LIPS トランスレータで使用できるカラー印字サンプルとして内蔵されているサ ンプルをプリントします。印字サンプルには、カラーテーブル、代表的なカラー パターンのサンプル、およびグレースケールがあります。

# <span id="page-125-0"></span>ESC/P ユーティリティ(ESC/P 専用ユーティリティ)

### ステータスプリント

\* 本項目は、LBP-2810 で「動作モード選択」の項目が「ジドウ センタク」または「ESC/P」に設 定されている場合にのみ表示されます。

ESC/P エミュレーションモードでの本体の内部情報をプリントします。

# 「ステータスプリント」

共通ステータスプリントの内容に、ESC/P 専用セットアップメニューで設定し た内容を加えてプリントされます。

目

\* 本項目は、LBP-2810 のみ表示されます。

本プリンタに搭載されているフォントの ID 番号、名称、サンプルの一覧がプリ ントされます。動作モードに関係なく選択できます。

■ メモ → 各エミュレータ内でのみ登録されるフォントは出力されません。

#### <span id="page-126-2"></span>標準 N/W プリント

-

<span id="page-126-0"></span>-

\* 本項目は、LBP-2810 のみ表示されます。

本プリンタに内蔵されているプリントサーバのバージョン、設定内容などがプリ ントされます。

# <span id="page-126-1"></span>拡張 I/F プリント

-

\* 本項目は、オプションのプリントサーバが装着されている場合にのみ表示されます。

オプションで装着したプリントサーバの名称、バージョン、設定内容などがプリ ントされます。

# <span id="page-126-4"></span>キャリブレーション

-

キャリブレーションとは、カラー印刷時の色味の調整や各トナーの色ずれを調整 する機能です。

カラープリントしたときに、以前と色味が異なる場合や色ずれが起こっていると きに実行してください。

- メモ → キャリブレーションにかかる時間は、最大で 200 秒です。
	- ETB ユニットの交換後には、本項目でキャリブレーションを実行してください。

### <span id="page-126-3"></span>HD ユーティリティ

#### フォーマット 1、フォーマット 2

<sup>\*</sup> 本項目は、LBP-2810 にオプションのハードディスクが装着されていて、「ハードディスク」の項目 が「ツカウ」に設定されている場合にのみ表示されます。

オプションのハードディスクの内容消去を行います。ユーティリティメニューで 「HD ユーティリティ」を設定してから「フォーマット 1」または「フォーマッ ト 2」を選択します。

● 重要 •「フォーマット 1」または「フォーマット 2」を行う場合、本プリンタに接続されているイ ンタフェースケーブル (LAN ケーブル、USB ケーブル、プリンタケーブル)をすべて取 り外してください。

「フォーマット 1」

ハードディスクのクイックフォーマットを行います。ハードディスクに異常が発 生した場合に実行します。

「フォーマット 2」

ハードディスクの通常のフォーマットを行います。フォーマット 1 でも異常が解 消しなかった場合に実行します。

● 重要 •「フォーマット 2」の実行中は、次のような画面が表示され、フォーマットの進行状況を 「□」で表します。フォーマットが終了するまで、しばらくお待ちください。

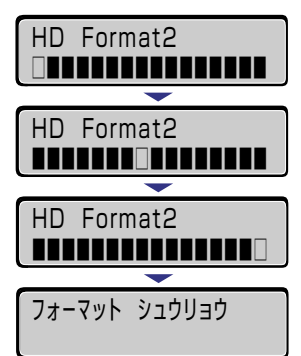

# <span id="page-128-0"></span>**ジョブメニューの設定項目**

ジョブメニューでは、セキュアジョブやボックスに保存したジョブをプリントしたり、セ キュアジョブのリストや印刷履歴をプリントすることができます。

# <span id="page-128-1"></span>セキュアプリント

- \* 本項目は、LBP-2810 にオプションのハードディスクが装着されていて、セキュアプリントデータが ある場合にのみ表示されます。 セキュアプリントのデータをプリントします。 セキュアプリントとは、あらかじめパソコン側でデータに設定しておいたファイ ル名、ユーザ名、パスワードを、プリンタの操作パネルで指定してプリントする 機能です。本項目でファイル名やユーザ名、パスワードを指定しないとプリント できないので、ひとに見られたくないデータをプリントするときなどに便利な機 能です。

セキュアプリントは次の手順で行います。

- 1. ジョブメニューで「ヤキュア プリント」を選択し「実行]を押します。 保存されているプリントジョブのユーザ名が表示されます。
- 2. 目的のユーザ名を選択し「実行」を押します。 そのユーザ名でセキュアプリントしたプリントジョブのファイル名が表示さ れます。
- 3. 目的のファイル名を選択し「実行」を押します。
- 4. パスワードを入力します。 指定したファイルがプリントされます。
- メモ | パスワードは、数字のみ 1 文字以上 7 文字までで設定されています。 パスワードは、操作 パネルの以下のキーを使って入力します。
	- ・数字の増減・・・[▲][▼]
	- ・桁の移動・・・[◀][▶]
	- ・入力したパスワードの決定・・・[実行]
	- ファイル名、ユーザ名、パスワードの設定は、プリンタドライバで行います。
	- セキュアプリントのデータは、プリントしたあと自動的に消去されます。また、電源をオ フにするかハードリセットやソフトリセット操作を行うと消去されます。
	- 一定時間が経過すると、プリントされていないセキュアプリントデータを自動的に消去す ることができます。消去時間の設定は、共通セットアップメニューの機能拡張グループの [「セキュアプリント消去」\(→ P.3-12\)で](#page-55-0)行います。

<span id="page-129-0"></span>-

\* 本項目は、LBP-2810 にオプションのハードディスクが装着されていて、保存ジョブがある場合にの み表示されます。

ボックス内の保存ジョブ(ハードディスクに保存してあるジョブ)の一覧をプリ ントします。

保存ジョブリストには、ボックス名やボックス番号、ファイル名などがプリント されます。

# <span id="page-129-1"></span>保存ジョブプリント

-

\* 本項目は、LBP-2810 にオプションのハードディスクが装着されていて、保存ジョブがある場合にの み表示されます。

ボックスに保存してあるジョブをプリントします。

ボックスにジョブを保存するには、プリンタドライバでボックスを指定して「保 存」を実行します。ボックス内のジョブは、電源をオフにしても消去されないの で、繰り返しプリントしたい文書を保存しておくと便利です。

保存ジョブプリントは次の手順で行います。

- 1. ジョブメニューで「ホゾンジョブ プリント」を選択し [実行]を押します。 ボックス番号が表示されます。
- 2. ジョブが保存されているボックス番号を選択し [実行]を押します。 ファイル名が表示されます。
- 3. 目的のファイル名を選択し [実行] を押します。 データがプリントされます。
- メモ → 保存ジョブはプリントしても、ハードディスクに残ります。保存ジョブの消去は、リモー ト UI で行ってください。(→リモート UI ガイド)
	- 保存ジョブはすべてのボックス内のジョブを合わせて、64 ジョブまで保存できます。

# <span id="page-129-2"></span>印刷履歴リスト

-

印刷したジョブの履歴をプリントします。

印刷履歴リストには、ファイル名や印刷日時などがプリントされます。

- メモ → 印刷履歴がない場合は、何もプリントされません。
	- 印刷履歴リストには、オプションのハードディスクを装着している場合、最大 128 ジョ ブの履歴がプリントされます。ハードディスクを装着していない場合、最大 32 ジョブの 履歴がプリントされます。

# <span id="page-130-0"></span>**リセットメニューの設定項目**

リセットメニューでは、プリンタのリセット(ソフトリセット、ハードリセット)やプリン タに残っているプリントデータの排出、ハードディスク装着時に電源をオフにするときに行 う「シャットダウン」をすることができます。

# <span id="page-130-1"></span>ソフトリセット/ハードリセット

-

トラブルが発生したときや、プリントを中止したいときのプリンタのリセットを 行います。

ソフトリセットを行うと、現在実行中の処理の中止やプリンタメモリ内のジョ ブ、受信したプリントデータや処理中のジョブを消去します。ハードリセットを 行うと、すべての処理を中止しジョブを消去します。

ソフトリセットを行うには、リセットメニューで「ソフトリセット」を選択し [実行]を押します。

ハードリセットを行うには、リセットメニューで「ソフトリセット」を選択し [実行]を 3 秒以上押して「ハードリセット」を表示させ、指をキーから離します。

- 重要 •排紙待ちなど、実行中のデータがないときは、ソフトリセットができない場合がありま す。そのようなときは、ハードリセットを行ってください。
	- ソフトリセットを行うには、必ずパソコン側でプリント中止の操作を行ってからにしてく ださい。
	- ソフトリセットまたはハードリセットを行うと、そのときプリント中のデータやすべての インタフェースで受信中のデータは消去されますので、再度パソコンからプリントしなお してください。
	- ソフトリセットまたはハードリセットを行うと、他のインタフェースのデータでも、すで にメモリに受信されたデータはすべて消去されます。ネットワークで使用しているとき は、他のパソコンからのデータに影響しないようにリセットを行ってください。
	- データの受信中にハードリセットをした場合、まだメモリに受信していないデータは、リ セット処理後に受信されます。ただし、正しくプリントされない場合があります。

<span id="page-130-2"></span>排出

パソコン側でプリントを中止した場合や受信したデータが 1 ページ分に満たな い場合には、プリンタのメモリにプリントデータが残ってジョブが正しく終了し ないことがあります。そのままでは、次のデータを受け取ることができず、次の プリントができません。このようなときは、本項目の操作を行って強制的にプリ ントデータを排出してください。

-

- 重要 | •データを排出したときは、プリント中のデータは消されますので、再度パソコンからプリ ントしなおしてください。
	- オプションのハードディスクを取り付けた場合、セットアップメニューの「ジョブタイム アウト」の設定を「シナイ」以外に設定してください。工場出荷時の状態の「15 ビョウ」 に設定することをおすすめします。
- メモ → プリントデータがプリンタのメモリに残ったまま、またはプリントデータがないのにジョ ブが終了しない場合、ジョブランプが点灯しています。
	- ジョブの「タイムアウト」が設定されているときは、設定されている時間が経過すると、 1ページ分に満たないデータも自動的に排出されます。工場出荷時の状態では、ジョブの 「タイムアウト」は「15 ビョウ」に設定されています。
	- 排出の操作を行ってもジョブランプが消灯しないときは、ソフトリセットを行ってくださ い。(→前項目)

# <span id="page-131-0"></span>シャットダウン

-

\* 本項目は、LBP-2810 にオプションのハードディスクが装着されていて、「ハードディスク」の項目 が「ツカウ」に設定されている場合にのみ表示されます。

オプションのハードディスクの機能を終了させます。

ハードディスクを装着している場合、いきなりプリンタの電源をオフにすると、 ハードディスクのアクセス中に電源がオフになってしまう恐れがあります。これ を避けるため、本項目でハードディスクの機能を終了させてから電源をオフする ようにします。

リセットメニューで「シャットダウン」を選択すると、シャットダウンを実行す るかどうかを確認するメッセージが表示されます。このとき[実行]を押すと、 シャットダウンが実行されます。

シャットダウンが実行されたあと、データ受信もパネル操作も行えない状態にな ります。再度プリントする場合は、電源を入れなおしてください。

# <span id="page-132-0"></span>**給紙選択メニューの設定項目**

給紙選択メニューでは、どの給紙元から給紙するかや、給紙トレイにセットする用紙サイズ と用紙タイプなどについて設定できます。

# <span id="page-132-1"></span>給紙モード

#### **ジドウ**、カセット 1、カセット 2\*、カセット 3\*、カセット 4\*、トレイ

\*「カセット 2」、「カセット 3」、「カセット 4」は、オプションのペーパーフィーダが装着されている場 合にのみ表示されます。

給紙するカセットやトレイなどを選択します。選択後、該当する位置の給紙元表 示ランプが点灯します。

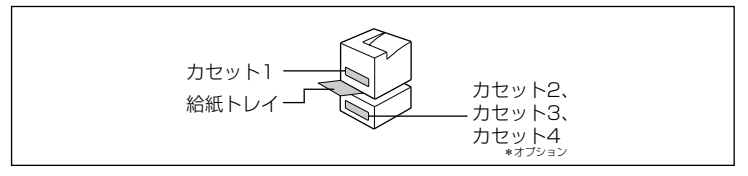

一番下の給紙元表示ランプは、ペーパーフィーダが装着されている場合は、「カ セット 2」、「カセット 3」、「カセット 4」共通の給紙元表示ランプとして点灯し ます。

- 重要 | 自動給紙選択時、不定形サイズの用紙 (ユーザペーパー) を 2 つ以上の給紙元にセットす ると、セットした用紙のサイズに関わらず以下の順番で給紙元を決定します。給紙元を指 定したい場合は、あらかじめ給紙元を選択してからプリントしてください。
	- ・「トレイ優先」が「シナイ」の場合(工場出荷時の設定):カセット 1 →カセット 2\* → カセット 3\* →カセット 4\* →給紙トレイ
	- ・「トレイ優先」が「スル」の場合:給紙トレイ→カセット 1 →カセット 2\* →カセット 3\* →カセット 4\*
	- \*:ペーパーフィーダ装着時のみ
- メモ → 装着しているカセット、給紙トレイは、通常は自動給紙選択の対象となりますが、対象か ら外すこともできます。
	- 自動給紙選択で、2 つ以上の給紙元に同じサイズの用紙がセットされている場合は、給紙 元表示ランプに関係なく、上段の給紙元から給紙されます。用紙がなくなると、同じサイ ズの用紙がセットされている他の給紙元へ自動的に切り替わります。
	- 自動給紙選択時の給紙元表示ランプは、共通セットアップメニューの給紙グループの[「ト](#page-58-1) レイ優先| (→ P.3-15) の設定が「シナイ」のときはカセット 1 が点灯し、「スル」のと きは給紙トレイが点灯します。プリント中は自動給紙で選択された給紙元が点灯します。
	- 給紙トレイから給紙する場合は、セットした用紙のサイズをあらかじめ設定しておく必要 があります。工場出荷時の設定は、「A4」に設定されています。
	- A4 /レターサイズの用紙をセットするときの置きかたは、共通セットアップメニューの 給紙グループの[「用紙の向き」\(→ P.3-15\)](#page-58-0)の設定と合わせてください。

#### <span id="page-133-0"></span>**A4**、A4R、B4、A3、LT、LTR、LG、LD、EX、フリー、ユーザペーパー、 ハガキ、フウトウ Y4、フウトウ K2、A5、B5

給紙トレイにセットした用紙サイズを設定します。

- メモ | 本項目を「フリー」に設定すると、1 枚ずつ違うサイズの用紙にプリントしたいときなど に便利です。ただし、アプリケーションソフトなどで設定した用紙サイズと異なるサイズ の用紙がセットされている場合、正しくプリントされません[。「特殊モード J」\(→ P.3-](#page-86-0) [43\)](#page-86-0) を「ツカワナイ」に設定している場合は、エラーメッセージが表示され、プリント を中止します。
	- •「ユーザペーパー」は、アプリケーションソフトなどで定形以外のサイズを独自に設定し てプリントしたいときに選択します。プリント中に用紙サイズ交換を要求するメッセージ が表示される場合は、[オンライン]を押してエラーを解除してプリントしてください。
	- •「LT」はレターに、「LG」はリーガルに、「LD」はレジャーに、「EX」はエグゼクティブ に対応しています。
	- •「フウトウ Y4」は洋形 4 号に、「フウトウ K2」は角形 2 号に対応していますが、種類 によってはプリントできないものもあります。また、有効印字領域は、上下左右の用紙端 から 10 mm 内側までとなります。詳しくは、「用紙について」(→ユーザーズガイド)を 参照してください。
	- 共通セットアップメニューの給紙グループの[「トレイ用紙サイズ」\(→ P.3-14\)](#page-57-0)でも同様 の設定ができます。

# <span id="page-133-1"></span>トレイ用紙タイプ

#### **フツウシ**、アツガミ、アツガミ H、OHP、フリー

給紙トレイにセットする用紙のタイプを設定します。本プリンタでは、ここで設 定された給紙トレイの用紙のタイプに最適な印刷モードが内部的に設定されま す。

厚紙 (106g/m<sup>2</sup> ~ 135g/m<sup>2</sup>) に印刷する場合は「アツガミ」、OHP フィル ムの場合は「OHP」、ラベル用紙の場合は「アツガミ」に設定します。

給紙トレイを使う場合で、プリンタドライバを使用できない OS(MS-DOS や UNIX など)からラリントする場合は、必ずトレイ用紙タイプとデフォルト用紙 タイプの設定を一致させます。

● 重要 | •本プリンタでは、給紙トレイにセットされた用紙のタイプに応じて、内部的に最適な印刷 モードに切り替えて印刷します。給紙トレイにセットした用紙のタイプと印刷モードが異 なると、エンジンに重大な故障が生じる恐れがあります。 Windows や Macintosh から給紙トレイを使ってプリントする場合は、給紙トレイに セットされた用紙のタイプと「トレイ用紙タイプ」の設定、およびプリンタドライバの 「用紙タイプ」の設定を必ず一致させてください。プリンタの設定とプリンタドライバの 設定が一致していないとエラーメッセージが表示され、プリンタは停止します。 また、プリンタドライバを使用できない OS (MS-DOS や UNIX など) からプリントす る場合は(LBP-2810 のみ)、給紙トレイにセットされた用紙のタイプと「トレイ用紙 タイプ」の設定、および「デフォルト用紙タイプ」の設定を必ず一致させてください。

- •「フリー」に設定すると、プリンタドライバで設定した用紙タイプのチェックを行いませ ん。プリンタドライバで設定した用紙と給紙トレイにセットした用紙のタイプが合ってい るかを必ず確認してお使いください。
- OHP フィルムにプリントする場合は、本プリンタ専用の「キヤノンカラーレーザ OHP 用 紙 TR-3 A4 (A4 サイズ) | をお使いください。
- •「アツガミ」、「アツガミ H」、「OHP」のいずれかに設定した場合、両面印刷は行えません。 また、印刷速度が遅くなります。
- メモ | 「アツガミ | に設定してプリントした結果、 定着性をより改善したいときは、 「アツガミ H | に設定してお試しください。
	- •封筒の場合は、「トレイ用紙サイズ」(→前項目)が「フウトウ Y4」または「フウトウ K2」に設定されていれば、この項目で設定する必要はありません。
	- ●ハガキの場合は、「トレイ用紙サイズ」(→前項目)が「ハガキ」に設定されていれば、こ のメニューで設定する必要はありません。
	- •共通セットアップメニューの給紙グループの[「トレイ用紙タイプ」\(→ P.3-17\)で](#page-60-0)も同様 の設定ができます。

#### <span id="page-134-0"></span>両面印刷

#### **シナイ**、スル

用紙の片面にプリントするか両面にプリントするかを設定します。 「スル」に設定すると、用紙の両面にプリントします。

- 重要 | •涌常、Windows パソコンや Macintosh パソコンからプリントする場合は、プリンタド ライバで両面印刷を設定します。MS-DOS や UNIX などを OS とするパソコンからプリ ントする場合で、両面印刷が設定できないときは、本項目で設定してください。
- **⊘ メモ | A3、B4、A4、B5、レジャー、リーガル、レター、エグゼクティブサイズの普通紙のみ** 両面プリントできます。詳しくは「ユーザーズガイド」を参照してください。
	- ロゴ入りの用紙などに両面プリントするときは、次のように用紙をセットしてください。 ・給紙カセットからプリントするときは、1 ページ目のプリント面を下にしてセットしま す。
		- ・給紙トレイからプリントするときは、1 ページ目のプリント面を上にしてセットします。
	- 共通セットアップメニューの給紙グループの[「両面印刷」\(→ P.3-18\)で](#page-61-0)も同様の設定が できます。

**付録**

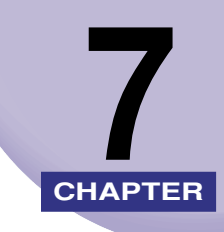

この章では、LIPS、ESC/P の各モードの参考情報や各種リストの内容などについて説明し ています。

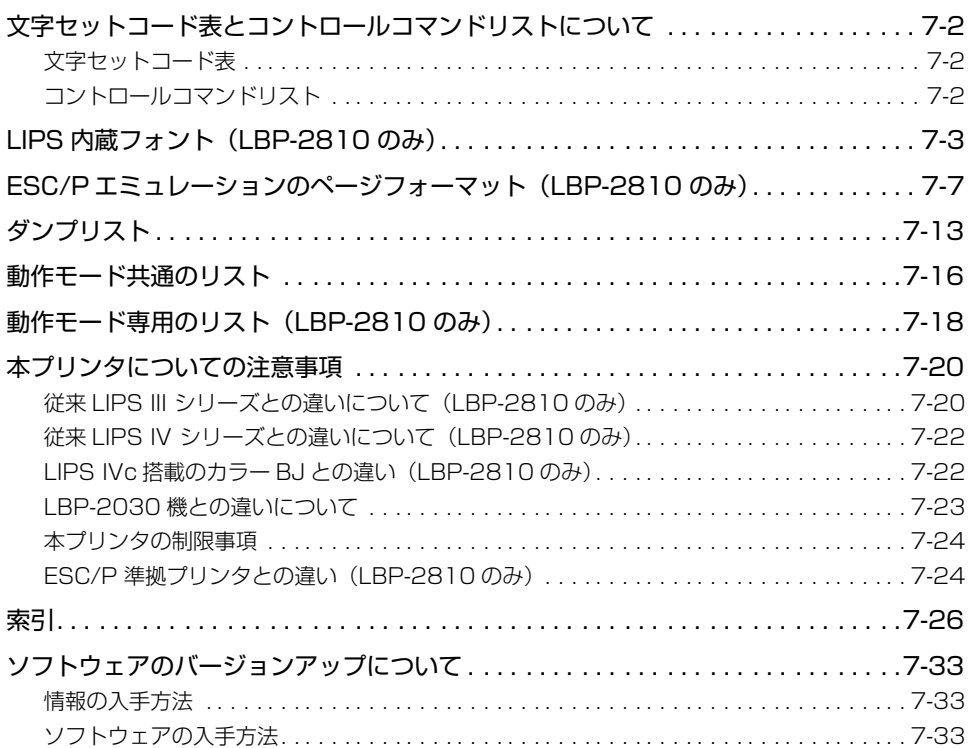

# <span id="page-136-0"></span>**文字セットコード表とコントロールコマンド リストについて**

# <span id="page-136-1"></span>文字セットコード表

LBP-2810 に内蔵のフォントのコード表(LIPS、ESC/P)が、本プリンタ付属の CD-ROM の[FONTLIST]フォルダに収められています。詳しくは、[FONTLIST]フォルダ 内の Readme ファイルを参照してください。

# <span id="page-136-2"></span>コントロールコマンドリスト

LBP-2810 が標準で対応している 2 つのコントロールコマンド(LIPS、ESC/P エミュ レーション)の機能、書式、コード、パラメータをまとめたリストが、本プリンタ付属の CD-ROM の[COMLIST]フォルダに収められています。LIPS コントロールコマンドは [LIPSCONT.TXT]というファイル名で、ESC/P エミュレーションコントロールコマンド は [ESCPCONT.TXT] というファイル名で入っています。テキストファイルですので、 テキストエディタなどをご使用ください。

**⊘メモ|•LIPS コントロールコマンドのさらに詳細な書式、使用例については、オプションの「プ** ログラマーズマニュアル」を参照してください。

# <span id="page-137-0"></span>**LIPS 内蔵フォント(LBP-2810 のみ)**

#### ■ 文字セットの属性について

各文字セットは、次のような属性があります。

• 書体

書体には、「明朝体」「ゴシック体」「ラインプリンタ」「ガーランド」など多数の種類が あります。

• グラフィックセット

あるグラフィックセットを選択すると、文字コードに対応するフォントパターンが決ま ります。グラフィックセットには、「ROMA」「KATA」「HIRA」といった各国語の文 字に対応したものや、「N\_hKEI」といった罫線や記号などがあります。

• 文字ピッチ

文字をプリントする間隔です。固定ピッチでは、単位は「CPI(1インチあたりの文字 数)」で示され、コマンドで固定した文字ピッチでプリントされます。「プロポーショナ ル」の文字ピッチは固定ピッチではなく、各文字によって異なります。

• サイズ

文字の大きさをポイント数で示します。単位は「ポイント」で示します。1ポイントは 約 0.35mm(1/72")です。「スケーラブル」のときは、属性として一定の文字サイズ はありません。

• スタイル

スタイルには「直立体(Upright)」と「イタリック体(Italic)」があります。

• 太さ

文字の太さには「標準(Medium)」「ボールド(Bold)」「ライト(Light)」があります。

# ■ LIPS II+内蔵フォント一覧

文字セット名称の後にはグラフィックセットを付けて使用します。 例) ALP10.XXX → ALP10.ROMA 1 バイトビットマップフォント

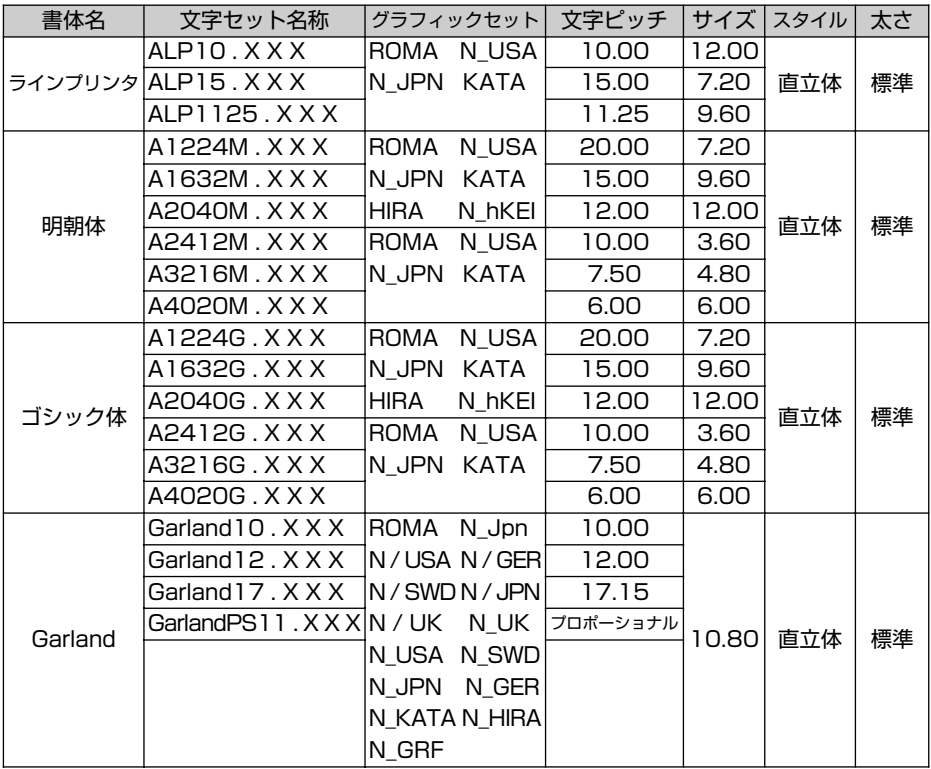

### 2バイトビットマップフォント

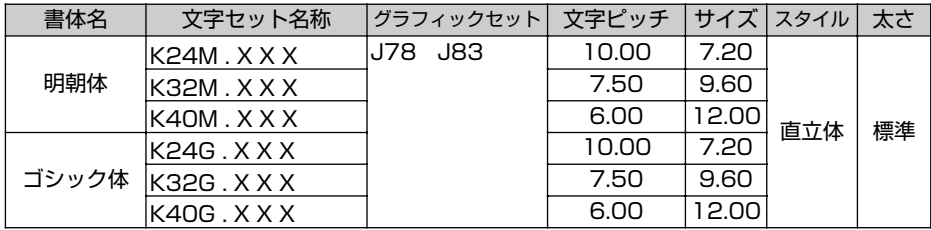

#### ■ LIPS III / IV 内蔵フォント一覧

文字セット名称の後にはグラフィックセットを付けて使用します。 例) Ncourier10.XXX → Ncourier10.ISO UK グラフィックセットの「\*① ~ 6」については、次ページの表を参照してください。 1 バイトビットマップフォント

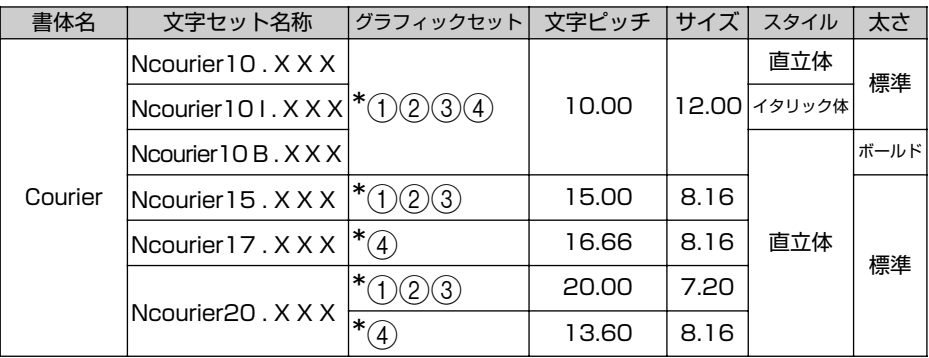

#### 1 バイトスケーラブルフォント

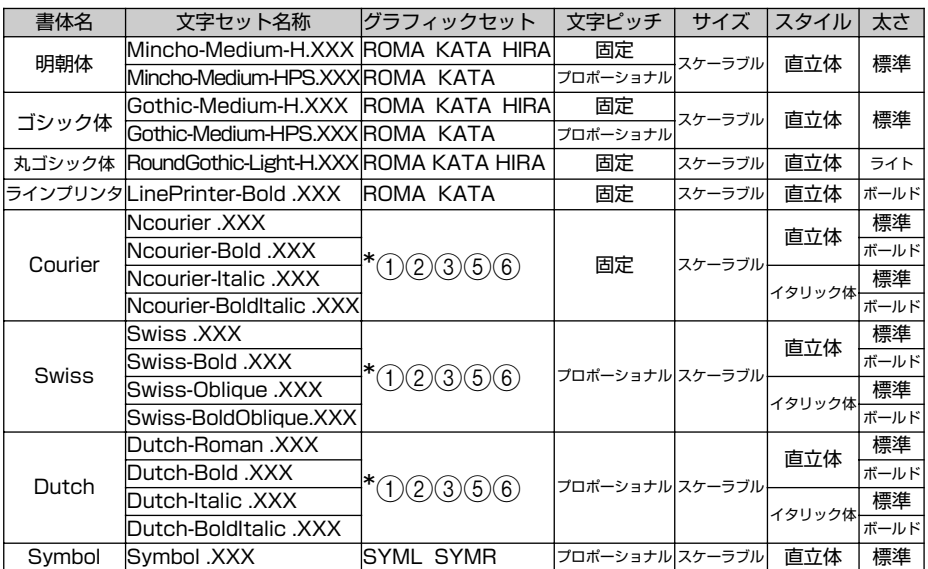

◎メモ •1 バイトビットマップフォント表と1バイトスケーラブルフォント表の「\*①~6」の部 分には、次のようなグラフィックセットが入ります。

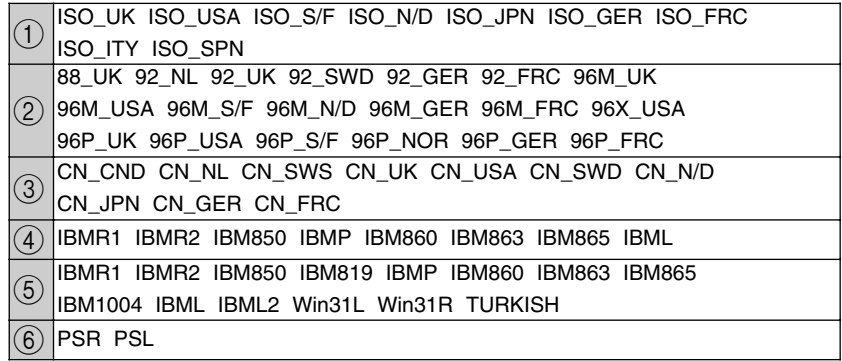

2バイトスケーラブルフォント

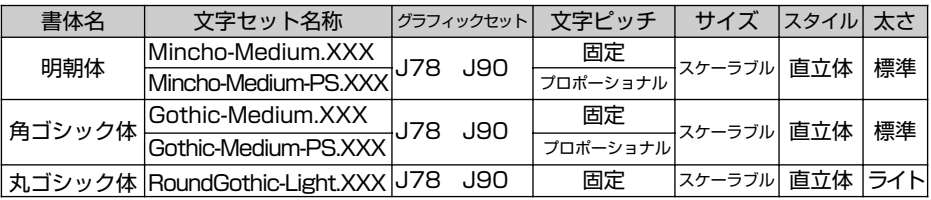

# <span id="page-141-1"></span><span id="page-141-0"></span>**ESC/P エミュレーションのページフォー マット(LBP-2810 のみ)**

ESC/P エミュレーションモードでプリントするときのページフォーマットは、以下のとお りです。

- メモ | •アプリケーションソフトで設定した用紙サイズに合わせて、本機側の用紙サイズも変更し ます。ESC/P専用セットアップメニューの[「用紙サイズ」\(→ P.5-9\)](#page-112-2)で設定します。「カ レントヨウシ」に設定すると、用紙サイズに関係なく現在選択されている給紙元から給紙 されます。
	- •「実寸縦」「実寸横」で ESC/P 専用セットアップメニューの「用紙サイズ」を「A3」に設 定している場合、および「10"→ A4 縦」、「15"→ A4 横」、「15"→ B4 横」、「B4 → A4 縦」、「B4 → A4 横」では、用紙の余白を有効に使ってプリントできるワイド領域 モードが使えます。
	- 10"× 11"の連続用紙のサイズは、254mm × 279.4mm です。15"× 11"の連続 用紙のサイズは、381mm × 279.4mm です。

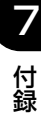

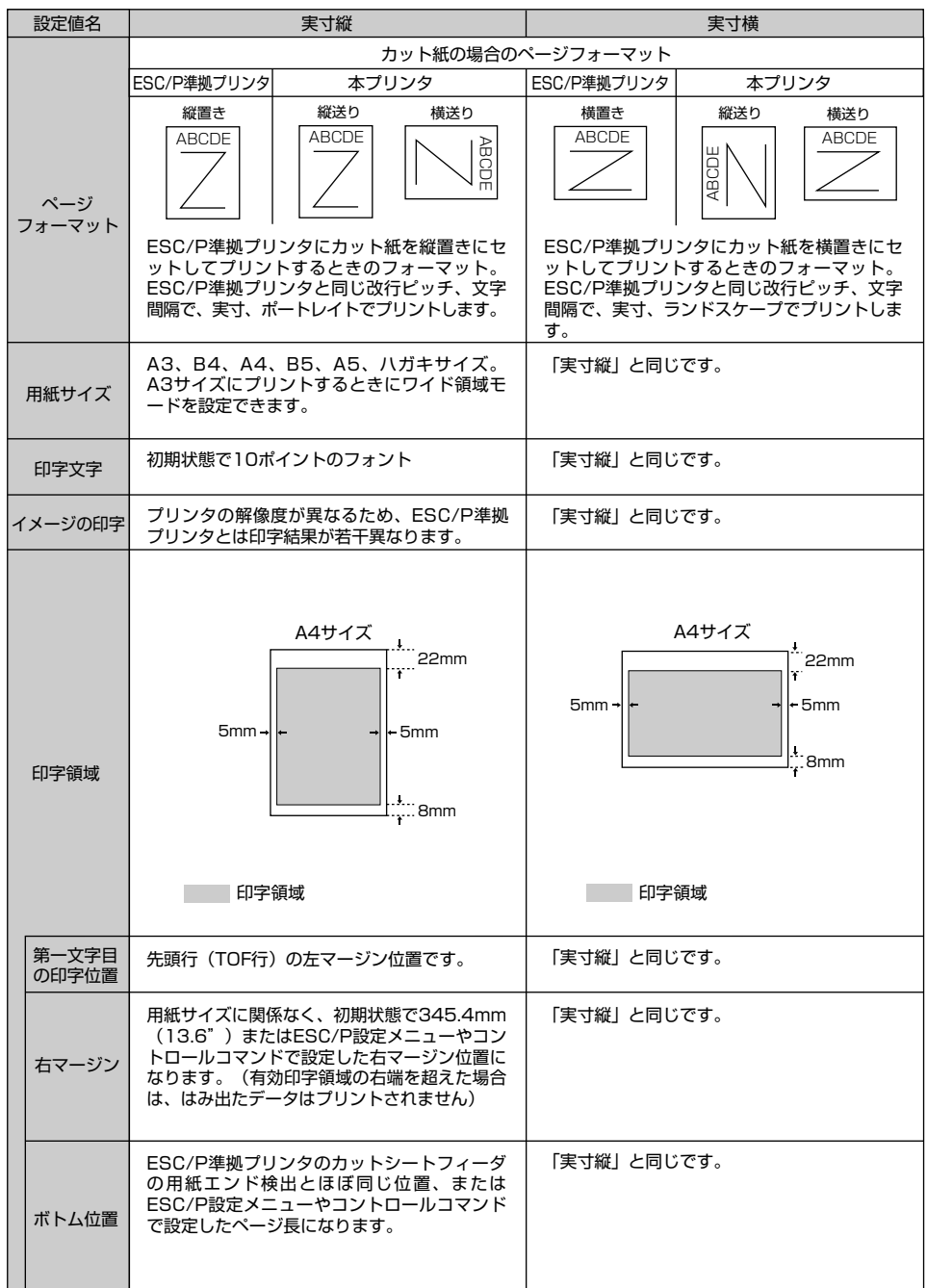

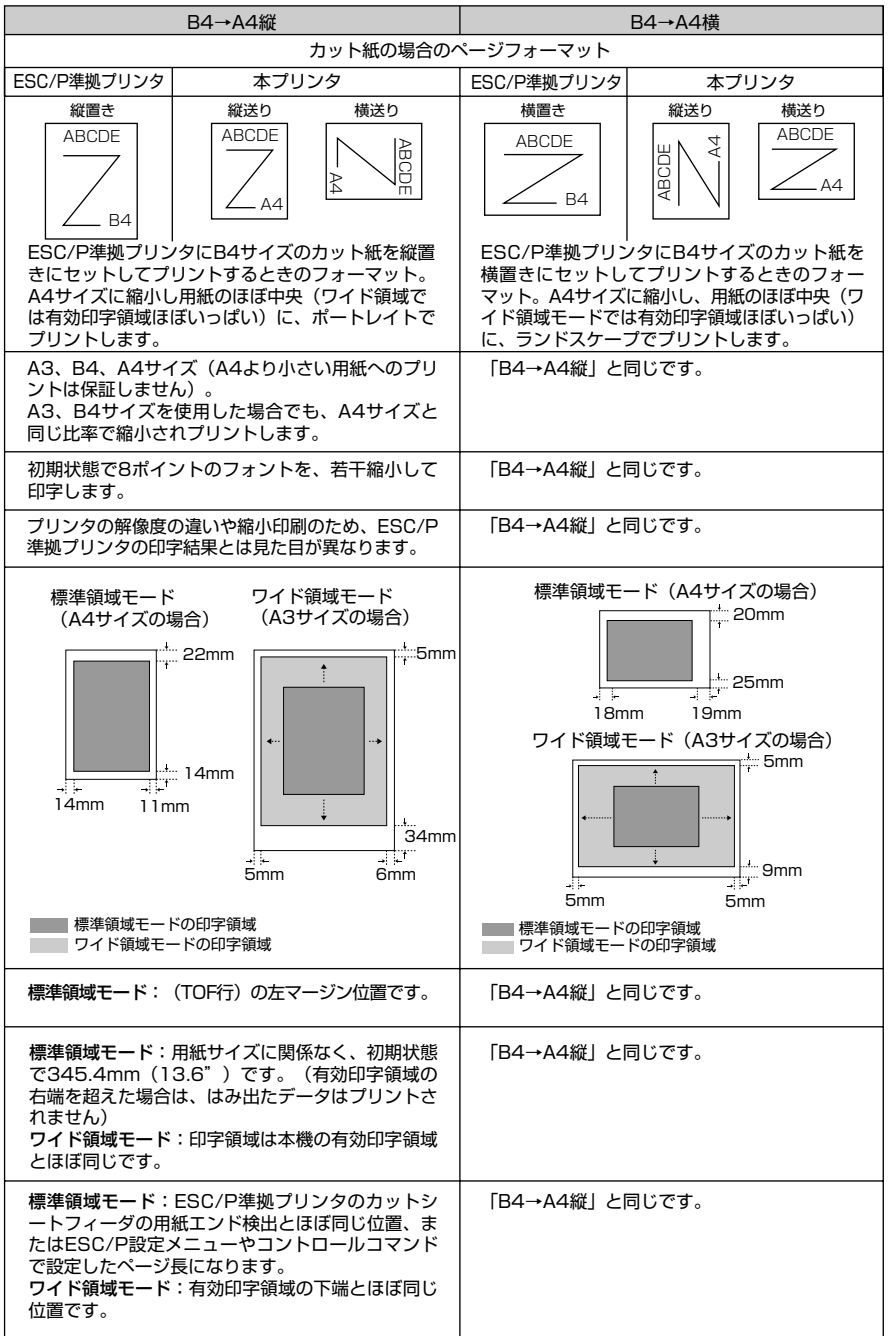
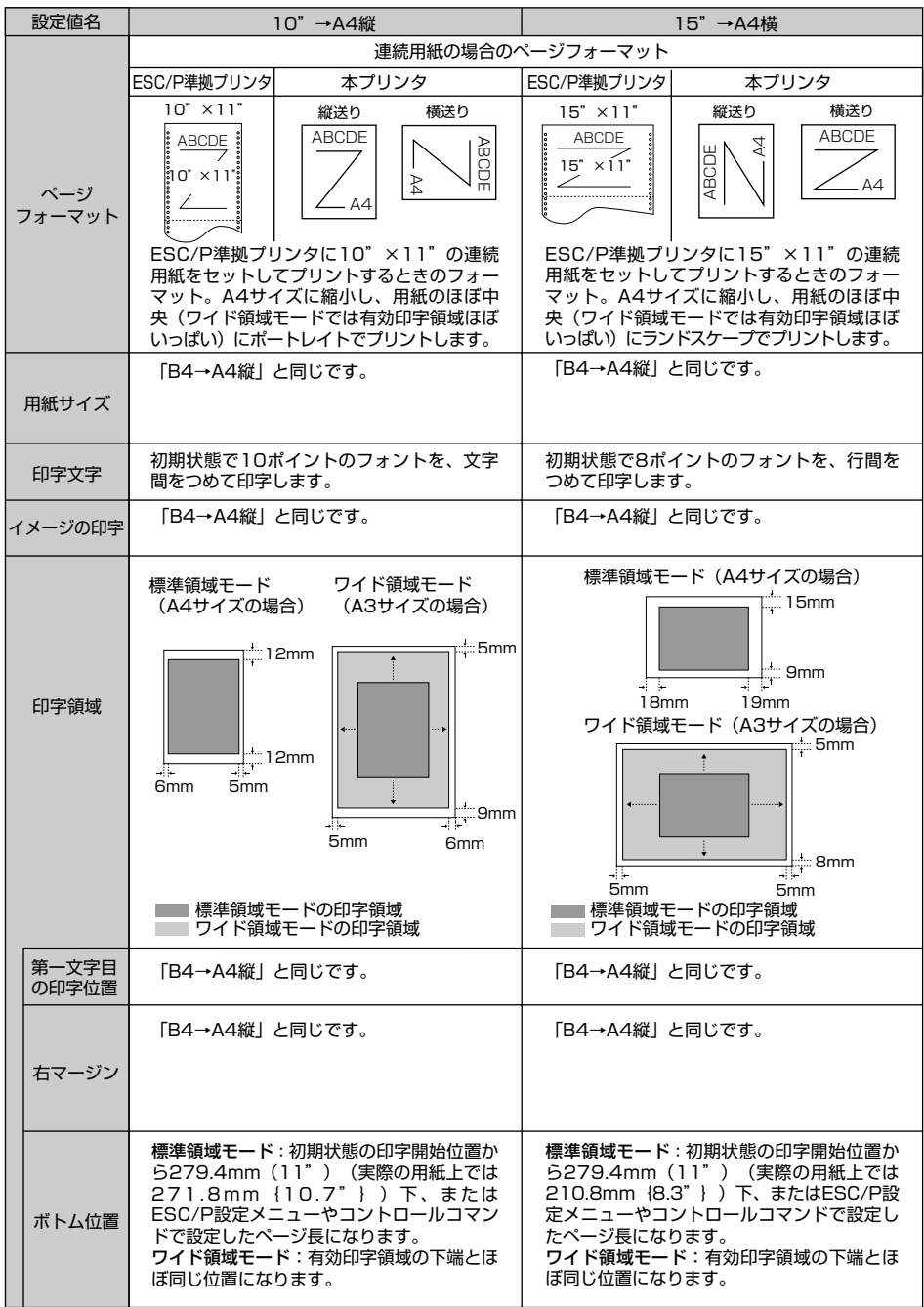

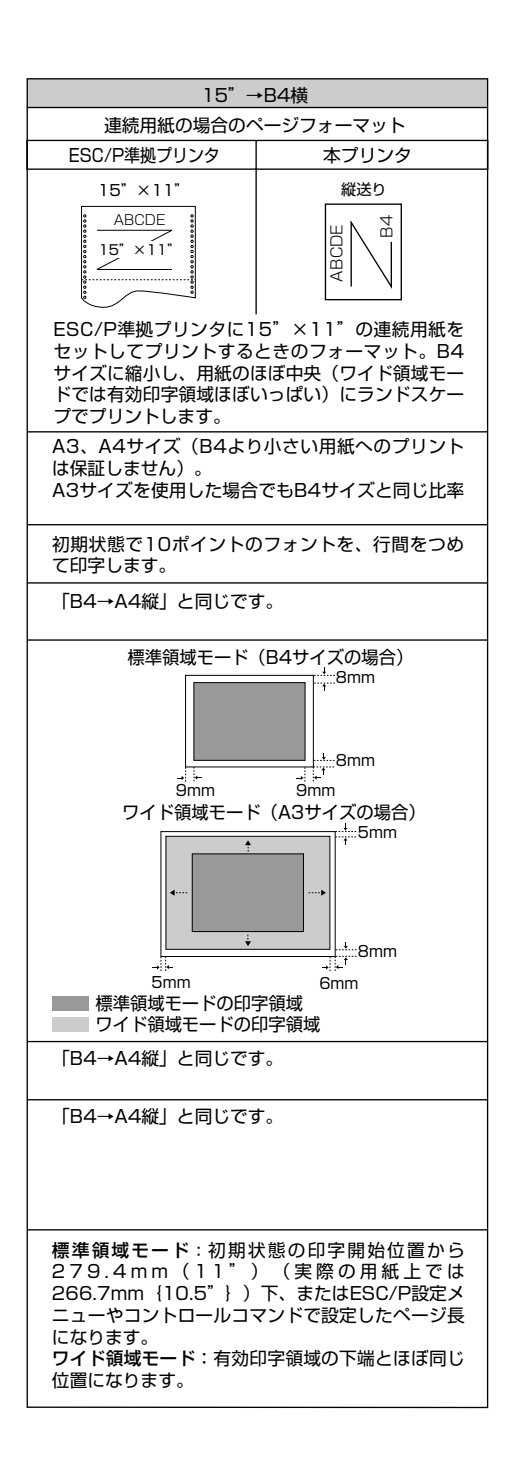

■ページフォーマットと印字範囲

標準領域モード

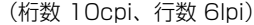

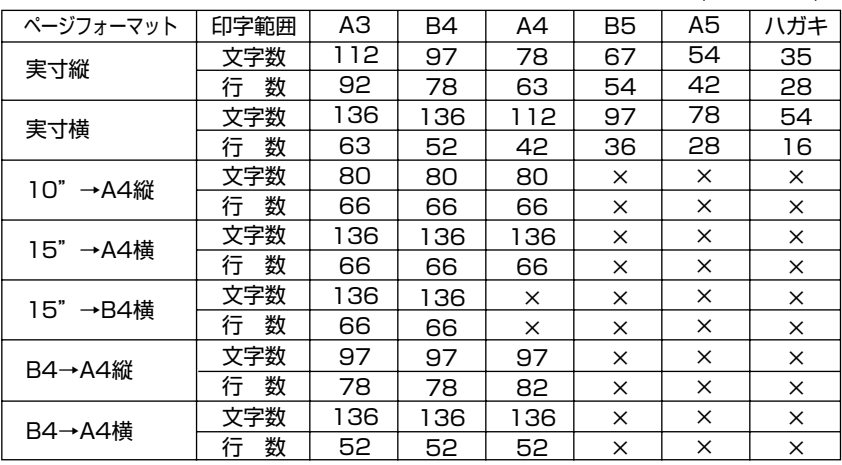

×:印字不可能または印字データが欠落する場合があります。

表中の文字数/行数は、上余白、用紙位置微調整、右マージン既定値初期状態の場合です。

ワイド領域モード

(桁数 10cpi、行数 6lpi)

| ページフォーマット | 印字範囲   | AЗ  | <b>B4</b> | A4       | B5       | A5       | ハガキ      |
|-----------|--------|-----|-----------|----------|----------|----------|----------|
| 実寸縦       | 文字数    | 112 |           |          |          |          |          |
|           | 数<br>行 | 95  |           |          |          |          |          |
| 実寸横       | 文字数    | 161 |           |          |          |          |          |
|           | 数<br>行 | 66  |           |          |          |          |          |
| 10"→A4縦   | 文字数    | 115 | 99        | 80       | ×        | $\times$ | $\times$ |
|           | 数<br>行 | 98  | 84        | 68       | X        | ×        | X        |
| 15"→A4横   | 文字数    | 215 | 186       | 150      | X        | ×        | X        |
|           | 数<br>行 | 99  | 85        | 68       | ×        | ×        | X        |
| 15"→B4横   | 文字数    | 161 | 139       | $\times$ | X        | X        | X        |
|           | 数<br>行 | 77  | 66        | $\times$ | X        | X        | X        |
| B4→A4縦    | 文字数    | 150 | 129       | 104      | X        | $\times$ | X        |
|           | 数<br>行 | 127 | 109       | 88       | X        | $\times$ | ×        |
| B4→A4横    | 文字数    | 215 | 186       | 150      | ×        | $\times$ | $\times$ |
|           | 数<br>行 | 88  | 76        | 61       | $\times$ | $\times$ | ×        |

×:印字不可能または印字データが欠落する場合があります。

表中の文字数/行数は、上余白、用紙位置微調整、右マージン既定値初期状態の場合です。

 $\overline{7}$ 

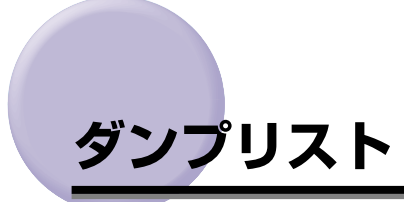

#### <span id="page-147-0"></span>■ ヘキサダンプリスト

<span id="page-147-1"></span>動作モード選択で「HEX-DUMP」に設定すると、パソコンから送信されたデータを図形 や文字に変換せずに、16 進コードでプリントします。

1 行に 32 バイトの 16 進コードを印字します。16 進コードに対応する文字をリストの 右側に印字します。A4 サイズポートレイトでのみプリントできます。 (操作方法:「共通セットアップメニューの機能と操作」→ P[.2-2](#page-23-0))

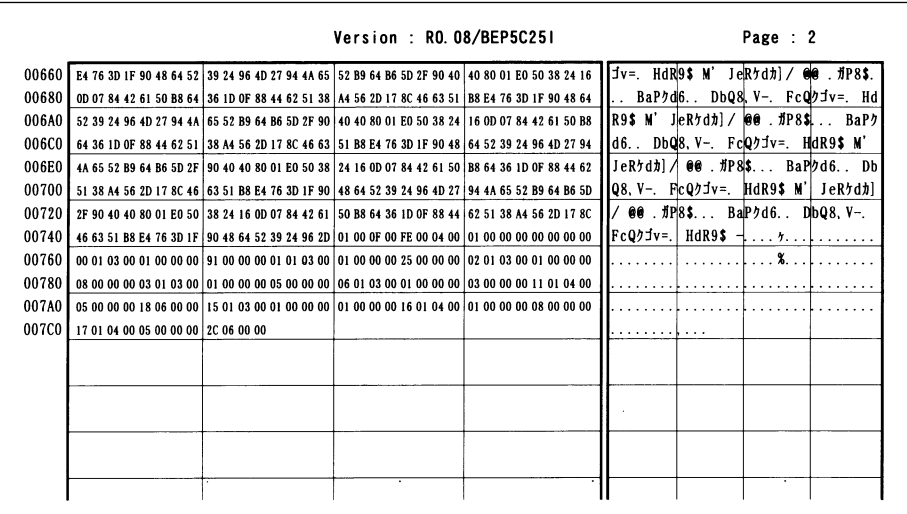

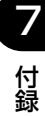

#### ■ LIPS ダンプリスト

<span id="page-148-0"></span>動作モードメニューで「LIPS-DUMP」を選択すると、パソコンから送信されたデータ を図形や文字に変換せずに、LIPS のコントロールコマンドの形式でプリントします。 現在選択されている給紙口の用紙サイズでプリントします。 (操作方法:「共通セットアップメニューの機能と操作」→ P[.2-2](#page-23-0))

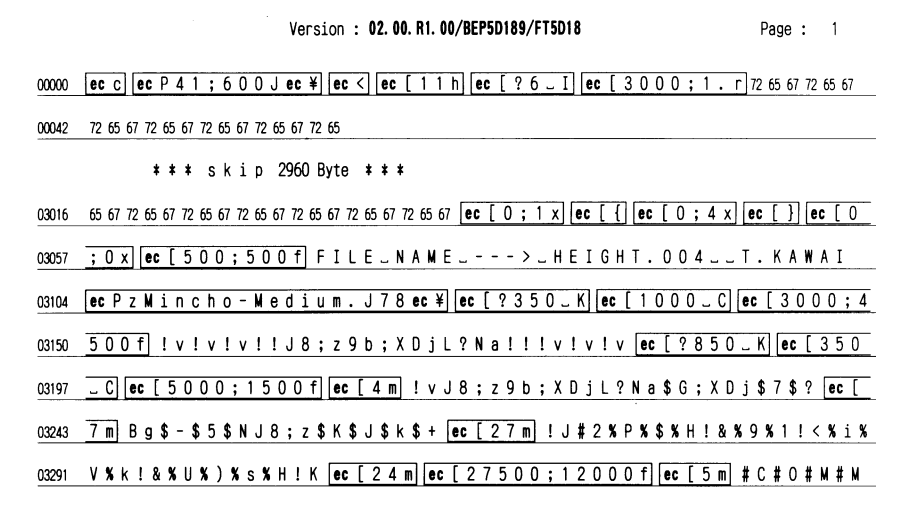

• 枠囲みパターンについて

コマンドとして解釈できるものは、コマンド単位で枠で囲み印字されます。テキスト モードからベクタモードへ、またはベクタモードからテキストモードへ移行した場合 は、改行によって区別します。

• 改行・改ページを示す記号

lf (改行)、vt (垂直タブ)、nl (復帰改行)による改行を伴うコマンド、または ff (改 ページ)による改ページを伴うコマンドがあった場合に印字されます。(例: If |)  $\mathbf{I}$ 

• 異常終了を知らせる記号

!�

命令終了コードが送られるまえに、命令開始コードが送られた場合、または、16 進 コードのダウンロードで 16 進コード以外の文字が送られた場合に印字されます。

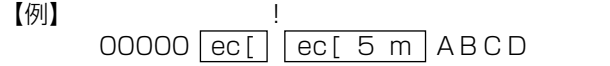

付 録

7

#### ■ LIPS ダンプリストの文字・記号の表記

制御データは次に示す省略記号を使って印字します。

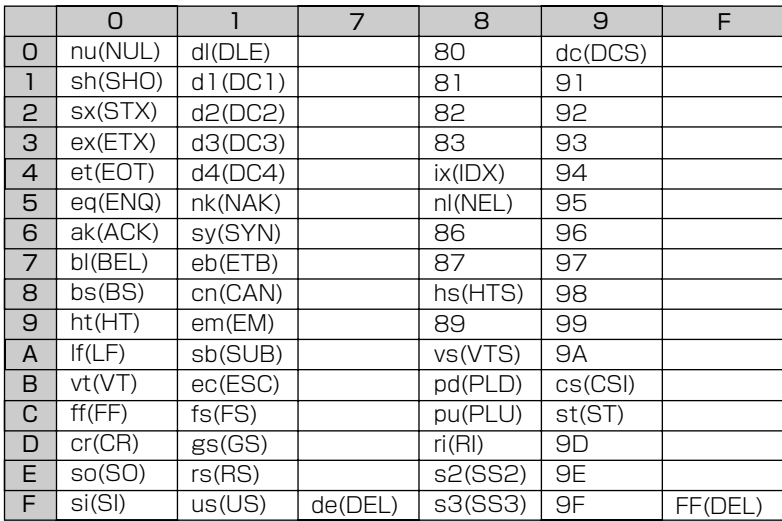

•ベクタモードの LIPS ダンプリスト

・命令は全角文字で印字されます。

・パラメータは 10 進コードで、文字パターンは 16 進コードでそれぞれ印字されます。

・パラメータが2つ以上連続するときは、パラメータの間にスペースが入ります。

- メモ」•通常の文字で印字されるデータはそのまま印字されます。
	- ●ダウンロードするデータが多い場合は、先頭から20バイトと最後から20バイトのみを印 字し、その間のデータを印字しません。
	- ●文字コード 20h(16進コード)は「—」、文字コード A0h(16進コード)は「A0」で 印字されます。
	- ●制御コードは大文字で、省略記号は小文字で印字されます。 【例】 改ページ→ ff FFh (16進コード) → FF

# **動作モード共通のリスト**

動作モード共通のリストについて説明しています。

● 重要 → ここに掲載されているリストはサンプルです。お使いのプリンタで出力したリストとは、 一部内容が異なる場合があります。

### <span id="page-150-2"></span><span id="page-150-0"></span>共通ステータスプリント

搭載している RAM の容量や共通プリント環境 の設定内容などがプリントされます。

#### ● 操作方法

7

付 録

- 1.[オンライン]を押してオフライン状態にしま す。
- 2.[ユーティリティ]を押してユーティリティメ ニューを表示します。
- 3. [▶] を押して「ステータス プリント」を表 示します。
- 4. [実行] を押して出力します。

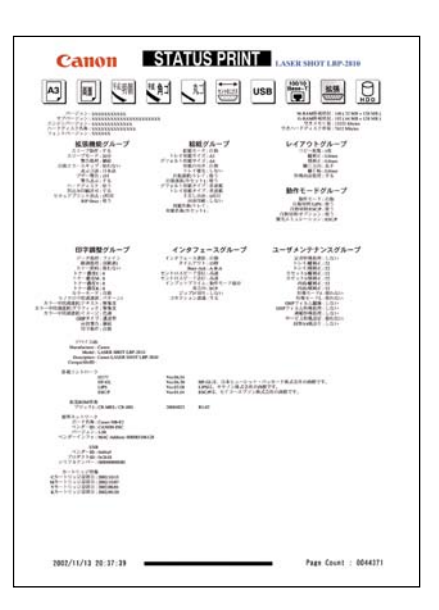

### <span id="page-150-3"></span><span id="page-150-1"></span>共通フォントリスト(LBP-2810 のみ)

本プリンタに搭載されているフォントの一覧が プリントされます。

#### ● 操作方法

- 1.[オンライン]を押してオフライン状態にしま す。
- 2.[ユーティリティ]を押してユーティリティメ ニューを表示します。
- 3. [▶] を押して「フォント リスト」を表示し ます。
- 4.[実行]を押して出力します。

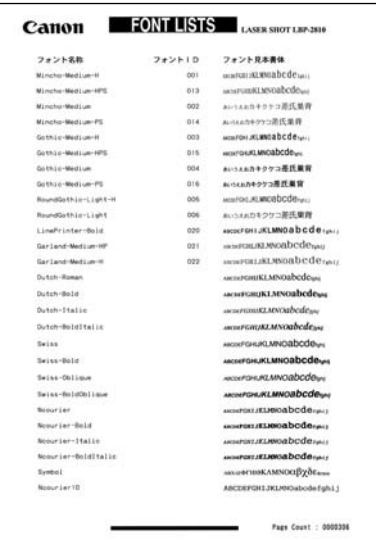

### <span id="page-151-0"></span>標準 N/W プリント(LBP-2810 のみ)

本プリンタに内蔵されているプリントサーバの バージョンや設定内容などがプリントされま す。

#### ● 操作方法

- 1. [オンライン]を押してオフライン状態にしま す。
- 2.[ユーティリティ]を押してユーティリティメ ニューを表示します。
- 3. [▶] を押して「ヒョウジュン N/W プリント」 を表示します。
- 4.[実行]を押して出力します。

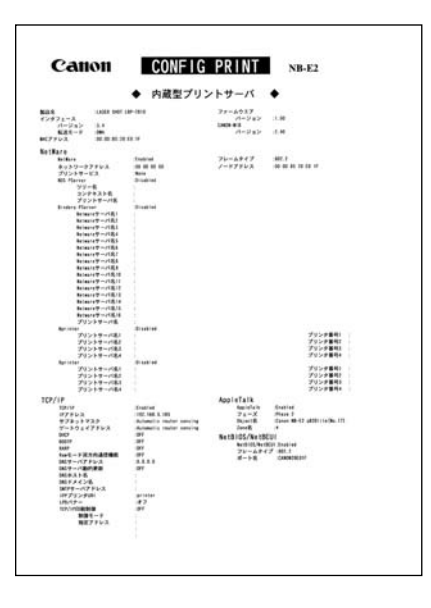

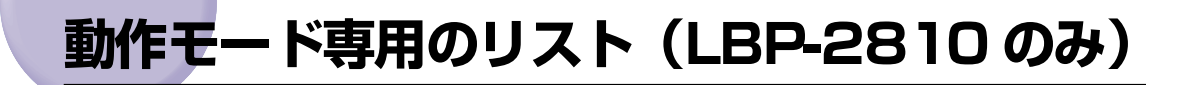

動作モード専用のリストについて説明しています。

● 重要 → ここに掲載されているリストはサンプルです。お使いのプリンタで出力したリストとは、 一部内容が異なる場合があります。

#### <span id="page-152-2"></span><span id="page-152-0"></span>LIPS ステータスプリント

共通ステータスプリントの内容に加えて、LIPS 専用セットアップメニューの設定内容がプリン トされます。

#### ● 操作方法

7

付 録

- 1.[オンライン]を押してオフライン状態にしま す。
- 2.[ユーティリティ]を押してユーティリティメ ニューを表示します。
- **3.** [▶] を押して [LIPS ユーティリティ」を表 示します。
- 4.[実行]を押して、LIPS 専用ユーティリティメ ニューに移ります。
- 5. [▶] を押して「ステータス プリント」を表 示します。
- <span id="page-152-3"></span>6.[実行]を押して出力します。

### <span id="page-152-1"></span>LIPS フォントリスト

LIPS モードで使用できるフォントの一覧がプ リントされます。

#### ● 操作方法

- 1.[オンライン]を押してオフライン状態にしま す。
- 2.[ユーティリティ]を押してユーティリティメ ニューを表示します。
- **3.** [▶] を押して [LIPS ユーティリティ」を表 示します。
- 4.[実行]を押して、LIPS 専用ユーティリティメ ニューに移ります。
- 5. [▶] を押して「フォント リスト」を表示し ます。
- 6.[実行]を押して出力します。

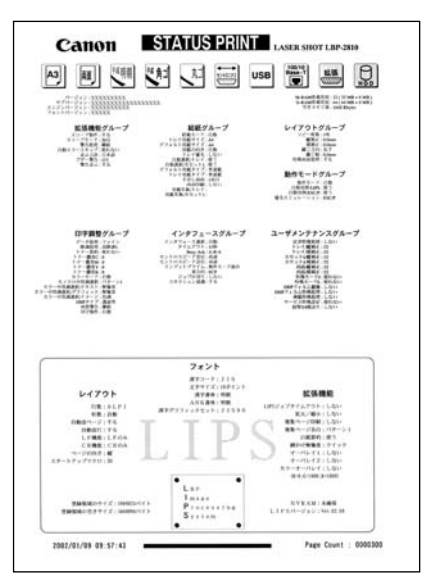

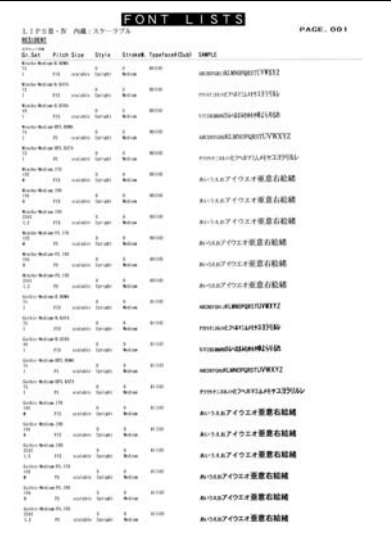

### <span id="page-153-1"></span>カラーサンプル

本プリンタが内蔵しているカラーテーブルおよ びグレースケールと、代表的なカラーパターン のサンプルがプリントされます。

#### ● 操作方法

- 1. [オンライン] を押してオフライン状態にしま す。
- 2.[ユーティリティ]を押してユーティリティメ ニューを表示します。
- 3. [▶] を押して「LIPS ユーティリティ| を表 示します。
- 4.「実行] を押して、LIPS 専用ユーティリティメ ニューに移ります。
- 5. [▶] を押して、「カラーサンプル」を表示しま す。
- 6.[実行]キーを押して出力します。

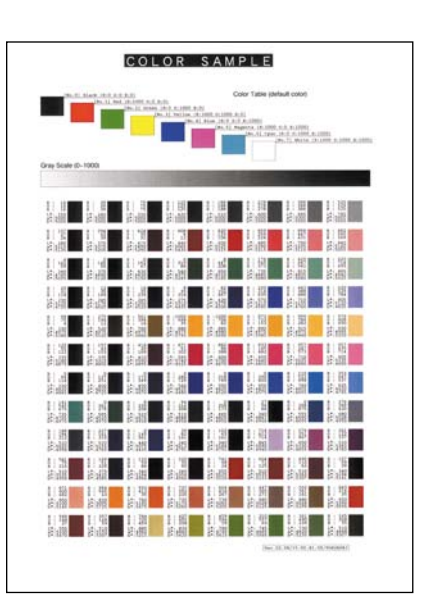

■ メモ | •この他に、本プリンタに内容が登録されている場合にのみ、「LIPS オーバレイリスト」、 「LIPS マクロリスト」、「LIPS フォームリスト」、「LIPS オーバレイプリント」がプリン トできます。

### <span id="page-153-2"></span><span id="page-153-0"></span>ESC/P ステータスプリント

共通ステータスプリントの内容に加えて、ESC/ P 専用セットアップメニューの設定内容がプリ ントされます。

#### ● 操作方法

- 1. [オンライン]を押してオフライン状態にしま す。
- 2.[ユーティリティ]を押してユーティリティメ ニューを表示します。
- 3. [▶] を押して「ESC/P ユーティリティ」を 表示します。
- 4. 「実行」を押して、ESC/P 専用ユーティリティ メニューに移ります。
- 5. [▶] を押して、「ステータス プリント」を表 示します。
- 6.[実行]を押して出力します。

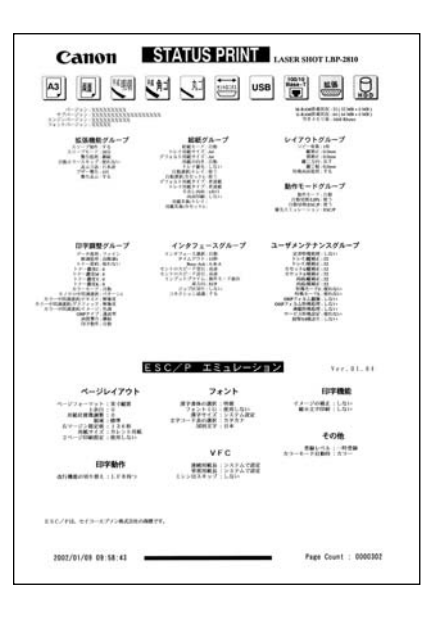

付 録

7

## **本プリンタについての注意事項**

本プリンタは従来のレーザショットシリーズと仕様が異なる点があり、操作のしかたやプリ ントの結果が異なることがあります。以下に、本プリンタと従来シリーズとの違いについて 主な注意点を説明します。

## 従来 LIPS III シリーズとの違いについて(LBP-2810 のみ)

• 従来 LIPS III シリーズとは、LBP-A309GII、A304GII、A304EII、A304E、310、320、 320PRO、350、B406GII、B406G、B406EII、B406E、B406S、B406D、A404F、 A404GII、A404E、A404、A405Jr です。

#### ■ フォント

- 本プリンタ内蔵の明朝体・角ゴシック体は「平成」書体を採用しています。従来シリー ズとは書体が異なるため文字のデザインや太さなど印字結果が異なります。また、楷書 体フォントについても従来シリーズの書体と異なっています。
- 従来機で使用していたグラフィックセット「J83」を「J90」に改名し、JISX0208- 1990 で追加された 2 文字(コード 7425 および 7426) を追加しました。
- クーリエのスケーラブルフォントや従来のJBM1フォントカード相当など、追加された フォントがあるため LIPS モードで正確なフォント選択をしていなかった場合、追加さ れたフォントでプリントされることがあります。

#### ■ データ処理解像度

- 従来のシリーズでは 300dpi /240dpi で入力データを処理していましたが、本プリン タでは 600dpi で処理をしています。このため、プリント結果などに細かな違いが出 てくる場合があります。LIPS /エミュレーション各モードでの主な注意点は下記の各 モードの注意点をご参照ください。
- 本プリンタはファインモード/クイックモードの2種類のデータ処理解像度が指定でき ますが、ファインモード/クイックモードとも 600dpi で出力します。クイックモー ドは従来シリーズの互換モードです。

#### ■ 描画処理の違い

• 図形や文字のプリントの描画処理が効率化・統合化等のために変更されており、線のパ ターンや接続・強調印字など細かなプリント結果やスピードに違いが出ることがありま す。

#### ■ メニュー操作

• 従来シリーズと環境設定メニューの構造が異なっており、LIPS /エミュレーション共 通メニューと各動作モード固有のメニューに分かれています。また、設定したメニュー 値は操作の都度記憶されリセットや電源をオフにしても引き継がれます。

• 本プリンタでは複数のエミュレーションの切り替えをサポートしており LIPS でもエ ミュレーションでもひとつのプリント単位を「ジョブ」として取り扱います。ひとつの 「ジョブ」がタイムアウトやジョブ終了コマンドで終了するとプリント環境などが初期 化されます。

#### ■ インタフェース関連

- 従来のシリーズでは ME-CARD 以外のエミュレーションではインタフェースを切り替 えることができませんでしたが、本プリンタではすべてのエミュレーションでセントロ ニクス以外のインタフェースも使用して切り替えることができます。ただし、5577 エ ミュレーションなどでホスト側で固有のインタフェースを必要とする場合は、自動イン タフェース切り替え・動作モード自動切り替えをオフにする必要があります。詳しくは 各エミュレーションの取扱説明書を参照してください。
- 自動インタフェース切り替えでは従来のシリーズと異なりすべてのインタフェースか らのデータを同時に受信します。

#### ■ メモリ

• 従来のシリーズとはメモリ管理の方法が異なっており印字データや登録データで使用 可能なメモリ容量が異なります。

#### ■ オプションのメモリやフォントなど

• 従来シリーズの拡張 RAM、コントロール ROM、拡張インタフェースボードは使用でき ません。本プリンタ専用のオプションをご使用ください。

以下に各モード固有の注意について記載します。

#### ■ LIPS III モード

- リセット時などの論理用紙サイズの初期化は、従来シリーズではカセットの用紙サイズ に従っていましたが、本プリンタではメニューの「デフォルト用紙サイズ」の大きさに 初期化します。これにより複数の印字データが連続したときの処理の効率化を図ってい ます。
- 従来のシリーズでは文字セット登録時、文字セット補助命令でスケーラブルするかどう かを指定しましたが、本プリンタでは指定に関わらずスケーラブル化して登録します。 このため、プリント時に正しいサイズを指定していなかった場合、従来と異なるサイズ で印字が行われます。
- ファインモードでの注意点
	- ・ファインモードでは 600dpi でデータを処理するためベクタモードの座標範囲が約 5.5m 四方から半分の約 2.8m 四方になります。
	- ・600dpi でプリントされるため、罫線等の太りかたやパターン等に微妙な違いが出る ことがあります。

■ LIPS II モード

- 従来シリーズでは LIPS II モードは 240dpi で処理されていましたが、本プリンタでは 600dpi で処理します。このため以下のような違いが出ることがあります。
	- ・塗りつぶしパターンの細かさや線の太さが若干異なります。
	- ・書体の違いに加えてスケーラブルフォントを使用することによるプリント結果の違い やスピードの違いがあります。

付 録

7

- ・イメージデータや文字登録データなど240dpi のドットパターンは600dpiに自動的 に変換されるため、プリント結果の見た目が異なります。
- ・従来 240dpi で印字位置を処理していたのに対し、600dpi で処理するため図形や文 字などの印字位置に微妙な違いが出ることがあります。
- ・ベクタモードの座標範囲は LIPS III でのファインモードの注意に加えてクイックモー ドでも 80%の大きさ(約 6.9m 四方→約 5.5m 四方)となります。
- リセット時などの論理用紙サイズの初期化は、従来シリーズではカセットの用紙サイズ に従っていましたが、本プリンタではメニューの「デフォルト用紙サイズ」の大きさに 初期化します。これにより複数の印字データが連続したときの処理の効率化を図ってい ます。
- 描画処理の違いにより網掛けを重ねあわせたときにプリント結果が異なることがあり ます。

### 従来 LIPS IV シリーズとの違いについて(LBP-2810 のみ)

※従来 LIPS IV シリーズとは、LBP-730、720、830、450、430、740、750、930 などです。

本プリンタは上記のモノクロプリンタと仕様が異なる点があり、操作のしかたやプリントの 結果が異なることがあります。以下に、本プリンタと上記のモノクロプリンタとの違いにつ いて主な注意点を説明します。

#### ■ LIPS セットアップの拡大/縮小

• LBP-730/720/830/450/430/740/750/930 のモノクロプリンタと処理方式 が違うため、プリント結果が若干異なります。登録済みのオーバレイページの拡大率は 変更できません。

#### ■ カラーモード対応

付 録

7

• 本プリンタはカラーモードに対応しています。カラーモード時は 600dpi の多値処理ま たは二値処理のいずれかの階調でプリントを行います。また、カラーデータの微妙な色 調を、解像度優先、階調優先、色調優先、高解像度のいずれでプリントするかを選択で きます。カラーモードとモノクロモードでは、プリント結果が異なる場合があります。 カラーモードで飾り罫線を使用する場合は、階調優先でプリントしてください。

### LIPS IVc 搭載のカラー BJ との違い(LBP-2810 のみ)

- LIPS IV はLIPS IVcを包含したコマンド体系ですが、ハード的な違いなど以下のような注 意点があります。
	- ・カラー BJ は LIPS IVc のコマンドを 360dpi で処理しますが、本プリンタは 600dpi で処理するためプリント結果の見た目が異なることがあります。
	- ・カラー BJ とは上余白/下余白(非有効印字領域)が異なります。

## LBP-2030 機との違いについて

#### ■ 印字領域

• LBP-2030 機と本プリンタとでは、印字が可能な領域(印字領域)が異なります。LBP-2030 機では、用紙の上端から 8mm と下端から 2mm まで印字できませんでしたが、 本プリンタでは、上端/下端から 5mm までは印字できません。このため、LBP-2030 用に作成されたデータは、印字領域の下端 3mm が欠けてプリントされます。

#### ■ 色空間

• LBP-2030 機と本プリンタとでは、カラーデータの画像処理をするための色空間が異 なります。LBP-2030 機では NTSC の色空間が採用されていましたが、本プリンタで は HDTV の色空間が採用されています。NTSC から HDTV への変換式は、以下の通 りです。

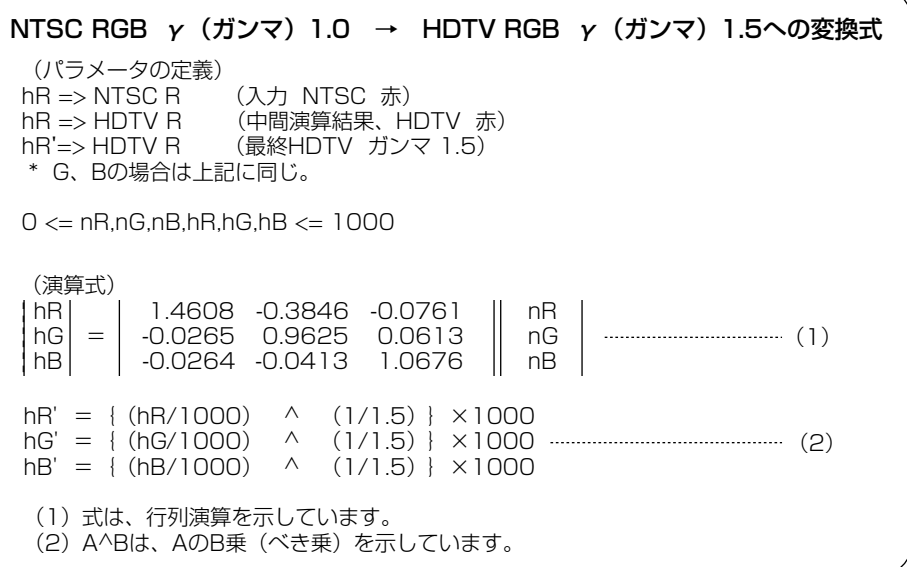

### 本プリンタの制限事項

• LBP-2810で、動作モード自動切り替えおよびインタフェース自動切り替えが可能な環境 は以下のとおりです。エミュレーションモードの種類によっては、独自のインタフェース 処理を行っているため、自動切り替えができない場合があります。

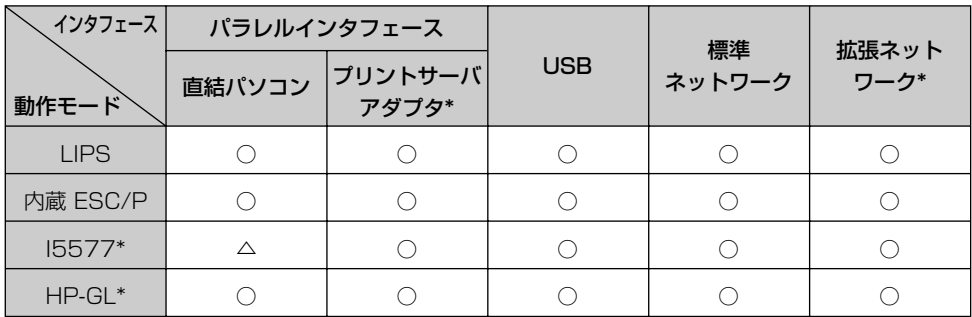

「\*」印がついているものには、オプション製品が必要です。

○:動作モード自動切り替えおよびインタフェース自動切り替えが可能です。�

△:動作モード自動切り替えもインタフェース自動切り替えも行えないことがあります。その場合は、 自動切り替えを設定せずに、選択している動作モードとインタフェースに固定させてお使いくだ さい。�

- ●LBP-2810 で、LIPS メニューより拡大/縮小を行う場合、LIPS II<sup>+</sup> モード用ユーザ登録 文字セットおよびビットマップフォント Garland PS11 / ALP10 / ALP15 / ALP1125 は印字されないことがあります。
- LBP-2710 では、LIPS IV コマンドのうち、フォントに関するコマンドは、ユーザ文字 セットを登録しない限り使用できません。
- 薄いグレーパターンで枠内を塗りつぶしたり、文字や線を印字する場合などにグレーパ ターンが正しく印字されないことがあります。
- 印字データや登録データで使用可能なメモリ容量は、プリンタの機種により異なります。 また、使用する拡張インタフェースボードによっても異なります。
- 本プリンタでは、印字品質保持のための濃度調節や温度調節、あるいはエンジン状態監視 のために、一時的にプリントが中断されることがあります。

### ESC/P 準拠プリンタとの違い(LBP-2810 のみ)

ESC/P エミュレーションモードでは、ESC/P 対応アプリケーションソフトによるプリン トができますが、ESC/P 準拠プリンタとは異なる点があります。プリントにあたっては以 下の点にご注意ください。

#### ■ 解像度の違いについて

ESC/P 準拠プリンタの解像度 180dpi に対し、本プリンタは解像度 600dpi で、各ペー ジフォーマット毎の縮小率によってデータを変換します。これによって、プリント結果 が ESC/P 準拠プリンタと異なることがあります。

• イメージデータ

解像度/縮小率によってドットパターンが変換されるため、線の太さやグラフィックパ ターンが異なって見えることがあります。 とくに「15"→ B4 横」では水平方向と垂直方向の縮小率が異なるため、イメージ全 体が横長になります。

• 登録文字

24 × 24 ドット構成の外字は、8 ポイント相当、32 × 32 ドット構成の外字は 10 ポイント相当のドット構成に変換されるため、印字したときに文字パターンが変化した ように見えることがあります。ダウンロード文字セットも同様にドット構成が変換され ます。

• 印字間隔等

解像度/縮小率によって印字間隔が変換されるため、半端な値によって印字にズレを生 じることがあります。

• 右マージン

文字が右マージンをわずか(1 ドット未満)でも超える場合は、改行します。

#### ■ 文字パターンの違いについて

• 文字サイズ

「実寸縦」、「実寸横」、「10"→ A4 縦」、「15"→ B4 横」では 10 ポイント、「15" → A4横」、「B4 → A4 縦」、「B4 → A4 横」では 8 ポイントの文字が印字されるため、 ESC/P 準拠プリンタより若干小さめに見えることがあります。特に縮小モードでは、 ページフォーマットの縮小率よりも小さな文字サイズになります。また、ローマン文字 では英数のみ文字幅が細めになります。

- フォントデザイン ESC/P 準拠プリンタとはフォントのデザインが異なります。このため、特殊文字等の 字形や ANK/ 漢字のバランスが若干異なって見えるようになります。
- 2 バイトコードの未定義領域 2 バイトコードの中で、ESC/P では未定義の領域に本プリンタ専用の文字パターンが 割り当てられている部分があります。このため、この部分のコードを印字すると本プリ ンタ特有のパターンが印字されます。

#### ■ その他の制限

- 登録文字数とメモリオーバー 文字の登録を行っているとき等にメモリが不足すると、「23 ダウンロードメモリ フル」 のメッセージが表示されます。 登録文字数を増やしたい場合は、以下のような方法で空きメモリを増やして再度プリント してください。
	- ・オプションの拡張 RAM(メインメモリ)の増設
	- ・「印字動作」の項目を「トウロク ユウセン」に設定して再立ち上げ
- 白紙の排出

ESC/P エミュレーションモードでは、ページ内に印字データがないと排紙を行いませ  $\mathcal{L}_{\text{loc}}$ 

• ESC/P スーパー

ESC/P エミュレーションモードは ESC/P24-J84 仕様にのみ対応しているため、 ESC/P スーパーのプリンタ設定では正しくプリントされません。

付 録

7

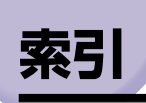

## 英数字

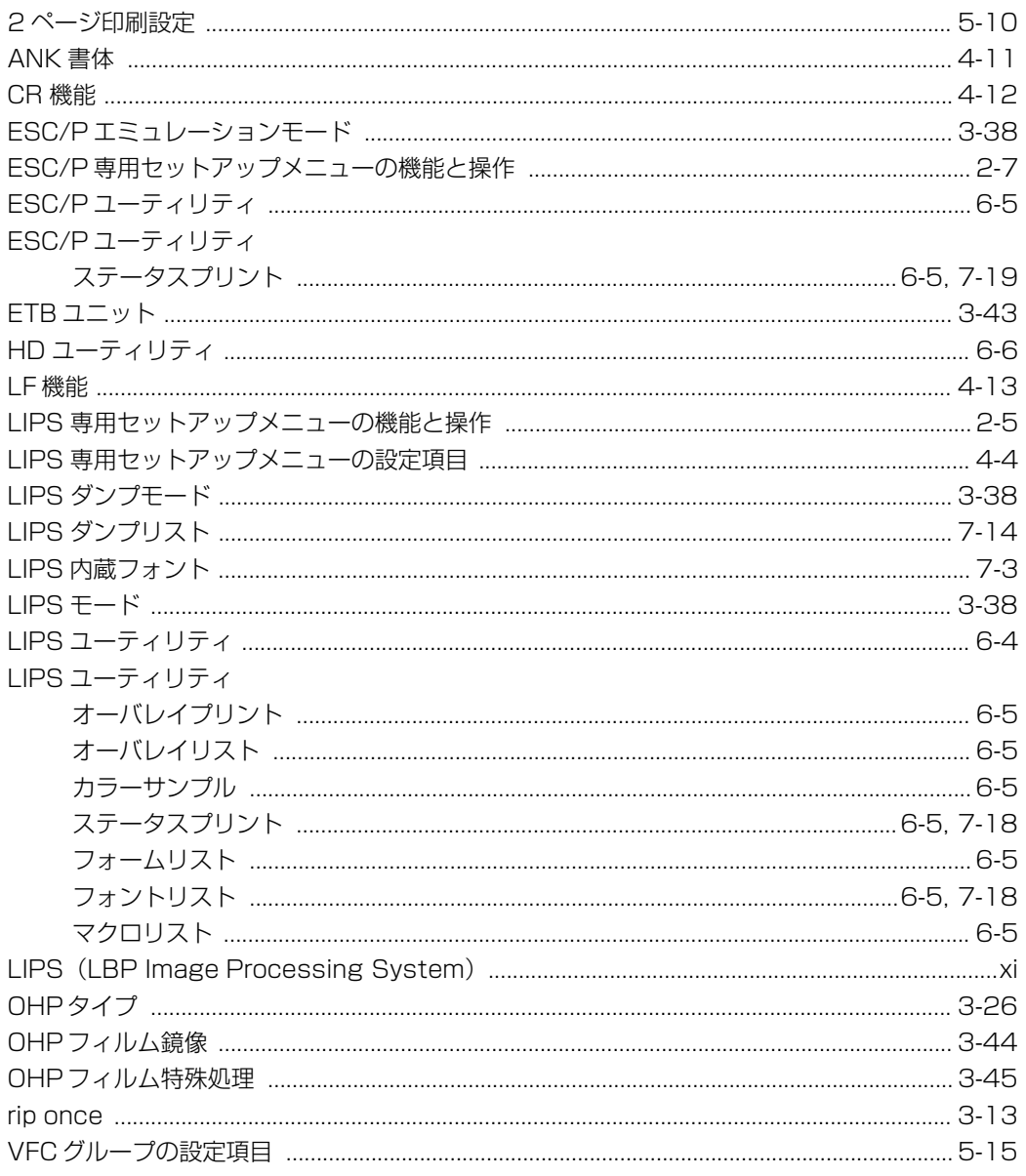

## ア行

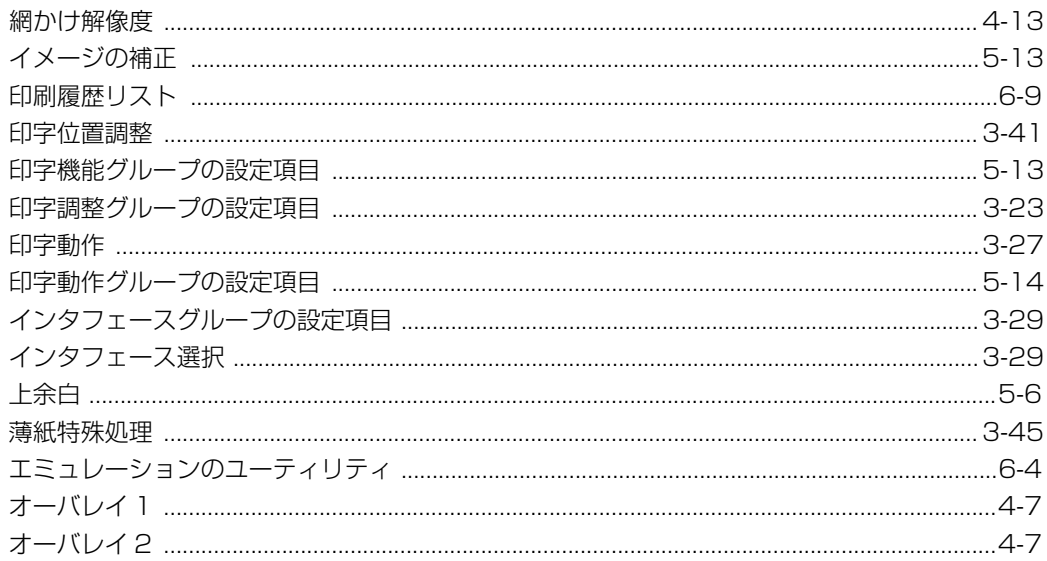

## 力行

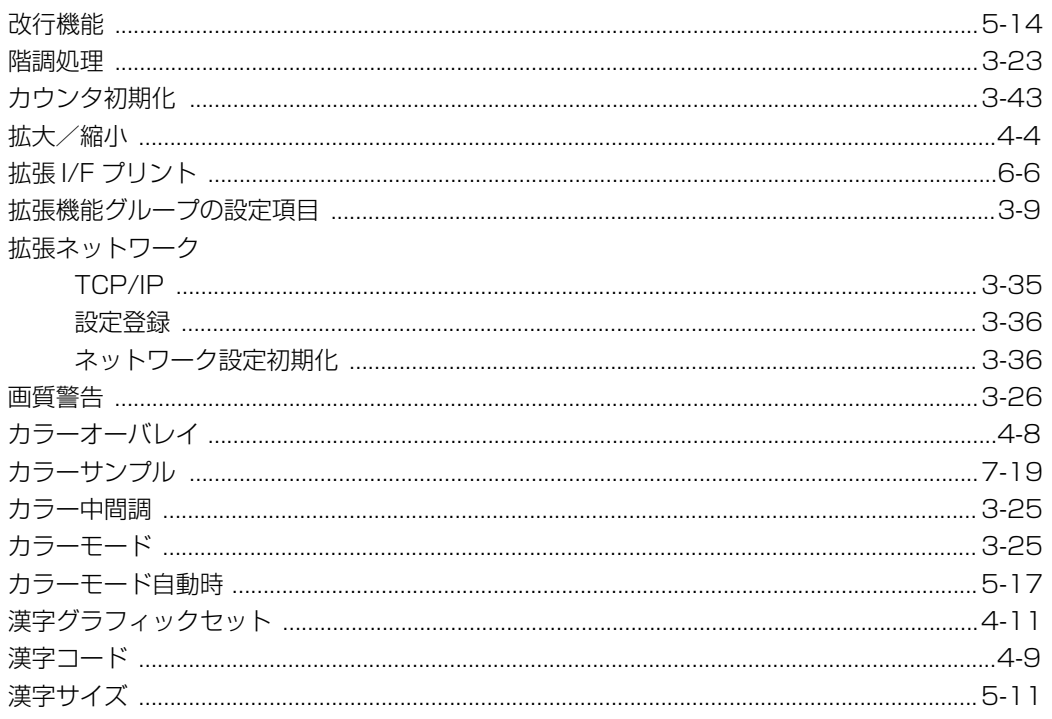

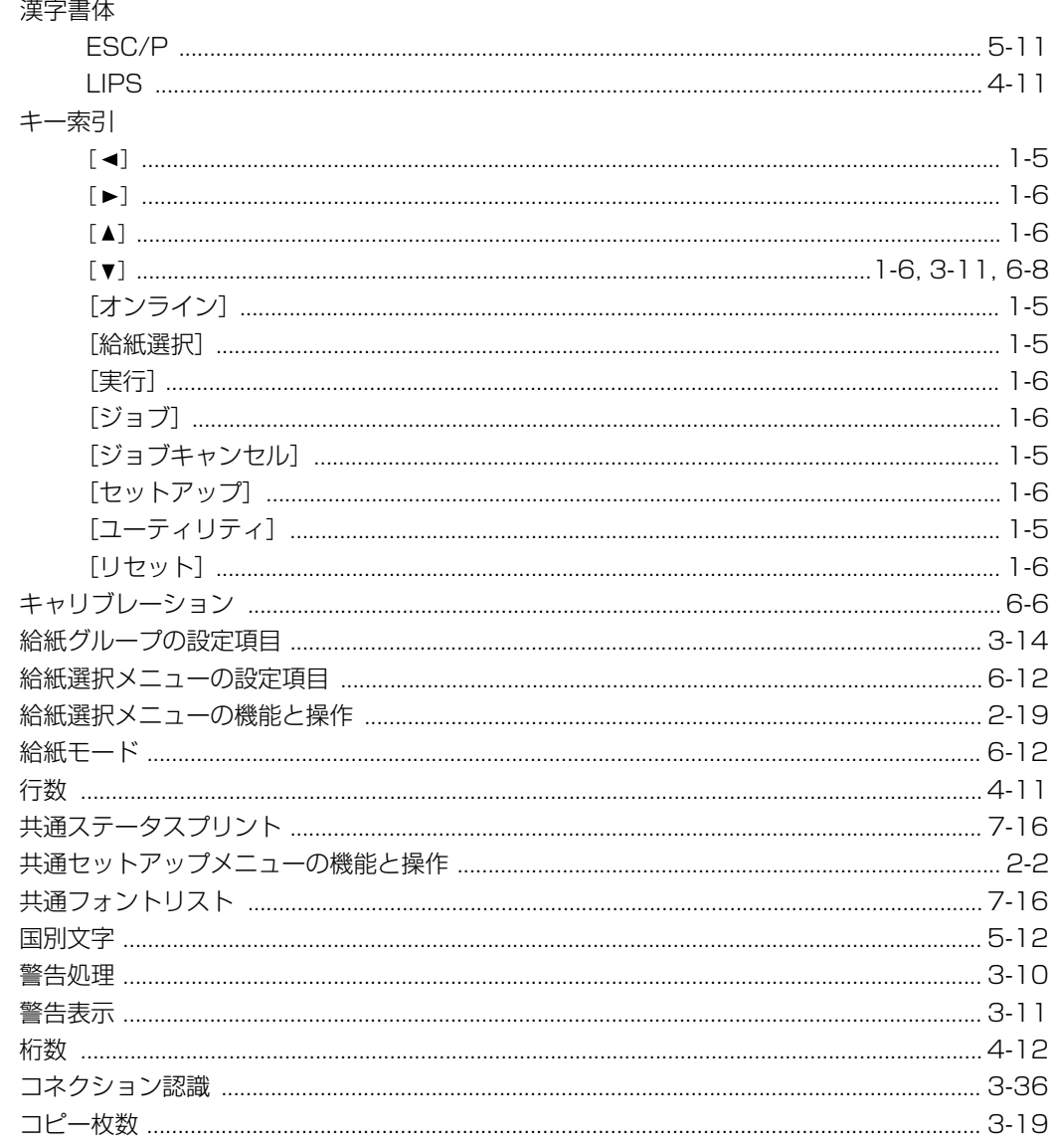

## サ行

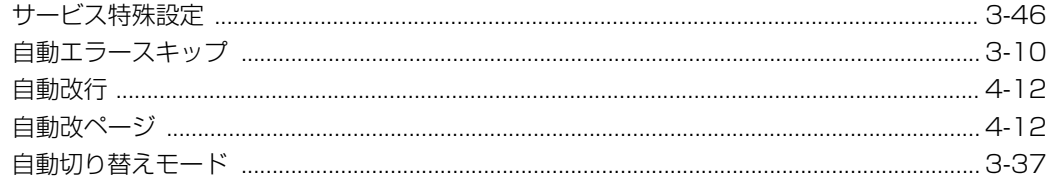

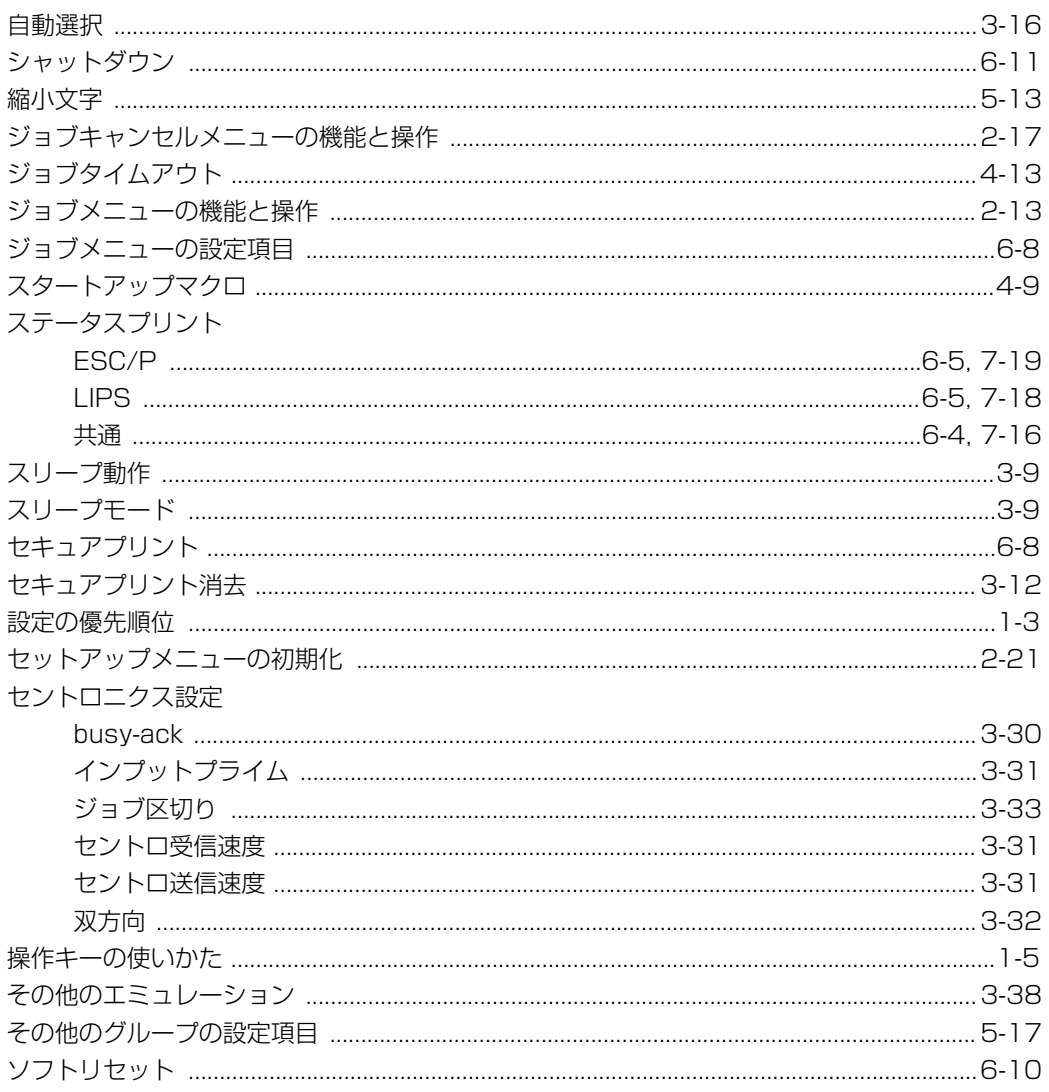

## 夕行

![](_page_163_Picture_18.jpeg)

索引

7

![](_page_164_Picture_13.jpeg)

## 八行

![](_page_164_Picture_14.jpeg)

![](_page_165_Picture_20.jpeg)

## マ行

![](_page_165_Picture_21.jpeg)

## ヤ行

![](_page_165_Picture_22.jpeg)

#### $7 - 31$ 索引

7

## ラ行

![](_page_166_Picture_16.jpeg)

## ワ行

![](_page_166_Picture_17.jpeg)

## **ソフトウェアのバージョンアップについて**

プリンタドライバなどのソフトウェアに関しては、今後、機能アップなどのためのバージョ ンアップが行われることがあります。バージョンアップ情報およびソフトウェアの入手窓口 は次のとおりです。ソフトウェアのご使用にあたっては、各使用許諾契約の内容について了 解いただいたものとさせていただきます。

### 情報の入手方法

インターネット、FAX 情報サービスを利用して、バージョンアップなど、製品に関する情 報を引き出すことができます。通信料金はお客様のご負担になります。

■ キヤノンホームページ (http://canon.jp/) 商品のご紹介や各種イベント情報など、さまざまな情報をご覧いただけます。

#### ■ キヤノン FAX 情報サービス

![](_page_167_Picture_99.jpeg)

音声メッセージにしたがって操作をしてください。 各種ドライバ入手方法ご案内:10001 # ドライバ代引き配送サービス一覧:11001 # ダイヤル回線をご利用の場合は、トーン切り換えを行ってください。

## ソフトウェアの入手方法

ダウンロードおよび代引き配送サービスにより、プリンタドライバなどの最新のソフトウェ アを入手することができます。通信料金はお客様のご負担になります。

■ キヤノンホームページ (http://canon.jp/)

キヤノンホームページにアクセス後、ダウンロードをクリックしてください。

7

#### ■ CD-ROM · FD の代引き配送サービス

プリンタドライバなどのソフトウェアの CD-ROM もしくは FD を有料(代金引き換え) にてお届けいたします。

ソフトウェアの種類、内容、金額は FAX 情報サービス、キヤノンホームページなどでご 確認いただき、巻末のお客様相談センターへご注文ください。

• 対象エリアは日本国内とさせていただきます。

• ソフトウェアの種類により、CD-ROM・FD が異なります。

![](_page_168_Figure_5.jpeg)

## メニュースタートアップ

各メニューを表示したあとのメニュー項目(内容)については、該当する ( ( ) から ( ) を参照してください。

![](_page_169_Figure_2.jpeg)

## **メ ニ ュ ー ル ー ト マ ッ プ**

![](_page_170_Figure_2.jpeg)

![](_page_170_Figure_0.jpeg)

![](_page_170_Figure_3.jpeg)

- 
- 
- 
- 

![](_page_171_Figure_0.jpeg)

![](_page_172_Picture_0.jpeg)

## メニュールートマップ

![](_page_172_Figure_3.jpeg)

●「★」印の設定項目は、LBP-2810のみ表示されます。

### 消耗品・オプション製品のご購入ご相談窓

消耗品・オプション製品はお買い上げ頂いた販売店、またはお近くの� キヤノン製品取り扱い店にてお買い求めください。ご不明な場合は、� 下記お客様相談センターまでご相談ください。

### 修理サービスのご相談窓口

修理のご相談は、お買い上げ頂いた販売店にご相談ください。� ご不明な場合は、下記お客様相談センターまでご相談ください。�

![](_page_173_Picture_4.jpeg)

キヤノン株式会社・キヤノン販売株式会社�

お客様相談センター (全国共通番号)�

## **20570-01-9000** (商品該当番号: 42)

※全国64か所にある最寄りのアクセスポイントまでの通話料金でご利用になれます。 お電話が繋がりましたら音声ガイダンスに従って、商品該当番号<42>または(レーザショット) とお話しください。�

[受付時間] <平日> 9:00~20:00 �

<土日祝日> 10:00~17:00(1/1~1/3を除く)�

- ※PHSまたは海外からご利用の方、ナビダイヤルをご利用いただけない方は043-211-9627を ご利用ください。�
- ※電話の回線状態等によっては、正しく音声認識できない場合があります。その場合は案内窓口 にお繋ぎいたします。�

※音声応答システム・受付時間・該当番号は予告なく変更する場合があります。 あらかじめご了承ください。

■アクセスポイント�

札幌・旭川・帯広・函館・青森・秋田・盛岡・山形・庄内・仙台・福島・郡山・水戸・つくば・さいたま・千葉・ 東京・立川・横浜・厚木・新潟・長岡・長野・松本・前橋・宇都宮・甲府・沼津・静岡・浜松・豊橋・名古屋・ 岡崎・岐阜・津・金沢・富山・和歌山・福井・京都・大津・大阪・神戸・姫路・岡山・広島・福山・山口・鳥取・ 松江・高松・徳島・高知・松山・北九州・福岡・久留米・大分・佐賀・長崎・熊本・宮崎・鹿児島・沖縄

キヤノン販売株式会社 〒�108-8011 東京都港区三田3-11-28

Canonホームページ:http://canon.jp